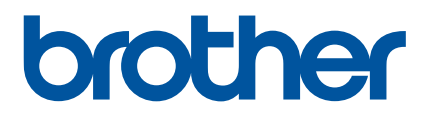

# **Príručka používateľa**

D800W

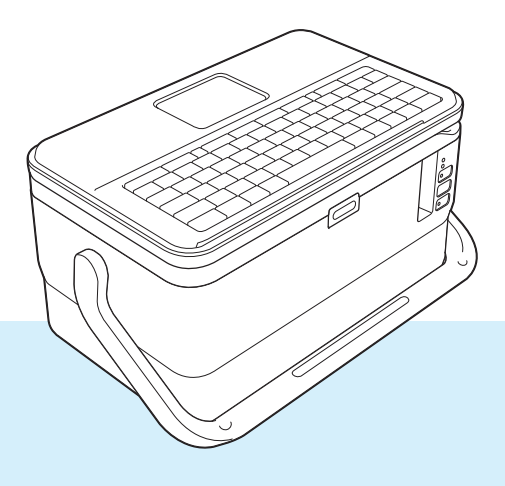

Pred začiatkom používania produktu si prečítajte celú príručku. Dokument si ponechajte pre prípad potreby v budúcnosti.<br>
Verzia 0

# **Úvod**

# **Dôležité upozornenie**

- Obsah tohto dokumentu a špecifikácie tohto produktu sa môžu zmeniť bez upozornenia.
- Spoločnosť Brother si vyhradzuje právo vykonávať zmeny v tu uvedených špecifikáciách a materiáloch bez upozornenia a nepreberá zodpovednosť za žiadne škody (vrátane následných) spôsobené spoliehaním sa na tieto materiály, vrátane, avšak nielen, tlačových a iných chýb týkajúcich sa publikácií.
- Snímky obrazoviek v tomto dokumente sa môžu líšiť v závislosti od operačného systému počítača, modelu produktu a verzie softvéru.
- Pred používaním štítkovacieho zariadenia P-touch si prečítajte všetky dokumenty dodané so zariadením, kde nájdete informácie o bezpečnosti a správnom používaní.
- Nie všetky možnosti a spotrebný materiál, napríklad páska TZe, štítky FLe a trubičky HSe, sú k dispozícii vo všetkých krajinách.
- Dostupné možnosti a spotrebný materiál sa líšia v závislosti od krajiny.

# **Dostupné príručky**

Navštívte lokalitu strediska Brother Solutions Center na adrese [support.brother.com,](http://support.brother.com/) na stránke svojho modelu kliknite na položku Manuals (Príručky) a prevezmite najnovšie príručky.

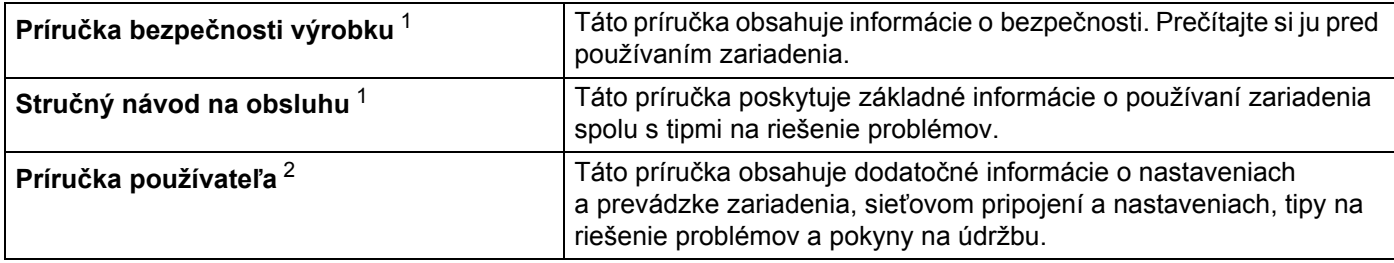

<span id="page-1-0"></span><sup>1</sup> Vytlačený návod v balení

<span id="page-1-1"></span><sup>2</sup> Návod vo formáte PDF na webovej lokalite strediska Brother Solutions Center

# **Symboly použité v tejto príručke**

V tejto príručke sa používajú nasledujúce symboly:

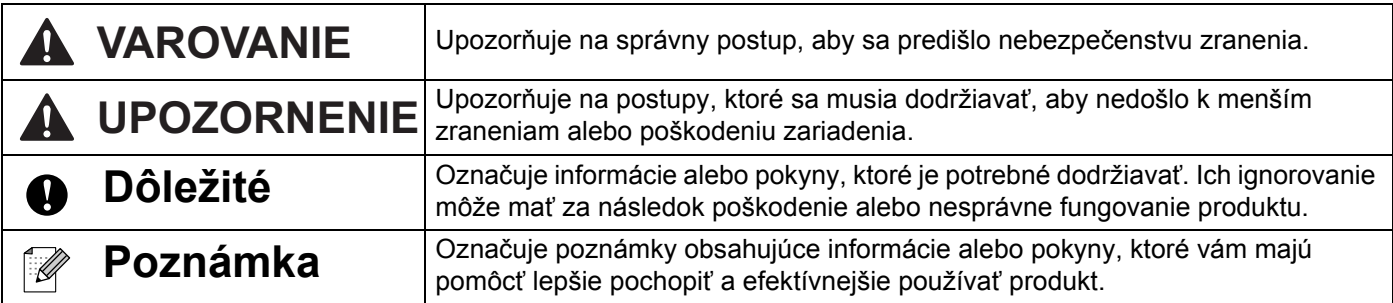

# **DÔLEŽITÁ POZNÁMKA**

- Tento produkt je schválený na používanie iba v krajine, v ktorej bol zakúpený. Nepoužívajte tento produkt mimo krajinu, v ktorej bol zakúpený, keďže tým môžete porušiť zákony týkajúce sa bezdrôtovej komunikácie a elektrického napájania danej krajiny.
- Spojenie Windows Vista $^{\circledR}$  v tomto dokumente označuje všetky vydania systému Windows Vista $^{\circledR}$ .
- Spojenie Windows® 7 v tomto dokumente označuje všetky vydania systému Windows® 7.
- Spojenie Windows® 8 v tomto dokumente označuje všetky vydania systému Windows® 8.
- Spojenie Windows® 8.1 v tomto dokumente označuje všetky vydania systému Windows® 8.1.
- Spojenie Windows<sup>®</sup> 10 v tomto dokumente označuje nasledujúce vydania systému Windows: Windows® 10 Home, Windows® 10 Pro, Windows® 10 Enterprise a Windows® 10 Education. Spojenie Windows<sup>®</sup> 10 v tomto dokumente neoznačuje nasledujúce vydania systému Windows: Windows<sup>®</sup> 10 Mobile, Windows<sup>®</sup> 10 Mobile Enterprise, a Windows<sup>®</sup> 10 IoT Core.
- Spojenie Windows Server® 2008 v tomto dokumente označuje všetky vydania systému Windows Server<sup>®</sup> 2008 a Windows Server $^{\circledR}$  2008 R2.
- Spojenie Windows Server® 2012 v tomto dokumente označuje všetky vydania systému Windows Server® 2012 a Windows Server $^{\circledR}$  2012 R2.
- Nie všetky modely sú dostupné vo všetkých krajinách.

© 2016 Brother Industries, Ltd. Všetky práva vyhradené.

# **Obsah**

# Časť I Základné operácie

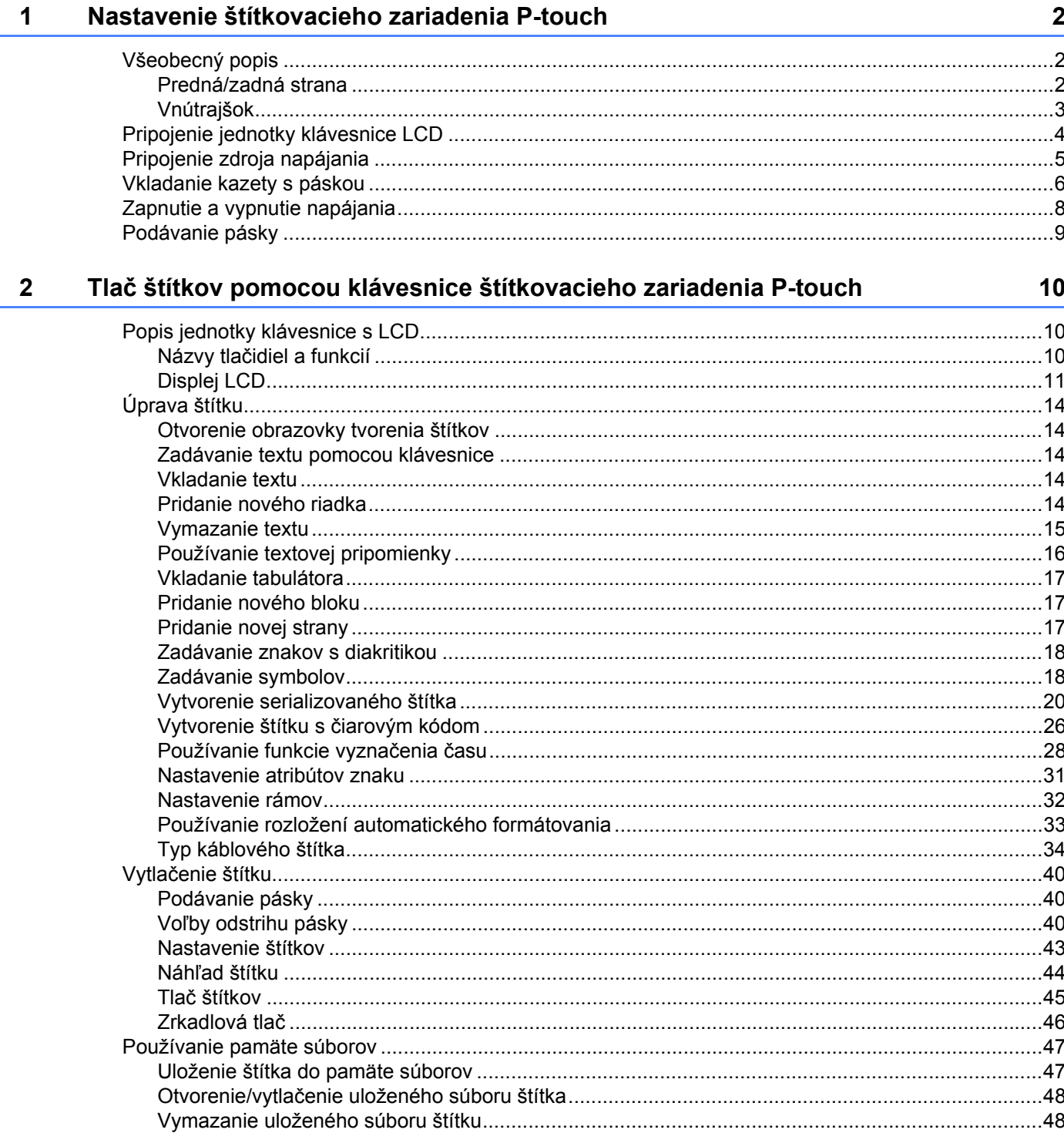

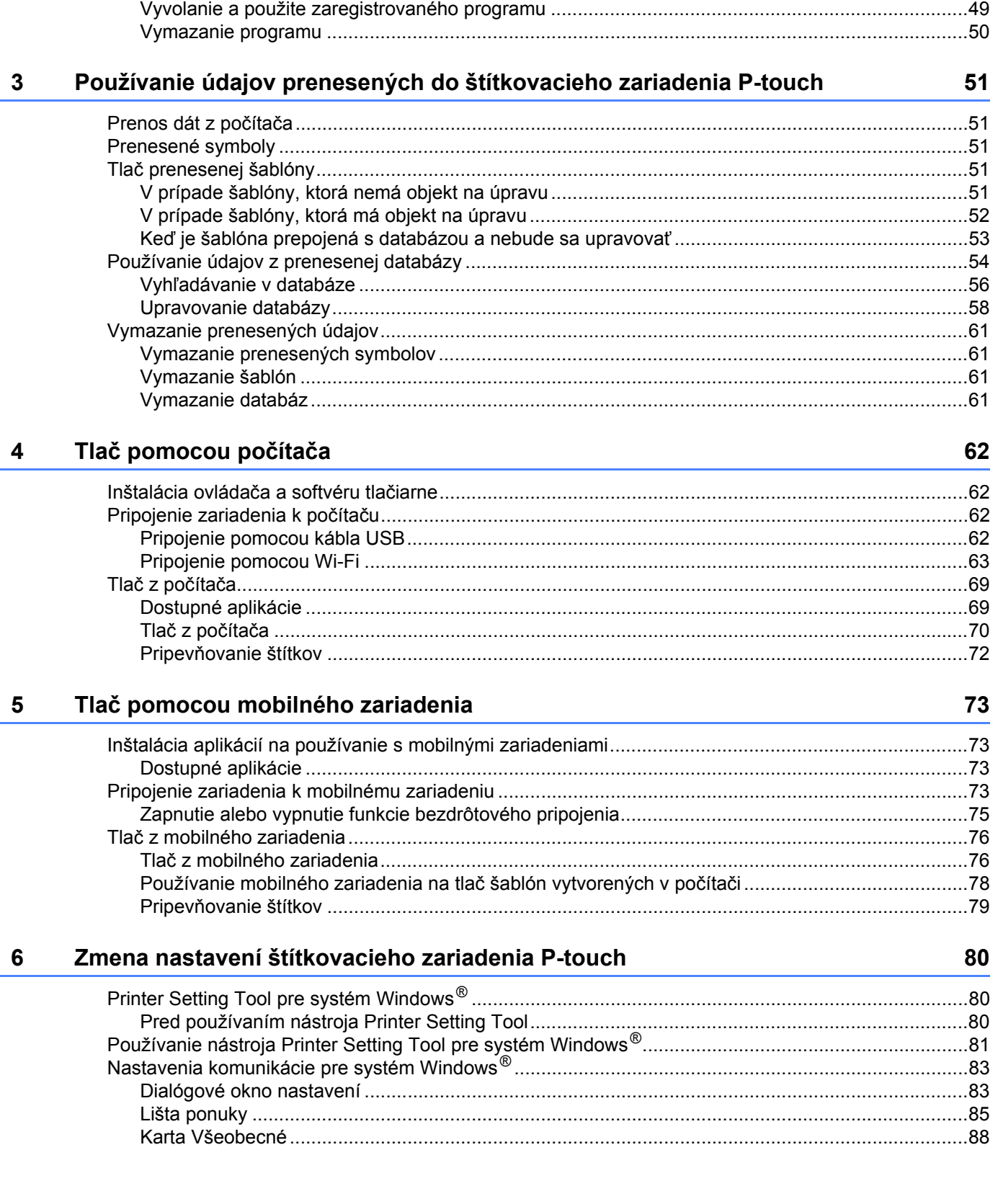

#### $\mathbf{v}$

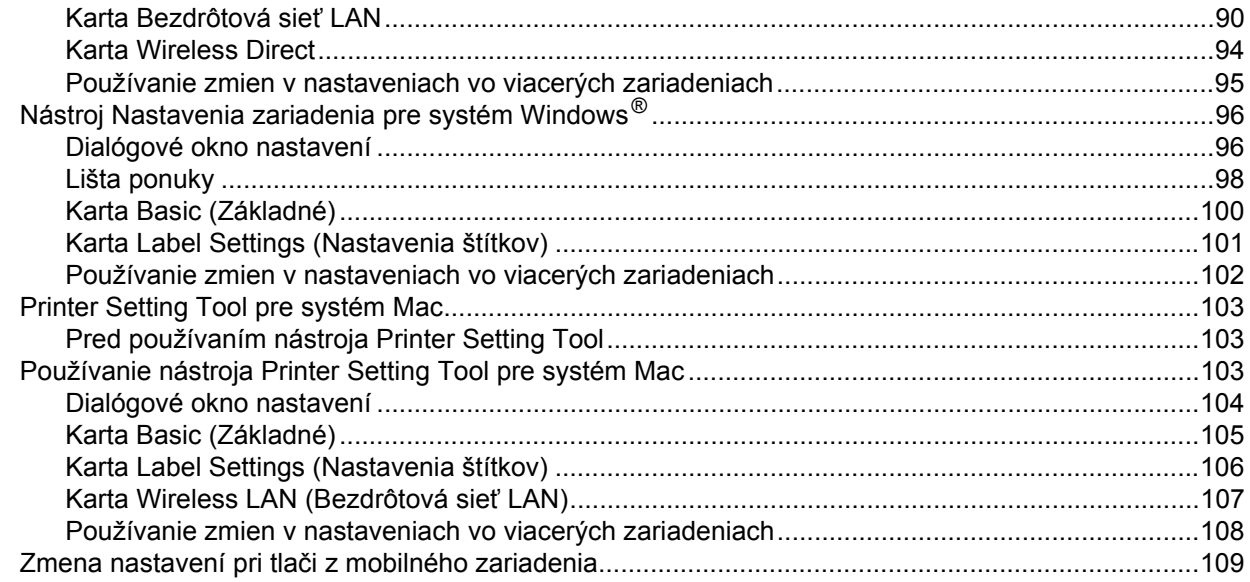

#### $7<sup>7</sup>$ Ostatné funkcie

110

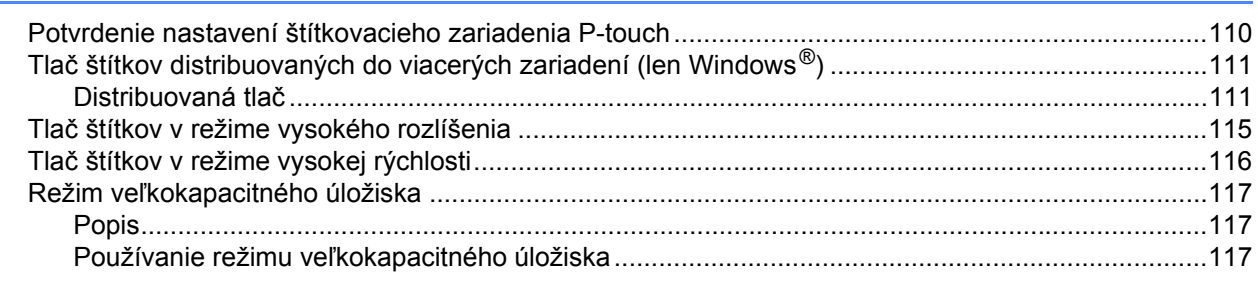

# Časť II Aplikácia pre Windows®

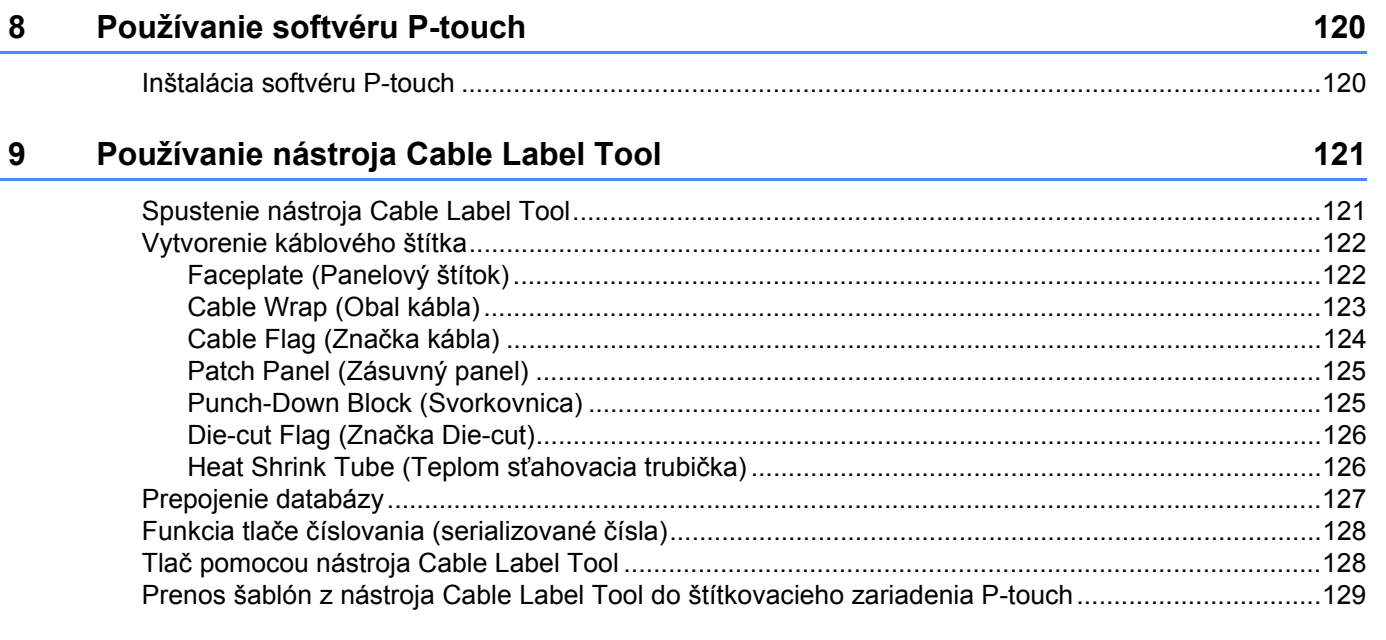

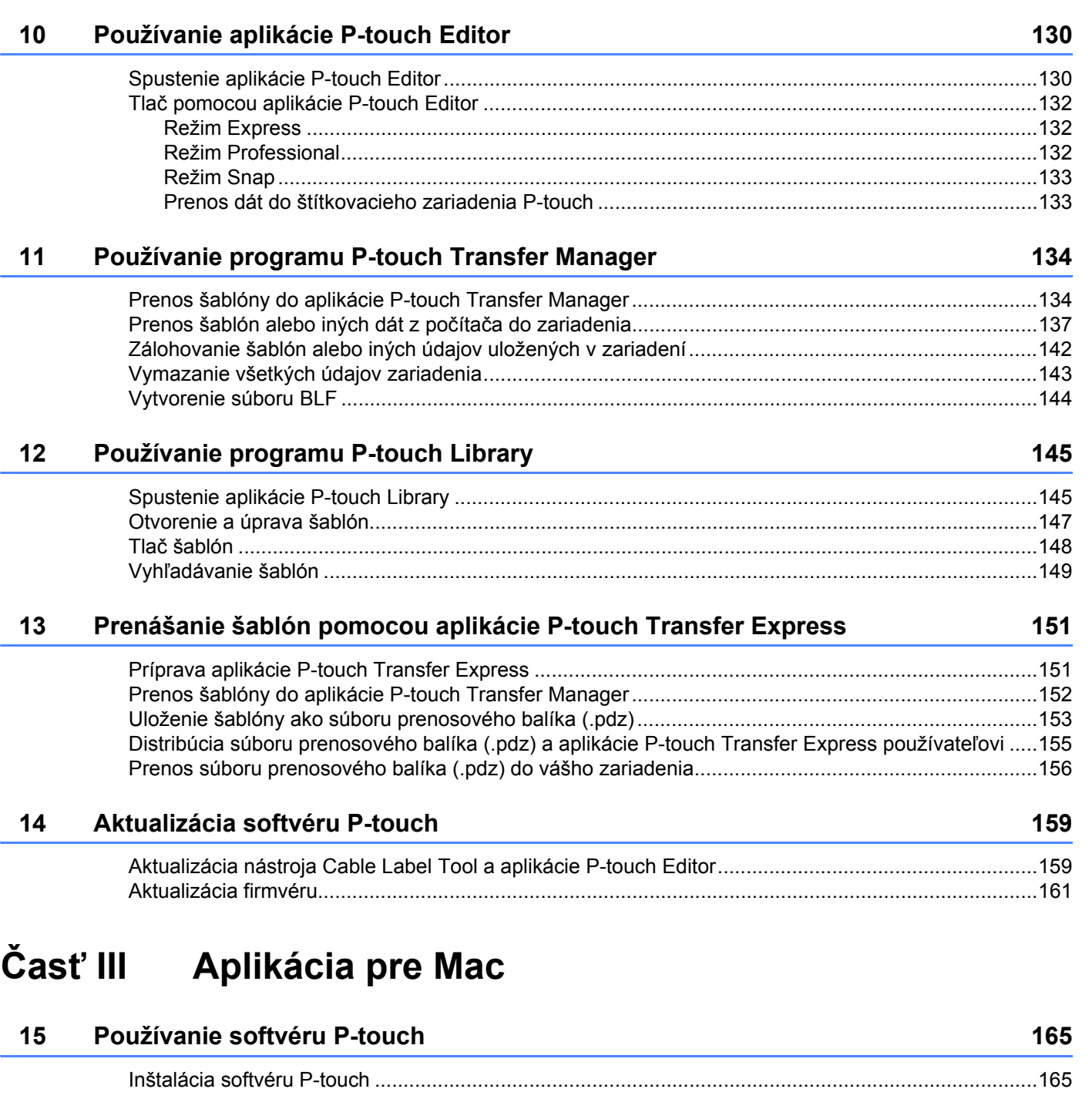

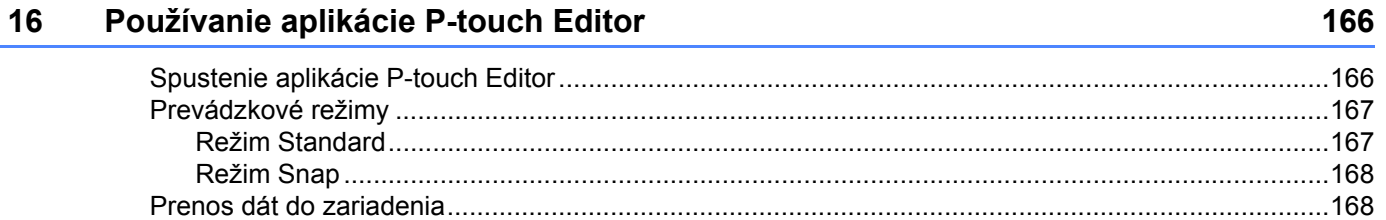

# **[17 Aktualizácia softvéru P-touch 169](#page-179-0)**

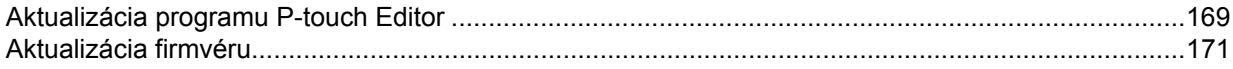

# **Časť [IV Bezdrôtová sie](#page-183-0)ť**

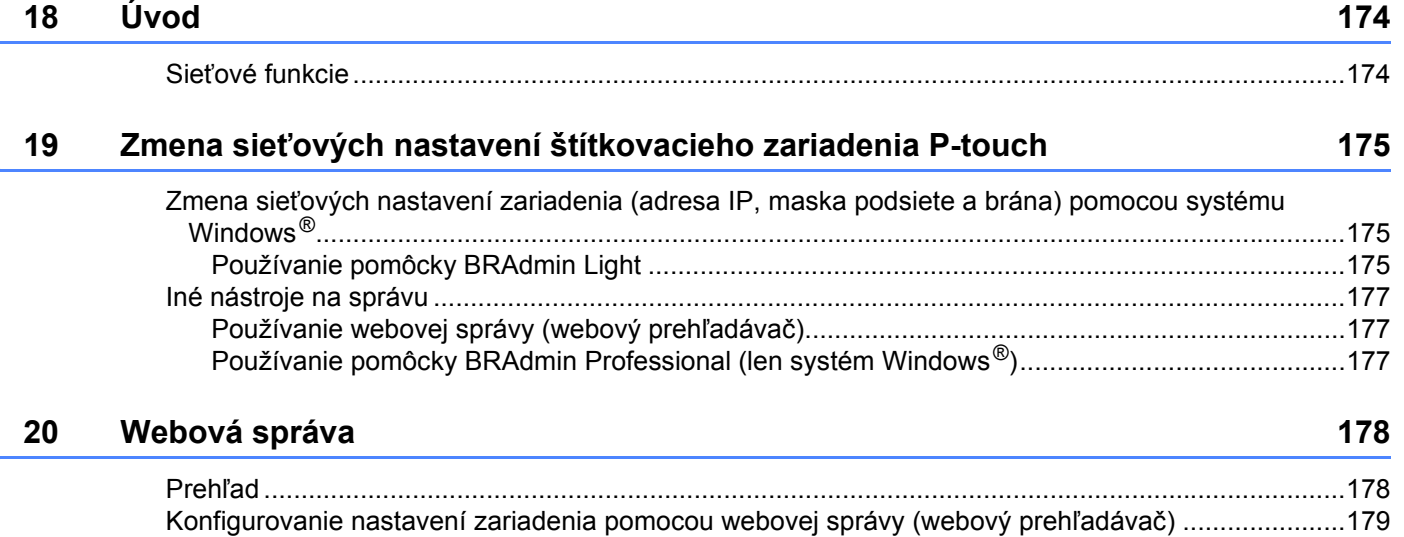

# **Časť [V Dodatok](#page-190-0)**

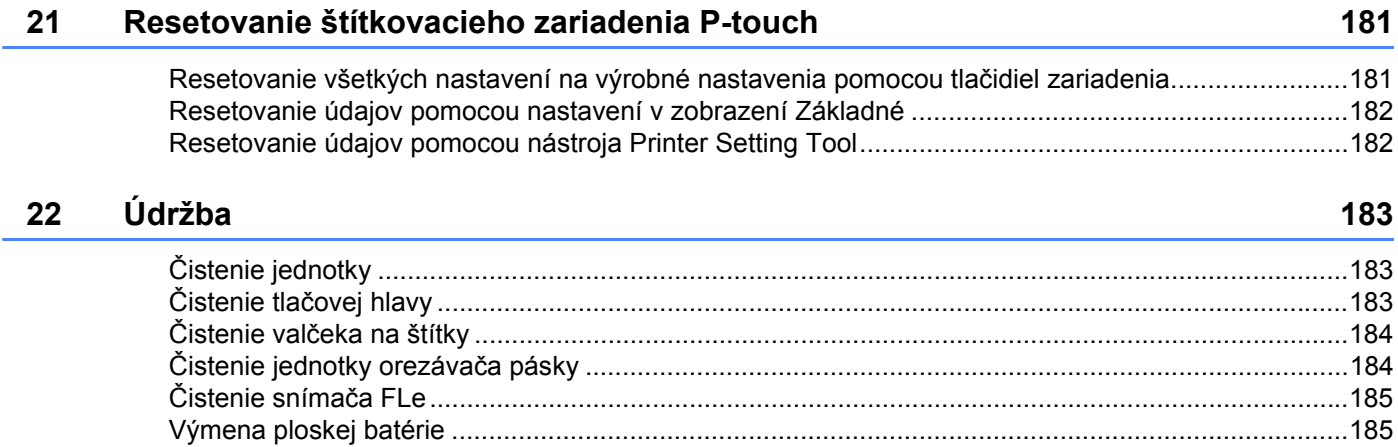

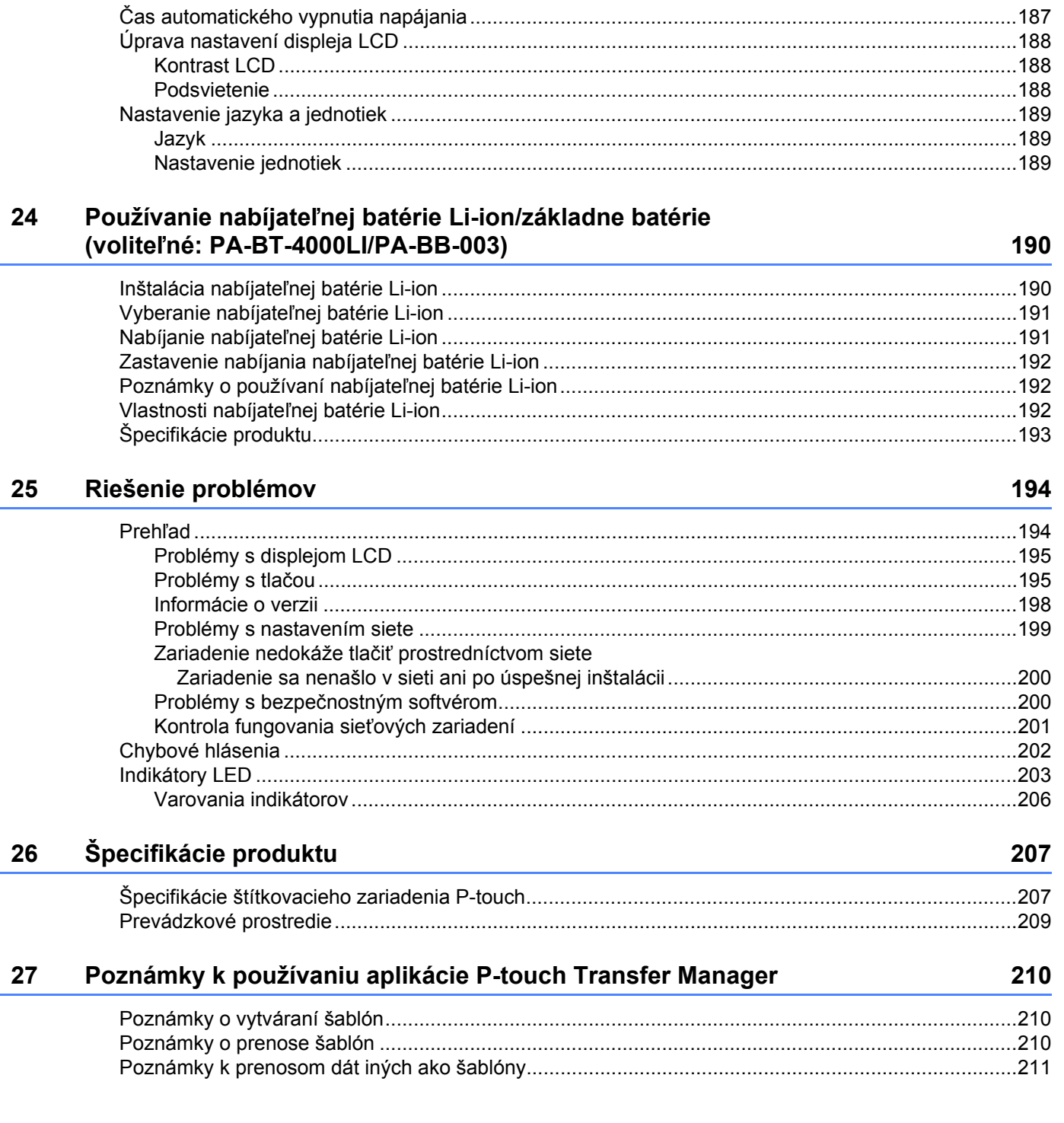

23

 $\overline{\phantom{a}}$ 

Užitočné nastavenia

187

 $\overline{\mathbf{I} \mathbf{x}}$ 

#### Výrazy a informácie o sieti 28

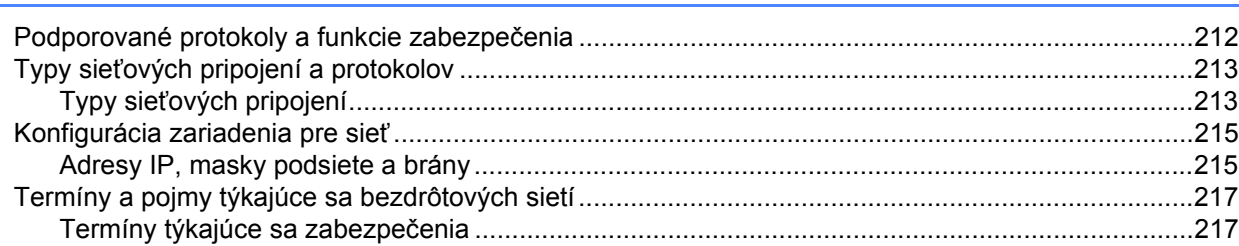

#### 29 Symboly/Znaky/Štýly

# 222

212

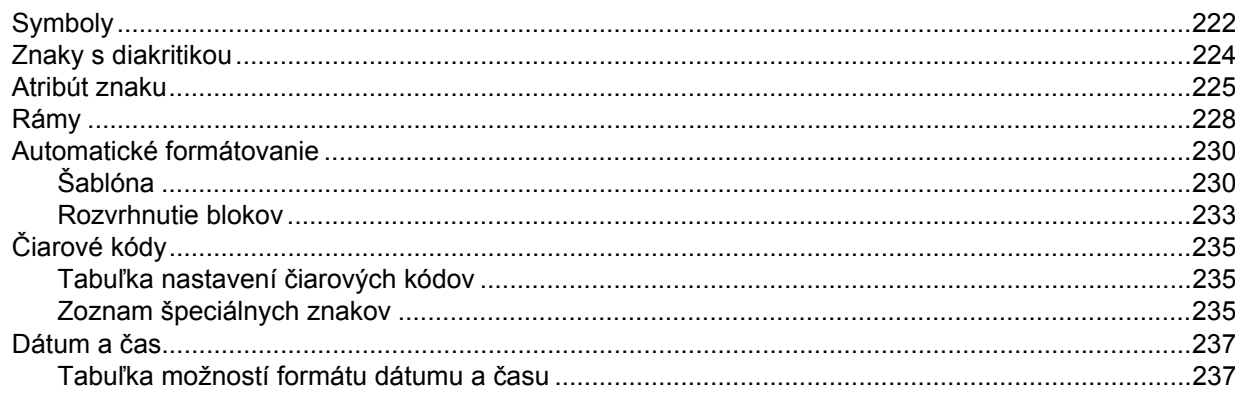

# **Časť I**

# <span id="page-11-0"></span>**Základné operácie <sup>I</sup>**

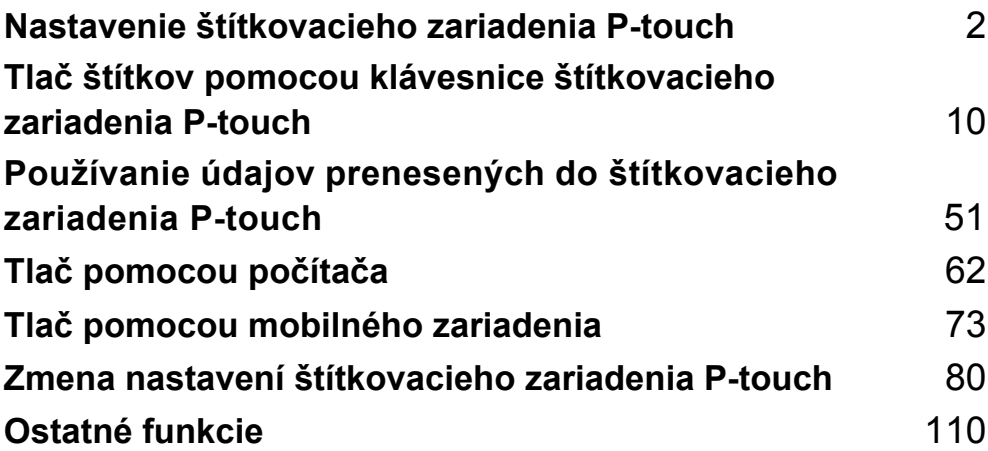

# <span id="page-12-3"></span><span id="page-12-0"></span>**Nastavenie štítkovacieho zariadenia P-touch <sup>1</sup>**

# <span id="page-12-1"></span>**Všeobecný popis <sup>1</sup>**

# <span id="page-12-2"></span>**Predná/zadná strana <sup>1</sup>**

■ Predná strana

**1**

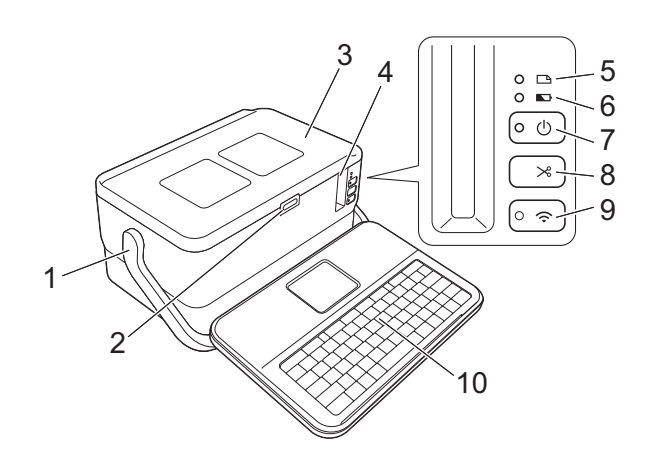

■ Zadná strana

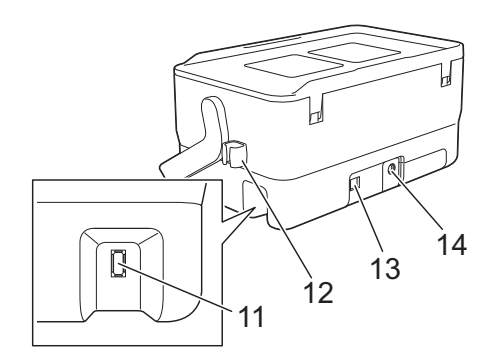

- **1 Rukoväť**
- **2 Tlačidlo otvorenia krytu**
- **3 Vrchný kryt**
- **4 Výstupný otvor pásky**
- **5 Indikátor (Štítok)**
- **6 Indikátor (Batéria)**
- **7 Tlačidlo (Napájanie)**
- **8 Tlačidlo**  $\times$  **(Posunút' a orezat')**
- **9 Tlačidlo (Wi-Fi)**
- **10 Jednotka klávesnice s LCD**
- **11 Port rozhrania jednotky klávesnice s LCD**

**2**

**12 Držiak kábla (držiak kábla jednotky klávesnice s LCD) 13 Port USB 14 Zásuvka sieťového adaptéra**

# <span id="page-13-0"></span>**Vnútrajšok <sup>1</sup>**

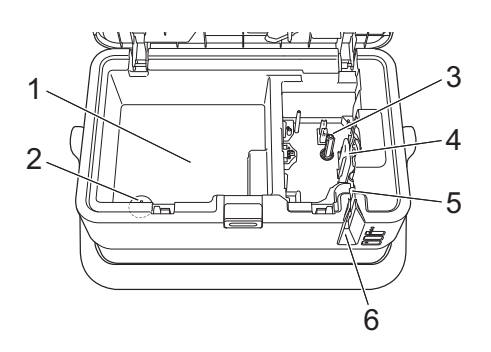

- **1 Priehradka na úschovu príslušenstva** Tento priestor môžete použiť na úschovu kaziet s páskou TZe a sieťového adaptéra.
- **2 Držiak na ploskú batériu**
- **3 Priestor pre kazetu s páskou**
- **4 Tlačová hlava**
- **5 Jednotka orezávača pásky**
- **6 Výstupný otvor pásky**

# <span id="page-14-0"></span>**Pripojenie jednotky klávesnice s LCD <sup>1</sup>**

**1** Vysuňte kryt v spodnej časti jednotky klávesnice LCD, úplne ho vyberte a následne pripojte kábel jednotky klávesnice LCD. Nainštalujte naspäť kryt.

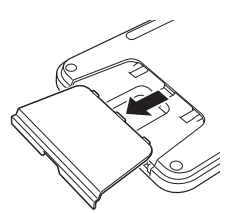

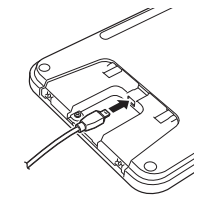

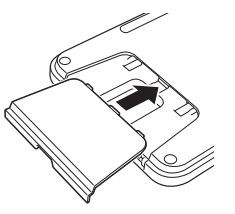

b Pripojte kábel USB jednotky klávesnice LCD do portu na boku zariadenia.

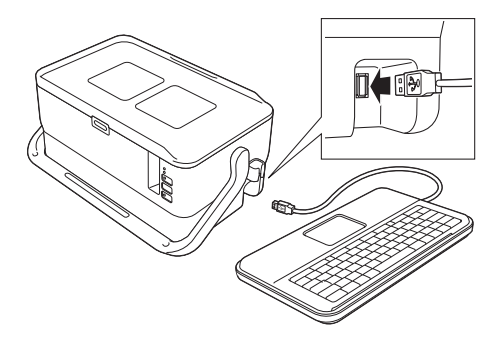

# **Poznámka**

- Po zapnutí zariadenia sa zapne aj jednotka klávesnice LCD.
- Jednotku klávesnice LCD je možné nainštalovať na zariadenie jej zasunutím na vrchný kryt.

Pri dlhšom uskladnení jednotky klávesnice s LCD ju obráťte naopak a nainštalujte ju na vrchný kryt, aby ste zabránili jej zaprášeniu alebo znečisteniu.

• Nadbytočný kábel môžete vložiť do držiaka kábla.

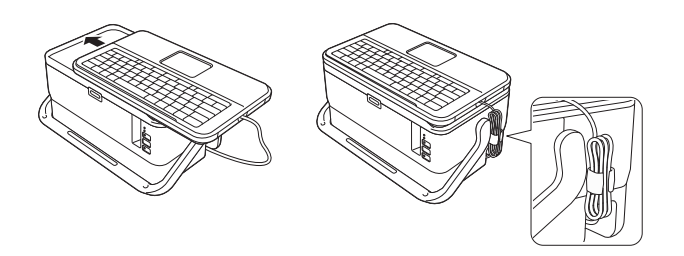

# <span id="page-15-0"></span>**Pripojenie zdroja napájania <sup>1</sup>**

Pre toto zariadenie používajte model AD9100ESA (sieťový adaptér). Sieťový adaptér pripojte priamo k zariadeniu.

**1** Zástrčku kábla sieťového adaptéra vložte do zásuvky sieťového adaptéra, ktorý je na zariadení označený ako DC IN 24 V.

Zástrčku kábla zdroja napájania pripojte ku sieťovému adaptéru.

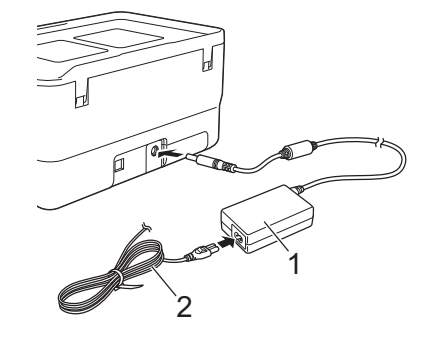

#### **1 Sieťový adaptér**

- **2 Kábel zdroja napájania**
- 3) Zástrčku zdroja napájania pripojte do štandardnej elektrickej zásuvky.

#### **Dôležité**

- Pred odpojením sieťového adaptéra vypnite zariadenie.
- Kábel sieťového adaptéra a kábel zdroja napájania neťahajte ani neohýbajte.
- Aktivácia tlačidla (<sup>I</sup>) (Napájanie) môže po pripojení zástrčky zdroja napájania do elektrickej zásuvky chvíľu trvať.

#### **Poznámka**

Keď je zdroj napájania odpojený, odporúčame nechať nabíjateľnú lítium-iónovú batériu (voliteľná: PA-BT-4000LI) vloženú v zariadení, aby sa zachovala jeho pamäť.

# <span id="page-16-0"></span>**Vkladanie kazety s páskou <sup>1</sup>**

So zariadením je možné používať kazety s páskou TZe, štítkami FLe a trubičkami HSe.

#### **Dôležité**

Ak nová kazeta s páskou obsahuje kartónovú zarážku, pred vložením kazety sa ubezpečte, že ste túto zarážku odstránili.

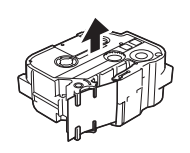

<span id="page-16-1"></span>**1** Skontrolujte, či nie je ohnutý koniec pásky a či prešiel cez vodiacu lištu pásky. Ak neprešiel, pretlačte ho cez vodiacu lištu pásky tak, ako je to zobrazené na ilustrácii.

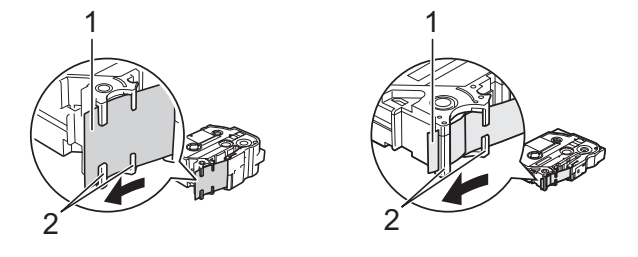

- **1 Koniec pásky**
- **2 Vodiace lišty pásky (ich skutočný tvar sa môže líšiť v závislosti od šírky pásky)**
- 2) Stlačením tlačidla otvorenia krytu otvorte vrchný kryt.
- Kazetu s páskou opatrne vložte do priestoru na kazetu s páskou tak, aby koniec pásky smeroval k výstupnému otvoru pásky zariadenia, a následne ju rovnomerne zatlačte nadol, až kým kazeta s páskou správne nezapadne na miesto.

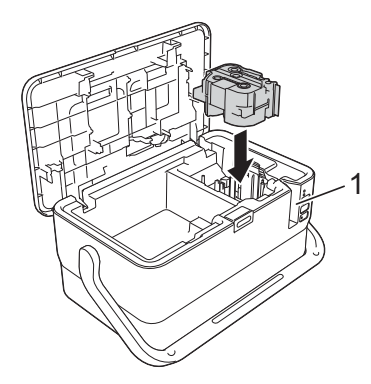

**1 Výstupný otvor pásky**

### **Dôležité**

- Pri vkladaní kazety s páskou sa ubezpečte, že sa páska a farbonosná páska nezachytí na tlačovej hlave.
- Skontrolujte, či páska nie je uvoľnená. V opačnom prípade sa môže páska zachytiť na výčnelku (2) a ohnúť sa alebo pokrčiť, čo bude mať za následok jej zaseknutie. Ak chcete napraviť uvoľnenie pásky, pozrite si ilustráciu v kroku č.  $\bullet$  [a](#page-16-1) vytiahnite pásku z vodiacej lišty.
- Pri vyberaní kazety s páskou sa ubezpečte, že sa páska nezachytí na výčnelku (2).

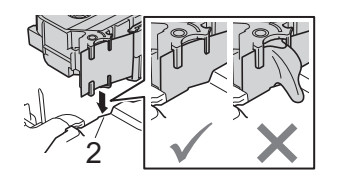

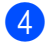

### 4 Zatvorte vrchný kryt.

#### **Dôležité**

Kazety s páskou skladujte na chladnom a tmavom mieste bez priameho slnečného svetla a vysokej teploty, vysokej vlhkosti alebo prašnosti. Po otvorení zapečateného balenia použite kazetu s páskou čo najrýchlejšie.

# <span id="page-18-0"></span>**Zapnutie a vypnutie napájania <sup>1</sup>**

**Zapnutie:** Stlačením tlačidla (<sup>I</sup>) (Napájanie) zapnite zariadenie. Indikátor (<sup>I</sup>) (Napájanie) svieti nazeleno.

# **Poznámka**

Pri prvom zapnutí zariadenia sa zobrazí obrazovka s výberom jazyka. Vyberte požadovaný jazyk pomocou klávesu ↑ alebo ↓. [Nastavenie](#page-199-3) jazyka je možné zmeniť aj neskôr. (Pozrite si časť *Nastavenie [jazyka a jednotiek](#page-199-3)* na strane 189.)

**Vypnutie:** Opätovným stlačením a podržaním tlačidla (<sup>I</sup>) (Napájanie) vypnite zariadenie. Indikátor (Napájanie) môže svietiť naoranžovo, kým sa napájanie nevypne.

### **Dôležité**

Po vypnutí zariadenia NEVYBERAJTE batériu ani neodpájajte sieťový adaptér, kým nezhasne indikátor (Napájanie).

# <span id="page-19-0"></span>**Podávanie pásky <sup>1</sup>**

### **Dôležité**

- Skontrolujte, či ste pásku zasunuli, čím sa odstránia všetky ochabnutia pásky a farbonosnej pásky po vložení kazety s páskou.
- **Keď zariadenie vysúva štítok z výstupného otvoru pásky, neťahajte ho.** Ak to urobíte, spôsobíte tým vytiahnutie farbonosnej pásky. Ak sa farbonosná páska vytiahne, páska nemusí fungovať.
- Počas tlače alebo podávania pásky neblokujte výstupný otvor pásky. Ak to urobíte, spôsobíte tým zaseknutie pásky.

#### **Posun&odstr. <sup>1</sup>**

Funkcia Posun&odstr. podá približne 22,3 mm prázdnej pásky a potom pásku odstrihne.

Stlačte tlačidlo  $\mathcal{S}_0$  (Posunúť a orezať). Na displeji LCD sa zobrazí [Posun&odstr?].

**2) Pomocou klávesu ↑ alebo ↓ vyberte** [Posun&odstr.] a potom stlačte kláves OK alebo Enter. Počas posunu pásky sa zobrazí správa [Posun pásky... čakajte prosím] a potom sa páska odstrihne.

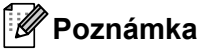

Ak chcete túto funkciu ukončiť alebo zrušiť, stlačte kláves **Esc**.

#### **Len posun <sup>1</sup>**

Táto funkcia vysunie pásku približne o 22,3 mm, následkom čoho bude z kazety s páskou vychádzať prázdny štítok. Túto činnosť odporúčame pri používaní textilných pások, ktoré treba strihať nožnicami.

**b** Stlačte tlačidlo  $\mathcal{L}$  (Posunúť a orezať). Na displeji LCD sa zobrazí [Posun&odstr?].

**22 Pomocou klávesu ↑ alebo ↓ vyberte** [Len posun] a potom stlačte kláves OK alebo Enter. Počas posunu pásky sa zobrazí správa [Posun pásky... čakajte prosím].

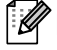

#### **Poznámka**

Ak chcete túto funkciu ukončiť alebo zrušiť, stlačte kláves **Esc**.

# **2**

# <span id="page-20-3"></span><span id="page-20-0"></span>**Tlač štítkov pomocou klávesnice štítkovacieho zariadenia P-touch <sup>2</sup>**

# <span id="page-20-1"></span>**Popis jednotky klávesnice s LCD <sup>2</sup>**

# <span id="page-20-2"></span>**Názvy tlačidiel a funkcií <sup>2</sup>**

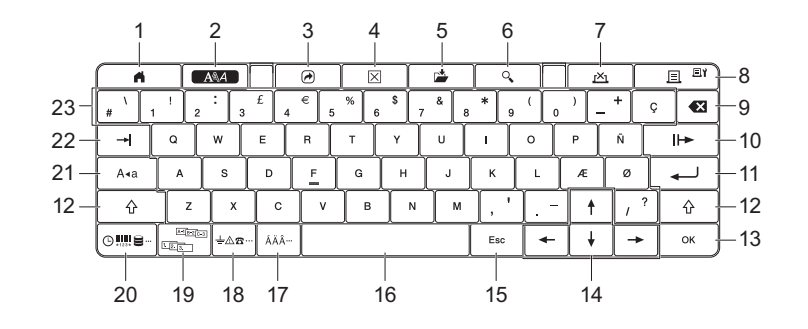

#### **1 Domov**

Návrat do zobrazenia Základné s cieľom výberu ponuky.

#### **2 Formát**

Nastavenie znakov a atribútov.

#### **3 Program**

Otvorí sa zaregistrovaný program.

#### **4 Vyčistiť**

Vymaže sa všetok zadaný text alebo všetky nastavenia textu a aktuálne nastavenia.

#### **5 Uložiť**

Uloženie vytvorených údajov do pamäte súborov.

#### **6 Náhľad**

Zobrazenie obrázku štítka, ktorý sa má vytlačiť, vo vybratom rozložení.

#### **7 Zrušiť**

Vymazanie tlačovej úlohy.

#### **8 Tlač/Možnosti tlače**

- Vytlačenie aktuálnych údajov na pásku.
- Pokiaľ sa kláves používa v kombinácii s klávesom **Shift**, vytlačí sa viac kópií alebo bude možné zmeniť nastavenia tlače.

#### **9 Backspace**

Odstraňuje znaky naľavo od kurzora.

#### **10 Ďalej**

Vytvorenie ďalšej strany.

#### **11 Enter**

Pridanie nového riadka počas zadávania textu. Výber zobrazenej možnosti.

#### **12 Shift**

Zadávanie písmen alebo symbolov veľkým písmenom pri použití spolu s klávesmi písmen alebo symbolov.

#### **13 OK**

Výber zobrazenej možnosti.

#### 14 Kurzor  $(\dagger \dagger \dagger \dagger \dagger \dagger \dagger)$

Pohyb kurzorom v smere šípky.

#### **15 Esc (Escape)**

Zrušenie aktuálneho príkazu a návrat displeja na obrazovku zadávania dát alebo na predchádzajúci krok.

#### **16 Medzerník**

- Vloženie prázdneho miesta.
- Návrat nastavenia na predvolenú hodnotu.

#### **17 Diakritika**

Výber a zadávanie znakov s diakritikou.

#### **18 Symbol**

Výber a zadávanie symbolov zo zoznamu dostupných symbolov.

#### **19 Séria**

Nastavenie serializovaných čísel.

#### **20 Vložiť**

Vloženie časovej značky, čiarového kódu, databázy alebo preneseného symbolu.

#### **21 Veľké písmená**

Zapínanie a vypínanie režimu veľkých písmen.

#### **22 Tab**

Vkladanie tabulátora.

#### **23 Písmená**

- Zadávanie písmen alebo číslic.
- Zadávanie veľkých písmen alebo symbolov v kombinácii s klávesmi **Veľké písmená** alebo **Shift**.

# <span id="page-21-0"></span>**Displej LCD <sup>2</sup>**

#### **Zobrazenie Základné**

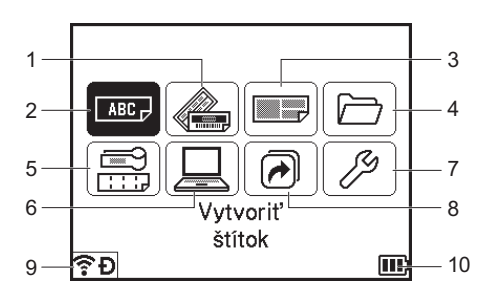

#### **1 Automatické formátovanie (šablóny)**

Výber formátu štítka z prednastavených šablón.

#### **2 Vytvoriť štítok**

Zobrazenie obrazovky tvorenia štítkov.

#### **3 Automatické formátovanie (Blok. schémy)**

Výber formátu štítka z prednastavených predlôh.

**4 Súbor**

Načítanie údajov uložených v pamäti súborov.

#### **5 Káblový štítok**

Výber typu štítka z nasledujúcich siedmych možností: Panelový štítok/Obal kábla/Značka kábla/Zásuvný panel/Svorkovnica/Predrezaná značka kábla/Obrátený štítok.

#### **6 Prenesené šablóny**

Načítanie údajov prenesených z počítača.

#### **7 Nastavenia**

Výber rôznych nastavení zariadenia.

**8 Registrovať programovateľnú funkciu** Registrácia, vymazanie a premenovanie programov.

#### <span id="page-22-0"></span>**9 Bezdrôtové pripojenie**

Ľavá ikona označuje stav pripojenia Wi-Fi® a pravá ikona označuje stav pripojenia Wireless Direct.

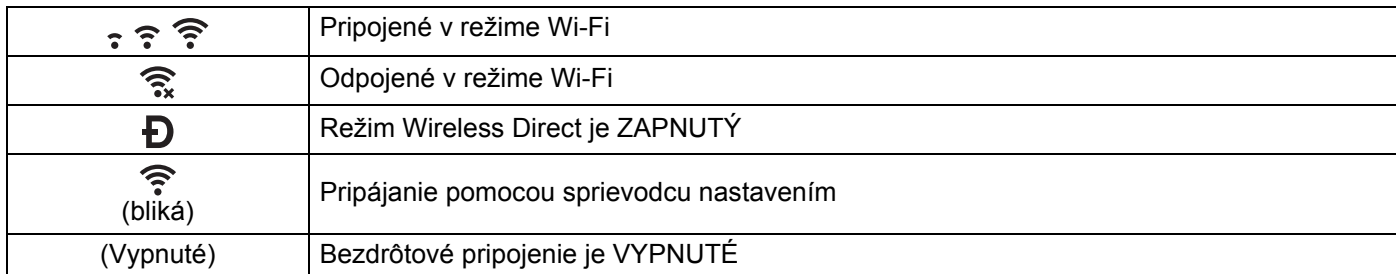

#### <span id="page-22-1"></span>**10 Úroveň stavu batérie**

Označenie zostávajúcej úrovne nabitia batérie. Zobrazuje sa len pri použití batérie Li-ion.

 $\boxed{11}$  – Plná  $\boxed{1}$  – Nízky stav  $\boxed{f}$  – Prebieha nabíjanie

**III**) – Polovičná □ – Prázdna

#### **Obrazovka tvorenia štítkov**

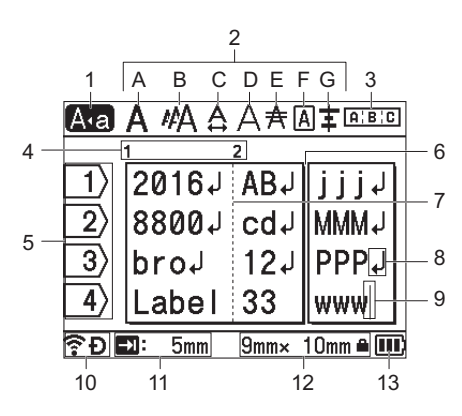

#### **1 Režim veľkých písmen**

Označuje zapnutie režimu veľkých písmen.

#### **2 Informácie o štýle**

Označuje aktuálne nastavenie písma (A), veľkosti znakov (B), šírky znakov (C), štýlu znakov (D), čiary (E), rámu (F) a zarovnania (G).

#### **3 Informácie o rozložení**

Označuje nastavenia orientácie, rozloženia, oddeľovača, obráteného a opakovaného textu. Zobrazené položky sa líšia v závislosti od vybraného typu štítka.

#### **4 Číslo bloku**

Označuje číslo bloku.

#### **5 Číslo riadka**

Označuje číslo riadka v rámci návrhu štítku.

#### **6 Línia oddelenia strany**

Označuje koniec jednej strany a začiatok ďalšej.

#### **7 Línia oddelenia bloku**

Označuje koniec bloku.

#### **8 Symbol Enter/Return**

Označuje koniec riadka textu.

#### **9 Kurzor**

Označuje aktuálnu polohu vstupu údajov. Znaky sa zadávajú naľavo od kurzora.

#### **10 Bezdrôtové pripojenie**

Označuje aktuálny stav bezdrôtového pripojenia. Pozri časť *[Bezdrôtové pripojenie](#page-22-0)* v sekcii Zobrazenie Základné.

#### **11 Nastavenie dĺžky tabulátora**

Označuje nastavenú dĺžku tabulátora.

#### **12 Veľkosť pásky**

Označuje veľkosť pásky pre zadaný text takto: šírka pásky ξ dĺžka štítka. Ak bola určená dĺžka štítka,

ikona **sa** sa zobrazí aj na pravej strane veľkosti pásky.

#### **13 Úroveň stavu batérie**

Označenie zostávajúcej úrovne nabitia batérie. Zobrazuje sa len pri použití batérie Li-ion. Pozri časť *Úroveň [stavu batérie](#page-22-1)* v sekcii Zobrazenie Základné.

# <span id="page-24-0"></span>**Úprava štítku <sup>2</sup>**

Táto kapitola vysvetľuje, ako zadávať text a symboly a vytvárať originálne štítky a tiež ako vytvárať štítky pomocou už vytvorených šablón.

# <span id="page-24-1"></span>**Otvorenie obrazovky tvorenia štítkov <sup>2</sup>**

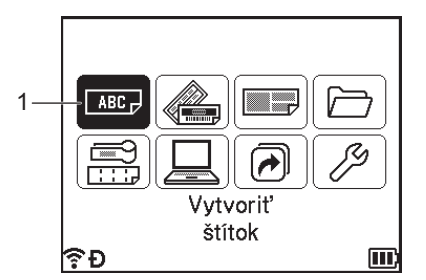

#### **1 Vytvoriť štítok**

Štítky sa vytvárajú pomocou obrazovky tvorenia štítkov. Obrazovku tvorenia štítkov otvoríte tak, že v zobrazení Základné pomocou klávesov ↑, ↓, ← alebo → vyberiete [Vytvoriť štítok] a potom stlačíte kláves **OK** alebo **Enter**.

### <span id="page-24-2"></span>**Zadávanie textu pomocou klávesnice <sup>2</sup>**

Klávesnicu zariadenia môžete používať rovnakým spôsobom ako štandardnú klávesnicu počítača.

### <span id="page-24-3"></span>**Vkladanie textu <sup>2</sup>**

Ak chcete vložiť ďalší text do existujúceho riadka alebo textu, presuňte kurzor na znak, ktorý je na mieste, kde chcete začať vkladať text, a potom zadajte dodatočný text. Nový text sa zadáva do polohy kurzora.

### <span id="page-24-4"></span>**Pridanie nového riadka <sup>2</sup>**

Na konci riadka sa zobrazí zalomená šípka a kurzor sa presunie na začiatok nového riadka.

### **Dôležité**

- Maximálny počet riadkov (štítkov)
	- 36 mm páska: 17 riadkov
	- 24 mm páska: 13 riadkov
	- 18 mm páska: 10 riadkov
	- 12 mm páska: 6 riadkov
	- 9 mm páska: 4 riadkov
	- 6 mm páska: 3 riadkov
	- 3,5 mm páska: 1 riadok
- Maximálny počet riadkov (teplom sťahovacie trubičky)
	- 23,6 mm páska: 12 riadkov
	- 17,7 mm páska: 10 riadkov
	- 11,7 mm páska: 6 riadkov
	- 8,8 mm páska: 4 riadkov
	- 5,8 mm páska: 2 riadkov

### <span id="page-25-0"></span>**Vymazanie textu <sup>2</sup>**

#### **Vymazávanie znakov po jednom <sup>2</sup>**

Ak chcete z existujúceho riadka textu vymazať znak, kurzor presuňte na znak, ktorý je napravo od polohy, od ktorej chcete začať vymazávať text, a potom stlačte kláves **Backspace**. Znak naľavo od kurzora sa vymaže po každom stlačení klávesu **Backspace**.

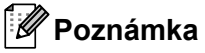

Ak kláves **Backspace** podržíte stlačený, znaky naľavo od kurzora sa budú vymazávať nepretržite.

#### **Vymazanie celého textu naraz <sup>2</sup>**

Celý text naraz vymažte pomocou klávesu **Vyčistiť**.

#### a Stlačte kláves **Vyčistiť**.

Zobrazia sa možnosti vymazávania.

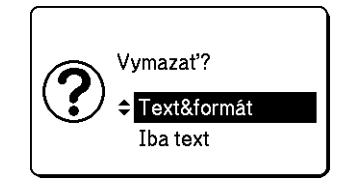

**2** Pomocou klávesu  $\dagger$  alebo  $\downarrow$  vyberte [Iba text], čím vymažete všetok text, ale zachováte aktuálne nastavenia formátovania, alebo vyberte [Text&formát], čím vymažete všetok text aj nastavenia formátovania.

#### **Poznámka**

- Stlačením klávesu **Esc** sa vrátite na obrazovku tvorenia štítkov bez vymazania (alebo vyčistenia) textu alebo nastavení formátovania.
- Keď vyberiete [Text&formát], všetok text sa vymaže a atribút znaku aj nastavenia voľby odstrihu sa resetujú na výrobné nastavenia.

#### **8** Stlačte kláves OK alebo Enter.

Všetok text sa vymazal. Ak ste vybrali [Text&formát], sú vymazané aj všetky nastavenia formátu.

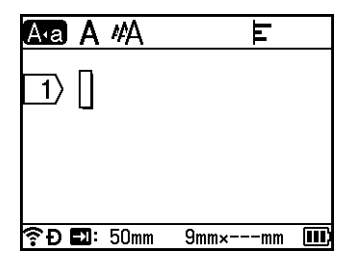

## <span id="page-26-0"></span>**Používanie textovej pripomienky <sup>2</sup>**

Po zadaní znaku zariadenie načíta všetky postupnosti znakov začínajúce daným znakom z histórie všetkých dovtedy vytlačených postupností znakov a zobrazí tieto postupnosti znakov v podobe zoznamu možností na výber.

Ak napríklad zadáte "B" a v histórii sa už nachádza postupnosť znakov začínajúca na "B", na obrazovke sa zobrazí značka. Ak stlačíte kláves **OK**, zariadenie zobrazí zoznam slov začínajúcich písmenom "B", ako napr. "Brother". Klávesom ↑ alebo ↓ vyberte požadované slovo a potom stlačte kláves OK alebo Enter, čím zvolené slovo vložíte do riadka textu.

Výrobné nastavenie je Zapnuté.

# *M* Poznámka ⊥

- Zoznam slov môžete zavrieť klávesom **Esc**.
- Celé slovo môžete zobraziť klávesom  $\rightarrow$  a na zoznam slov sa vrátite klávesom  $\leftarrow$ .
- Ak chcete vymazať pamäť textových pripomienok, v zobrazení Základné vyberte [Nastavenia] [Textová pripomienka] – [Vyčistiť pamäť] a potom stlačte kláves **OK** alebo **Enter**.
- Ak chcete zmeniť nastavenie textových pripomienok, v zobrazení Základné vyberte [Nastavenia] -[Textová pripomienka] – [ZAP/VYP] a potom stlačte kláves **OK** alebo **Enter**.
- V pamäti môže byť uložených maximálne 99 slov.

# <span id="page-27-0"></span>**Vkladanie tabulátora <sup>2</sup>**

Ak chcete do existujúceho riadka textu vložiť tabulátor, kurzor presuňte na znak v polohe, od ktorej chcete začať vymazávať text, a potom stlačte kláves **Tab**.

Vložený tabulátor sa na obrazovke tvorenia štítkov zobrazí ako značka (**a**).

#### **Poznámka**

Ak chcete tabulátor zo štítku odstrániť, umiestnite kurzor napravo od značky tabulátora na obrazovke tvorenia štítkov a stlačte kláves **Backspace**.

#### **Zmena dĺžky tabulátora <sup>2</sup>**

a Stlačte kláves **Formát**.

- Pomocou klávesu  $\leftarrow$  alebo  $\rightarrow$  vyberte [Dĺžka tab].
- 8) Pomocou klávesu ↑ alebo ↓ vyberte požadovanú dĺžku tabulátora a potom stlačte kláves OK alebo **Enter**.

#### *M* Poznámka ⊥

- Ak sa chcete vrátiť na obrazovku tvorenia štítkov, stlačte kláves **Esc**.
- Dĺžku tabulátora môžete nastaviť aj napísaním požadovanej dĺžky. Keď napíšete dĺžku tabulátora, nastavenie použite stlačením klávesu **OK** alebo **Enter** a potom znova stlačte kláves **OK** alebo **Enter**.
- Dĺžku tabulátora je možné nastaviť na šírku od 0 do 100 mm.

### <span id="page-27-1"></span>**Pridanie nového bloku <sup>2</sup>**

Je možné vytvoriť až 99 nových blokov. Nový blok textu a riadkov vytvoríte stlačením klávesov **Shift** a **Enter**. Text vpravo od kurzora sa presunie do nového bloku. V niektorých typoch štítkov môžete nastaviť počet blokov pri výbere typu štítka.

### <span id="page-27-2"></span>**Pridanie novej strany <sup>2</sup>**

Stlačením klávesu **Ďalej** môžete vytvoriť novú stranu. Kurzor sa presunie na začiatok novej strany. Je možné vytvoriť až 99 nových strán.

## <span id="page-28-0"></span>**Zadávanie znakov s diakritikou <sup>2</sup>**

Zariadenie dokáže zobrazovať a tlačiť zostavu znakov s diakritikou, ako napríklad znaky špecifické pre iné jazyky. Dostupné znaky s diakritikou sú uvedené v dodatku. (Pozrite si časť *[Znaky s diakritikou](#page-234-1)* [na strane 224](#page-234-1).)

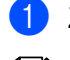

Zadajte znak, ktorý chcete zmeniť na znak s diakritikou.

#### **Poznámka**

S funkciou diakritiky môžete použiť aj režim veľkých písmen.

**2** Stlačte kláves **Diakritika**. Na obrazovke sa zobrazia dostupné znaky s diakritikou.

**3** Pomocou klávesu ↑ alebo ↓ vyberte požadovaný znak s diakritikou a potom stlačte kláves OK alebo **Enter**.

Znak, ktorý ste zadali, sa zmení na zvolený znak s diakritikou.

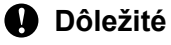

V závislosti od zvoleného jazyka displeja LCD sa bude poradie zobrazených písmen s diakritikou líšiť.

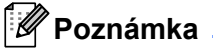

Ak sa chcete vrátiť do predchádzajúceho kroku, stlačte kláves **Esc**.

### <span id="page-28-1"></span>**Zadávanie symbolov <sup>2</sup>**

Okrem symbolov dostupných na klávesnici obsahuje funkcia Symbol rôzne symboly (vrátane medzinárodných a rozšírených znakov ASCII, ako aj prenesených symbolov  $1$ ).

Na zadanie symbolu použite funkciu Symbol (pozri *[Zadávanie symbolov pomocou funkcie Symbol](#page-28-3)* [na strane 18\)](#page-28-3).

Prípadne stlačte súčasne kláves **Shift** a príslušný kláves na klávesnici, čím zadáte symbol vytlačený v pravom hornom rohu vybratého klávesu.

<span id="page-28-2"></span><sup>1</sup> Rastrový obrázok znaku vytvoreného používateľom, ktorý nie je predinštalovaný v zariadení.

#### <span id="page-28-3"></span>**Zadávanie symbolov pomocou funkcie Symbol <sup>2</sup>**

Dostupné symboly (okrem prenesených symbolov) sú uvedené v dodatku. (Pozrite si časť *[Symboly](#page-232-2)* [na strane 222](#page-232-2).)

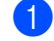

#### **4. Stlačte kláves Symbol.**

Zobrazí sa zoznam kategórií symbolov a symbolov v danej kategórii.

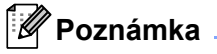

V zobrazenom zozname sa vyberie naposledy zadaný symbol.

Pomocou klávesu ↑ alebo ↓ vyberte kategóriu symbolov a potom stlačte kláves OK alebo Enter.

8 Pomocou klávesu  $\uparrow, \downarrow, \leftarrow$  alebo  $\rightarrow$  vyberte symbol a potom stlačte kláves **OK** alebo **Enter**. Zvolený symbol sa pridá do riadka textu.

#### **Poznámka**

Keď vyberáte symbol:

- Stlačením klávesu **Shift** a **Symbol** sa môžete vrátiť na predchádzajúcu stranu.
- Na ďalšiu stranu prejdete klávesom **Symbol**.
- Ak sa chcete vrátiť do predchádzajúceho kroku, stlačte kláves **Esc**.

#### **Zadávanie prenesených symbolov <sup>2</sup>**

#### **Dôležité**

Pred použitím prenesených symbolov preneste obrázky do zariadenia pomocou aplikácie P-touch Transfer Manager. Viac informácií o používaní nástroja P-touch Transfer Manager nájdete v časti *[Používanie programu P-touch Transfer Manager](#page-144-2)* na strane 134.

a Stlačte kláves **Vložiť**.

- **Pomocou klávesu**  $\dagger$  **alebo**  $\downarrow$  **vyberte** [Prenesené symb.] a potom stlačte kláves **OK** alebo **Enter**.
- 3) Pomocou klávesu ↑ alebo ↓ vyberte prenesený symbol a potom stlačte kláves OK alebo Enter. Zvolený obrázok sa pridá do riadka textu.

### **Poznámka**

- Po zvolení symbolu stlačením klávesu **Shift** a klávesu prejdete na ďalšiu stranu a stlačením klávesu **Shift** a klávesu  $\uparrow$  na predchádzajúcu stranu.
- Vložený prenesený symbol sa na obrazovke tvorenia štítkov zobrazí ako značka  $(\mathscr{C})$ .
- Ak chcete zobraziť prenesený symbol na obrazovke tvorenia štítkov, presuňte kurzor na značku  $(\mathscr{C})$ a stlačte kláves **Vložiť**.
- Ak sa chcete vrátiť do predchádzajúceho kroku, stlačte kláves **Esc**.

#### **Používanie histórie symbolov <sup>2</sup>**

Pomocou funkcie [História symb.] si môžete vytvoriť vlastnú kategóriu symbolov. Pri výbere symbolov sa najprv zobrazí [História], čo vám pomôže pri rýchlom hľadaní požadovaných symbolov.

#### **Dôležité**

Prenesené symboly nie je možné pridať do funkcie [História symb.].

- <span id="page-29-0"></span>Pomocou klávesov  $\dagger$ ,  $\downarrow$ ,  $\leftarrow$  alebo  $\rightarrow$  vyberte v zobrazení Základné položku [Nastavenia] a potom stlačte kláves **OK** alebo **Enter**.
- <span id="page-29-1"></span>**Pomocou klávesu ↑ alebo ↓ vyberte** [História symb.] a stlačte kláves OK alebo Enter.
- <span id="page-30-2"></span>**3** Pomocou klávesu ↑ alebo ↓ vyberte [Zap], čím si vytvoríte vlastnú kategóriu, a potom stlačte kláves OK alebo **Enter**.
- <span id="page-30-1"></span><sup>4</sup> Na obrazovke tvorenia štítkov zadajte symbol, ktorý chcete pridať do histórie, tak, že stlačíte kláves **Symbol**, pomocou klávesu ↑ alebo ↓ vyberiete kategóriu symbolov, stlačíte kláves OK alebo Enter, pomocou klávesu ↑, ↓, ← alebo → vyberiete symbol a stlačíte kláves **OK** alebo **Enter**.

#### **6** Stlačte kláves **Symbol**.

Zobrazí sa [História], vrátane symbolu za[d](#page-30-1)aného v kroku  $\bullet$ .

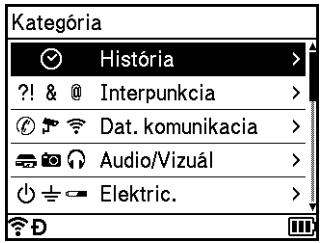

### **Poznámka**

- Do položky [História] môžete pridať až 30 symbolov. Keď počet symbolov pridaných do položky [História] prekročí 30 symbolov, najstarší symbol sa z kategórie odstráni.
- Ak chcete prest[a](#page-29-0)ť používať funkciu  $[{\tt Histofria \ symb.}],$  $[{\tt Histofria \ symb.}],$  $[{\tt Histofria \ symb.}],$  vykonajte vyššie uvedené kroky  $\bigcirc$  a  $\bigcirc$  a na obrazovke [História symb.] v kroku  $\odot$  vyberte [Vyp].

### <span id="page-30-0"></span>**Vytvorenie serializovaného štítka <sup>2</sup>**

Je možné vytvárať štítky s číslami v sérii. Môžete zadať prírastok a počet štítkov v sérií. V režime série môžete vytvoriť sériu štítkov zvyšovaním jedného číselného znaku vo vzore. V režime pokročilej série môžete vybrať simultánny alebo skupinový režim. V simultánnom režime sa vytvorí séria štítkov zvyšovaním dvoch rôznych čísiel naraz. V skupinovom režime sa vytvorí séria štítkov s možnosťou výberu dvoch postupností vo vzore a ich postupného zvyšovania.

#### <span id="page-30-3"></span>**Režim serializovania <sup>2</sup>**

Zadajte text okrem textu, ktorý chcete serializovať. Príklad: Na vytvorenie štítkov 1A-A01, 1A-A02, 1A-A03 a 1A-A04 stačí zadať len "1A-A0".

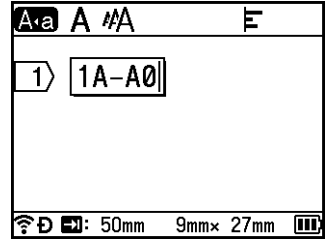

b Umiestnite kurzor do pozície, kam chcete vložiť serializovaný text, a stlačte kláves **Séria**.

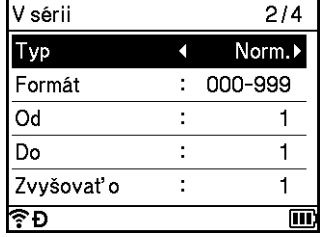

<span id="page-31-0"></span><sup>3</sup> Pomocou klávesu ↑ alebo ↓ vyberte [Typ], [Formát], [Od], [Do] a [Zvyšovať o] a potom pomocou klávesu  $\leftarrow$  alebo  $\rightarrow$  nastavte hodnoty.

### **Poznámka**

[Od], [Do] a [Zvyšovať o] môžete nastaviť aj napísaním požadovaných čísel.

**Príklad**: [Typ]: Norm., [Formát]: 000-999, [Od]: 1, [Do]: 4 a[Zvyšovať o]: 1 Pozri tabuľku nastavenia sérií (výrobné nastavenia sú tučným písmom):

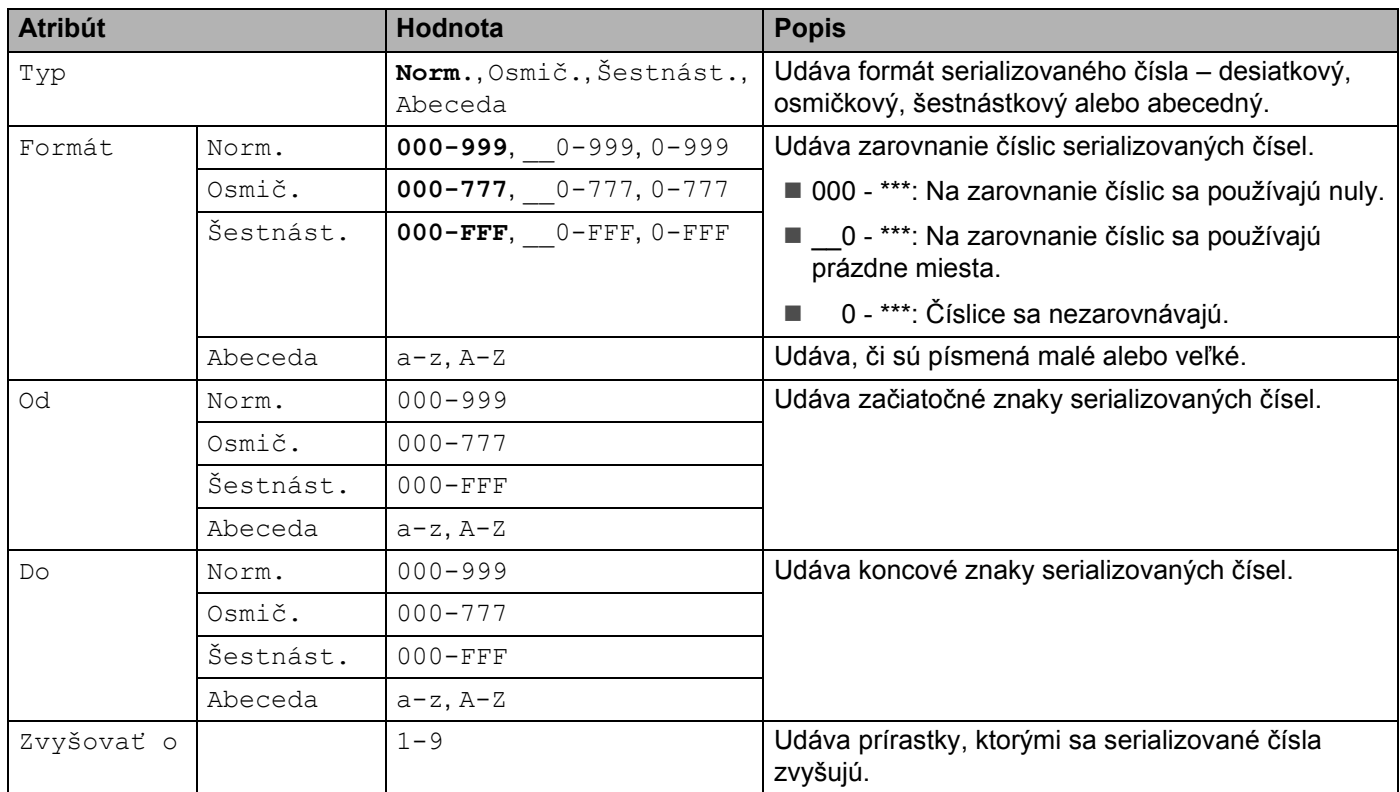

d Stlačením klávesu **OK** alebo **Enter** zobrazíte obrázok štítkov na obrazovke.

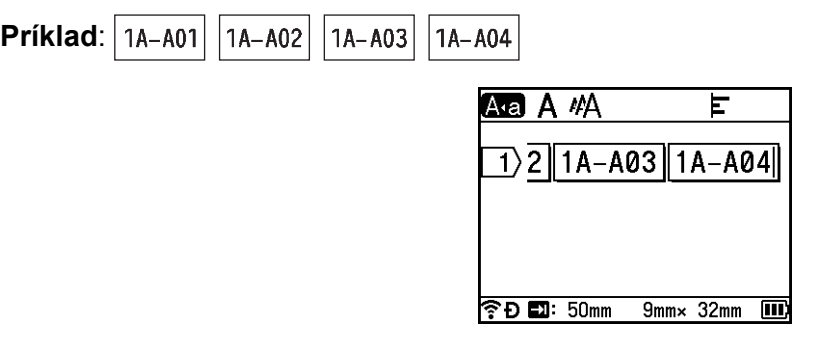

# **Poznámka**

- Aj keď zariadenie po dokončení nastavenia série vytvorí viacero strán štítkov, môžete si z nich vybrať a vytlačiť len strany, ktoré chcete. Pozrite si časť *Tlač [rozsahu strán](#page-56-1)* na strane 46.
- Keď chcete vytlačiť viac kópií serializovaných štítkov, môžete v poradí tlače [Nastavenia] [Poradie tlače] v zobrazení Základné vybrať [Séria] alebo [Kopírovať].
- Pri vytváraní štítkov so seralizovaným čiarovým kódom vyberte zadaný čiarový kód a stlačte kláves **Séria**. Viac informácií o čiarových kódoch nájdete v časti *[Vytvorenie štítku s](#page-36-0) čiarovým kódom* na strane 26.
- Ak sa chcete vrátiť do predchádzajúceho kroku, stlačte kláves **Esc**.

#### **Režim pokročilej série <sup>2</sup>**

#### **Simultánne <sup>2</sup>**

**1** Zadajte text okrem textu, ktorý chcete serializovať. Príklad: Na vytvorenie štítkov 1A-A01, 1A-B02, 1A-C03 a 1A-D04 stačí zadať len "1A-0".

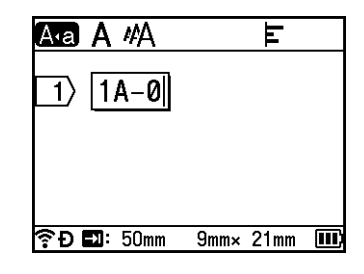

2) Umiestnite kurzor do pozície, kam chcete vložiť prvý serializovaný text (vpravo od "0") a potom stlačte klávesy Shift a Séria. Pomocou klávesu ↑ alebo ↓ vyberte [Simultánne] a potom stlačte kláves OK alebo **Enter**.

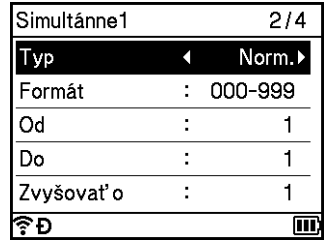

**3)** Pre prvý serializovaný text pomocou klávesov  $\uparrow$  alebo  $\downarrow$  vyberte [Typ], [Formát], [Od], [Do] a [Zvyšovať o], pomocou klávesov ← alebo → nastavte hodnoty a stlačte kláves OK alebo Enter.

# **Poznámka**

[Od], [Do] a [Zvyšovať o] môžete nastaviť aj napísaním požadovaných čísel.

**Príklad**: [Typ]: Norm., [Formát]: 000-999, [Od]: 1, [Do]: 4 a[Zvyšovať o]: 1 Via[c](#page-31-0) informácií nájdete v tabuľke nastavenia sérií v kroku **®** pod nadpisom *[Režim serializovania](#page-30-3)*.

 $\overline{4}$  Umiestnite kurzor do pozície, kam chcete vložiť prvý serializovaný text (vľavo od "0") a potom stlačte kláves **OK** alebo **Enter**.

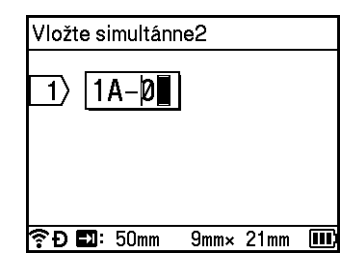

**5)** Pre druhý serializovaný text pomocou klávesov  $\uparrow$  alebo  $\downarrow$  vyberte [Typ], [Formát], [Od] a [Zvyšovať o], pomocou klávesov ← alebo → nastavte hodnoty a stlačte kláves OK alebo Enter. **Príklad**: [Typ]: Abeceda, [Formát]: A-Z, [Od]: A a[Zvyšovať o]: 1

Via[c](#page-31-0) informácií nájdete v tabuľke nastavenia sérií v kroku **@** pod nadpisom *[Režim serializovania](#page-30-3)*.

#### **Poznámka**

Keďže počet serializovaných čísel je v prvom aj druhom serializovanom texte rovnaký, hodnota [Do] sa nastaví automaticky.

f Stlačením klávesu **OK** alebo **Enter** zobrazíte obrázok štítkov na obrazovke.

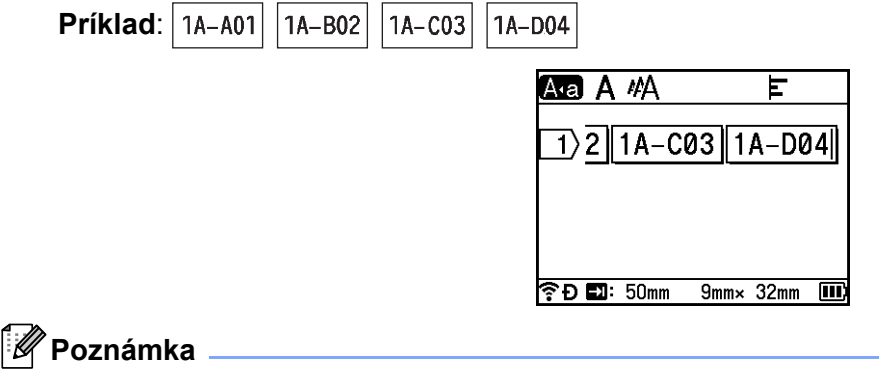

- Aj keď zariadenie po dokončení nastavenia série vytvorí viacero strán štítkov, môžete si z nich vybrať a vytlačiť len strany, ktoré chcete. Pozrite si časť *Tlač [rozsahu strán](#page-56-1)* na strane 46.
- Keď chcete vytlačiť viac kópií serializovaných štítkov, môžete v poradí tlače [Nastavenia] [Poradie tlače] v zobrazení Základné vybrať [Séria] alebo [Kopírovať].
- Pri vytváraní štítkov so seralizovaným čiarovým kódom vyberte zadaný čiarový kód a stlačte kláves **Séria**. Viac informácií o čiarových kódoch nájdete v časti *[Vytvorenie štítku s](#page-36-0) čiarovým kódom* na strane 26.
- Ak sa chcete vrátiť do predchádzajúceho kroku, stlačte kláves **Esc**.

#### **Skupina <sup>2</sup>**

**1** Zadajte text okrem textu, ktorý chcete serializovať. **Príklad**: Na vytvorenie štítkov 1A-A01, 1A-A02, 1A-A03, 1A-A04, 1A-B01, 1A-B02, 1A-B03 a 1A-B04 stačí začať len "1A-0?".

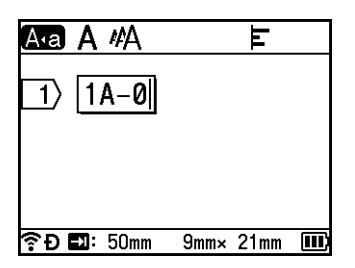

<sup>2</sup> Umiestnite kurzor do pozície, kam chcete vložiť prvý serializovaný text (vpravo od "0") a potom stlačte klávesy Shift a Séria. Pomocou klávesu  $\dagger$  alebo  $\dagger$  vyberte [Skupina] a potom stlačte kláves OK alebo **Enter**.

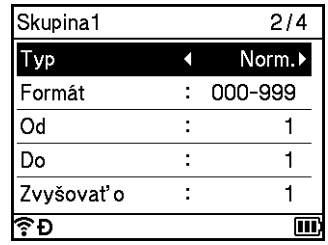

- **3** Pre prvý serializovaný text pomocou klávesov  $\uparrow$  alebo  $\downarrow$  vyberte [Typ], [Formát], [Od], [Do] a [Zvyšovať o], pomocou klávesov ← alebo → nastavte hodnoty a stlačte kláves OK alebo Enter. **Príklad**: [Typ]: Norm., [Formát]: 000-999, [Od]: 1, [Do]: 4 a[Zvyšovať o]: 1 Via[c](#page-31-0) informácií nájdete v tabuľke nastavenia sérií v kroku @ pod nadpisom *[Režim serializovania](#page-30-3)*.
- $\overline{a}$  Umiestnite kurzor do pozície, kam chcete vložiť prvý serializovaný text (vľavo od "0") a potom stlačte kláves **OK** alebo **Enter**.

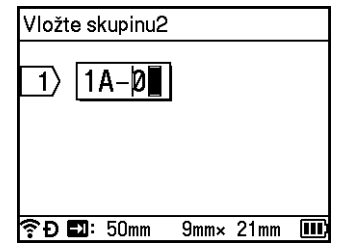

**5)** Pre druhý serializovaný text pomocou klávesov  $\uparrow$  alebo  $\downarrow$  vyberte [Typ], [Formát], [Od], [Do] a [Zvyšovať o], pomocou klávesov ← alebo → nastavte hodnoty a stlačte kláves OK alebo Enter. Príklad: [Typ]: Abeceda, [Formát]: A-Z, [Od]: A, [Do]: B a [Zvyšovať o]: 1 Via[c](#page-31-0) informácií nájdete v tabuľke nastavenia sérií v kroku @ pod nadpisom *[Režim serializovania](#page-30-3)*.

**6** Stlačením klávesu OK alebo Enter zobrazíte obrázok štítkov na obrazovke.

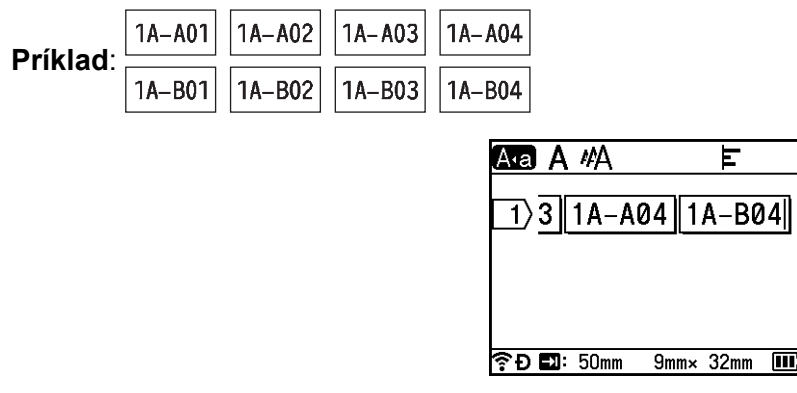

### **Poznámka**

- Aj keď zariadenie po dokončení nastavenia série vytvorí viacero strán štítkov, môžete si z nich vybrať a vytlačiť len strany, ktoré chcete. Pozrite si časť *Tlač [rozsahu strán](#page-56-1)* na strane 46.
- Keď chcete vytlačiť viac kópií serializovaných štítkov, môžete v poradí tlače [Nastavenia] [Poradie tlače] v zobrazení Základné vybrať [Séria] alebo [Kopírovať].
- Pri vytváraní štítkov so seralizovaným čiarovým kódom vyberte zadaný čiarový kód a stlačte kláves **Séria**. Viac informácií o čiarových kódoch nájdete v časti *[Vytvorenie štítku s](#page-36-0) čiarovým kódom* na strane 26.
- Ak sa chcete vrátiť do predchádzajúceho kroku, stlačte kláves **Esc**.

# **Poznámka**

Písmená a čísla sa zvyšujú tak, ako je to znázornené nižšie:

 $0 \rightarrow 1 \rightarrow 2 \rightarrow 3... \rightarrow 999 \rightarrow 000 \rightarrow 001 \rightarrow 002 \rightarrow 003...$ 

 $A \rightarrow B \rightarrow C \rightarrow D... \rightarrow Z \rightarrow A \rightarrow B \rightarrow C \rightarrow D...$ 

 $a \rightarrow b \rightarrow c \rightarrow d... \rightarrow z \rightarrow a \rightarrow b \rightarrow c \rightarrow d...$
## <span id="page-36-1"></span>**Vytvorenie štítku s čiarovým kódom <sup>2</sup>**

Funkcia čiarového kódu umožňuje vytvárať štítky s jednorozmernými čiarovými kódmi na použitie ako inventárne štítky, štítky so sériovým číslom a dokonca aj ako štítky na použitie v predajniach alebo v systémoch evidencie zásob.

Dostupné čiarové kódy sú uvedené v dodatku. Pozrite si časť *Čiarové kódy* [na strane 235](#page-245-0).

## **Poznámka**

- Zariadenie nie je navrhnuté špeciálne na tvorbu štítkov s čiarovými kódmi. Vždy pomocou čítačky čiarových kódov skontrolujte, či sa štítky s čiarovými kódmi dajú čítať.
- Najlepšie výsledky dosiahnete, keď budete tlačiť štítky s čiarovými kódmi čiernym atramentom na bielu pásku. Niektoré čítačky čiarových kódov nemusia prečítať štítky s čiarovými kódmi, ktoré sú vytlačené pomocou farebnej pásky alebo atramentu.
- Vždy, keď je to možné, použite nastavenie [Šírka] [Veľké]. Niektoré čítačky čiarových kódov nemusia prečítať štítky s čiarovými kódmi vytvorené pomocou nastavenia [Malé].
- Stála tlač veľkého množstva štítkov s čiarovými kódmi môže spôsobiť prehriatie tlačovej hlavy, čo môže mať vplyv na kvalitu tlače.

#### <span id="page-36-0"></span>**Nastavenie parametrov a zadávanie údajov čiarových kódov <sup>2</sup>**

- a Stlačte kláves **Vložiť**.
- **b** Pomocou klávesu ↑ alebo ↓ vyberte [Čiarový kód] a potom stlačte kláves OK alebo Enter. Zobrazí sa obrazovka [Čiarový kód].

#### **Poznámka**

Na štítok môžete zadať až päť čiarových kódov.

- $\overline{3}$  Atribút vyberte pomocou klávesu  $\overline{1}$  alebo  $\overline{1}$  a nastavenie pre atribút potom zvoľte pomocou klávesu  $\leftarrow$  alebo  $\rightarrow$ . (Výrobné nastavenia sú tučným písmom.)
	- Protokol: **CODE39**, CODE128, EAN-8, EAN-13, GS1-128 (UCC/EAN-128), UPC-A, UPC-E, I-2/5 (ITF), CODABAR
	- Šírka: **Malé**, Veľké
	- Podč#.: **Zap**, Vyp
	- Kontrol.čísl.: **Vyp**, Zap

Kontrolné číslo je dostupné len pre protokoly CODE39, I2/5 a CODABAR.

#### **Poznámka**

V závislosti od šírky použitej pásky, počtu zadaných riadkov alebo aktuálnych nastavení štýlu znakov sa pod čiarovým kódom nemusia zobraziť znaky ani po výbere možnosti [Podč#.] – [Zap].

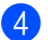

d Nastavenia použite stlačením klávesu **OK** alebo **Enter**.

#### **Poznámka**

Nové nastavenia sa NEPOUŽIJÚ, ak nestlačíte kláves **OK** alebo **Enter**.

#### **5** Napíšte údaje čiarového kódu.

Špeciálne znaky môžete zadať do čiarového kódu pri používaní protokolov CODE39, CODE128, CODABAR alebo GS1-128. Keď špeciálne znaky nepoužívate, preidite na krok  $\bullet$ .

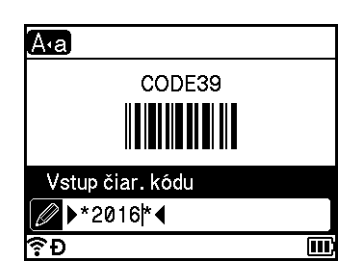

- **6** Stlačte kláves **Symbol**. Zobrazí sa zoznam znakov dostupných pre aktuálny protokol.
- **[7]** Znak vyberte pomocou klávesu ↑ alebo ↓ a potom stlačením klávesu OK alebo Enter znak vložte do údajov čiarového kódu.

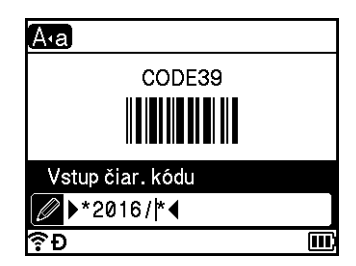

<span id="page-37-0"></span>**8** Stlačením klávesu OK alebo Enter vložíte čiarový kód do štítku. Čiarový kód sa zobrazí na obrazovke tvorenia štítkov.

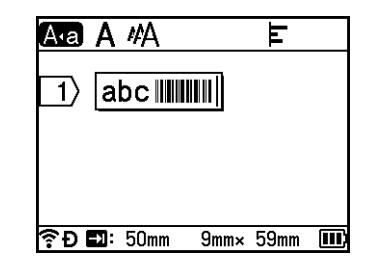

#### **Poznámka**

- Ak sa chcete vrátiť do predchádzajúceho kroku, stlačte kláves **Esc**.
- Ak chcete obnoviť predvolené nastavenia zvoleného atribútu, stlačte **medzerník**.

**2**

#### **Úprava a odstránenie čiarového kódu <sup>2</sup>**

- Ak chcete upraviť parametre a údaje čiarového kódu, vyberte čiarový kód a stlačte kláves **OK** alebo **Enter**. Ďalšie informácie nájdete v časti *[Nastavenie parametrov a zadávanie údajov](#page-36-0) čiarových kódov* na strane 26.
- Ak chcete čiarový kód zo štítku odstrániť, umiestnite kurzor napravo od značky čiarového kódu alebo vyberte čiarový kód a stlačte kláves **Backspace**.

## **Používanie funkcie vyznačenia času <sup>2</sup>**

Na štítok môžete pridať čas a dátum.

#### **Nastavenie hodín <sup>2</sup>**

Na obrazovke [Nastaviť čas] nastavte čas a dátum. Po nastavení času a dátumu môžete tieto informácie pridať na štítok pomocou funkcie [Vyznač. času].

- Pomocou klávesov  $\dagger$ ,  $\downarrow$ ,  $\leftarrow$  alebo  $\rightarrow$  vyberte v zobrazení Základné položku [Nastavenia] a potom stlačte kláves **OK** alebo **Enter**.
- **Pomocou klávesu**  $\dagger$  **alebo**  $\downarrow$  **vyberte** [Nastaviť čas] a potom stlačte kláves OK alebo Enter.
- **3** Rok nastavte podľa aktuálneho dátumu pomocou klávesu ↑ alebo ↓. Pomocou klávesu ← alebo → prejdite na ďalší parameter a pomocou klávesu  $\dagger$  alebo  $\downarrow$  ho nastavte podľa aktuálneho dátumu a času. Po nastavení všetkých parametrov použite nastavenia stlačením klávesu **OK** alebo **Enter**.

## **Poznámka**

- Čas a dátum môžete nastaviť aj zadaním požadovaných hodnôt.
- Hodiny sa aktivujú od momentu použitia nastavenia hodín.
- Keď je sieťový adaptér odpojený, na zachovanie nastavenia hodín sa používa ploská batéria.

#### **Nastavenie formátu dátumu a času <sup>2</sup>**

Na štítok môžete pridať rôzne formáty času a dátumu.

Dostupné formáty dátumu a času sú uvedené v dodatku. (Pozrite si časť *Dátum a čas* [na strane 237](#page-247-0).)

- 1 Pomocou klávesov ↑, ↓, ← alebo → vyberte v zobrazení Základné položku [Nastavenia] a potom stlačte kláves **OK** alebo **Enter**.
- **Pomocou klávesu ↑ alebo ↓ vyberte** [Formát Dátum&Čas] a potom stlačte kláves OK alebo Enter.
- $\bf{G}$  Pomocou klávesu  $\bf{\hat{t}}$  alebo  $\bf{\downarrow}$  zvoľte [Dátum] alebo [Čas], podľa toho, ktorú položku chcete nastaviť. Pomocou klávesu ↑ alebo ↓ vyberte požadovaný formát a potom nastavenie použite stlačením klávesu **OK** alebo **Enter**.

#### **Poznámka**

Hodnoty dátumu a času sa používajú na zobrazenie vzorového nastavenia. Po výbere formátu sa čas a dátum nastavený v nastavení hodín zobrazí vo zvolenom štýle formátu.

#### **Nastavenie vyznačenia času <sup>2</sup>**

Vyznačenie času môžete vložiť do štítka nasledovným postupom.

**Stlačte kláves Vložiť**, pomocou klávesu ↑ alebo ↓ vyberte [Vyznač. času] a potom stlačte kláves OK alebo **Enter**.

Nastavenie vyznačenia času môžete zmeniť a zobraziť tak vyznačenie času v rôznych formátoch. (Výrobné nastavenia sú tučným písmom.)

■ Mer. čas

Pri pridávaní dátumu a čas na štítok môžete vybrať, či chcete vytlačiť dátum a čas, v ktorý stlačíte kláves **Vložiť**, pomocou klávesu ↑ alebo ↓ vyberiete [Vyznač. času] a potom stlačíte kláves OK alebo Enter, alebo dátum a čas, v ktorý stlačíte kláves **Tlač**, **OK** alebo **Enter**.

**1** Pomocou klávesov  $\dagger$ ,  $\downarrow$ ,  $\leftarrow$  alebo  $\rightarrow$  vyberte v zobrazení Základné položku [Nastavenia] a potom stlačte kláves **OK** alebo **Enter**.

<sup>2</sup> Pomocou klávesu ↑ alebo ↓ vyberte [Nast. vyznač. času] a potom stlačte kláves OK alebo **Enter**.

**3** Pomocou klávesu  $\dagger$  alebo  $\downarrow$  vyberte [Mer. čas], pomocou klávesu  $\leftarrow$  alebo  $\rightarrow$  vyberte [Auto] alebo [Pevný] a potom nastavenie použite stlačením klávesu **OK** alebo **Enter**.

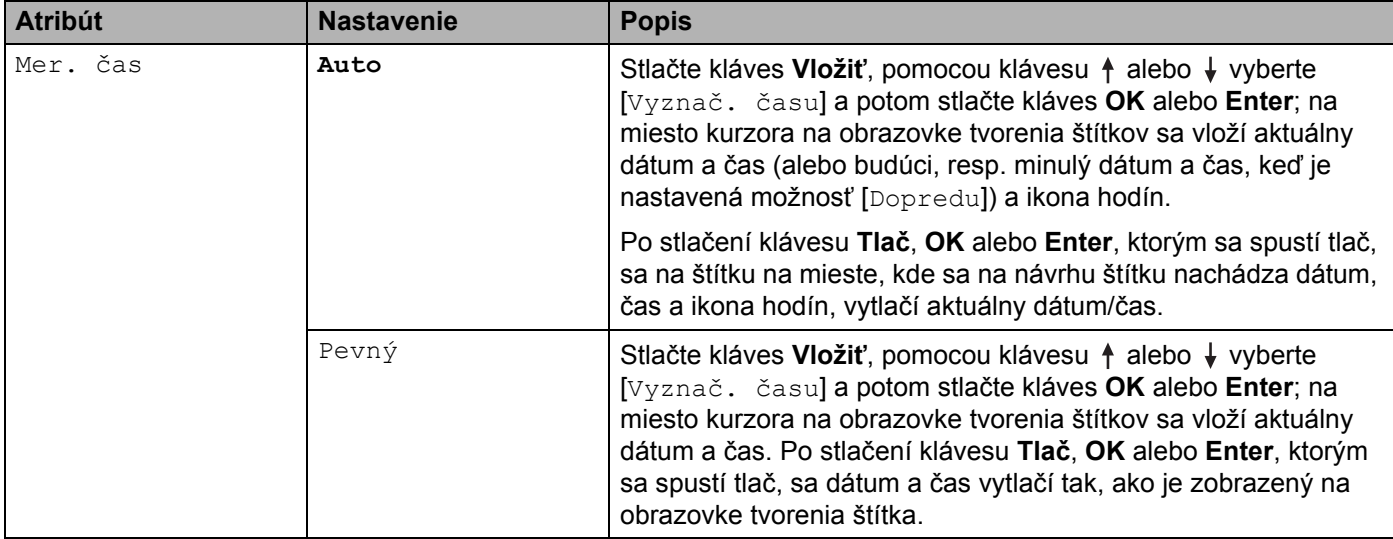

#### **Poznámka**

Keď je v nastavení [Mer. čas] vybrané [Auto] a do textu sa klávesom **Vložiť** pridá ikona hodín, vybraním [Vyznač. času] pomocou klávesu ↑ alebo ↓ a následným stlačením klávesu OK alebo Enter môžete nasledovným spôsobom potvrdiť nastavenia ikony. Umiestnite kurzor vľavo od ikony hodín, stlačte kláves **Vložiť**, pomocou klávesu ↑ alebo ↓ vyberte [Vyznač. času] a potom stlačte kláves OK alebo Enter.

**■ Formát** 

Pri pridávaní dátumu a času na štítok môžete vybrať, ktoré informácie sa použijú.

**C** Pomocou klávesov  $\uparrow, \downarrow, \leftarrow$  alebo  $\rightarrow$  vyberte v zobrazení Základné položku [Nastavenia] a potom stlačte kláves **OK** alebo **Enter**.

**2) Pomocou klávesu ↑ alebo ↓ vyberte** [Nast. vyznač. času] a potom stlačte kláves OK alebo **Enter**.

**3** Pomocou klávesu  $\dagger$  alebo  $\downarrow$  vyberte [Formát], pomocou klávesu  $\leftarrow$  alebo  $\rightarrow$  vyberte hodnotu nastavenia a potom nastavenie použite stlačením klávesu **OK** alebo **Enter**.

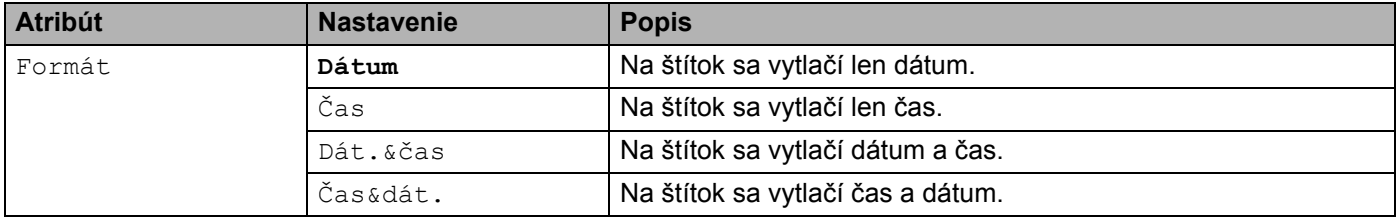

#### **Dopredu**

Keď je nastavená možnosť [Mer. čas] – [Auto], môžete si vybrať, či chcete používať budúci dátum a čas, minulý dátum a čas alebo aktuálny dátum a čas.

**1** Pomocou klávesov  $\dagger$ ,  $\downarrow$ ,  $\leftarrow$  alebo  $\rightarrow$  vyberte v zobrazení Základné položku [Nastavenia] a potom stlačte kláves **OK** alebo **Enter**.

<sup>2</sup> Pomocou klávesu ↑ alebo ↓ vyberte [Nast. vyznač. času] a potom stlačte kláves OK alebo **Enter**.

**3** Pomocou klávesu  $\uparrow$  alebo  $\downarrow$  vyberte [Dopredu], pomocou klávesu  $\leftarrow$  alebo  $\rightarrow$  vyberte [Zap] a potom stlačte kláves **OK** alebo **Enter**.

4 Pomocou klávesu  $\dagger$  alebo  $\downarrow$  vyberte [Pridať] alebo [Znížiť], pomocou klávesu  $\leftarrow$  alebo  $\rightarrow$ vyberte rok, mesiac, týždeň, dátum, hodinu alebo minútu a potom pomocou klávesu  $\uparrow$  alebo  $\downarrow$ nastavte hodnotu zvýšením alebo znížením aktuálne nastavenej hodnoty na hodinách. Po nastavení všetkých parametrov použite nastavenia stlačením klávesu **OK** alebo **Enter**.

## **Poznámka**

Čas a dátum môžete nastaviť aj manuálnym zadaním požadovaných hodnôt.

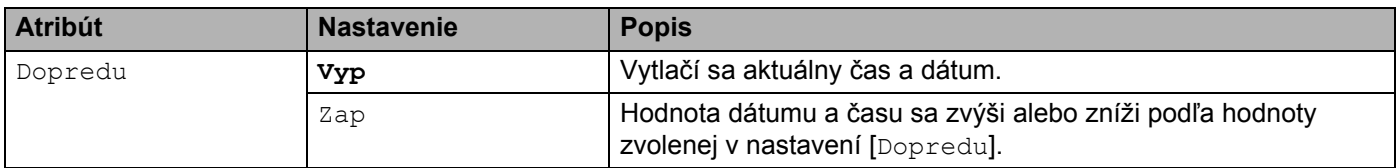

#### **Zmena a odstránenie nastavení vyznačenia času <sup>2</sup>**

Ak chcete zmeniť nastavenia [Vyznač. času], vyberte ikonu hodín a potom stlačte kláves **OK** alebo **Enter**.

Ak chcete vyznačenie času zo štítku odstrániť, umiestnite kurzor napravo od ikony hodín alebo vyberte ikonu hodín a stlačte kláves **Backspace**.

## **Nastavenie atribútov znaku <sup>2</sup>**

#### **Nastavenie atribútov znaku podľa štítku <sup>2</sup>**

Pomocou klávesu **Formát** môžete vybrať písmo a použiť atribúty pre veľkosť, šírku, štýl, riadok a zarovnanie. Dostupné možnosti atribútov znaku sú uvedené v dodatku. (Pozrite si časť *Atribút znaku* [na strane 225.](#page-235-0))

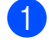

a Stlačte kláves **Formát**.

Zobrazí sa dialógové okno [Písmo].

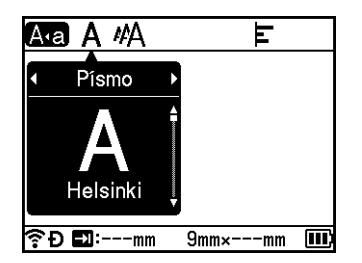

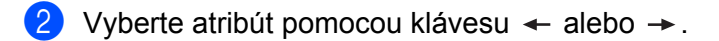

**3** Pomocou klávesu ↑ alebo ↓ vyberte nastavenie atribútu a potom ho použite stlačením klávesu OK alebo **Enter**.

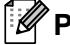

#### **Poznámka**

Nové nastavenia sa NEPOUŽIJÚ, ak nestlačíte kláves **OK** alebo **Enter**.

## **Poznámka**

- Ak sa chcete vrátiť do predchádzajúceho kroku, stlačte kláves **Esc**.
- Ak chcete obnoviť predvolené nastavenia zvoleného atribútu, stlačte **medzerník**.
- Pri použití určitých štýlov (napr. tieň + kurzíva) môže byť čítanie malých znakov problematické.
- V závislosti od typu použitia štítka sa nemusí dať zmeniť hodnota nastavenia **Formát**. V takom prípade sa na ľavej strane dialógového okna zobrazí **...**

**2**

#### **Nastavenie atribútov znaku podľa každého riadka <sup>2</sup>**

Keď sa štítok skladá z dvoch alebo viacerých riadkov textu, pre každý riadok môžete nastaviť odlišné atribúty znaku (písmo, veľkosť, šírka, štýl, riadok a zarovnanie).

Pomocou klávesu ↑, ↓, ← alebo → presuňte kurzor na riadok, ktorý chcete zmeniť. Potom stlačte klávesy **Shift** a **Formát**, čím zobrazíte dialógové okno nastavení. (= v dialógovom okne označuje, že atribúty momentálne nastavujete len pre daný konkrétny riadok.)

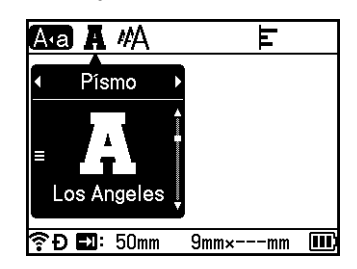

#### **Dôležité**

- Keď pre každý riadok nastavíte odlišné hodnoty atribútu, po stlačení klávesu **Formát** sa hodnota zobrazí ako \*\*\*\*\*. Keď pomocou klávesu ↑ alebo ↓ zmeníte nastavenie na tejto obrazovke, rovnaká zmena sa použije na všetky riadky daného štítku.
- Keď sú pre každý riadok nastavené rôzne hodnoty atribútov, v hornej časti obrazovky sa zobrazuje nastavenie riadka, v ktorom sa na obrazovke tvorenia štítkov nachádza kurzor.

## **Nastavenie rámov <sup>2</sup>**

Pomocou klávesu **Formát** môžete vybrať rám štítka. Dostupné rámy sú uvedené v dodatku. (Pozrite si časť *Rámy* [na strane 228.](#page-238-0))

- a Stlačte kláves **Formát**.
- Pomocou klávesu « alebo » vyberte [Rám].

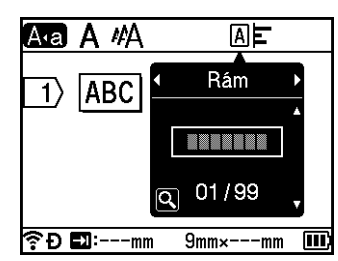

**3** Pomocou klávesu ↑ alebo ↓ vyberte rám a potom stlačte kláves OK alebo Enter. Vloží sa vybraný rám.

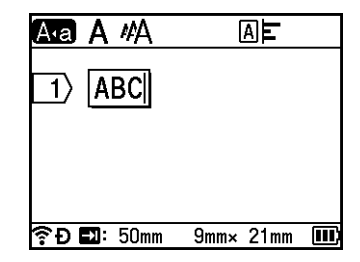

# **Poznámka**

- Ak pri výbere rámu stlačíte kláves **Náhľad**, môžete zobraziť obrazovku so zoznamom rámov a vybrať rám z tejto obrazovky.
- Nové nastavenia sa NEPOUŽIJÚ, ak nestlačíte kláves **OK** alebo **Enter**.
- Ak sa chcete vrátiť do predchádzajúceho kroku, stlačte kláves **Esc**.
- Ak chcete predvoliť nastavenie [Rám], po zobrazení dialógového okna [Rám] stlačte **medzerník**.

## **Používanie rozložení automatického formátovania <sup>2</sup>**

#### **Používanie šablón <sup>2</sup>**

Na vytváranie štítkov môžete použiť dodané šablóny, do ktorých zadáte len text alebo vyberiete ich formát. Dostupné šablóny sú uvedené v dodatku. (Pozrite si časť *Šablóna* [na strane 230](#page-240-0).)

**a Pomocou klávesov**  $\uparrow, \downarrow, \leftarrow$  **alebo**  $\rightarrow$  **vyberte v zobrazení Základné položku [Šablóny] a potom stlačte** kláves **OK** alebo **Enter**.

Pomocou klávesu ↑ alebo ↓ vyberte kategóriu a potom stlačte kláves OK alebo Enter.

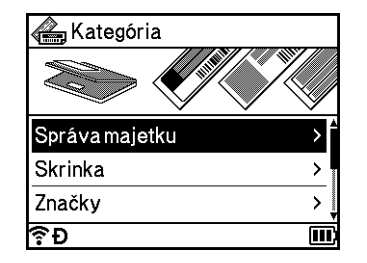

- **3** Pomocou klávesu ↑ alebo ↓ vyberte šablónu a potom stlačte kláves OK alebo Enter.
- d Podľa potreby zadajte do jednotlivých textových polí text alebo čiarový kód a potom stlačte kláves **OK** alebo **Enter**.
- **E** Po dokončení stlačte kláves OK alebo Enter. Ak chcete štítok vytlačiť, pomocou klávesu ↑ alebo ↓ vyberte [Tlač] a potom stlačte kláves **OK** alebo **Enter**.

## **Poznámka**

- Viac informácií o čiarových kódoch nájdete v časti *[Vytvorenie štítku s](#page-36-1) čiarovým kódom* na strane 26.
- So zadaným textom a čiarovými kódmi môžete použiť nastavenia série. Zadanie nastavení sérií si pozrite v časti *[Vytvorenie serializovaného štítka](#page-30-0)* na strane 20. (Režim pokročilej série nie je možné použiť.)
- Tlač štítka je opísaná v časti *Vytlačenie štítku* [na strane 40](#page-50-0).
- Ak chcete zobraziť náhľad štítka pred tlačou, pomocou klávesu  $\uparrow$  alebo  $\downarrow$  vyberte [Náhľad] a potom stlačte kláves **OK** alebo **Enter**. Ďalšie informácie o obrazovke náhľadu obsahuje časť *Náhľad štítku* [na strane 44.](#page-54-0)
- Ak chcete štítok uložiť, pomocou klávesu ↑ alebo ↓ vyberte [Ulož] a potom stlačte kláves **OK** alebo **Enter**.

#### **Používanie blokových schém <sup>2</sup>**

Pomocou predinštalovaných blokových schém môžete vytvárať štítky jednoduchým zadaním textu alebo čiarových kódov. Dostupné rozvrhnutia blokov sú uvedené v dodatku. (Pozrite si časť *[Rozvrhnutie blokov](#page-243-0)* [na strane 233](#page-243-0).)

- **1** Pomocou klávesov  $\uparrow, \downarrow, \leftarrow$  alebo  $\rightarrow$  vyberte v zobrazení Základné položku [Blok. schémy] a potom stlačte kláves **OK** alebo **Enter**.
- Pomocou klávesu ↑ alebo ↓ vyberte šírku pásky a potom stlačte kláves **OK** alebo **Enter**.
- **B**) Pomocou klávesu ↑ alebo ↓ vyberte blokovú schému a potom stlačte kláves OK alebo Enter.
- d Podľa potreby zadajte do jednotlivých textových polí text alebo čiarový kód a potom stlačte kláves **OK** alebo **Enter**.
- **E** Po dokončení stlačte kláves OK alebo Enter. Ak chcete štítok vytlačiť, pomocou klávesu ↑ alebo ↓ vyberte [Tlač] a potom stlačte kláves **OK** alebo **Enter**.

**Poznámka**

- Viac informácií o čiarových kódoch nájdete v časti *[Vytvorenie štítku s](#page-36-1) čiarovým kódom* na strane 26.
- So zadaným textom a čiarovými kódmi môžete použiť nastavenia série. Zadanie nastavení sérií si pozrite v časti *[Vytvorenie serializovaného štítka](#page-30-0)* na strane 20. (Režim pokročilej série nie je možné použiť.)
- Tlač štítka je opísaná v časti *Vytlačenie štítku* [na strane 40](#page-50-0).
- Ak chcete zobraziť náhľad štítka pred tlačou, pomocou klávesu  $\uparrow$  alebo  $\downarrow$  vyberte [Náhľad] a potom stlačte kláves **OK** alebo **Enter**. Ďalšie informácie o obrazovke náhľadu obsahuje časť *Náhľ[ad štítku](#page-54-0)* [na strane 44](#page-54-0).
- Uloženie štítka je opísané v časti *[Uloženie štítka do pamäte súborov](#page-57-0)* na strane 47.

## **Typ káblového štítka <sup>2</sup>**

Pri vykonávaní prác na elektrických inštaláciách môžete vytvárať štítky na káble, zásuvné panely a iné zariadenia vybraním typu štítka a nastavením potrebných položiek.

**1** Pomocou klávesov  $\dagger$ ,  $\downarrow$ ,  $\leftarrow$  alebo  $\rightarrow$  vyberte v zobrazení Základné položku [Káblový štítok] a potom stlačte kláves **OK** alebo **Enter**.

**2** Pomocou klávesu ↑ alebo ↓ vyberte typ štítka a potom stlačte kláves OK alebo Enter.

Dostupné sú tieto typy káblových štítkov:

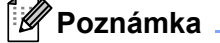

Výrobné nastavenia sú tučným písmom.

#### **Panelový štítok <sup>2</sup>**

Štítky tohto typu možno používať na identifikáciu rôznych čelných panelov. Na každom štítku sú rovnomerne rozložené bloky textu.

Jeden blok Dva bloky

1A-B01 1A-B02

1A-B01

- Dĺžka štítka: **50mm**, 10 999 mm
- Poč. blokov: **1**, 1 5
- **Orientácia: AB 12 (Vodorovne)**,  $\boxed{a}$   $\frac{a}{c}$  (Zvislo)

#### **Obal kábla <sup>2</sup>**

Štítky tohto typu možno nalepiť okolo kábla alebo drôtu. Text sa otočí o 90° proti smeru hodinových ručičiek a vytlačí sa.

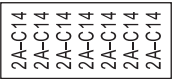

- Merná jed. (jednotka merania): **Pr.(Ø)**, Dĺžka, CAT5/6, CAT6A, COAX, AWG
- Hodnota: Líši sa v závislosti od nastavenia Merná jed. (jednotky merania)
- Opakovať: **Zap**, Vyp

**Poznámka**

#### **Ak používate flexibilnú identifikačnú pásku:**

- Na štítky "Obal kábla" odporúčame používať flexibilné identifikačné pásky.
- Štítky vytvorené z flexibilnej identifikačnej pásky nie sú určené na používanie ako elektrická izolácia.
- Pri omotaní štítkov okolo valcovitých predmetov musí byť priemer (1) predmetu minimálne 3 mm.
- Vyčnievajúce (2) konce štítka alebo značky kábla musia mať minimálne 5 mm.

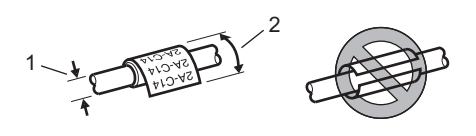

**2**

## **Značka kábla <sup>2</sup>**

Štítky tohto typu možno nalepiť okolo kábla alebo drôtu a konce prilepiť k sebe tak, aby vytvorili značku kábla. Text na značke kábla sa vytlačí na oba konce štítka, pričom sa v strede ponechá prázdne miesto, ktoré sa omotá okolo kábla.

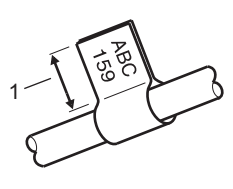

#### **1 Dĺžka značky minimálne 5 mm**

- Schéma:  $\overline{A}$   $\overline{A}$   $\overline{A}$  (**rovnaký text na oboch stranách**),  $\overline{A}$  **BB** (na každej strane iný text)
- Dĺžka značky: 30mm, 10 200 mm
- Priemer kábla: **6mm**, 3 90 mm
- Orientácia: **[ABC** | 123] (**Vodorovne**), <mark>떭 │ 렪</mark> (Zvislo)

#### Vodorovne Vertikálne

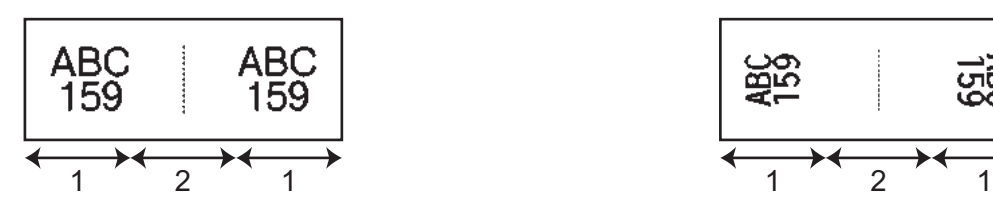

- **1 Dĺžka značky**
- **2 Obvod kábla**

## **Poznámka**

- Ak je vybratá schéma značky  $\sqrt{AB}$  | AA, môžete zadať až dva čiarové kódy.
- Na štítky "Značka kábla" odporúčame používať flexibilné identifikačné pásky.
- Štítky vytvorené z flexibilnej identifikačnej pásky nie sú určené na používanie ako elektrická izolácia.

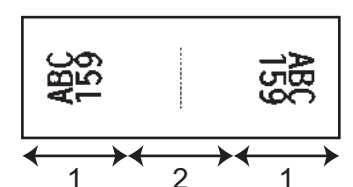

#### **Zásuvný panel <sup>2</sup>**

Štítky tohto typu možno používať na identifikáciu rôznych typov panelov.

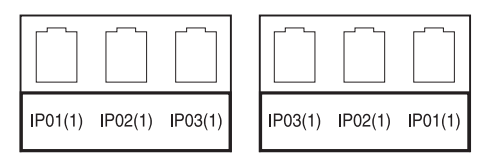

- Dĺžka bloku: **15.0mm**, 5,0 300,0 mm
- Poč. blokov: **4**, 1 99
- Oddeľovač: [<u>www.www]</u> (začiarknutie), [www.wwikie] (pomlčka), [www] (čiara), [www] (tučné písmo), [**CHANGER (TAMA), [CHANGER (Žiaden)**
- Orientácia: **[ABC ABC ABC** | ABC | **Vodorovne**), [ $\frac{2}{5}$  | 뵱 | 뵱 | (Zvislo
- Opačne: **Vyp**, Zap
- Pokročilé: **Vyp**, Zap

Ak je "Pokročilé" nastavené na "Zap", upravte dĺžku blokov nezávisle.

$$
\left(\begin{array}{c}\n1A-B01 \mid 1A-B02 \mid 1A-B03 \\
\hline\n1 \mid 1 \end{array}\right)
$$

#### **1 Dĺžka bloku**

 Žiadne okraje: **Vyp**, Zap Nastavenie ľavého a pravého okraja štítka na nulu.

## **Poznámka**

.<br>"Pokročilé" **a** "Žiadne okraje" **nie je možné nastaviť súčasne na** "Zap".

#### **Svorkovnica**

Štítky tohto typu možno používať na identifikáciu typu elektrického pripojenia, ktorý sa často používa v telefónii. Pre každý blok na jednom štítku môžete zadať až osem riadkov.

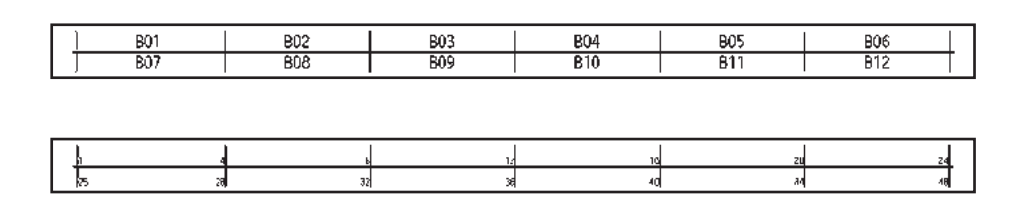

- Šírka modulu: **200mm**, 50 300 mm
- Typ bloku: 4 **páry**, 2 páry, 3 páry, 5 páry, Prázd.
- $\blacksquare$  Typ číslovania:  $\blacksquare$  ( $\blacksquare$  ( $\blacksquare$  ( $\blacksquare$ iadne),  $\blacksquare$  ( $\blacksquare$ l) (Vodorovne),  $\blacksquare$  ( $\blacksquare$   $\blacksquare$  (Chrbát)
- Poč. hodnota: ---, 1 99999

## **Poznámka**

- Keď je v "Typ bloku" vybrané "Prázd.", "Typ číslovania" je nastavené na "Žiadne".
- Ak je v "Typ číslovania" vybraté "Žiadne", "Poč. hodnota" zobrazuje "---" a nedá sa vybrať žiadna hodnota. V prípade výberu možnosti "Vodorovne" alebo "Chrbát" možno zadať "Poč. hodnota" v rozsahu 1 až 99 999.

#### **Predrez. značka kábla <sup>2</sup>**

Štítky tohto typu možno vytlačiť na špeciálne štítky so značkami die-cut na vytvorenie štítkov značiek pre káble a drôty.

Na tento typ aplikácie použite kazety so štítkami FLe.

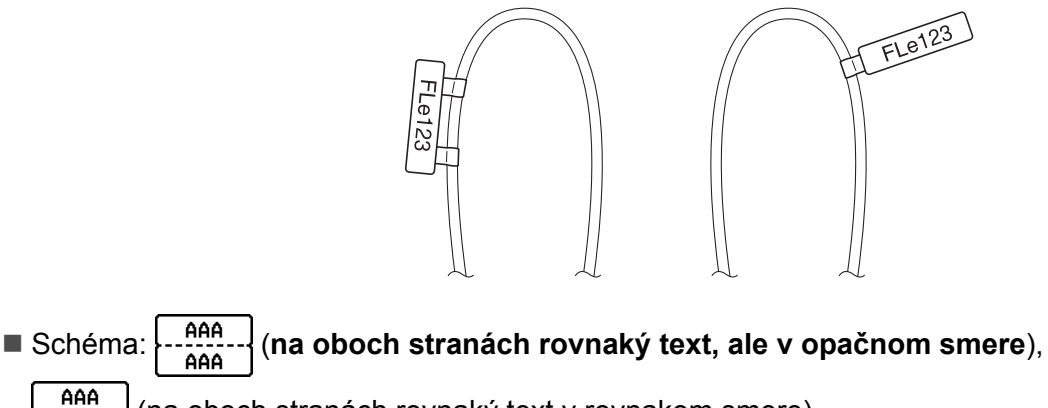

AAA (na oboch stranách rovnaký text v rovnakom smere), **AAA** 

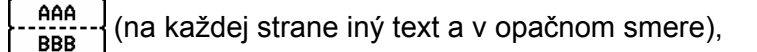

- AAA (na každej strane iný text v rovnakom smere) 888
- **Orientácia:** (**AB** (**Vodorovne**), (**AB** (**Zvislo**)

#### **Obrátený štítok <sup>2</sup>**

Štítky tohto typu možno bez výmeny kazety s páskou vytlačiť s obrátením farieb textu a pozadia. Okrem toho môžete nastavením [Orientácia] –  $\frac{2}{3}$  (Zvislo) vytvárať štítky s malou výškou.

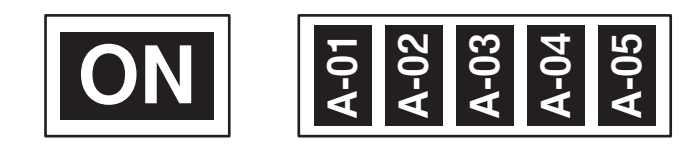

- Dĺžka štítka: **Auto**, 5 999 mm
- **Orientácia: ABC (Vodorovne),**  $\frac{1}{2}$  **(Zvislo)**

## **Poznámka** <sub>-</sub>

- Písmo a štýl písma sú nastavené na Helsinki, resp. tučné a nie je ich možné zmeniť.
- Tieto typy pások nie je možné použiť:
	- 3,5 mm páska
	- Šablónová páska
	- Teplom sťahovacia trubička
	- Štítky so značkou Die-cut

# <span id="page-50-0"></span>**Vytlačenie štítku <sup>2</sup>**

## **Podávanie pásky <sup>2</sup>**

#### **Dôležité**

- Skontrolujte, či ste pásku zasunuli, čím sa odstránia všetky ochabnutia pásky a farbonosnej pásky po vložení kazety s páskou.
- **Keď zariadenie vysúva štítok z výstupného otvoru pásky, neťahajte ho.** Ak to urobíte, spôsobíte tým vytiahnutie farbonosnej pásky. Ak sa farbonosná páska vytiahne, páska nemusí fungovať.
- Počas tlače alebo podávania pásky neblokujte výstupný otvor pásky. Ak to urobíte, spôsobíte tým zaseknutie pásky.

#### **Posun&odstr. <sup>2</sup>**

Funkcia Posun&odstr. podá približne 22,3 mm prázdnej pásky a potom pásku odstrihne.

- **a Stlačte tlačidlo**  $\mathcal{L}$  **(Posunúť a orezať).** Na displeji LCD sa zobrazí [Posun&odstr?].
- **2) Pomocou klávesu ↑ alebo ↓ vyberte** [Posun&odstr.] a potom stlačte kláves **OK** alebo **Enter**. Počas posunu pásky sa zobrazí správa [Posun pásky... čakajte prosím] a potom sa páska odstrihne.

## **Poznámka**

Ak chcete túto funkciu ukončiť alebo zrušiť, stlačte kláves **Esc**.

#### **Len posun <sup>2</sup>**

Táto funkcia vysunie pásku približne o 22,3 mm, následkom čoho bude z kazety s páskou vychádzať prázdny štítok. Túto činnosť odporúčame pri používaní textilných pások, ktoré treba strihať nožnicami.

Stlačte tlačidlo  $\mathcal{S}_0$  (Posunúť a orezať). Na displeji LCD sa zobrazí [Posun&odstr?].

**2) Pomocou klávesu ↑ alebo ↓ vyberte** [Len posun] a potom stlačte kláves OK alebo Enter. Počas posunu pásky sa zobrazí správa [Posun pásky... čakajte prosím].

#### **Poznámka**

Ak chcete túto funkciu ukončiť alebo zrušiť, stlačte kláves **Esc**.

## **Voľby odstrihu pásky <sup>2</sup>**

Voľby odstrihu pásky vám pri tlači štítkov umožňujú stanoviť spôsob podávania a odstrihu pásky.

1 Pomocou klávesov ↑, ↓, ← alebo → vyberte v zobrazení Základné položku [Nastavenia] a potom stlačte kláves **OK** alebo **Enter**.

**2** Pomocou klávesu ↑ alebo ↓ vyberte [Možnosti odstrihu] a potom stlačte kláves OK alebo Enter.

Pomocou klávesu ↑ alebo ↓ vyberte nastavenie a potom ho použite stlačením klávesu OK alebo Enter.

#### **Poznámka**

Nové nastavenia sa NEPOUŽIJÚ, ak nestlačíte kláves **OK** alebo **Enter**.

## *A* Poznámka <sub>-</sub>

- Ak sa chcete vrátiť do predchádzajúceho kroku, stlačte kláves **Esc**.
- V nasledujúcej tabuľke nájdete zoznam všetkých dostupných nastavení.
- Pri tlači viacerých kópií rôznych štítkov môžete vybrať možnosť reťazovej tlače, aby sa zmenšilo prázdne miesto medzi štítkami. Možnosť reťazovej tlače sa používa pri možnostiach odstrihu 5 - 8. (Pozri *[Tabu](#page-51-0)ľka [možností odstrihu](#page-51-0)* nižšie.)
- Ak používate možnosť reťazovej tlače, po vytlačení posledného štítka stlačte tlačidlo  $\mathcal{L}$  (Posunúť a orezať).

#### <span id="page-51-0"></span>**Tabuľka možností odstrihu**

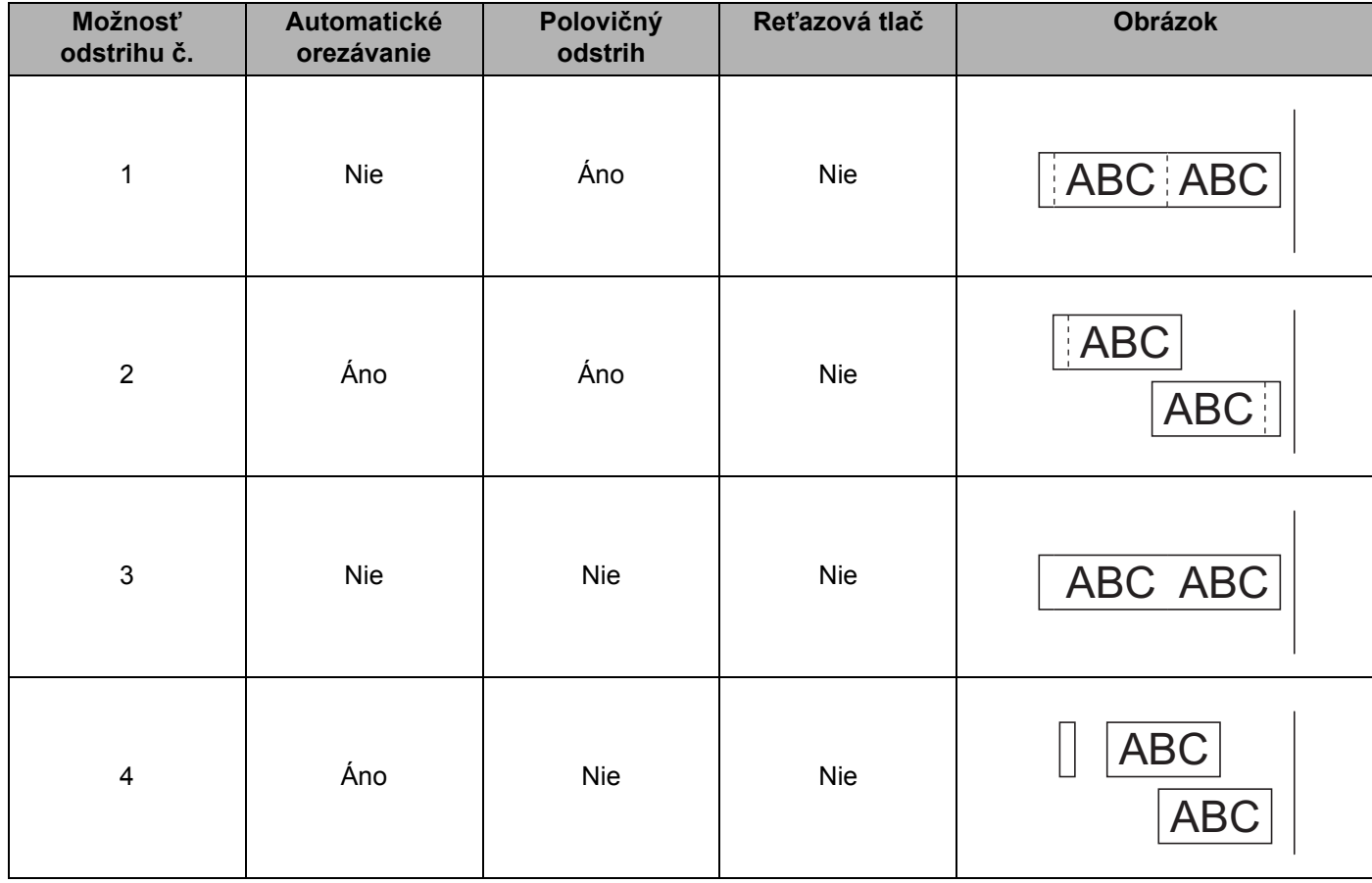

#### **Tabuľka možností odstrihu**

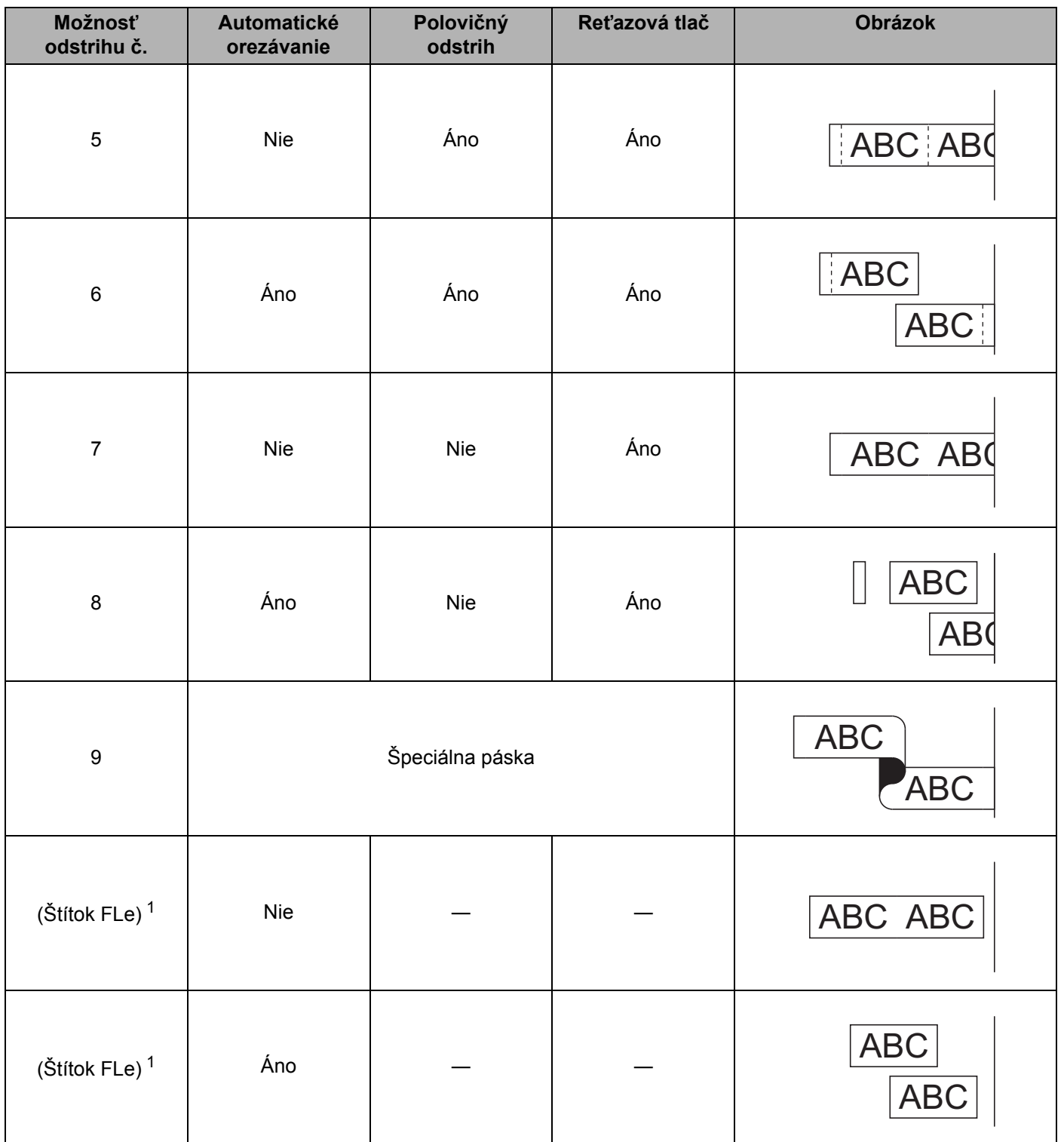

<span id="page-52-0"></span>1 Ak používate kazetu so štítkami FLe, nastavte z počítača pomocou ovládača tlačiarne túto možnosť odstrihu. Tieto možnosti sa nedajú nastaviť pomocou klávesnice.

## **Nastavenie štítkov <sup>2</sup>**

#### **Úprava dĺžky štítka <sup>2</sup>**

Keď sa kazeta s páskou blíži ku koncu, tlačená dĺžka môže byť menej presná.

Pomocou klávesov  $\dagger$ ,  $\downarrow$ ,  $\leftarrow$  alebo  $\rightarrow$  vyberte v zobrazení Základné položku [Nastavenia] a potom stlačte kláves **OK** alebo **Enter**.

- **Pomocou klávesu ↑ alebo ↓ vyberte** [Nastav. dĺžku] a potom stlačte kláves OK alebo Enter.
- Pomocou klávesu ↑ alebo ↓ nastavte hodnotu a potom ju použite stlačením klávesu OK alebo Enter.

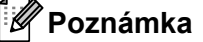

Jedna úroveň znamená úpravu celkovej dĺžky štítku približne o 1 %.

#### **Nastavenie automatického prispôsobenia štýlu <sup>2</sup>**

Keď [Veľkosť] atribútov znakov nastavíte na [Auto] a dĺžka štítka je nastavená na konkrétnu hodnotu, môžete vybrať spôsob zmenšenia veľkosti textu tak, aby sa zmestil do dĺžky štítka.

- Pomocou klávesov  $\dagger$ ,  $\downarrow$ ,  $\leftarrow$  alebo  $\rightarrow$  vyberte v zobrazení Základné položku [Nastavenia] a potom stlačte kláves **OK** alebo **Enter**.
- **Pomocou klávesu**  $\dagger$  **alebo**  $\downarrow$  **vyberte** [Štýl aut.prisp.] a potom stlačte kláves **OK** alebo **Enter**.

3 Vyberte štýl pomocou klávesu  $\uparrow$  alebo  $\downarrow$ .

## **Poznámka**

- Keď vyberiete  $[VeIk, text]$ , celková veľkosť textu sa upraví tak, aby sa zmestil na štítok.
- Keď vyberiete [Šírk.textu], šírka textu sa zmenší na veľkosť nastavenia [x 1/2]. (Ak je na prispôsobenie textu zvolenej dĺžke štítku potrebné ďalšie zmenšenie, celková veľkosť textu sa upraví po zmenšení šírky textu na veľkosť  $[x \ 1/2]$ .)

d Nastavenia použite stlačením klávesu **OK** alebo **Enter**.

#### **Poznámka**

- Ak sa chcete vrátiť do predchádzajúceho kroku, stlačte kláves **Esc**.
- Ak chcete nastaviť štýl ako predvolené nastavenie [Veľk.text], stlačte **medzerník**.

## <span id="page-54-0"></span>**Náhľad štítku <sup>2</sup>**

Pred tlačou môžete zobraziť náhľad aktuálnej strany a skontrolovať rozloženie.

#### Stlačte kláves **Náhľad**.

Na obrazovke sa zobrazí obrázok štítku.

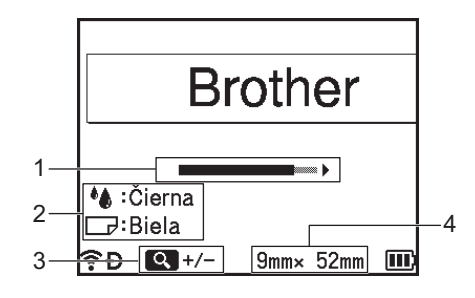

- 1 Znázorňuje polohu aktuálne zobrazenej časti štítka pomocou lišty.
- 2 Zobrazuje informácie zistené o vloženej kazete s páskou. V prvom riadku je zobrazená farba znakov a v druhom riadku je zobrazená farba pásky.
- 3 Stlačením klávesu **Náhľad** zväčšíte alebo zmenšíte náhľad.
- 4 Zobrazuje šírku pásky vo vloženej kazete s páskou a dĺžku štítka nasledujúcim spôsobom: šírka pásky ξ dĺžka štítka.

Stlačením klávesu  $\dagger$ ,  $\downarrow$ ,  $\leftarrow$  alebo  $\rightarrow$  môžete náhľad posúvať. Stlačením klávesu **Náhľad** zmeníte zväčšenie náhľadu.

## **Poznámka**

- Ak sa chcete vrátiť na obrazovku tvorenia štítkov, stlačte kláves **Esc**, **OK** alebo **Enter**.
- Ak chcete v náhľade prejsť na ľavý alebo pravý koniec, držte kláves **Shift** a stlačte kláves  $\leftarrow$  alebo  $\rightarrow$ .
- Ak chcete štítok vytlačiť priamo z obrazovky náhľadu, stlačte kláves **Tlač** alebo otvorte obrazovku [Možnosti tlače] a vyberte žiadanú možnosť tlače. Ďalšie informácie nájdete v časti *Tlač [štítkov](#page-55-0)* [na strane 45](#page-55-0).
- Náhľad štítku je vygenerovaný obrázok štítku a od skutočného štítku po vytlačení sa môže odlišovať.
- V prípade niektorých kaziet s páskou sa nedá zistiť farba znakov ani farba pásky.

## <span id="page-55-0"></span>**Tlač štítkov <sup>2</sup>**

Štítky môžete vytlačiť po dokončení zadávania textu a formátovania.

## **Dôležité**

- **Keď zariadenie vysúva štítok z výstupného otvoru pásky, neťahajte ho.** Ak to urobíte, spôsobíte tým vytiahnutie farbonosnej pásky. Ak sa farbonosná páska vytiahne, páska nemusí fungovať.
- Kým sa zobrazuje hlásenie [Tlačím... Kópie] alebo [Posun pásky... čakajte prosím], nedotýkajte sa žiadneho klávesu, aby nedošlo k poškodeniu pásky.
- Počas tlače alebo podávania pásky neblokujte výstupný otvor pásky. Ak to urobíte, spôsobíte tým zaseknutie pásky.
- Pri súčasnej tlači viacerých štítkov skontrolujte, či zostáva dostatok pásky. Ak sa páska míňa, nastavte menej kópií, štítky tlačte po jednom alebo vymeňte kazetu s páskou.
- Prúžkovaná páska označuje koniec kazety s páskou. Ak sa to stane počas tlače, vypnite zariadenie stlačením a podržaním klávesu (<sup>I</sup>) (Napájanie). Pokus o tlač s prázdnou kazetou s páskou môže spôsobiť poškodenie zariadenia.

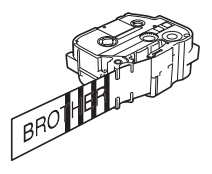

## **Tlač jednej strany <sup>2</sup>**

Stlačte kláves **Tlač** a potom spustite tlač stlačením klávesu **Tlač** alebo **OK**.

## **Tlač viacerých kópií <sup>2</sup>**

Pomocou tejto funkcie môžete vytlačiť až 99 kópií toho istého štítku.

**1** Stlačte kláves **Tlač** a potom pomocou klávesu  $\leftarrow$  alebo  $\rightarrow$  vyberte počet kópií alebo ho zadajte pomocou číselných klávesov.

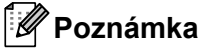

Podržaním stlačeného klávesu « alebo » budete počet kópií meniť rýchlejšie.

b Stlačením klávesu **Tlač** alebo **OK** spustite tlač.

## **Poznámka**

Ak chcete zrušiť aktuálnu tlačovú úlohu, stlačte kláves **Cancel** (Zrušiť úlohu).

# **Tlač rozsahu strán <sup>2</sup>** Ak majú štítky viacero strán, môžete zadať rozsah strán na vytlačenie. a Stlačte klávesy **Shift**<sup>a</sup> **Tlač**. <sup>2</sup> Pomocou klávesu ↑ alebo ↓ vyberte [Aktuálna strana] alebo [Rozsah] a potom stlačte kláves OK alebo Enter. Ak ste vybrali [Aktuálna strana], prej[d](#page-56-0)ite na krok **4**. Pomocou klávesu  $\dagger$ ,  $\downarrow$ ,  $\leftarrow$  alebo  $\rightarrow$  zadajte prvé a poslednú stranu a potom zvoľte počet kópií. *A* Poznámka Prázdne strany sa nevytlačia. d Stlačením klávesu **Tlač** alebo **OK** spustite tlač. **Poznámka** • Ak potrebujete všetky strany, stlačte kláves **Tlač** a potom kláves **Tlač** alebo **OK**, čím vytlačíte všetky strany bez zadávania rozsahu. • Ak sa chcete vrátiť do predchádzajúceho kroku, stlačte kláves **Esc**.

- <span id="page-56-0"></span>• Ak chcete zrušiť aktuálnu tlačovú úlohu, stlačte kláves **Cancel** (Zrušiť úlohu).
- Čísla zobrazené na obrazovke počas tlače označujú "počet/nastavený počet kópií".
- Stlačením **medzerníka** pri nastavovaní počtu kópií vynulujete hodnotu na 01 (predvolené nastavenie).

## **Zrkadlová tlač <sup>2</sup>**

Použite priehľadnú pásku, takže štítky pripevnené na sklo, okno alebo iné priehľadné povrchy bude možné správne prečítať z opačnej strany.

**HTIMS.L** 

a Stlačte klávesy **Shift**<sup>a</sup> **Tlač**.

- 2 Pomocou klávesu ↑ alebo ↓ vyberte [Zrkadl. tlač aktuálnej str.] a potom stlačte kláves OK alebo **Enter**.
- c Stlačením klávesu **Tlač** alebo **OK** spustite tlač.

**2**

# **Používanie pamäte súborov <sup>2</sup>**

V pamäti súborov môžete uložiť až 99 vašich najpoužívanejších štítkov. Každý štítok sa ukladá ako súbor, čo umožňuje rýchle vyvolanie štítku, keď ho znovu potrebujete.

## **Poznámka**

- Keď je pamäť súborov plná, pri každom uložení súboru budete musieť prepísať niektorý z uložených súborov.
- Dostupné miesto  $1$  v pamäti súborov je možné skontrolovať pomocou tohto postupu. Pomocou klávesov  $\uparrow$ ,  $\downarrow$ ,  $\leftarrow$  alebo  $\rightarrow$  vyberte v zobrazení Základné položku [Nastavenia] a potom stlačte kláves **OK** alebo **Enter**. Pomocou klávesu  $\uparrow$  alebo  $\downarrow$  vyberte [Využitie pamäte] a potom stlačte kláves OK alebo Enter.

Pomocou klávesu  $\dagger$  alebo  $\downarrow$  vyberte [Lokálny obsah] a potom stlačte kláves OK alebo Enter.

## <span id="page-57-0"></span>**Uloženie štítka do pamäte súborov <sup>2</sup>**

- a Po zadaní textu a naformátovaní štítka stlačte **Uložiť**.
- b <sup>Č</sup>íslo súboru vyberte pomocou klávesu alebo a potom stlačte kláves **OK** alebo **Enter**.

#### **Poznámka**

- Ak je pod zvoleným číslom už uložený iný súbor, tento starý súbor sa prepíše súborom, ktorý ukladáte.
- Ak chcete zobraziť schému zvoleného čísla súboru, stlačte kláves **Náhľad**.
- c Zadajte názov súboru a potom stlačte kláves **OK** alebo **Enter**. Súbor sa uloží a zariadenie sa vráti na obrazovku tvorenia štítka.

## **Poznámka**

Ak sa chcete vrátiť do predchádzajúceho kroku, stlačte kláves **Esc**.

<span id="page-57-1"></span><sup>1</sup> Keďže veľkosť súboru sa v závislosti od zadaných znakov a typu dát môže líšiť, súbor nemusí byť možné uložiť, ani ak zobrazené dostupné miesto [Dostupné : XXXXXzn.] vyzerá dostatočné.

## **Otvorenie/vytlačenie uloženého súboru štítka <sup>2</sup>**

- **D** Pomocou klávesov  $\dagger$ ,  $\downarrow$ ,  $\leftarrow$  alebo  $\rightarrow$  vyberte v zobrazení Základné položku [Súbor] a potom stlačte kláves **OK** alebo **Enter**.
- 2) Pomocou klávesu ↑ alebo ↓ vyberte súbor a potom stlačte kláves **OK** alebo Enter.
- **3** Pomocou klávesu ↑ alebo ↓ vyberte [Otvor] a potom stlačte kláves **OK** alebo **Enter**. Súbor sa zobrazí na obrazovke tvorenia štítkov.
- d Stlačením klávesu **Tlač** spustite tlač.

#### **Poznámka**

Ak sa chcete vrátiť do predchádzajúceho kroku, stlačte kláves **Esc**.

## **Vymazanie uloženého súboru štítku <sup>2</sup>**

#### **Dôležité**

Ak chcete vymazať štítok vytvorený pomocou prenesenej šablóny, pozrite si *[Vymazanie prenesených](#page-71-0)  údajov* [na strane 61.](#page-71-0)

- **Pomocou klávesov**  $\uparrow$ **,**  $\downarrow$ **,**  $\leftarrow$  **alebo**  $\rightarrow$  **vyberte v zobrazení Základné položku [Súbor] a potom stlačte** kláves **OK** alebo **Enter**.
- Pomocou klávesu ↑ alebo ↓ vyberte súbor a potom stlačte kláves OK alebo Enter.

## **Poznámka**

- Ak chcete zobraziť schému zvoleného súboru, stlačte kláves **Náhľad**.
- Z tohto miesta môžete aj vymazávať stlačením klávesu **Vyčistiť**.
- **3** Pomocou klávesu  $\dagger$  alebo  $\dagger$  vyberte [Vymaž] a potom stlačte kláves **OK** alebo **Enter**. Zobrazí sa hlásenie [Vymazať?].
- d Vymažte súbor stlačením klávesu **OK** alebo **Enter**.

#### **Poznámka**

Ak chcete vymazávanie súboru zrušiť a vrátiť sa na predchádzajúcu obrazovku, stlačte kláves **Esc**.

# **Zaregistrovanie programu <sup>2</sup>**

Symboly, databázy a iné často používané položky môžete zaregistrovať.

Táto funkcia umožňuje vyvolať zaregistrované programy stlačením klávesu **Program**.

#### **Poznámka**

Ďalšie informácie o registrovaní programovateľných funkcií nájdete v sekcii [**FAQs & Troubleshooting**] (Odpovede na najčastejšie otázky a Riešenie problémov) na lokalite strediska Brother Solutions Center na adrese [support.brother.com](http://support.brother.com/)

## **Zaregistrovanie nového programu <sup>2</sup>**

- **1** Pomocou klávesov  $\uparrow, \downarrow, \leftarrow$  alebo  $\rightarrow$  vyberte v zobrazení Základné položku [Registrovať programovateľnú fx] a potom stlačte kláves **OK** alebo **Enter**.
- 2) Pomocou klávesu ↑ alebo ↓ vyberte [\*\*\*] (neregistrované) a potom stlačte kláves OK alebo Enter.
- **3** Klávesom  $\uparrow$  alebo  $\downarrow$  vyberte kategóriu položky (symbol, prenesený symbol, databáza, prenesená šablóna alebo súbor), ktorú chcete zaregistrovať, a potom stlačte kláves **OK** alebo **Enter**.
- d Vyberte položku, ktorú chcete zaregistrovať, a stlačte kláves **OK** alebo **Enter**.
- e Zadajte názov programu a stlačte kláves **OK** alebo **Enter**. Registrácia programu je dokončená.

## **Poznámka**

- Názov zaregistrovaného programu je možné neskôr zmeniť.
- Je možné zaregistrovať až 10 programov. Ak je už zaregistrovaných 10 programov, pred registrovaním nového programu musíte jeden z nich vymazať.
- Ak vyvoláte zaregistrovaný program a vykonáte v ňom zmeny, upravený program nie je možné zaregistrovať prepísaním predchádzajúceho programu. Upravený program sa musí zaregistrovať ako nový program. Všetky nepotrebné programy mažte.

## **Vyvolanie a použite zaregistrovaného programu <sup>2</sup>**

a V zobrazení Základné alebo na obrazovke tvorenia štítkov stlačte kláves **Program**.

Pomocou klávesu ↑ alebo ↓ vyberte program a potom stlačte kláves OK alebo Enter.

#### **Poznámka**

- Program môžete vyvolať aj zadaním čísla programu pomocou číselných klávesov.
- Program môžete vyvolať aj výberom [ $\text{Registrovat programovateľnú } \text{fx}]$  v zobrazení Základné.

## **Vymazanie programu <sup>2</sup>**

**1** Pomocou klávesov ↑, ↓, ← alebo → vyberte v zobrazení Základné položku [Registrovať programovateľnú fx] a potom stlačte kláves **OK** alebo **Enter**. **2** Pomocou klávesu ↑ alebo ↓ vyberte program a potom stlačte kláves OK alebo Enter. **3** Pomocou klávesu ↑ alebo ↓ vyberte [Vymazať] a potom stlačte kláves OK alebo Enter. Zobrazí sa hlásenie [Vymazať?]. d Stlačte kláves **OK** alebo **Enter**. **Poznámka** Program môžete vyvolať aj: • zadaním čísla programu pomocou číselných klávesov, • výberom [Registrovať programovateľnú fx] v zobrazení Základné.

# **3**

# **Používanie údajov prenesených do štítkovacieho zariadenia P-touch <sup>3</sup>**

Na tlač štítkov možno použiť šablónu, databázu alebo symbol prenesený z počítača.

# **Prenos dát z počítača <sup>3</sup>**

Pomocou funkcie prenosu nástroja Cable Label Tool alebo P-touch Transfer Manager môžete preniesť dáta z počítača do zariadenia.

Viac informácií nájdete v časti *[Prenos šablón z nástroja Cable Label Tool do štítkovacieho zariadenia](#page-139-0)  P-touch* [na strane 129](#page-139-0) alebo *[Používanie programu P-touch Transfer Manager](#page-144-0)* na strane 134.

# **Prenesené symboly <sup>3</sup>**

Zadávanie prenesených symbolov opisuje časť *[Zadávanie symbolov](#page-28-0)* na strane 18.

# **Tlač prenesenej šablóny <sup>3</sup>**

Schému štítka vytvorenú v programe P-touch Editor (súbor \*.lbx) je možné preniesť do zariadenia a použiť ju ako šablónu na tlač štítkov. Ak chcete šablóny upraviť alebo vytlačiť, napíšte priamo nový text alebo použite text z databázy.

## **Dôležité**

- Pred úpravou šablóny ju preneste do zariadenia.
- Po dokončení prenosu dát do zariadenia vypnite a opäť zapnite zariadenie.

## **V prípade šablóny, ktorá nemá objekt na úpravu <sup>3</sup>**

- **D** Pomocou klávesov  $\dagger$ ,  $\downarrow$ ,  $\leftarrow$  alebo  $\rightarrow$  vyberte v zobrazení Základné položku [Prenesené šablóny] a potom stlačte kláves **OK** alebo **Enter**.
- **Poznámka**

Zobrazia sa názvy a čísla prenesených šablón, ktoré možno zvoliť, ako aj náhľad zvolenej šablóny.

Pomocou klávesu ↑ alebo ↓ vyberte požadovanú šablónu a potom stlačte kláves OK alebo Enter.

**Poznámka**

Keď sa šablóna prepojí s databázou, v pravom hornom rohu obrazovky sa zobrazí ikona  $\Xi$ .

Pomocou klávesu  $\dagger$  alebo  $\downarrow$  vyberte [Tlač] alebo [Tlač z databázy], čím spustíte tlač.

#### **Poznámka**

Ak [c](#page-63-0)hc[e](#page-63-1)te vybrať z databázy rozsah, ktorý chcete vytlačiť, postupujte podľa krokov  $\bigcirc$  -  $\bigcirc$  v časti *Keď* je *[šablóna prepojená s databázou a nebude sa upravova](#page-63-2)ť*.

#### **V prípade šablóny, ktorá má objekt na úpravu <sup>3</sup>**

Ak je to potrebné, šablónu je možné dočasne upraviť. Po takejto zmene ju však nebude možné uložiť.

Ak nie je šablóna prepojená s databázou, na vytlačenie štítka musíte najprv vybrať šablónu štítka a potom zadať text do každého z jej polí.

Keď je šablóna prepojená s databázou, z databázy prepojenej so šablónou je možné vytlačiť jeden záznam alebo rozsah záznamov.

#### **Dôležité**

Nie je možné pridať ani vymazať zlom riadka.

- **1** Pomocou klávesov  $\uparrow, \downarrow, \leftarrow$  alebo  $\rightarrow$  vyberte v zobrazení Základné položku [Prenesené šablóny] a potom stlačte kláves **OK** alebo **Enter**.
- Pomocou klávesu ↑ alebo ↓ vyberte šablónu a potom stlačte kláves **OK** alebo **Enter**.

**Poznámka**

Keď sa šablóna prepojí s databázou, v pravom hornom rohu obrazovky sa zobrazí ikona  $\Box$ .

- 8 Pomocou klávesu  $\dagger$  alebo  $\downarrow$  vyberte [Upr. štít. (neulož.)] a potom stlačte kláves **OK** alebo Enter. Zobrazia sa objekty, ktoré je možné upravovať.
- $\overline{4}$  Pomocou klávesu ↑ alebo ↓ vyberte objekt, ktorý sa má upraviť, a potom stlačte kláves **OK** alebo **Enter**.
	- Keď šablóna nie je prepojená s databázou:
		- Zobrazí sa obsah vybratého objektu. Upravte objekt a potom stlačte kláves **OK** alebo **Enter**.
	- Keď je šablóna prepojená s databázou:
		- Zobrazí sa prvý záznam databázy. Upravte objekt a potom stlačte kláves **OK** alebo **Enter**.
- e Po dokončení stlačte kláves **Esc**.
- Pomocou klávesu ↑ alebo ↓ vyberte ponuku, čím spustíte tlač.
	- Keď šablóna nie je prepojená s databázou:

Pomocou klávesu  $\dagger$  alebo  $\downarrow$  vyberte [Tlač], čím spustíte tlač.

■ Keď je šablóna prepojená s databázou:

Pomocou klávesu  $\uparrow$  alebo  $\downarrow$  vyberte [Tlač z databázy] alebo [Tlač uprav. štítku], čím spustíte tlač.

## **Poznámka**

- Keď sa upravujú šablóny prepojené s databázou:
	- Ak bol upravený objekt, ktorý nie je prepojený s databázou, na tlač vyberte  $[\text{Thač z databázy}].$
	- Ak bol upravený objekt, ktorý je prepojený s databázou, po výbere položky [Tlač z databázy] sa upravený obsah vymaže. Preto tlačte šablónu len vybraním [Tlač uprav. štítku] pomocou klávesu ↑ alebo ↓.
- Ak [c](#page-63-0)hc[e](#page-63-1)te vybrať z databázy rozsah, ktorý chcete vytlačiť, postupujte podľa krokov **@ ©** v časti *Keď je [šablóna prepojená s databázou a nebude sa upravova](#page-63-2)ť*.
- Úprava databázy je opísaná v časti *[Upravovanie databázy](#page-68-0)* na strane 58.

## <span id="page-63-2"></span>**Keď je šablóna prepojená s databázou a nebude sa upravovať <sup>3</sup>**

- **1** Pomocou klávesov  $\uparrow, \downarrow, \leftarrow$  alebo  $\rightarrow$  vyberte v zobrazení Základné položku [Prenesené šablóny] a potom stlačte kláves **OK** alebo **Enter**.
- **2** Pomocou klávesu ↑ alebo ↓ vyberte šablónu a potom stlačte kláves OK alebo Enter.

**Poznámka**

Keď sa šablóna prepojí s databázou, v pravom hornom rohu obrazovky sa zobrazí ikona  $\mathbb{S}$ .

- <span id="page-63-0"></span>**3** Pomocou klávesu ↑ alebo ↓ vyberte [Tlač z databázy] a potom stlačte kláves OK alebo Enter. Zobrazí sa obsah databázy prepojenej so šablónou.
- 4) Pomocou klávesu  $\uparrow, \downarrow, \leftarrow$  alebo  $\rightarrow$  vyberte prvý záznam v rozsahu, ktorý chcete vytlačiť, a potom stlačte kláves **OK** alebo **Enter**.
- <span id="page-63-1"></span>**5** Pomocou klávesu  $\dagger$ ,  $\downarrow$ ,  $\leftarrow$  alebo  $\rightarrow$  vyberte posledný záznam v rozsahu, ktorý chcete vytlačiť, a potom stlačte kláves **OK** alebo **Enter**, čím spustíte tlač. Po nastavení rozsahu sa označené záznamy zvýraznia.

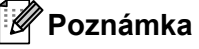

Ak sa chcete vrátiť do predchádzajúceho kroku, stlačte kláves **Esc**.

# **Používanie údajov z prenesenej databázy <sup>3</sup>**

Do zariadenia je možné preniesť databázu prevedenú na súbor \*.csv.

Údaje databázy, ktorá bola prenesená bez šablóny, sa dajú naimportovať do každého štítka okrem rozložení automatického formátovania a prenesených šablón. Údaje databázy sa naimportujú v závislosti od počtu blokov a strán nastavených pre každý štítok.

#### **Dôležité**

- Pred použitím databázy ju preneste do zariadenia.
- Ak sú databáza a šablóna prepojené a prenášajú sa spolu, daná databáza môže používať len túto šablónu.

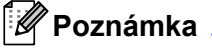

- Ak je vybratý rozsah databázy väčší ako nastavený počet blokov a strán, údaje sa budú importovať, kým sa nedosiahne maximálny počet blokov a strán.
- Ak je nastavený počet blokov a strán vyšší, ako vybratý rozsah databázy, operácia sa dokončí po naimportovaní celej databázy. Zostávajúce bloky a strany sa nevytlačia.
- **1** Stlačte kláves **Vložiť**, pomocou klávesu ↑ alebo ↓ vyberte [Databáza] a potom stlačte kláves OK alebo **Enter**.
- **2** Pomocou klávesu ↑ alebo ↓ vyberte požadovanú databázu a potom stlačte kláves OK alebo Enter. Zobrazí sa prvý záznam zvolenej databázy.

## **Poznámka**

- Ak sa vybraný záznam nezmení do istého času, kým je zobrazená databáza, obsah záznamu sa zobrazí v spodnej časti obrazovky. Obsah záznamu sa však nezobrazí v prípade, že záznam obsahuje 11 alebo menej jednobajtových znakov.
- Po stlačení klávesu **Náhľad** sa zobrazia vlastnosti daného záznamu.
- Pri nastavení rozsahu nie je možné vybrať riadok "názvy polí" (prvý riadok údajov).

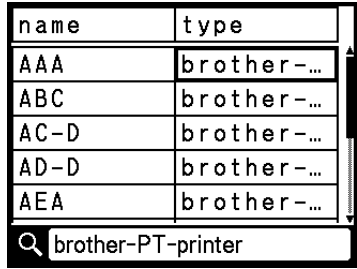

c Vyberte prvý záznam v rozsahu, ktorý chcete vložiť, a potom stlačte kláves **OK** alebo **Enter**. Vybratý záznam sa zvýrazní.

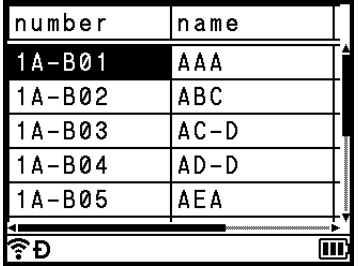

d Vyberte posledný záznam v rozsahu, ktorý chcete vložiť, a potom stlačte kláves **OK** alebo **Enter**. Vybratý rozsah sa zvýrazní.

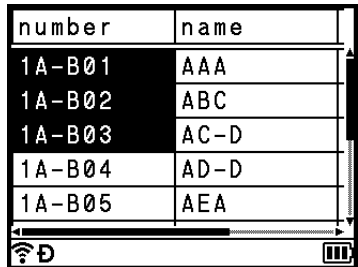

Zobrazí sa obsah zvolenej databázy.

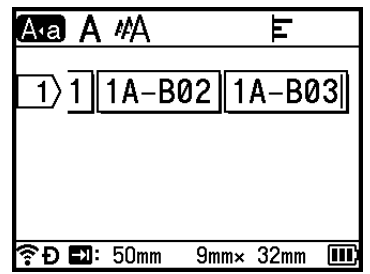

## **Vyhľadávanie v databáze <sup>3</sup>**

Pri výbere záznamu databázy, ktorý chcete použiť v šablóne alebo pridať do štítka, môžete vyhľadávať záznamy obsahujúce konkrétne znaky alebo čísla.

Vyhľadávanie začína napravo od prvého zhodného reťazca. Následne sa budú prehľadávať záznamy databázy rovnakým smerom, ako poradie typov štítkov pri importe. Prehľadávať sa budú aj "názvy polí".

Do vyhľadávania znakov sa môžu zahrnúť aj veľké a malé písmená (vrátane znakov s diakritikou), čísla a symboly zobrazené v hornej časti klávesov.

**a Stlačte kláves Vložiť**, pomocou klávesu  $\dagger$  alebo  $\downarrow$  vyberte [Databáza] a potom stlačte kláves OK alebo **Enter**.

**2** Pomocou klávesu ↑ alebo ↓ vyberte požadovanú databázu a potom stlačte kláves OK alebo Enter. Zobrazí sa prvý záznam zvolenej databázy.

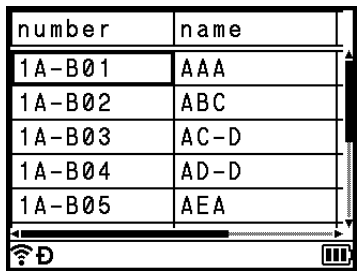

**3** Zadajte prvý znak, ktorý chcete vyhľadať (napr. "B"). Príklad: Ak zadáte "B", vo všetkých poliach počnúc od prvého sa budú vyhľadávať reťazce znakov obsahujúce "B".

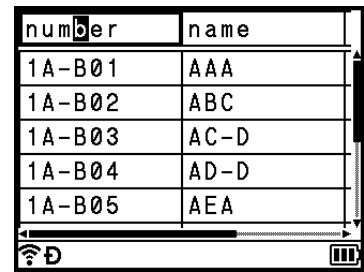

Ak sa nájde reťazec, ktorý obsahuje "B", kurzor sa presunie na tieto údaje a "B" sa zvýrazní. "B" sa navyše uloží do internej pamäte.

Ak sa nenájde reťazec, ktorý obsahuje "B", kurzor zostane na svojej aktuálnej pozícii bez presunutia a znak "B" sa neuloží do internej pamäte.

4 Zadajte druhý znak, ktorý chcete vyhľadať (napr. "R"). Ak zadáte "R", následne sa v poliach od ďalšieho poľa budú hľadať reťazce znakov obsahujúce "BR".

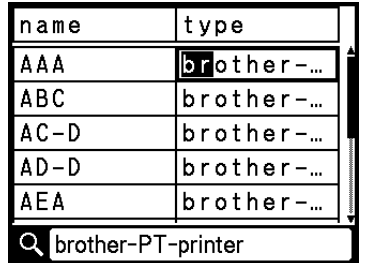

Ak sa nájde reťazec, ktorý obsahuje "BR", kurzor sa presunie na tieto údaje a "BR" sa zvýrazní. "BR" sa navyše uloží do internej pamäte.

**5** Pokračujte v prehľadávaní databázy pomocou rovnakého postupu.

#### **Poznámka**

• Ak sa hľadaný znak nachádza vo viacerých poliach databázy, stlačením klávesu **Ďalej** sa presuniete na ďalšie pole obsahujúce tento znak. Znak sa v poli zvýrazní.

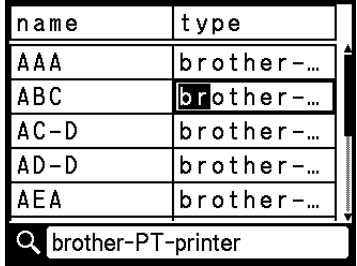

• Stlačením klávesu **Backspace** vymažte posledný vyhľadávaný znak. Kurzor sa presunie na pole obsahujúce zostávajúce vyhľadávané znaky.

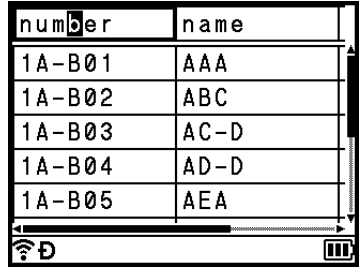

## <span id="page-68-0"></span>**Upravovanie databázy <sup>3</sup>**

- **41** Stlačte kláves **Vložiť**, pomocou klávesu ↑ alebo ↓ vyberte [Databáza] a potom stlačte kláves OK alebo **Enter**.
- **2.** Pomocou klávesu ↑ alebo ↓ vyberte databázu, ktorú chcete upraviť, a potom stlačte kláves OK alebo **Enter**.

## **Poznámka**

Databázu, ktorú chcete upraviť, môžete vybrať aj nasledovným postupom:

Pomocou klávesov  $\uparrow, \downarrow, \leftarrow$  alebo  $\rightarrow$  vyberte v zobrazení Základné položku [Prenesené šablóny] a potom stlačte kláves OK alebo Enter. Pomocou klávesu ↑ alebo ↓ vyberte šablónu prepojenú s databázou, ktorú chcete upraviť, a potom stlačte kláves **OK** alebo **Enter**. Pomocou klávesu  $\uparrow$  alebo  $\downarrow$ vyberte [Tlač z databázy] a potom stlačte kláves **OK** alebo **Enter**.

Zobrazí sa prvý záznam zvolenej databázy.

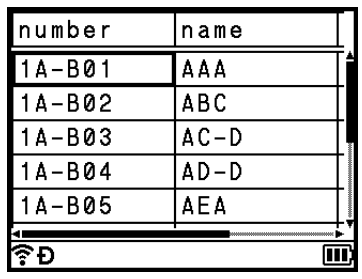

**3** Pomocou klávesu ↑, ↓, ← alebo → vyberte požadovanú bunku a potom stlačte a podržte kláves OK alebo **Enter**.

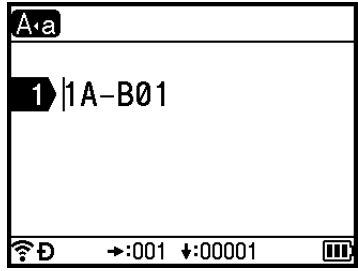

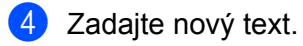

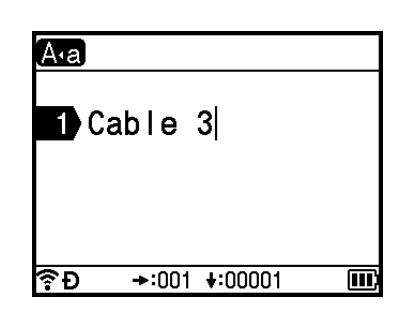

## **Poznámka**

Ak chcete úpravu súboru zrušiť a vrátiť sa na predchádzajúcu obrazovku, stlačte kláves **Esc**.

#### **Dôležité**

- Môžete pridať alebo vymazať zlom riadka.
- Každá bunka môže obsahovať maximálne 17 riadkov.

**5** Stlačte kláves OK. Zobrazí sa nový text.

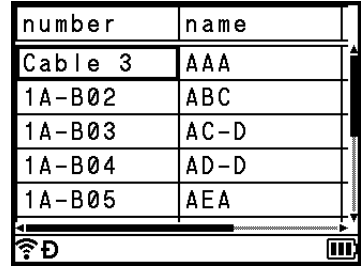

#### **Poznámka**

Ak nechcete vytlačiť databázu, stlačte kláves **OK** a potom kláves **Esc**. Upravené údaje sa uložia.

#### f Opäť stlačte kláves **OK**.

Upravený záznam sa zvýrazní.

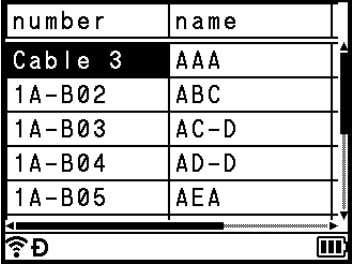

- **Z** Vykonajte jednu z nasledujúcich činností:
	- Keď bola databáza prenesená spolu so šablónou:

Pomocou klávesu ↑, ↓, ← alebo → vyberte posledný záznam v rozsahu, ktorý chcete vytlačiť, a potom stlačte kláves **OK** alebo **Enter**, čím spustíte tlač.

Po nastavení rozsahu sa označené záznamy zvýraznia.

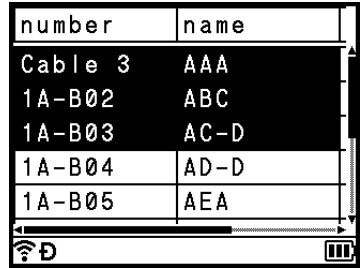

■ Keď bola databáza prenesená bez šablóny:

Vyberte posledný záznam v rozsahu, ktorý chcete vložiť, a potom stlačte kláves **OK** alebo **Enter**. Vybratý rozsah sa zvýrazní.

Zobrazí sa obsah zvolenej databázy.

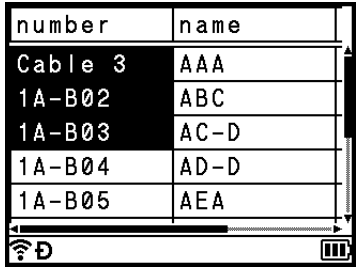

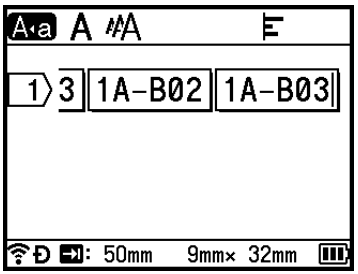

8 Stlačte kláves **Tlač**.

# <span id="page-71-0"></span>**Vymazanie prenesených údajov <sup>3</sup>**

Na vymazanie prenesených údajov použite tieto postupy.

Viaceré položky sa nedajú vymazať spolu. Položky vymažte po jednej.

## **Vymazanie prenesených symbolov <sup>3</sup>**

- **41** Stlačte kláves **Vložiť**, pomocou klávesu ↑ alebo ↓ vyberte [Prenesené symb.] a potom stlačte kláves **OK** alebo **Enter**.
- 2) Pomocou klávesu  $\uparrow$  alebo  $\downarrow$  vyberte prenesený symbol, ktorý chcete vymazať, a potom stlačte kláves **Vyčistiť**.

Zobrazí sa hlásenie [Vymazať?].

**<sup>8</sup>** Stlačte kláves **OK** alebo **Enter**. Vybraný prenesený symbol sa vymaže a vyberie sa nasledujúci obrázok. V prípade potreby vymažte aj ďalší obrázok.

## **Vymazanie šablón <sup>3</sup>**

- 1 Pomocou klávesov ↑, ↓, ← alebo → vyberte v zobrazení Základné položku [Prenesené šablóny] a potom stlačte kláves **OK** alebo **Enter**.
- **2** Pomocou klávesu ↑ alebo ↓ vyberte šablónu, ktorú chcete vymazať, a potom stlačte kláves OK alebo **Enter**.
- **3** Pomocou klávesu ↑ alebo ↓ vyberte [Vymazanie] a potom stlačte kláves OK alebo Enter. Zobrazí sa hlásenie [Vymazať?].
- d Stlačte kláves **OK** alebo **Enter**. Vybratá šablóna sa vymaže a vyberie sa nasledujúca. V prípade potreby vymažte aj ďalšiu šablónu.

## **Vymazanie databáz <sup>3</sup>**

- a Stlačte kláves **Vložiť**.
- **2** Pomocou klávesu ↑ alebo ↓ vyberte databázu, ktorú chcete vymazať, a potom stlačte kláves **Vyčistiť**. Zobrazí sa hlásenie [Vymazať?].
- **3** Stlačte kláves OK alebo Enter. Vybratá databáza sa vymaže a vyberie sa nasledujúca databáza. V prípade potreby vymažte aj ďalšiu databázu.
**4**

# **Tlač pomocou počítača <sup>4</sup>**

# <span id="page-72-1"></span>**Inštalácia ovládača a softvéru tlačiarne <sup>4</sup>**

Ak chcete tlačiť z počítača so systémom Windows® alebo Mac, nainštalujte do počítača ovládač tlačiarne, nástroj Cable Label Tool, aplikáciu P-touch Editor a ďalšie aplikácie.

## **Dôležité**

Štítkovacie zariadenie P-touch pripojte k počítaču až po zobrazení príslušnej výzvy.

1 Navštívte našu webovú stránku ([www.brother.com/inst](http://www.brother.com/inst/)) a prevezmite inštalátor softvéru a príručky.

b Dvakrát kliknite na prevzatý súbor a pri inštalácii postupujte podľa zobrazených pokynov.

# **Poznámka**

- Po spustení inštalácie môžete vybrať položky, ktoré sa majú nainštalovať.
- Na pripojenie zariadenia k počítaču pomocou bezdrôtového pripojenia odporúčame tento postup:
	- Nakonfigurujte nastavenia bezdrôtovej siete počas inštalácie softvéru. Tieto nastavenia budete môcť neskôr zmeniť v položke [Nastavenia] v zobrazení Základné alebo v aplikácii Printer Setting Tool (Nástroj nastavení tlačiarne). Viac informácií nájdete v časti *[Pripojenie pomocou Wi-Fi](#page-73-0)* na strane 63 alebo *[Zmena nastavení štítkovacieho zariadenia P-touch](#page-90-0)* na strane 80.
	- Nainštalujte softvér do počítača bezdrôtovo pripojeného k sieti a prostredníctvom kábla USB nakonfigurujte zariadenie.
	- Získajte SSID (názov siete) a heslo (sieťový kľúč) bezdrôtovej siete vopred.

Po dokončení inštalácie zatvorte dialógové okno.

# **Pripojenie zariadenia k počítaču <sup>4</sup>**

Pripojte svoje zariadenie jedným zo spôsobov uvedených nižšie:

■ Pripojenie káblom USB

Pozrite si časť *[Pripojenie pomocou kábla USB](#page-72-0)* na strane 62.

Bezdrôtové pripojenie LAN

Pozrite si časť *[Pripojenie pomocou Wi-Fi](#page-73-0)* na strane 63.

# <span id="page-72-0"></span>**Pripojenie pomocou kábla USB <sup>4</sup>**

- **D** Pred pripojením kábla USB sa uistite, že je zariadenie vypnuté.
- b Pripojte koniec kábla USB určený pre zariadenie do portu USB v zadnej časti zariadenia.
- c Pripojte druhý koniec kábla USB do portu USB v počítači.
- Zapnite zariadenie.

## <span id="page-73-0"></span>**Pripojenie pomocou Wi-Fi <sup>4</sup>**

Pomocou možnosti [Nastavenia] v zobrazení Základné môžete vybrať typ siete, konfigurovať alebo zobraziť sieťové nastavenia a pod. Na detailnú konfiguráciu môžete použiť [**Communication settings**] (Nastavenia komunikácie) v nástroji Printer Setting Tool (Nástroj na nastavenie tlačiarne). Viac informácií nájdete v časti *[Zmena nastavení štítkovacieho zariadenia P-touch](#page-90-0)* na strane 80.

K dispozícií sú nasledujúce spôsoby pripojenia Wi-Fi:

- Režim Infrastructure
- Režim Ad-Hoc (Na nastavenie režimu Ad-Hoc použite nástroj Printer Setting Tool (Nástroj nastavení tlačiarne) (pozrite si časť *[Zmena nastavení štítkovacieho zariadenia P-touch](#page-90-0)* na strane 80).)

#### <span id="page-73-2"></span><span id="page-73-1"></span>**Režim Infrastructure <sup>4</sup>**

Režim Infrastructure umožňuje pripojiť zariadenie k počítaču pomocou bezdrôtového prístupového bodu/smerovača.

#### **Predtým, ako začnete**

Najprv je potrebné nakonfigurovať nastavenia pripojenia Wi-Fi v zariadenítak, aby mohlo komunikovať s bezdrôtovým prístupovým bodom/smerovačom. Po nakonfigurovaní zariadenia budú mať počítače vo vašej sieti prístup k zariadeniu.

#### **Dôležité**

- Ak sa chystáte pripojiť zariadenie k sieti, odporúča sa, aby ste sa pred inštaláciou obrátili na správcu systému. Pred začatím tejto inštalácie je potrebné overiť nastavenia pripojenia Wi-Fi.
- Ak chcete znova nakonfigurovať nastavenia pripojenia Wi-Fi alebo ak nie je jasný stav pripojenia Wi-Fi pre zariadenie, resetujte nastavenia Wi-Fi zariadenia.
	- 1 Pomocou klávesov ↑, ↓, ← alebo → vyberte v zobrazení Základné položku [Nastavenia] a potom stlačte kláves **OK** alebo **Enter**.
	- 2 Pomocou klávesu ↑ alebo ↓ vyberte [Reset] a potom stlačte kláves OK alebo Enter.
	- 3 Pomocou klávesu ↑ alebo ↓ vyberte [Reset nast. Wi-Fi] a potom stlačte kláves OK alebo Enter.

#### **Poznámka**

- Odporúčame, aby ste si vopred pripravili identifikátor SSID (názov siete) a heslo (sieťový kľúč) bezdrôtovej siete.
- Ak chcete pri bežnej každodennej tlači dokumentov dosahovať optimálne výsledky, umiestnite zariadenie čo najbližšie k bezdrôtovému prístupovému bodu/smerovaču tak, aby sa medzi týmito dvomi bodmi nenachádzali žiadne väčšie prekážky. Veľké objekty a steny medzi oboma zariadeniami a rušenie z iných elektronických zariadení môžu negatívne ovplyvniť rýchlosť prenosu údajov dokumentov.
- **Konfigurácia pomocou sprievodcu nastavením**
	- **1** Pomocou klávesov  $\dagger$ ,  $\downarrow$ ,  $\leftarrow$  alebo  $\rightarrow$  vyberte v zobrazení Základné položku [Nastavenia] a potom stlačte kláves **OK** alebo **Enter**.
		- **b** Pomocou klávesu  $\dagger$  alebo  $\downarrow$  vyberte [WLAN] a potom stlačte kláves **OK** alebo **Enter**.
- **3** Pomocou klávesu ↑ alebo ↓ vyberte [Režim Infraštruktúra] a potom stlačte kláves OK alebo **Enter**.
- <sup>4</sup> Pomocou klávesu ↑ alebo ↓ vyberte [Sieť. nastavenie] a potom stlačte kláves OK alebo Enter.
- **5) Pomocou klávesu ↑ alebo ↓ vyberte** [Sprievodca nastavením] a potom stlačte kláves OK alebo **Enter**.
- f Ak sa zobrazí hlásenie, stlačte kláves **OK** alebo **Enter** (na každé hlásenie). Zobrazia sa názvy SSID dostupných sietí.

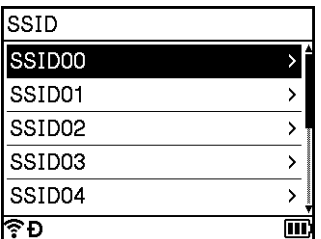

Vyberte názov SSID pomocou klávesu  $\dagger$  alebo  $\downarrow$  alebo vyberte  $\text{Iné...}$ , zadajte názov SSID (1 až 32 znakov) a stlačte kláves **OK** alebo **Enter**.

Zobrazí sa obrazovka [Heslo].

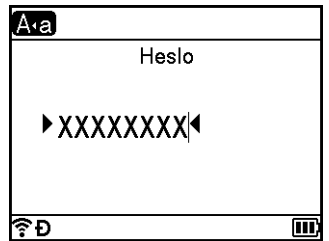

- h Zadajte heslo (8 až 63 znakov alebo pri používaní WEP 5 až 13 znakov) a stlačte kláves **OK** alebo **Enter**.
- **9) Znova sa zobrazí obrazovka ponuky [Nastavenia] a počas vytvárania spojenia bliká indikátor**  $\widehat{\mathbb{R}}$ **.** Po 90 sekundách sa indikátor zmení na  $\hat{\mathbb{R}}$ , avšak zariadenie Brother sa bude naďalej pokúšať o pripojenie k sieti.
- 10 Po pripojení sa v závislosti od intenzity signálu bezdrôtového pripojenia indikátor bezdrôtového pripojenia zobrazuje vo forme jedného z nasledujúcich symbolov:  $\epsilon \in \epsilon$

## **Poznámka**

Ak spustíte sprievodcu nastavením režimu Infrastructure alebo vyberiete sieťové nastavenia režimu Direct, keď je funkcia bezdrôtového pripojenia zariadenia vypnutá, zobrazí sa [Zapína sa Wi-Fi] a funkcia bezdrôtového pripojenia sa automaticky zapne (alebo po stlačení klávesu **OK**). Nie je viac nutné manuálne zapínať režim Infrastructure alebo režim Direct.

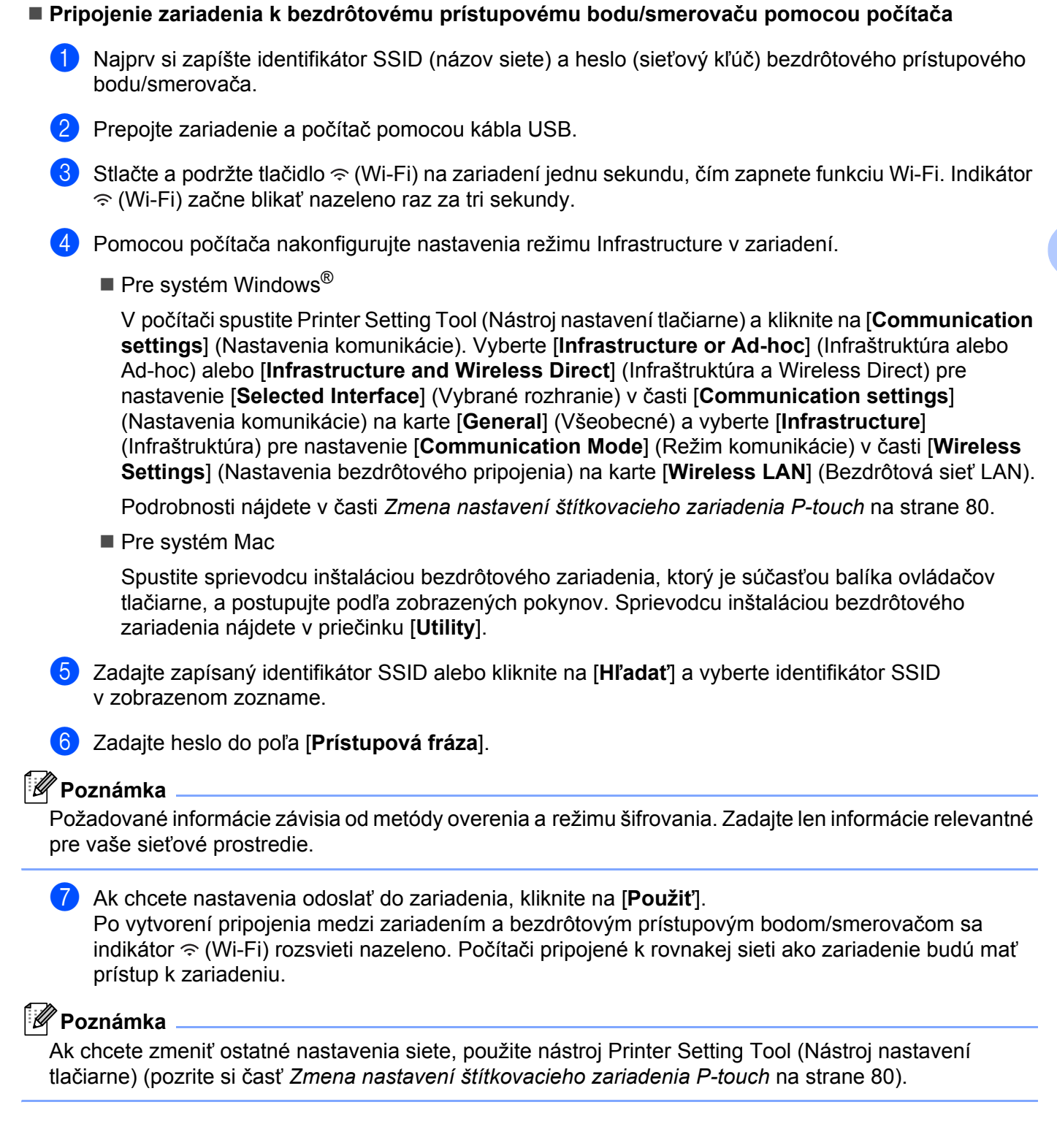

#### **WPS (Wi-Fi Protected Setup™)**

Ak váš bezdrôtový prístupový bod/smerovač podporuje funkciu WPS, nastavenia a pripojenia môžete nakonfigurovať bezdrôtovo.

a Najprv skontrolujte, či sa na vašom bezdrôtovom prístupovom bode/smerovači nachádza symbol WPS.

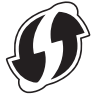

2 Pomocou klávesov  $\uparrow, \downarrow, \leftarrow$  alebo  $\rightarrow$  vyberte v zobrazení Základné položku [Nastavenia] a potom stlačte kláves **OK** alebo **Enter** .

**4**

- **3** Pomocou klávesu  $\uparrow$  alebo  $\downarrow$  vyberte [WLAN] a potom stlačte kláves **OK** alebo **Enter**.
- **D** Pomocou klávesu ↑ alebo ↓ vyberte [Režim Infraštruktúra] a potom stlačte kláves OK alebo Enter.
- **Pomocou klávesu ↑ alebo ↓ vyberte** [Sieť. nastavenie] a potom stlačte kláves OK alebo Enter.
- f Umiestnite zariadenie v dosahu bezdrôtového prístupového bodu/smerovača. Dosah sa môže líši<sup>ť</sup> v závislosti od prostredia. Pozrite si pokyny dodané s bezdrôtovým prístupovým bodom/smerovačom.
- <sup>7</sup> Pomocou klávesu ↑ alebo ↓ vyberte [Stlač. tlačidla] a potom stlačte kláves OK alebo Enter.
- 8 Na hlásenie, ktoré sa zobrazí pred hlásením [Štart WPS na vašom bezdrôt. prístupovom bode] stlačte kláves **OK** alebo **Enter**. Zobrazí sa hlásenie [Štart WPS na vašom bezdrôt. prístupovom bode].
- i Stlačte tlačidlo WPS na bezdrôtovom prístupovom bode/smerovači a kláves **OK** alebo **Enter** na zariadení.

#### **Poznámka**

Ak sa chcete vrátiť do predchádzajúceho kroku, stlačte kláves **Esc**.

**10** Na chvíľu sa zobrazí hlásenie [Pripájanie...] a potom hlásenie [Pripojené!].

#### **k** Stlačte kláves OK alebo Enter.

Zobrazenie sa vráti na obrazovku ponuky [Nastavenia]. V závislosti od intenzity signálu bezdrôtového pripojenia sa indikátor bezdrôtového pripojenia môže zobrazovať vo forme jedného z nasledujúcich symbolov:  $\widehat{\mathcal{F}}$ 

#### *A* Poznámka

- Ak spustíte sprievodcu nastavením režimu Infrastructure alebo vyberiete sieťové nastavenia režimu Direct, keď je funkcia bezdrôtového pripojenia zariadenia vypnutá, zobrazí sa [Zapína sa Wi-Fi] a funkcia bezdrôtového pripojenia sa automaticky zapne (alebo po stlačení klávesu **OK**). Nie je viac nutné manuálne zapínať režim Infrastructure alebo režim Direct.
- Zariadenie sa bude dve minúty pokúšať o pripojenie pomocou metódy WPS. Ak počas tejto doby podržíte tlačidlo  $\hat{\le}$  (Wi-Fi), zariadenie sa bude pokúšať o pripojenie ďalšie dve minúty.
- Ak sa zariadenie nemôže pripojiť k sieti, zobrazí sa hlásenie informujúce o zlyhaní pripojenia.

#### **Konfigurácia zadaním kódu PIN**

- **C** Pomocou klávesov  $\uparrow$ ,  $\downarrow$ ,  $\leftarrow$  alebo  $\rightarrow$  vyberte v zobrazení Základné položku [Nastavenia] a potom stlačte kláves **OK** alebo **Enter**.
- **b Pomocou klávesu ↑ alebo ↓ vyberte [WLAN] a potom stlačte kláves OK alebo Enter.**
- $\overline{3}$  Pomocou klávesu ↑ alebo ↓ vyberte [Režim Infraštruktúra] a potom stlačte kláves **OK** alebo **Enter**.
- $\overline{4}$  Pomocou klávesu ↑ alebo ↓ vyberte [Sieť. nastavenie] a potom stlačte kláves OK alebo Enter.
- **65** Pomocou klávesu ↑ alebo ↓ vyberte [Kód PIN] a potom stlačte kláves OK alebo Enter.
- f Ak sa zobrazí hlásenie, stlačte kláves **OK** alebo **Enter** (na každé hlásenie).
- **[7]** Do bezdrôtového prístupového bodu/smerovača zadajte kód PIN zobrazený na obrazovke a potom stlačte kláves **OK** alebo **Enter**.

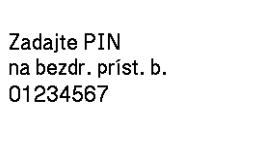

 $\langle 8 \rangle$  Na chvíľu sa zobrazí hlásenie [Pripájanie...] a potom hlásenie [Pripojené!].

#### **9** Stlačte kláves OK alebo Enter.

Zobrazenie sa vráti na obrazovku ponuky [Nastavenia].

V závislosti od intenzity signálu bezdrôtového pripojenia sa indikátor bezdrôtového pripojenia môže zobrazovať vo forme jedného z nasledujúcich symbolov:  $\epsilon \in \epsilon$ 

#### **Poznámka**

Ak spustíte sprievodcu nastavením režimu Infrastructure alebo vyberiete sieťové nastavenia režimu Direct, keď je funkcia bezdrôtového pripojenia zariadenia vypnutá, zobrazí sa [Zapína sa Wi-Fi] a funkcia bezdrôtového pripojenia sa automaticky zapne (alebo po stlačení klávesu **OK**). Nie je viac nutné manuálne zapínať režim Infrastructure alebo režim Direct.

#### **Režim Ad-Hoc <sup>4</sup>**

Systém Windows: po inštalácii ovládača tlačiarne a ďalších aplikácií do počítača nastavte režim Ad-Hoc pomocou nástroja Printer Setting Tool (Nástroj nastavení tlačiarne), ktorý je nainštalovaný na počítači.

Systém Mac: nastavte režim Ad-Hoc pomocou sprievodcu inštaláciou bezdrôtového zariadenia.

#### **Zapnutie alebo vypnutie funkcie bezdrôtového pripojenia <sup>4</sup>**

Funkciu bezdrôtového pripojenia zapnete alebo vypnete stlačením tlačidla  $\hat{\leq}$  (Wi-Fi).

**1** Stlačte tlačidlo  $\approx$  (Wi-Fi). Funkcia bezdrôtového pripojenia je zapnutá.

**2** Opätovným stlačením tlačidla  $\infty$  (Wi-Fi) vypnete funkciu bezdrôtového pripojenia.

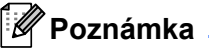

- Akje na obrazovke [Režim Direct Zap/Vyp] a [Režim Infraštruktúra Zap/Vyp] vybrané [Vyp], funkcia bezdrôtového pripojenia ostane po stlačení tlačidla  $\hat{\le}$  (Wi-Fi) vypnutá. (Výrobné nastavenie režimu Direct aj režimu Infrastructure je "Zap".) Viac informácií nájdete v časti *[Režim Infrastructure](#page-73-1)* [na strane 63](#page-73-1) alebo *[Pripojenie zariadenia k mobilnému zariadeniu](#page-83-0)* na strane 73.
- Keď je funkcia bezdrôtového pripojenia zapnutá, batéria Li-ion sa bude rýchlo vybíjať. Ak chcete zmeniť zdroj napájania, pripojte sieťový adaptér.

# **Tlač z počítača <sup>4</sup>**

# **Dostupné aplikácie <sup>4</sup>**

Na efektívne používanie zariadenia je k dispozícii množstvo aplikácií a funkcií.

Ak chcete tieto aplikácie používať, je potrebné nainštalovať ovládač tlačiarne.

Navštívte našu webovú lokalitu [\(www.brother.com/inst](www.brother.com/inst/)) a prevezmite inštalátor aplikácií a ovládač tlačiarne.

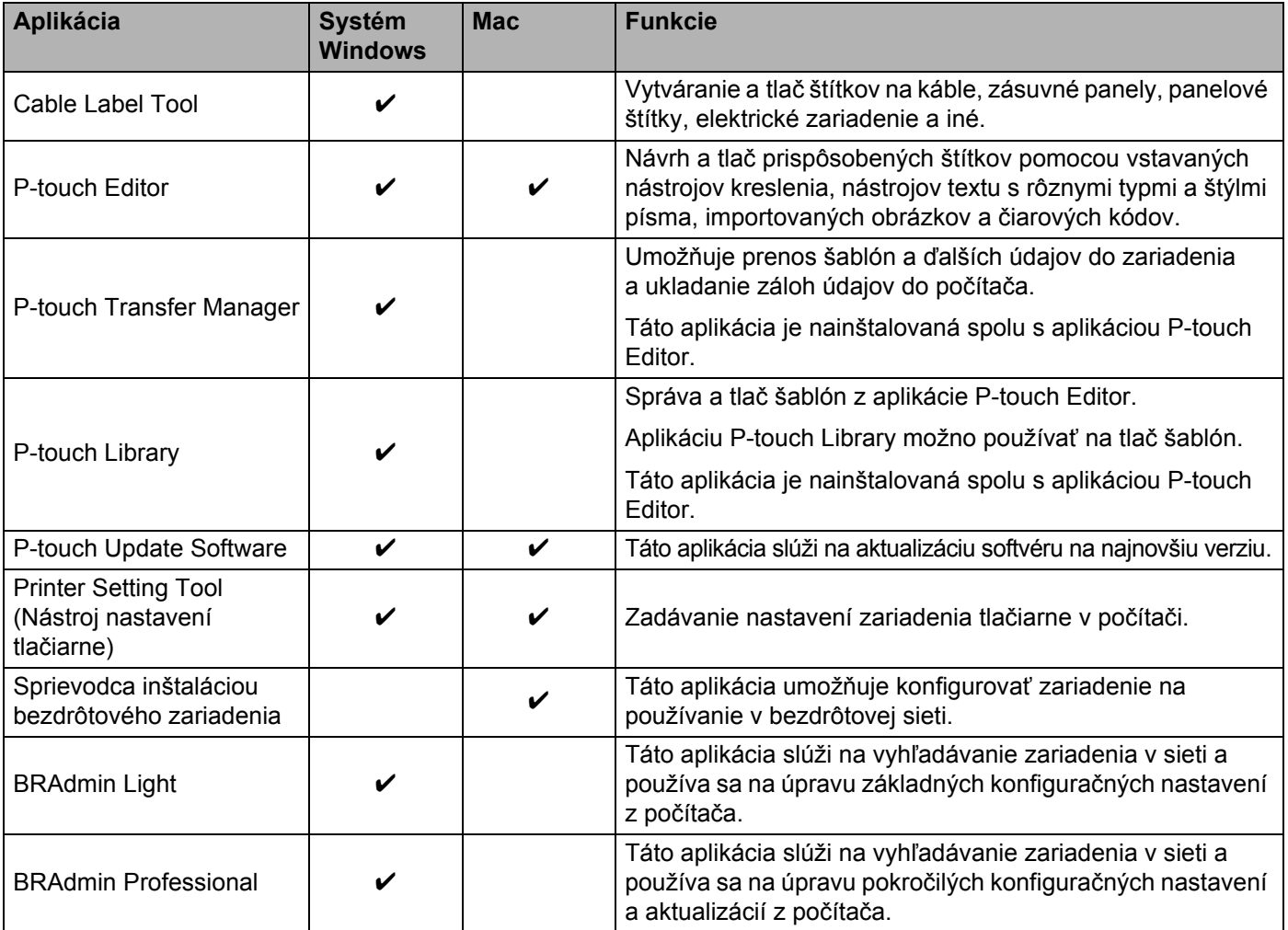

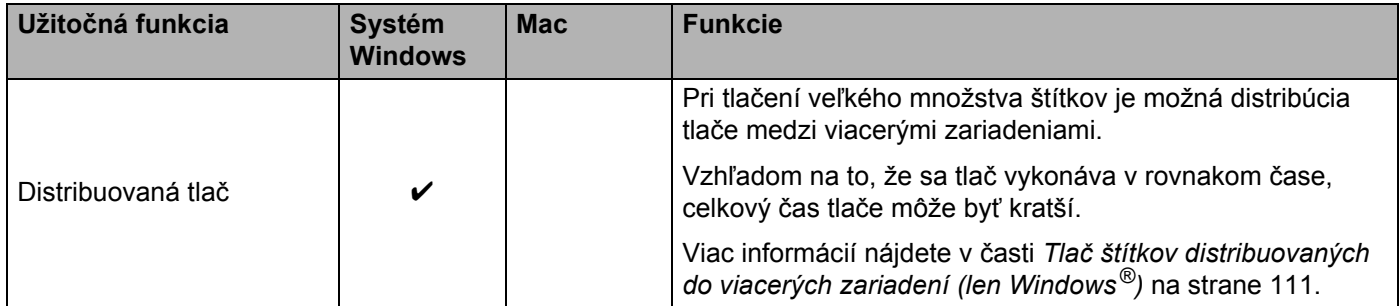

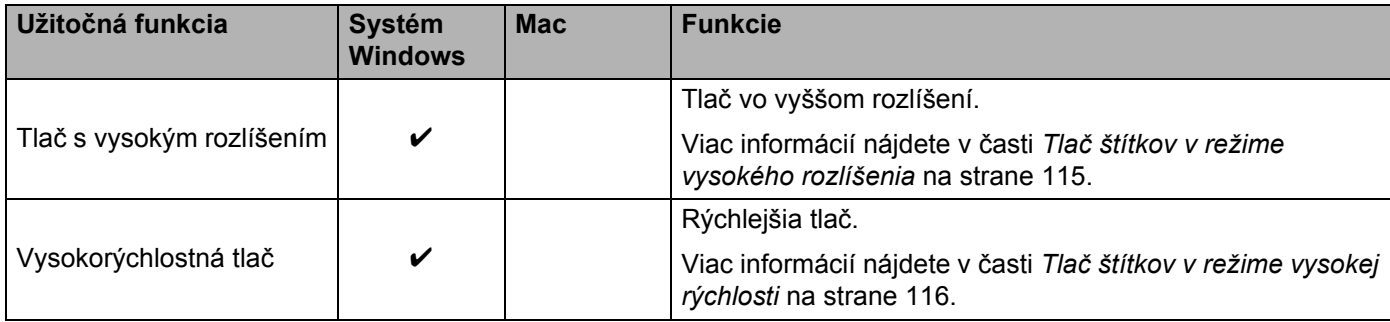

# **Tlač z počítača <sup>4</sup>**

Existuje niekoľko spôsobov tlače pomocou tohto zariadenia.

Nasledujúca metóda popisuje postup na tlač z počítača pomocou nástroja Cable Label Tool alebo aplikácie P-touch Editor.

- **4** Spustite nástroj Cable Label Tool alebo aplikáciu P-touch Editor a otvorte dokument, ktorý chcete vytlačiť.
- 2 Vytvorte návrh štítka.
- **3** Skontrolujte možnosti odstrihu. (Pozrite si časť *[Možnosti odstrihu](#page-80-0)* na strane 70.)
- d Vyberte v lište ponuky [**File**] (Súbor), následne [**Print**] (Tlačiť), prípadne kliknite na ikonu [**Print**] (Tlačiť).

#### <span id="page-80-0"></span>**Možnosti odstrihu <sup>4</sup>**

Možnosti odstrihu vám pri tlači umožňujú určiť spôsob podávania a odstrihu materiálu. Pomocou ovládača tlačiarne vyberte možnosť odstrihu pri tlači z mobilného zariadenia použitím aplikácie.

V nasledujúcej tabuľke nájdete zoznam všetkých dostupných nastavení:

#### <span id="page-80-1"></span>**Tabuľka možností odstrihu pásky**

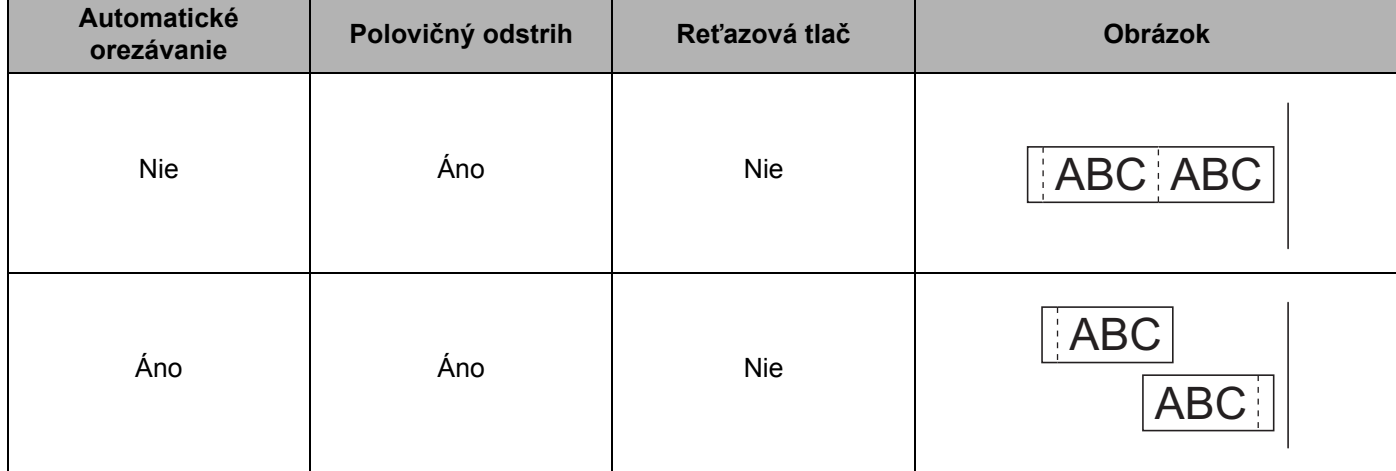

# **Tabuľka možností odstrihu pásky**

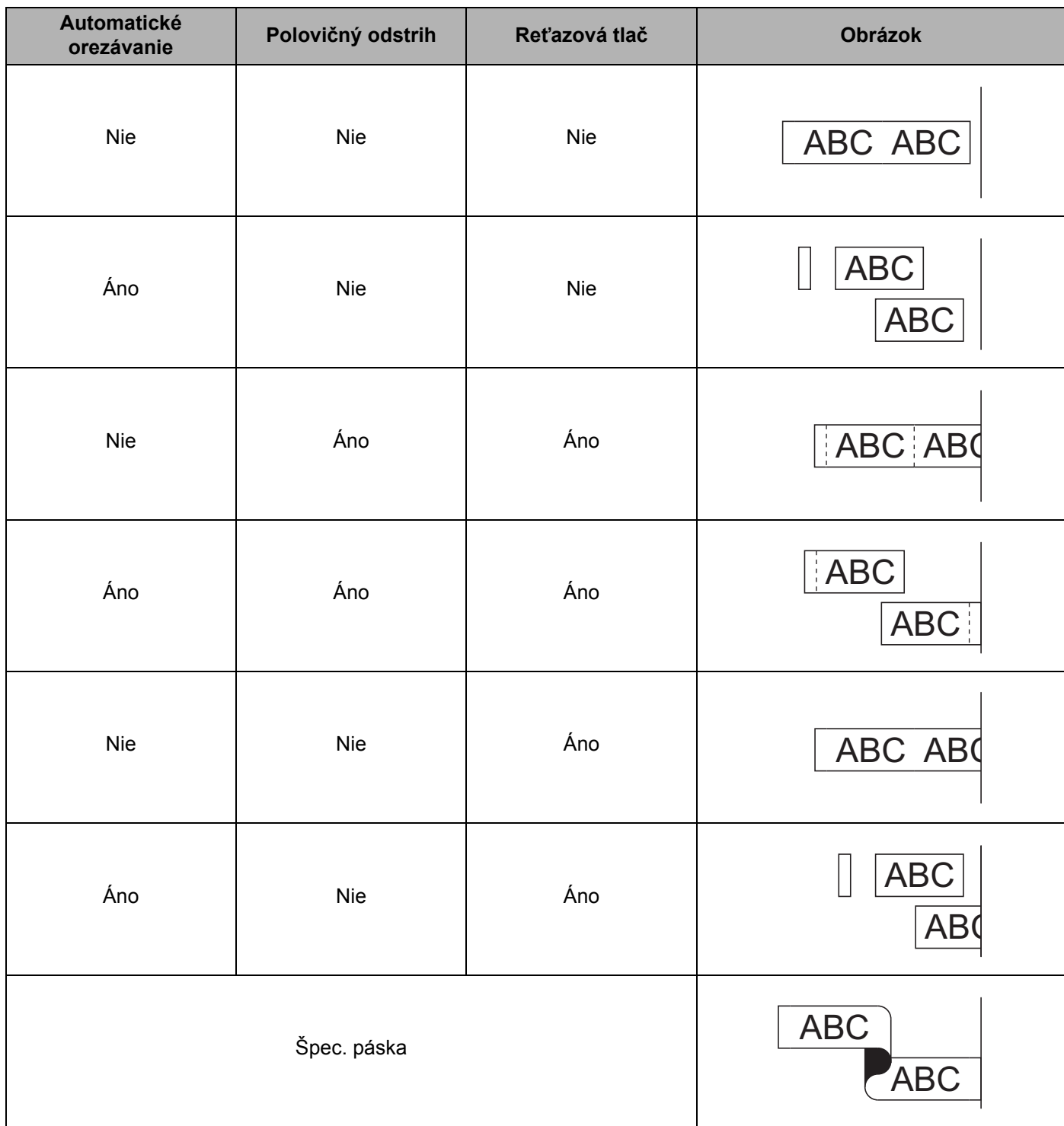

#### **Tabuľka možností odstrihu pásky**

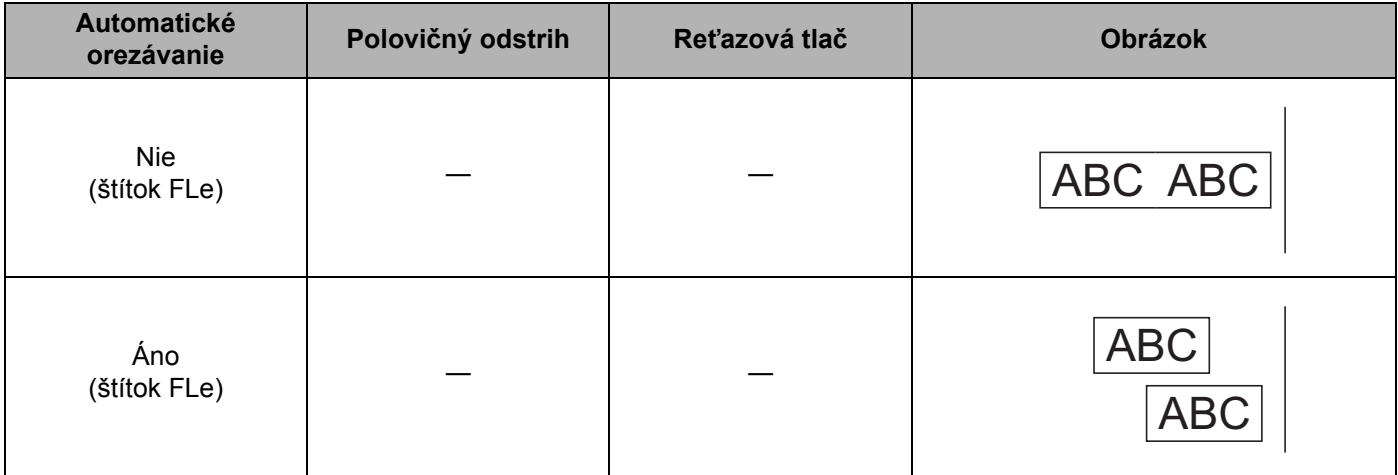

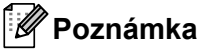

- Pri tlači viacerých kópií rôznych štítkov môžete vybrať možnosť reťazovej tlače, aby sa zmenšilo prázdne miesto medzi štítkami. (Pozri *Tabuľ[ka možností odstrihu pásky](#page-80-1)*.)
- Ak používate možnosť reťazovej tlače, po vytlačení posledného štítka stlačte tlačidlo  $\mathcal{S}_6$  (Posunúť a orezať).

# **Pripevňovanie štítkov <sup>4</sup>**

- **1** V prípade potreby obstrihajte vytlačený štítok na želaný tvar a dĺžku pomocou nožníc.
- 2 Zo štítku odstráňte podklad.
- 3) Štítok pripevnite jeho umiestnením na miesto a následným pevným tlačením prsta z hornej časti smerom dolu.

# **Poznámka**

- Podklad niektorých pások je vopred nastrihaný kvôli uľahčeniu odstránenia podkladu. Podklad odstráňte jednoduchým pozdĺžnym ohnutím štítka s textom smerujúcim dovnútra, čím odhalíte vnútorné okraje podkladu. Potom podklad po jednom odstraňujte.
- Štítky sa budú možno ťažko pripevňovať na povrchy, ktoré sú mokré, znečistené alebo nerovné. Štítky sa môžu z týchto povrchov ľahko odlepiť.
- Extra silná priľnavá páska:
	- Na drsný alebo textúrovaný povrch odporúčame použiť extra silnú priľnavú pásku.
- Nezabudnite si prečítať pokyny poskytnuté s nažehľovacími textilnými páskami, extra silnými priľnavými páskami alebo inými špeciálnymi páskami a dodržiavajte všetky opatrenia uvedené v týchto pokynoch.

**5**

**Tlač pomocou mobilného zariadenia <sup>5</sup>**

# **Inštalácia aplikácií na používanie s mobilnými zariadeniami <sup>5</sup>**

Spoločnosť Brother ponúka rôzne aplikácie, ktoré je možné používať so štítkovacím zariadením P-touch vrátane aplikácií umožňujúcich tlač priamo zo zariadení Apple iPhone, iPad a iPod touch alebo smartfónov a tabletov so systémom Android™, ako aj aplikácie umožňujúce bezdrôtový prenos údajov, napríklad šablón, symbolov a databáz, ktoré boli vytvorené pomocou počítača, do zariadenia Brother.

# <span id="page-83-2"></span>**Dostupné aplikácie <sup>5</sup>**

Nasledujúce aplikácie od spoločnosti Brother je možné bezplatne nainštalovať z obchodov App Store alebo Google Play™:

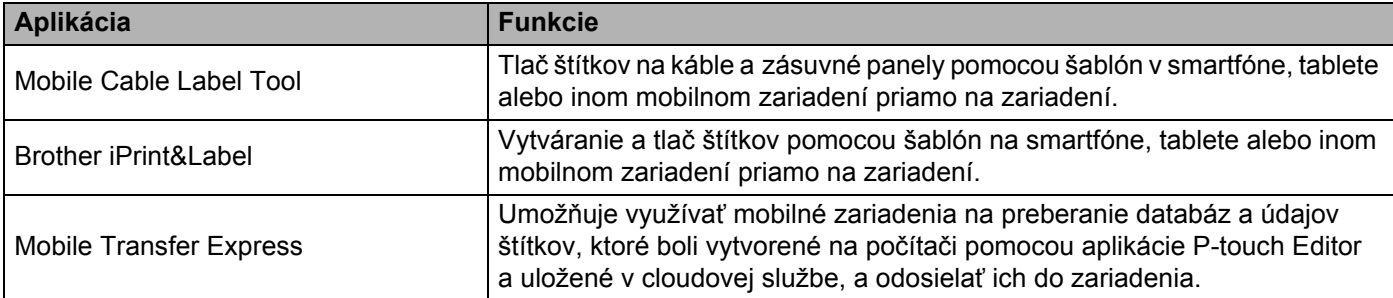

# <span id="page-83-1"></span><span id="page-83-0"></span>**Pripojenie zariadenia k mobilnému zariadeniu <sup>5</sup>**

Zariadenie môžete pripojiť mobilnému zariadeniu. Ak chcete vytvárať a tlačiť štítky priamo z mobilného zariadenia, nainštalujte doň mobilné aplikácie Brother a následne pripojte zariadenie k mobilnému zariadeniu.

- **Pripojenie pomocou klávesnice zariadenia**
	- 1 Pomocou klávesov ↑, ↓, ← alebo → vyberte v zobrazení Základné položku [Nastavenia] a potom stlačte kláves **OK** alebo **Enter**.
	- **2)** Pomocou klávesu ↑ alebo ↓ vyberte [WLAN] a potom stlačte kláves OK alebo Enter.
	- **63** Pomocou klávesu ↑ alebo ↓ vyberte [Režim Direct] a potom stlačte kláves OK alebo Enter. Na zariadení sa zobrazí symbol  $\Box$ .
	- **4** Pomocou klávesu ↑ alebo ↓ vyberte [Sieť. nastavenie] a potom stlačte kláves OK alebo Enter.

# **Poznámka**

- Ak spustíte sprievodcu nastavením režimu Infrastructure alebo vyberiete sieťové nastavenia režimu Direct, keď je funkcia bezdrôtového pripojenia zariadenia vypnutá, zobrazí sa [Zapína sa Wi-Fi] a funkcia bezdrôtového pripojenia sa automaticky zapne (alebo po stlačení klávesu **OK**). Nie je viac nutné manuálne zapínať režim Infrastructure alebo režim Direct.
- Keď je funkcia bezdrôtového pripojenia zapnutá, batéria Li-ion sa bude rýchlo vybíjať. Ak chcete zmeniť zdroj napájania, pripojte sieťový adaptér.
	- **6** Na obrazovke sa zobrazí aktuálny názov SSID. V prípade potreby zadajte nový názov SSID a potom stlačte kláves **OK** alebo **Enter**.
	- **6** Na obrazovke sa zobrazí aktuálne heslo. V prípade potreby zadajte nové heslo a potom stlačte kláves **OK** alebo **Enter**.
	- **[7]** Zobrazí sa obrazovka s potvrdením nového názvu SSID a hesla. Pokračujte stlačením ľubovoľného klávesu a potom v mobilnom zariadení prejdite na stránku s nastaveniami bezdrôtového pripojenia a zadajte názov SSID a heslo.
	- **68** Dokončili ste nastavenie siete Wireless Direct.

#### **Pripojenie pomocou počítača**

- **1** Skontrolujte nastavenia rozhrania Wireless Direct v zariadení.
	- Pre systém Windows<sup>®</sup>

Prepojte zariadenie a počítač pomocou kábla USB. V počítači spustite Printer Setting Tool (Nástroj nastavení tlačiarne) a kliknite na [**Communication settings**] (Nastavenia komunikácie). Skontrolujte, či je na karte [**General**] (Všeobecné) v časti [**Communication Settings**] (Nastavenia komunikácie) pre možnosť [**Selected Interface**] (Vybraté rozhranie) vybratá hodnota [**Infrastructure and Wireless Direct**] (Infraštruktúra a Wireless Direct) alebo [**Wireless Direct**].

Viac informácií nájdete v časti *[Printer Setting Tool pre systém Windows](#page-90-1)®* na strane 80.

■ Pre systém Mac

Prepojte zariadenie a počítač pomocou kábla USB. Spustite aplikáciu Printer Setting Tool (Nástroj nastavení tlačiarne) v počítači a skontrolujte, či je na karte [**WirelessDirect**] nastavenie [**Wireless LAN**] (Bezdrôtová sieť LAN) na voľbe [**On**] (Zapnuté).

Viac informácií nájdete v časti *[Printer Setting Tool pre systém Mac](#page-113-0)* na strane 103.

2) Zapnite funkciu Wi-Fi tak, že jednu sekundu podržíte tlačidlo  $\hat{\varphi}$  (Wi-Fi) na zariadení. Indikátor  $\hat{\mathcal{F}}$  (Wi-Fi) začne blikať nazeleno raz každé tri sekundy.

**3** Na obrazovke nastavení funkcie Wi-Fi vášho mobilného zariadenia vyberte identifikátor SSID zariadenia a zadajte heslo.

# **Poznámka**

• Výrobné nastavenia pre názov SSID a heslo sú nasledovné:

SSID: "PT-D800W" alebo "DIRECT-\*\*\*\*\* PT-D800W", kde "\*\*\*\*\*" je posledných päť číslic sériového čísla produktu.

(Štítok so sériovým číslom sa nachádza na spodnej strane zariadenia.)

Heslo (sieťový kľúč): 00000000

- Zariadenie môžete prepojiť s mobilným zariadením v režime Infrastructure prostredníctvom prístupového bodu/smerovača.
- Pri používaní funkcie Wireless Direct sa cez Wi-Fi nie je možné pripojiť k internetu. Ak chcete používať internet, pripojte sa pomocou režimu Infrastructure.

# **Zapnutie alebo vypnutie funkcie bezdrôtového pripojenia <sup>5</sup>**

Funkciu bezdrôtového pripojenia zapnete alebo vypnete stlačením tlačidla  $\hat{\leq}$  (Wi-Fi).

- Stlačte tlačidlo  $\hat{\sigma}$  (Wi-Fi). Funkcia bezdrôtového pripojenia je zapnutá.
- 2) Opätovným stlačením tlačidla  $\hat{\sigma}$  (Wi-Fi) vypnete funkciu bezdrôtového pripojenia.

# **Poznámka**

- Ak je na obrazovke [Režim Direct Zap/Vyp] a [Režim Infraštruktúra Zap/Vyp] vybrané [Vyp], funkcia bezdrôtového pripojenia ostane vypnutá aj po stlačení tlačidla  $\hat{\sigma}$  (Wi-Fi). (Výrobné nastavenie režimu Direct aj režimu Infrastructure je "Zap".) Viac informácií nájdete v časti Pripojenie zariadenia *[k mobilnému zariadeniu](#page-83-1)* na strane 73 alebo *[Režim Infrastructure](#page-73-2)* na strane 63.
- Keď je funkcia bezdrôtového pripojenia zapnutá, batéria Li-ion sa bude rýchlo vybíjať. Ak chcete zmeniť zdroj napájania, pripojte sieťový adaptér.

# **Tlač z mobilného zariadenia <sup>5</sup>**

# **Tlač z mobilného zariadenia <sup>5</sup>**

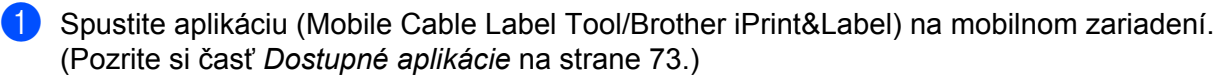

#### **Poznámka**

Skontrolujte, či je zariadenie pripojené k mobilnému zariadeniu.

Pozrite si časť *[Pripojenie zariadenia k mobilnému zariadeniu](#page-83-1)* na strane 73.

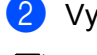

**2** Vyberte žiadanú šablónu alebo návrh štítka.

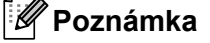

Prípadne môžete vybrať štítok alebo obrázok, ktoré ste navrhli predtým, a vytlačiť ich.

c Skontrolujte možnosť odstrihu. (Pozrite si čas<sup>ť</sup> *[Možnosti odstrihu](#page-86-0)* na strane 76.)

d Klepnite na [**Tlač**] v ponuke aplikácie.

#### <span id="page-86-0"></span>**Možnosti odstrihu <sup>5</sup>**

Možnosti odstrihu vám pri tlači umožňujú určiť spôsob podávania a odstrihu materiálu. Použitím možnosti tlače vyberte možnosť odstrihu pri tlači z mobilného zariadenia použitím aplikácie.

V nasledujúcej tabuľke nájdete zoznam všetkých dostupných nastavení:

#### <span id="page-86-1"></span>**Tabuľka možností odstrihu pásky**

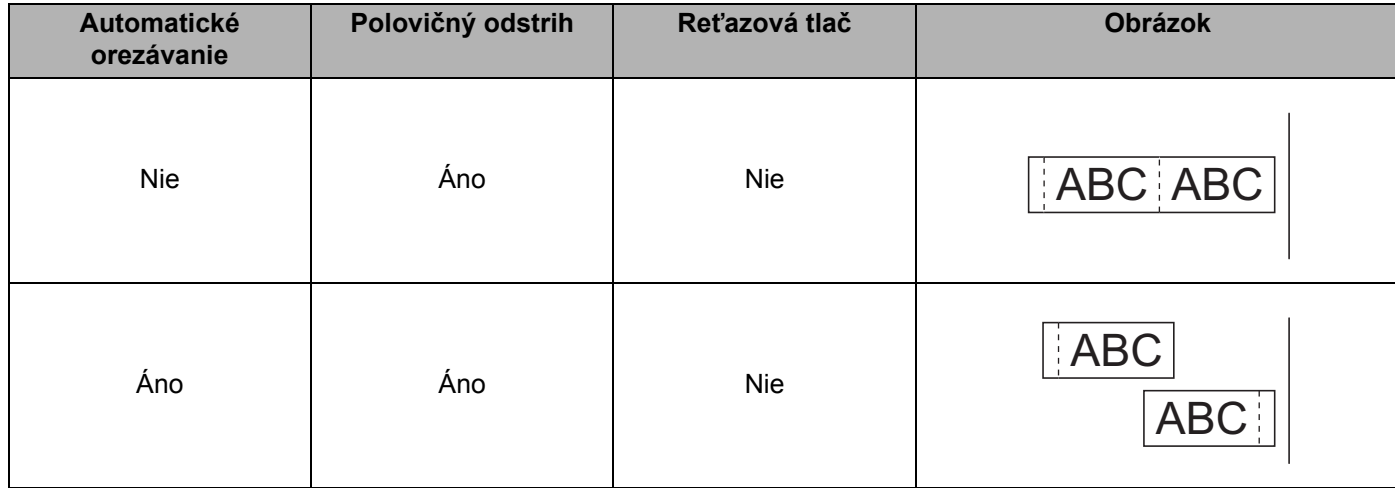

Tlač pomocou mobilného zariadenia

# **Tabuľka možností odstrihu pásky**

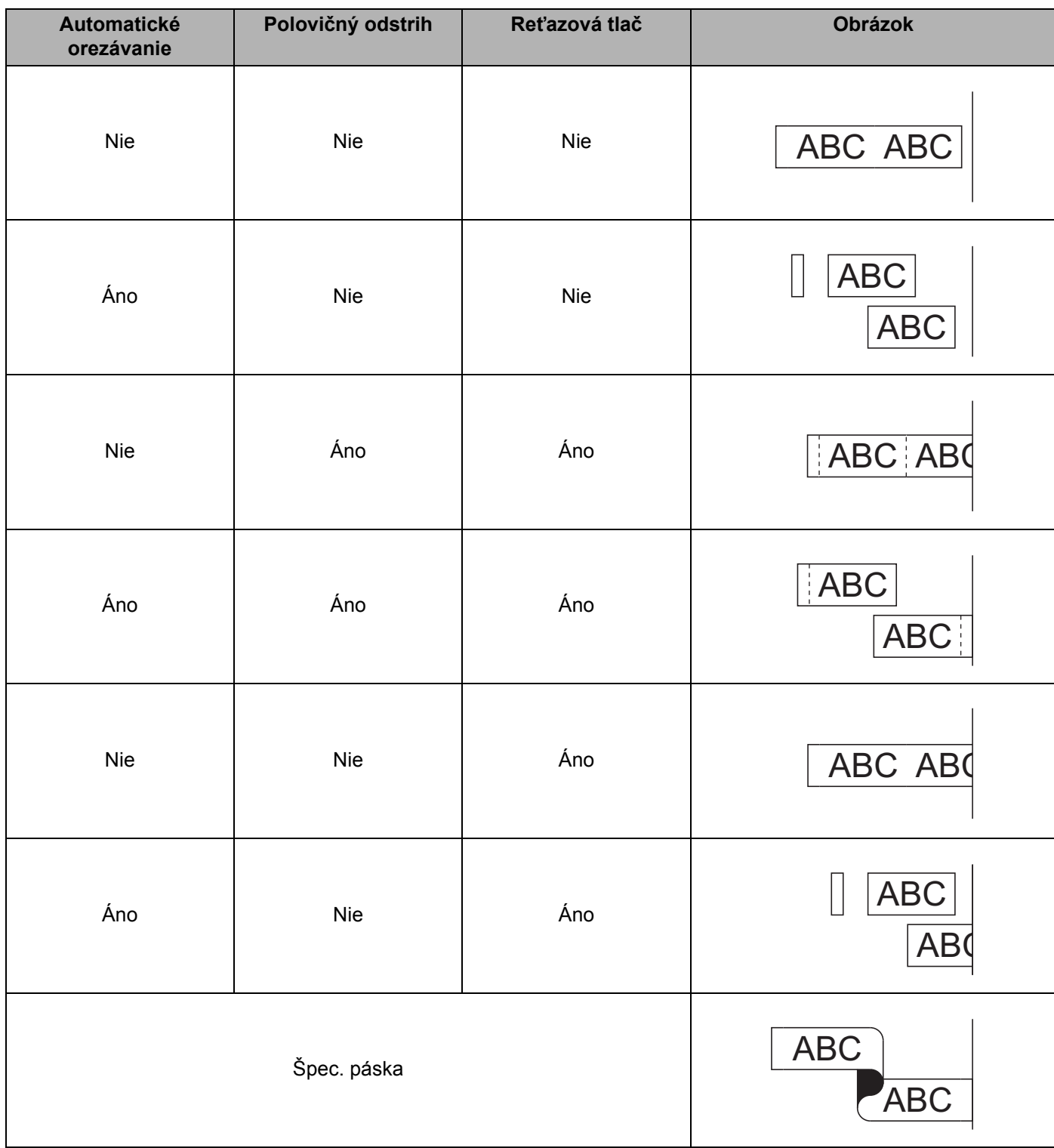

#### **Tabuľka možností odstrihu pásky**

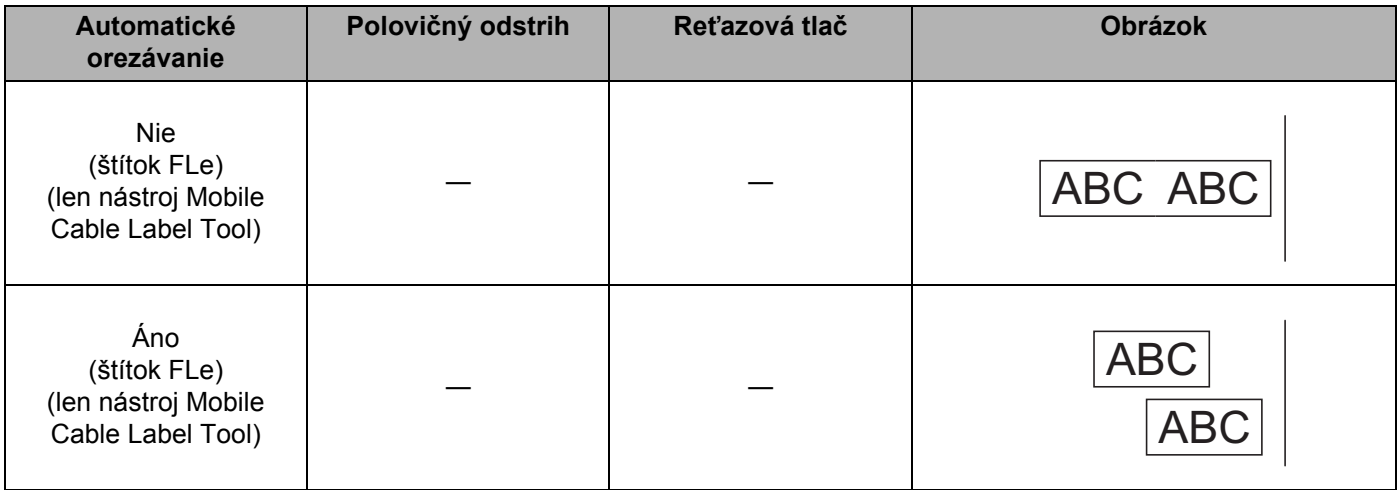

**Poznámka**

- Pri tlači viacerých kópií rôznych štítkov môžete vybrať možnosť reťazovej tlače, aby sa zmenšilo prázdne miesto medzi štítkami. (Pozri *Tabuľ[ka možností odstrihu pásky](#page-86-1)*.)
- Ak používate možnosť reťazovej tlače, po vytlačení posledného štítka stlačte tlačidlo  $\gg$  (Posunúť a orezať).

# **Používanie mobilného zariadenia na tlač šablón vytvorených v počítači <sup>5</sup>**

Na uloženie údajov šablóny vo formáte BLF vytvorenej pomocou aplikácie P-touch Editor môžete použiť aplikáciu P-touch Transfer Manager. Potom môžete pomocou aplikácie Mobile Transfer Express odoslať uložený súbor z mobilného zariadenia do zariadenia a súbor vytlačiť.

- a Uložte údaje šablóny vo formáte BLF pomocou aplikácie P-touch Transfer Manager. Viac informácií nájdete v časti *[Vytvorenie súboru BLF](#page-154-0)* na strane 144.
- 2) Pomocou jednej z nasledujúcich metód použite súbor .blf vo svojom mobilnom zariadení.
	- Uložte súbor pomocou cloudovej ukladacej služby a potom súbor zdieľajte použitím funkcie zdieľania v operačnom systéme mobilného zariadenia.
	- Uložte súbor ako e-mailovú prílohu z počítača do mobilného zariadenia a potom súbor uložte do mobilného zariadenia.
- **3** Pripojte zariadenie k mobilnému zariadeniu a spustite aplikáciu Mobile Transfer Express. Zobrazia sa údaje šablóny.
- Vyberte šablónu, ktorú chcete vytlačiť, a potom šablónu preneste do zariadenia.

#### **Poznámka**

Ak chcete súbor prevziať z cloudovej ukladacej služby do mobilného zariadenia, je potrebné pripojiť mobilné zariadenie pomocou režimu Infrastructure. Ak prepojíte pomocou režimu Infrastructure aj mobilné zariadenie so zariadením, môžete prevzaté súbory jednoducho prenášať.

5) Pomocou jednotky klávesnice LCD zariadenia vyberte zo zoznamu prenesených súborov šablónu, ktorú chcete vytlačiť, a vytlačte ju.

# **Pripevňovanie štítkov <sup>5</sup>**

- **1** V prípade potreby obstrihajte vytlačený štítok na želaný tvar a dĺžku pomocou nožníc.
- 2 Zo štítku odstráňte podklad.
- **3** Štítok pripevnite jeho umiestnením na miesto a následným pevným tlačením prsta z hornej časti smerom dolu.

# **Poznámka**

- Podklad niektorých pások je vopred nastrihaný kvôli uľahčeniu odstránenia podkladu. Podklad odstráňte jednoduchým pozdĺžnym ohnutím štítka s textom smerujúcim dovnútra, čím odhalíte vnútorné okraje podkladu. Potom podklad po jednom odstraňujte.
- Štítky sa budú možno ťažko pripevňovať na povrchy, ktoré sú mokré, znečistené alebo nerovné. Štítky sa môžu z týchto povrchov ľahko odlepiť.
- Extra silná priľnavá páska:
	- Na drsný alebo textúrovaný povrch odporúčame použiť extra silnú priľnavú pásku.
- Nezabudnite si prečítať pokyny poskytnuté s nažehľovacími textilnými páskami, extra silnými priľnavými páskami alebo inými špeciálnymi páskami a dodržiavajte všetky opatrenia uvedené v týchto pokynoch.

# **6**

# <span id="page-90-0"></span>**Zmena nastavení štítkovacieho zariadenia P-touch <sup>6</sup>**

# <span id="page-90-1"></span>**Printer Setting Tool pre systém Windows® <sup>6</sup>**

Pomocou nástroja **Printer Setting Tool** (Nástroj nastavení tlačiarne) môžete určovať nastavenia komunikácie zariadenia alebo nastavenia zariadenia z počítača.

# **Poznámka**

- Nástroj **Printer Setting Tool** (Nástroj nastavení tlačiarne) sa nainštaluje automaticky, keď použijete počiatočný inštalátor na inštaláciu ovládača tlačiarne. Viac informácií nájdete v časti *[Inštalácia ovláda](#page-72-1)ča a softvéru tlačiarne* [na strane 62](#page-72-1).
- Položka "Printer Setting Tool" (Nástroj nastavení tlačiarne) sa zobrazuje v položke [Ovládací panel] a ikone skratky v angličtine ako "Printer Setting Tool".

## **Dôležité**

**Printer Setting Tool** (Nástroj nastavení tlačiarne) je dostupný len s kompatibilnými zariadeniami Brother.

# **Pred používaním nástroja Printer Setting Tool <sup>6</sup>**

- Uistite sa, že je k zariadeniu a elektrickej zásuvke pripojený sieťový adaptér alebo že je nainštalovaná úplne nabitá batéria.
- Skontrolujte, či je ovládač tlačiarne správne nainštalovaný a že môžete tlačiť.
- Pripojte toto zariadenie k počítaču pomocou kábla USB. Nastavenia nie je možné upravovať prostredníctvom rozhrania Wi-Fi použitím tohto nástroja.

# **Používanie nástroja Printer Setting Tool pre systém Windows® <sup>6</sup>**

**4 Pripojte zariadenie, ktoré chcete konfigurovať, k počítaču.** 

2 Spustite nástroj Printer Setting Tool (Nástroj nastavení tlačiarne).

- **Pre systém Windows Vista®/Windows® 7/Windows Server® 2008/Windows Server® 2008 R2**: V ponuke Štart kliknite na [**Všetky programy**] – [**Brother**] – [**Label & Mobile Printer**] – [**Printer Setting Tool**] (Nástroj nastavení tlačiarne).
- **Pre systém Windows® 8/Windows® 8.1/Windows Server® 2012/Windows Server® 2012 R2**: Kliknite na ikonu [**Printer Setting Tool**] (Nástroj nastavení tlačiarne) na obrazovke [**Aplikácie**].
- **Pre systém Windows® 10:**

V ponuke Štart vyberte [**Všetky aplikácie**] a potom kliknite na [**Brother**] – [**Label & Mobile Printer**] – [**Printer Setting Tool**] (Nástroj nastavení tlačiarne).

Zobrazí sa hlavné okno.

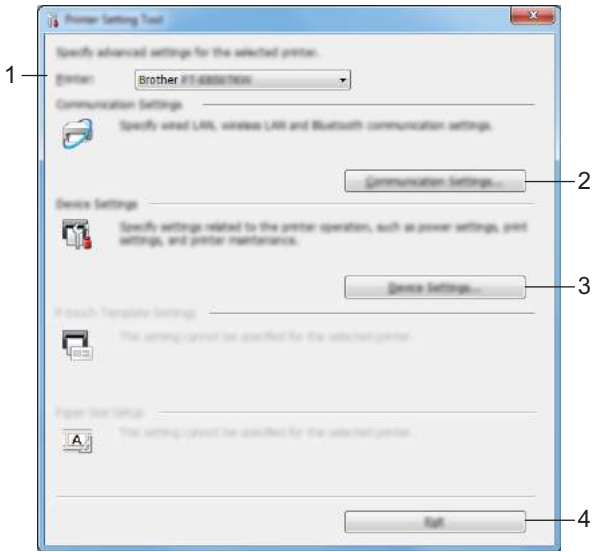

**1 Printer (Tlačiareň)**

Zobrazí zoznam pripojených zariadení.

- **2 Communication settings (Nastavenia komunikácie)** Špecifikovanie nastavení komunikácie cez bezdrôtovú sieť LAN.
- **3 Device Settings (Nastavenia zariadenia)**

Zadanie nastavení zariadenia, napríklad nastavenia napájania a nastavenia zariadenia.

**4 Exit (Ukončiť)**

Zatvorenie okna.

c Skontrolujte, či sa vedľa [**Printer**] (Tlačiareň) zobrazuje zariadenie, ktoré chcete konfigurovať. Ak sa zobrazí iné zariadenie, vyberte požadované zariadenie z rozbaľovacieho zoznamu.

#### **Poznámka**

Ak je pripojené len jedno zariadenie, výber nie je potrebný, keďže sa zobrazuje len toto zariadenie.

d Vyberte nastavenie, ktoré chcete zmeniť, a zadajte alebo zmeňte nastavenia v dialógovom okne. Ďalšie informácie o dialógových oknách nastavení nájdete v časti, *[Nastavenia komunikácie pre systém](#page-93-0)  Windows®* [na strane 83](#page-93-0) alebo *[Nástroj Nastavenia zariadenia pre systém Windows](#page-106-0)®* na strane 96.

- **6** Kliknutím na [**Apply**] (Použiť) [**Exit**] (Ukončiť) v dialógovom okne nastavení použite nastavenia v zariadení.
- **6** Kliknutím na [**Exit**] (Ukončiť) v hlavnom okne ukončíte zadávanie nastavení.

#### **Dôležité**

Zariadenie konfigurujte pomocou nástroja **Printer Setting Tool** (Nástroj nastavení tlačiarne), len ak je zariadenie v pohotovostnom režime. Ak sa zariadenie pokúsite konfigurovať počas vykonávania nejakej úlohy, môže dôjsť k jeho nesprávnemu fungovaniu.

# <span id="page-93-0"></span>**Nastavenia komunikácie pre systém Windows® <sup>6</sup>**

Pomocou okna [**Communication settings**] (Nastavenia komunikácie) v nástroji **Printer Setting Tool** (Nástroj nastavení tlačiarne) možno nastaviť alebo zmeniť informácie komunikácie zariadenia keď zariadenie pripájate k počítaču pomocou kábla USB. Okrem toho, že môžete meniť nastavenia komunikácie zariadenia, môžete rovnaké nastavenia použiť pre viacero zariadení.

# **Dialógové okno nastavení <sup>6</sup>**

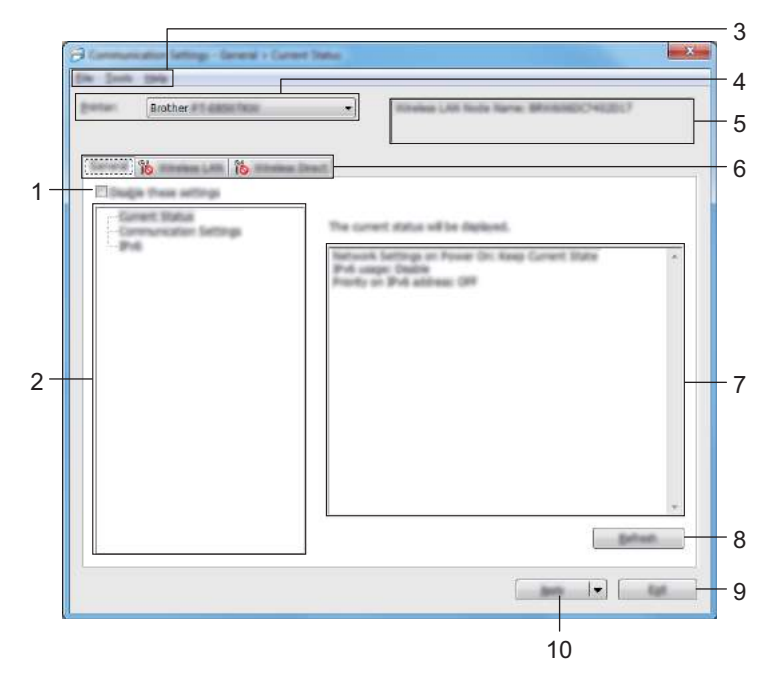

#### **1 Disable these settings (Zakázať tieto nastavenia)**

Keď je toto políčko začiarknuté, na karte sa zobrazí ikona a nastavenia nie je možné určovať ani meniť.

Nastavenia na karte, na ktorej sa zobrazuje , sa v zariadení nepoužijú ani v prípade, keď kliknete na [**Apply**] (Použiť). Okrem toho sa nastavenia na tejto karte po vykonaní príkazu [**Save in Command File**] (Uložiť do súboru príkazov) alebo [**Export**] (Exportovať) neuložia ani neexportujú. Ak chcete tieto nastavenia použiť v zariadení, uložiť ich alebo exportovať, zrušte začiarknutie tohto

políčka.

#### **2 Položky**

Keď je vybraný [**Current Status**] (Aktuálny stav), aktuálne nastavenia sa zobrazia v oblasti zobrazenia/zmeny nastavení.

Vyberte položku nastavenia, ktoré chcete zmeniť.

#### **3 Lišta ponuky**

#### **4 Printer (Tlačiareň)**

Zobrazí zoznam pripojených zariadení.

Zmena nastavení štítkovacieho zariadenia P-touch

#### **5 Názov uzla**

Zobrazí názov uzla (názvy uzlov nie je možné meniť).

#### **6 Karty nastavení**

Obsahujú nastavenia, ktoré možno zadávať alebo meniť.

Ak sa na karte zobrazuje **ina**, nastavenia na danej karte sa v zariadení nepoužijú.

#### **7 Oblasť zobrazenia/zmeny nastavení**

Zobrazenie aktuálnych nastavení vybranej položky.

#### **8 Refresh (Obnoviť)**

Aktualizácia zobrazených nastavení o najnovšie informácie.

#### **9 Exit (Ukončiť)**

Zatvorenie okna [**Communication Settings**] (Nastavenia komunikácie) a návrat na hlavné okno nástroja **Printer Setting Tool** (Nástroj nastavení tlačiarne).

#### **Dôležité**

Nastavenia sa v zariadeniach nepoužijú, ak po zmene nastavení kliknete na [**Exit**] (Ukončiť) bez toho, aby ste klikli na [**Apply**] (Použiť).

#### **10 Apply (Použiť)**

Nastavenia sa použijú v zariadení.

Ak chcete uložiť určené nastavenia do súboru príkazov, z rozbaľovacieho zoznamu vyberte [**Save in Command File**] (Uložiť do súboru príkazov).

Uložený súbor príkazov je možné používať v režime veľkokapacitného úložiska na použitie nastavení v zariadení. (Pozrite si časť *Režim veľ[kokapacitného úložiska](#page-127-0)* na strane 117.)

#### **Dôležité**

Po kliknutí na [**Apply**] (Použiť) sa všetky nastavenia na všetkých kartách použijú v zariadení. Ak je začiarknuté políčko [**Disable these settings**] (Vypnúť tieto nastavenia), nastavenia na danej karte sa nepoužijú.

# **Lišta ponuky <sup>6</sup>**

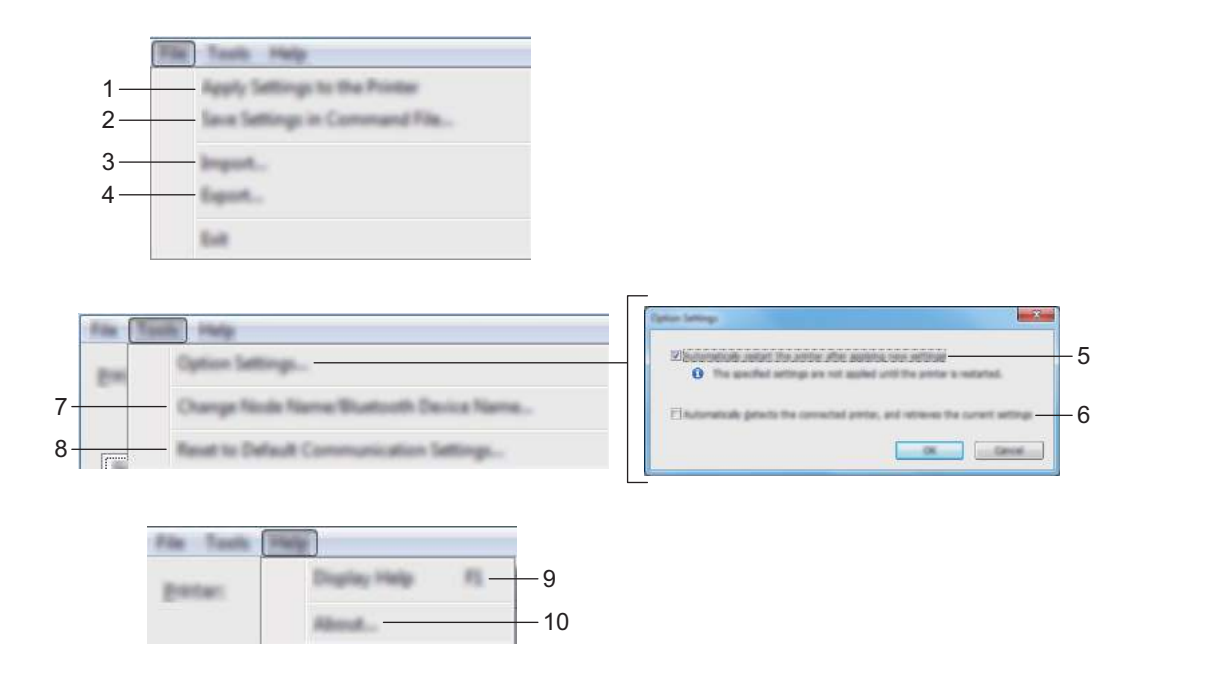

**1 Apply Settings to the Printer (Použiť nastavenia v tlačiarni)**

Nastavenia sa použijú v zariadení.

#### **2 Save Settings in Command File (Uložiť nastavenia do súboru príkazov)**

Uloženie určených nastavení do súboru príkazov. Súbor bude mať príponu .bin. Uložený súbor príkazov je možné používať v režime veľkokapacitného úložiska na použitie nastavení v zariadení. (Pozrite si časť *Režim veľ[kokapacitného úložiska](#page-127-0)* na strane 117.)

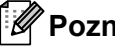

#### **Poznámka**

Ak je začiarknuté políčko [**Disable these settings**] (Vypnúť tieto nastavenia), nastavenia na danej karte sa neuložia.

## **Dôležité**

- Do súboru príkazov sa neuložia nasledujúce informácie:
	- Názov uzla.
	- Adresa IP, maska podsiete a predvolená brána (keď je adresa IP nastavená na hodnotu [**STATIC**] (Statická)).
- Uložené príkazy nastavení komunikácie sú určené len na požitie nastavení v zariadení. Ak chcete použiť nastavenia v zariadení pomocou súboru príkazov, použite režim veľkokapacitného úložiska.
- Uložené súbory príkazov obsahujú kľúče overenia a heslá. Prijmite opatrenia potrebné na ochranu uložených súborov príkazov, napríklad uložením do umiestnení, ku ktorým nemajú prístup iní používatelia.
- Súbor príkazov neodosielajte do iného modelu zariadenia.

#### **3 Import (Importovanie)**

■ Import from the current computer wireless settings (Importovanie z aktuálnych nastavení **bezdrôtového pripojenia počítača)**

Importovanie nastavení z počítača.

# **Poznámka**

- Na importovanie nastavení bezdrôtového pripojenia počítača sú potrebné oprávnenia správcu počítača.
- Importovať je možné len nastavenia siete typu Personal Security Authentication (otvorený systém, zdieľaný kľúč a WPA/WPA2-PSK). Nastavenia typu Enterprise Security Authentication (napríklad LEAP a EAP-FAST), WPA2-PSK (TKIP) a WPA-PSK (AES) nie je možné importovať.
- Ak sú pre používaný počítač povolené viaceré bezdrôtové siete LAN, za údaje importu sa budú považovať prvé bezdrôtové nastavenia (len osobné nastavenia), ktoré boli nájdené.
- Importovať možno len nastavenia (režim komunikácie, SSID, metóda overenia, režim šifrovania a overovací kľúč) na karte [**Wireless LAN**] (Bezdrôtová sieť LAN) – časť [**Wireless Settings**] (Nastavenia bezdrôtového pripojenia).

■ Select a Profile to import (Vyberte profil, ktorý chcete importovať) Importovanie exportovaného súboru a použitie nastavení v zariadení. Kliknite na [**Browse**] (Prehľadávať) a vyberte súbor, ktorý chcete importovať. Nastavenia vo vybranom súbore sa zobrazia v oblasti zobrazenia/zmeny nastavení.

# **Poznámka**

- Importovať je možné všetky nastavenia, napríklad nastavenia bezdrôtovej siete alebo nastavenia TCP/IP, okrem názvov uzlov.
- Importovať je možné len profily kompatibilné s vybraným zariadením.
- Ak je adresa IP importovaného profilu nastavená na hodnotu [**STATIC**] (Statická), zmeňte adresu IP importovaného profilu podľa potreby tak, aby nebola rovnaká ako adresa IP existujúceho zariadenia konfigurovaného v sieti.

#### **4 Export (Exportovanie)**

Uloženie aktuálnych nastavení do súboru.

## **Poznámka**

Ak je začiarknuté políčko [**Disable these settings**] (Vypnúť tieto nastavenia), nastavenia na danej karte sa neuložia.

## **Dôležité**

Exportované súbory nie sú zašifrované.

**5 Automatically restart the printer after applying new settings (Automaticky reštartovať tlačiareň po použití nových nastavení)**

Keď je toto začiarkavacie políčko začiarknuté, zariadenie sa po použití nastavení komunikácie automaticky reštartuje.

Ak toto políčko nie je začiarknuté, zariadenie je potrebné reštartovať manuálne.

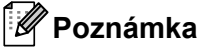

Pri konfigurácii viacerých zariadení môžete zrušením začiarknutia tohto políčka skrátiť čas, ktorý je potrebný na zmenu nastavení. V takom prípade odporúčame začiarknuť toto začiarkavacie políčko, ak konfigurujete prvé zariadenie, aby ste mohli skontrolovať, či každé nastavenie funguje podľa vašich predstáv.

**6 Automatically detects the connected printer, and retrieves the current settings (Automaticky rozpoznať pripojenú tlačiareň a získať aktuálne nastavenia)**

Po začiarknutí tohto začiarkavacieho políčka a pripojení zariadenia k počítaču sa zaradenie automaticky rozpozná a aktuálne nastavenia zariadenia sa zobrazia na table [**Current Status**] (Aktuálny stav).

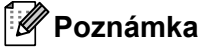

Ak je model pripojeného zariadenia odlišný od zariadenia zobrazeného v rozbaľovacom zozname [**Printer**] (Tlačiareň), nastavenia dostupné na všetkých kartách sa zmenia tak, aby zodpovedali pripojenému zariadeniu.

- **7 Change Node Name/Bluetooth Device Name (Zmeniť názov uzla/názov zariadenia Bluetooth)** Umožňuje zmeniť názov uzla.
- **8 Reset to Default Communication Settings (Obnoviť nastavenia komunikácie na predvolené hodnoty)**

Zmena nastavení komunikácie na výrobné nastavenia.

**9 Display Help (Zobraziť pomocníka)** Zobrazenie pomocníka.

#### **10 About (Informácie)**

Zobrazia sa informácie o verzii.

## **Karta Všeobecné <sup>6</sup>**

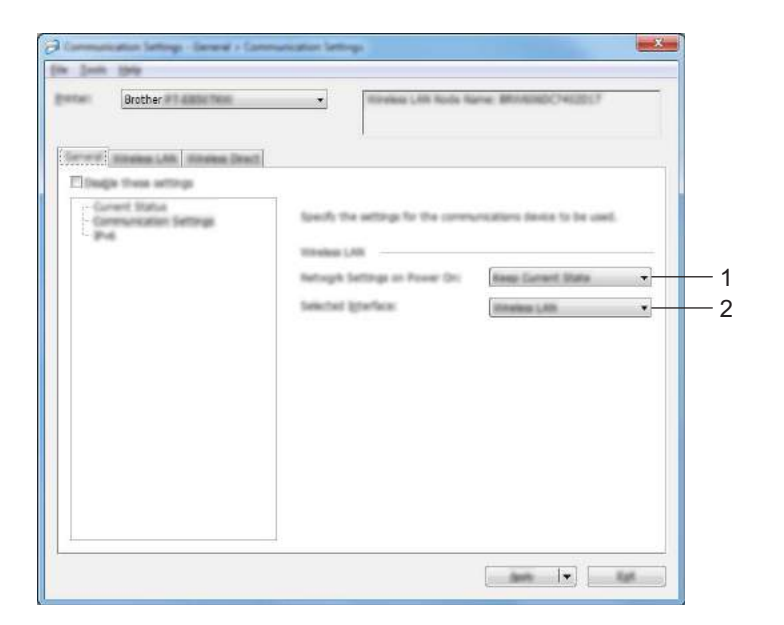

#### **Communication Settings (Nastavenia komunikácie) <sup>6</sup>**

#### **1 Network Settings on Power On (Sieťové nastavenia pri zapnutí)**

Určenie podmienok pripájania prostredníctvom siete Wi-Fi po zapnutí zariadenia. Vyberte [**On by Default**], (Predvolene zapnuté), [**Off by Default**] (Predvolene vypnuté) alebo [**Keep Current State**] (Zachovať aktuálny stav).

#### **2 Selected Interface (Vybraté rozhranie)**

Vyberte [**Infrastructure or Ad-hoc**] (Infraštruktúra alebo Ad-hoc), [**Infrastructure and Wireless Direct**] (Infraštruktúra a Wireless Direct) alebo [**Wireless Direct**].

Zmena nastavení štítkovacieho zariadenia P-touch

#### **IPv6 <sup>6</sup>**

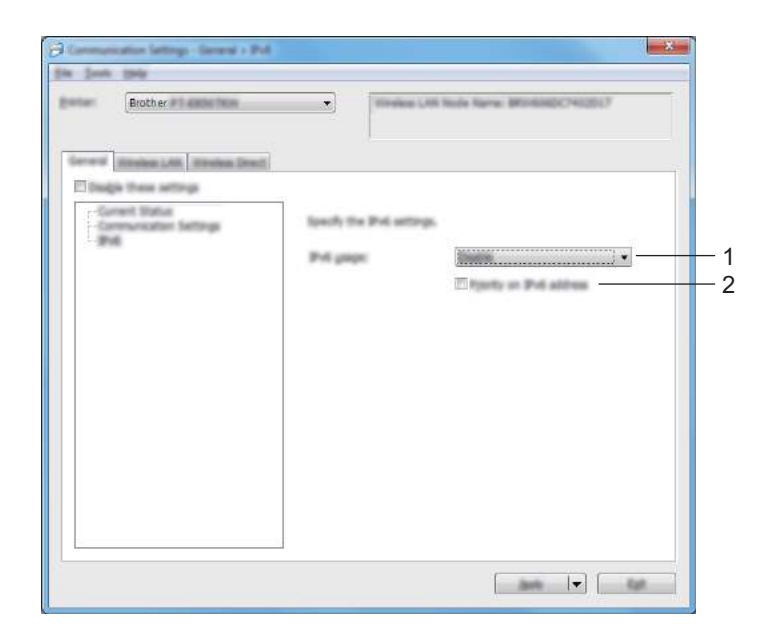

- **1 IPv6 usage (Používanie protokolu IPv6)** Vyberte [**Enable**] (Povoliť) alebo [**Disable**] (Zakázať).
- **2 Priority on IPv6 address (Priorita adresy IPv6)** Výberom tejto možnosti pridelíte prioritu adrese protokolu IPv6.

# **Karta Bezdrôtová sieť LAN <sup>6</sup>**

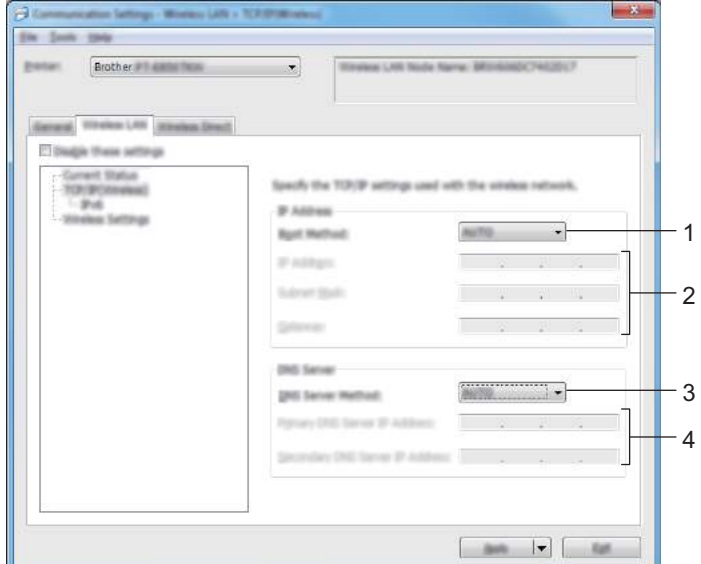

# **TCP/IP (Wireless) (TCP/IP (bezdrôtové pripojenie)) <sup>6</sup>**

#### **1 Boot Method (Metóda Boot)**

Vyberte [**AUTO**] (Automatická), [**BOOTP**], [**DHCP**], [**RARP**] alebo [**STATIC**] (Statická).

#### **2 IP Address (Adresa IP)/Subnet Mask (Maska podsiete)/Gateway (Brána)** Nastavenie jednotlivých hodnôt siete.

Tieto nastavenia je možné zadať, len ak je adresa IP nastavená na hodnotu [**STATIC**] (Statická).

- **3 DNS Server Method (Metóda servera DNS)** Vyberte [**AUTO**] (Automatická) alebo [**STATIC**] (Statická).
- **4 Primary DNS Server IP Address (Adresa IP primárneho servera DNS)/Secondary DNS Server IP Address (Adresa IP sekundárneho servera DNS)**

Tieto nastavenia je možné zadať, len ak je server DNS nastavený na hodnotu [**STATIC**] (Statický).

#### **IPv6 <sup>6</sup>**

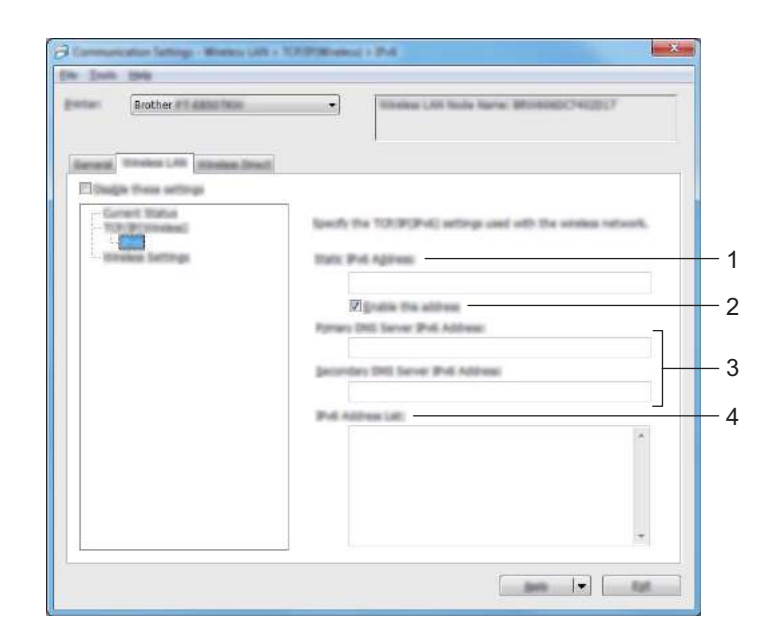

- **1 Static IPv6 Address (Statická adresa IPv6)** Zadanie permanentnej adresy protokolu IPv6.
- **2 Enable this address (Povoliť túto adresu)** Povolenie zadanej statickej adresy protokolu IPv6.
- **3 Primary DNS Server IPv6 Address (Adresa IPv6 primárneho servera DNS)/Secondary DNS Server IPv6 Address (Adresa IPv6 sekundárneho servera DNS)** Zadanie adresy protokolu IPv6 servera DNS.

**4 IPv6 Address List (Zoznam adries IPv6)** Zobrazenie zoznamu adries IPv6.

#### **Bezdrôtové nastavenia <sup>6</sup>**

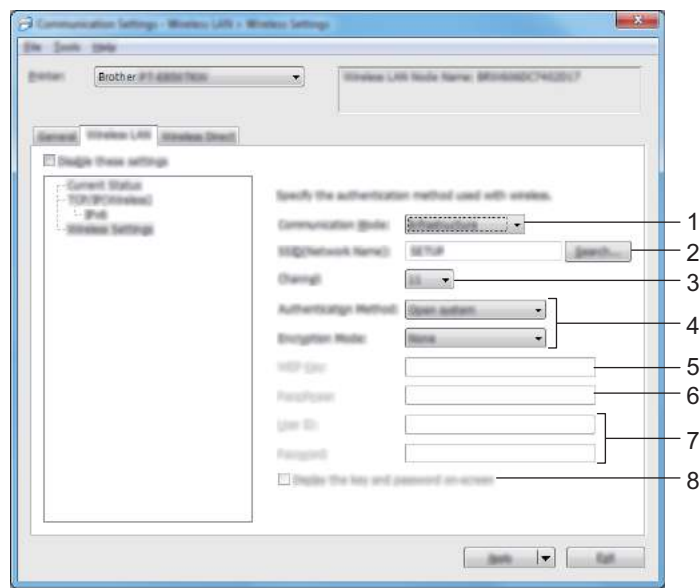

# **1 Communication Mode (Režim komunikácie)**

Vyberte [**Infrastructure**] (Infraštruktúra) alebo [**Ad-hoc**].

**2 SSID (Network Name) (SSID (Názov siete))**

Po kliknutí na [**Search**] (Hľadať) sa zobrazia dostupné možnosti SSID v samostatnom dialógovom okne.

**3 Channel (Kanál)**

Zoznam dostupných kanálov.

#### **Poznámka**

Toto nastavenie je platné len v režime Ad-hoc.

#### **4 Authentication Method (Metóda overenia)/Encryption Mode (Režim šifrovania)**

Podporované režimy šifrovania pre metódy overenia sú uvedené v časti *[Režimy komunikácie a Metódy](#page-103-0)  [overovania/Režimy šifrovania](#page-103-0)* na strane 93.

#### **5 WEP Key (Kľúč WEP)**

Nastavenie je možné určiť len v prípade, keď je ako režim šifrovania vybraná možnosť WEP.

**6 Passphrase (Heslo)**

Nastavenie je možné určiť len v prípade, keď je ako metóda overenia vybraná možnosť WPA/WPA2-PSK.

#### **7 User ID (ID používateľa)/Password (Heslo)**

Nastavenia je možné určiť len v prípade, keď je ako metóda overenia vybraná možnosť LEAP, EAP-FAST, PEAP, EAP-TTLS alebo EAP-TLS. Okrem toho nie je v prípade výberu možnosti EAP-TLS potrebné registrovať heslo, avšak musí byť zaregistrovaný certifikát klienta. Ak chcete certifikát zaregistrovať, pripojte zariadenie pomocou webového prehľadávača a potom určte certifikát. Viac informácií o používaní webového prehľadávača nájdete v časti *[Webová správa](#page-188-0)* na strane 178.

#### **8 Display the key and password on-screen (Zobraziť kľúč a heslo na obrazovke)**

Ak je toto políčko začiarknuté, kľúče a heslá sa zobrazia ako obyčajný text (nešifrovaný text).

#### <span id="page-103-0"></span>**Režimy komunikácie a Metódy overovania/Režimy šifrovania <sup>6</sup>**

Keď je položka [**Communication Mode**] (Režim komunikácie) nastavená na možnosť [**Ad-hoc**]

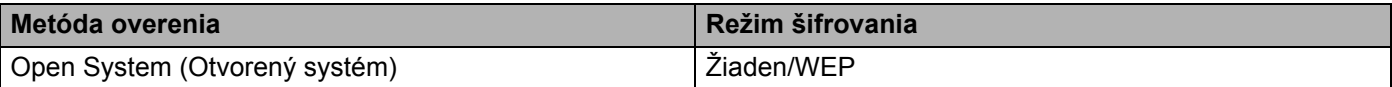

 Keď je položka [**Communication Mode**] (Režim komunikácie) nastavená na možnosť [**Infrastructure**] (Infraštruktúra)

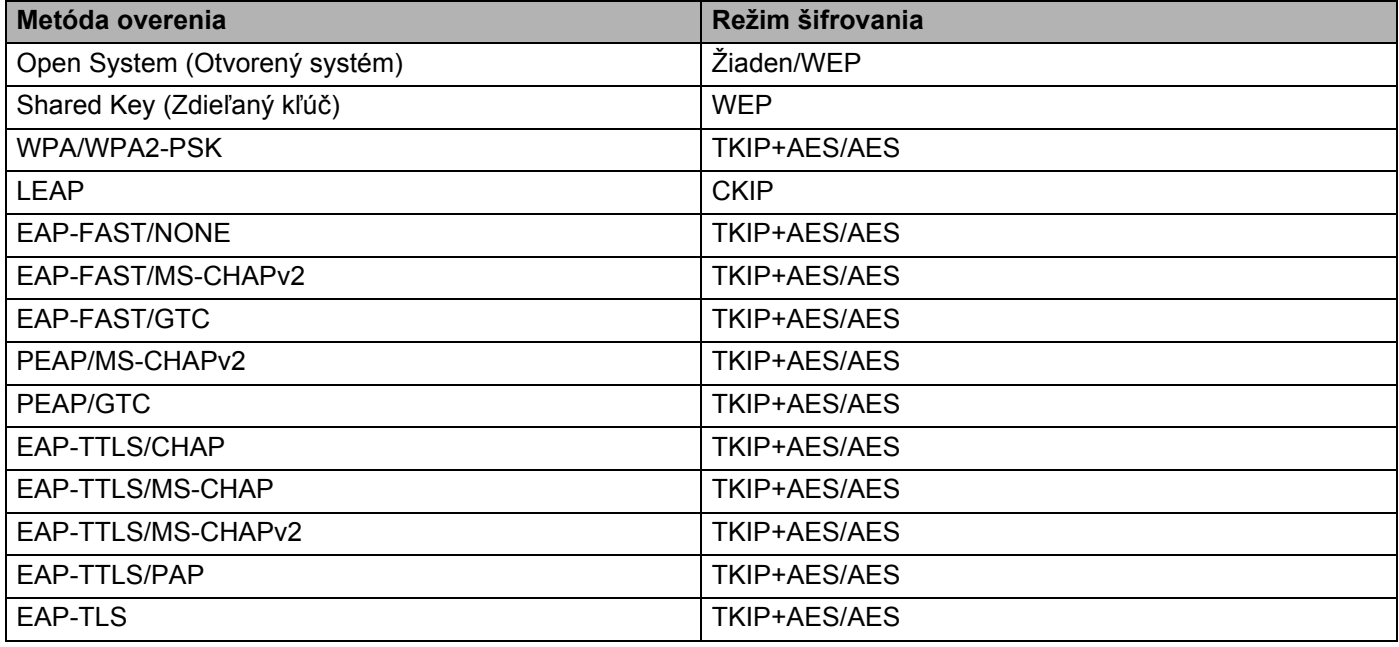

#### **Dôležité**

Určenie nastavení zabezpečenia vyššej úrovne:

Keď vykonávate overenie certifikátu metódou overenia EAP-FAST, PEAP, EAP-TTLS alebo EAP-TLS, certifikát nie je možné určiť pomocou nástroja **Printer Setting Tool** (Nástroj nastavení tlačiarne). Po nakonfigurovaní zariadenia na pripojenie k sieti vyberte certifikát tak, že sa k zariadeniu pripojíte z webového prehľadávača.

Viac informácií o používaní webového prehľadávača nájdete v časti *[Webová správa](#page-188-0)* na strane 178.

# **Karta Wireless Direct <sup>6</sup>**

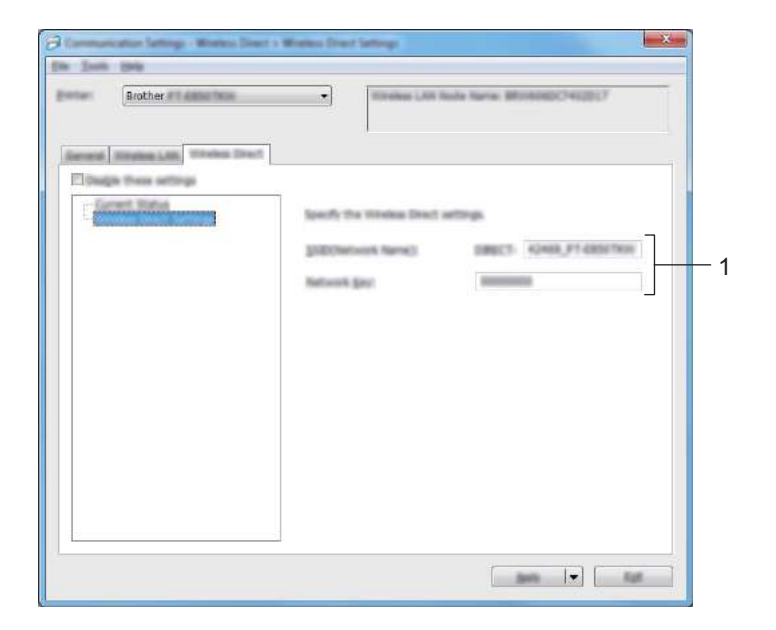

#### **Wireless Direct Settings (Nastavenia Wireless Direct) <sup>6</sup>**

**1 SSID (Network Name) (Identifikátor SSID (Názov siete))/Network Key (Sieťový kľúč)**

Zadanie identifikátora SSID (najviac 25 znakov ASCII) a sieťového kľúča (najviac 63 znakov), ktorý chcete použiť v režime Wireless Direct.

# **Poznámka**

Výrobné nastavenia pre názov SSID a heslo sú nasledovné:

SSID: "PT-D800W" alebo "DIRECT-\*\*\*\*\*\_PT-D800W". "\*\*\*\*\*" je posledných päť číslic sériového čísla produktu.

Heslo (sieťový kľúč): 00000000.

# **Používanie zmien v nastaveniach vo viacerých zariadeniach <sup>6</sup>**

- <span id="page-105-0"></span>**a Po použití nastavení v prvom zariadení odpojte zariadenie od počítača a potom k počítaču pripojte** druhé zariadenie.
	- b Vyberte novopripojené zariadenie z rozbaľovacieho zoznamu [**Printer**] (Tlačiareň).

#### **Poznámka**

Ak je v dialógovom okne [**Option Settings**] (Nastavenia možností) označené začiarkavacie políčko [**Automatically detects the connected printer, and retrieves the current settings**] (Automaticky rozpoznať pripojenú tlačiareň a získať aktuálne nastavenia), automaticky sa vyberie zariadenie pripojené pomocou kábla USB.

Viac informácií nájdete v časti *[Nastavenia komunikácie pre systém Windows](#page-93-0)®* na strane 83.

<span id="page-105-1"></span>**3** Kliknite na [**Apply**] (Použiť).

Rovnaké nastavenia, ktoré boli použité v prvom zariadení, sa použijú aj v druhom zariadení.

#### **Poznámka**

Začiarkavacie políčko [**Automatically restart the printer after applying new settings**] (Automaticky reštartovať tlačiareň po použití nových nastavení) odporúčame označiť pri konfigurácii prvého zariadenia, aby ste mohli skontrolovať, či je pomocou nastavení možné správne vytvoriť spojenie s prístupovým bodom/smerovačom. Viac informácií nájdete v časti *[Nastavenia komunikácie pre systém Windows](#page-93-0)®* [na strane 83](#page-93-0).

4) Zop[a](#page-105-0)kujte kroky  $\bullet$  -  $\bullet$  pre všetky zariadenia, ktorý[c](#page-105-1)h nastavenia chcete zmeniť.

#### **Dôležité**

Ak je adresa IP nastavená na možnosť [**STATIC**] (Statická), adresa IP zariadenia sa taktiež zmení na rovnakú adresu, akú má prvé zariadenie. V prípade potreby zmeňte adresu IP.

**Poznámka**

Ak chcete uložiť aktuálne nastavenia do súboru, kliknite na [**File**] (Súbor) – [**Export**] (Exportovať).

Rovnaké nastavenia možno použiť v inom zariadení kliknutím na [**File**] (Súbor) – [**Import**] (Importovať) a následným výberom exportovaného súboru nastavení. (Pozrite si časť *[Nastavenia komunikácie pre](#page-93-0)  [systém Windows](#page-93-0)®* na strane 83.)

# <span id="page-106-0"></span>**Nástroj Nastavenia zariadenia pre systém Windows® <sup>6</sup>**

[**Device Settings**] (Nastavenia zariadenia) v nástroji **Printer Setting Tool** (Nástroj nastavení tlačiarne) umožňujú zadať alebo zmeniť nastavenia zariadenia, keď zariadenie pripájate k počítaču pomocou kábla USB. Okrem toho, že môžete meniť nastavenia pre jedno zariadenie, môžete rovnaké nastavenia použiť pre viacero zariadení.

Pri tlači z počítačovej aplikácie možno z ovládača tlačiarne určiť rôzne nastavenia tlače, no [**Device Settings**] (Nastavenia zariadenia) v nástroji **Printer Setting Tool** (Nástroj nastavení tlačiarne) umožňujú určiť pokročilejšie nastavenia.

Keď je otvorené okno [**Device Settings**] (Nastavenia zariadenia), načítajú a zobrazia sa aktuálne nastavenia zariadenia. Ak aktuálne nastavenia nie je možné načítať, zobrazia sa predchádzajúce nastavenia. Ak nebolo možné načítať aktuálne nastavenia a predchádzajúce nastavenia neboli určené, zobrazia sa výrobné nastavenia nástroja.

#### **Dialógové okno nastavení <sup>6</sup>**

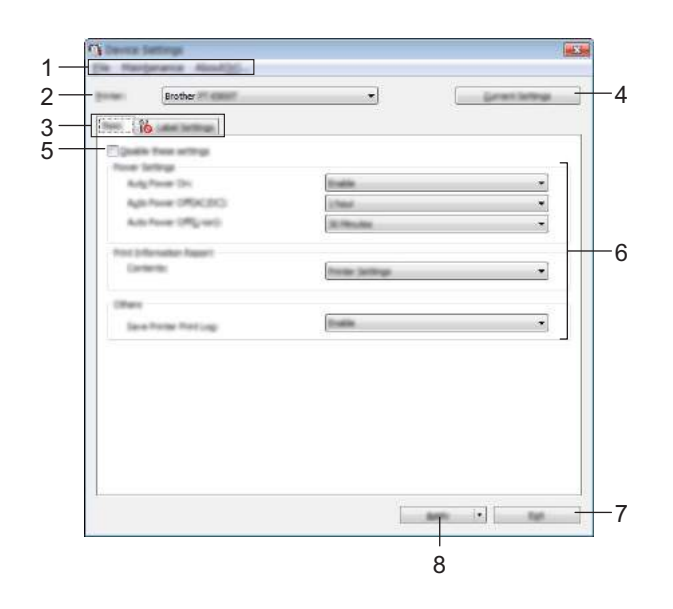

#### **1 Lišta ponuky**

Výber príkazov z jednotlivých ponúk v zozname.

#### **2 Printer (Tlačiareň)**

Určuje zariadenie, ktorého nastavenia sa majú konfigurovať. Ak je pripojené len jedno zariadenie, výber nie je potrebný, keďže sa zobrazí len toto zariadenie.

#### **3 Karty nastavení**

Obsahujú nastavenia, ktoré možno zadávať alebo meniť.

#### **Poznámka**

Ak sa na karte zobrazuje ikona , nastavenia na danej karte nie je možné zadávať ani meniť. Okrem toho sa nastavenia na karte nepoužijú v zariadení ani v prípade, keď kliknete na [**Apply**] (Použiť). Nastavenia na tejto karte sa po vykonaní príkazu [**Save in Command File**] (Uložiť do súboru príkazov) alebo [**Export**] (Exportovať) neuložia ani neexportujú.

Zmena nastavení štítkovacieho zariadenia P-touch

#### **4 Current Settings (Aktuálne nastavenia)**

Načítanie nastavení z aktuálne pripojeného zariadenia a ich zobrazenie v dialógovom okne. Nastavenia

sa načítajú aj pre parametre na kartách s ikonou

#### **5 Disable these settings (Zakázať tieto nastavenia)**

Keď je toto políčko začiarknuté, na karte sa zobrazí ikona a nastavenia nie je možné určovať ani meniť.

Nastavenia na karte, na ktorej sa zobrazuje (bisa v zariadení nepoužijú ani v prípade, keď kliknete na [**Apply**] (Použiť). Okrem toho sa nastavenia na tejto karte po vykonaní príkazu [**Save in Command File**] (Uložiť do súboru príkazov) alebo [**Export**] (Exportovať) neuložia ani neexportujú.

#### **6 Parametre**

Zobrazenie aktuálnych nastavení.

#### **7 Exit (Ukončiť)**

Zatvorenie okna [**Device Settings**] (Nastavenia zariadenia) a návrat na hlavné okno nástroja **Printer Setting Tool** (Nástroj nastavení tlačiarne).

#### **8 Apply (Použiť)**

Nastavenia sa použijú v zariadení.

Ak chcete uložiť určené nastavenia do súboru príkazov, z rozbaľovacieho zoznamu vyberte [**Save in Command File**] (Uložiť do súboru príkazov).

Uložený súbor príkazov je možné používať v režime veľkokapacitného úložiska na použitie nastavení v zariadení. (Pozrite si časť *Režim veľ[kokapacitného úložiska](#page-127-0)* na strane 117.)
## **Lišta ponuky <sup>6</sup>**

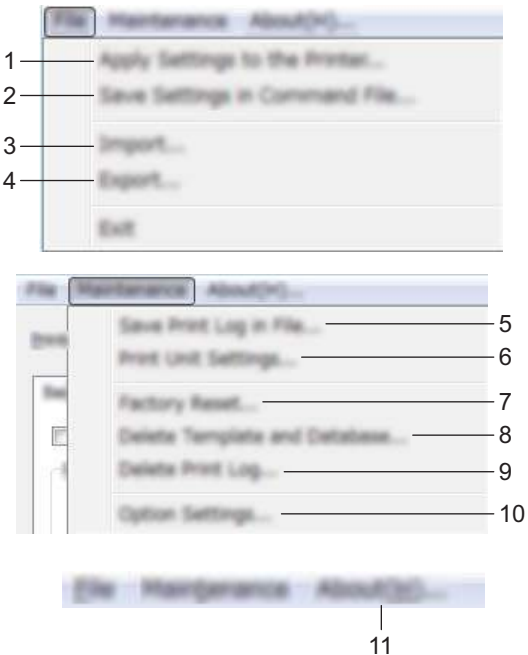

## **1 Apply Settings to the Printer (Použiť nastavenia v tlačiarni)**

Nastavenia sa použijú v zariadení.

Vykoná sa rovnaká činnosť ako po kliknutí na [**Apply**] (Použiť).

## **2 Save Settings in Command File (Uložiť nastavenia do súboru príkazov)**

Uloženie určených nastavení do súboru príkazov.

Vykoná sa rovnaká činnosť ako po výbere [**Save in Command File**] (Uložiť do súboru príkazov) z rozbaľovacieho zoznamu [**Apply**] (Použiť).

**3 Import (Importovanie)**

Importovanie exportovaného súboru.

**4 Export (Exportovanie)**

Uloženie aktuálnych nastavení do súboru.

- **5 Save Print Log in File (Uložiť denník tlače do súboru)** Uloženie denníka tlače do súboru vo formáte CSV.
- **6 Print Unit Settings (Vytlačiť nastavenia jednotky)**

Tlač zostavy obsahujúcej informácie o verzii firmvéru a nastaveniach zariadenia.

Túto správu môžete aj vytlačiť stlačením tlačidla ≻ $\frac{2}{3}$  (Posunúť a orezať) na viac ako 10 sekúnd. Ďalšie informácie nájdete v časti *[Potvrdenie nastavení štítkovacieho zariadenia P-touch](#page-120-0)* na strane 110.

## **Poznámka**

Na tlač správy použite 24 mm alebo 36 mm pásku.

Zmena nastavení štítkovacieho zariadenia P-touch

#### **7 Factory Reset (Obnovenie výrobných nastavení)**

Obnovenie všetkých nastavení zariadenia na výrobné nastavenia.

#### **8 Delete Template and Database (Odstrániť šablónu a databázu)** Odstránenie šablón a databáz uložených v zariadení.

**9 Delete Print Log (Odstrániť denník tlače)** Odstránenie denníka tlače uloženého v zariadení.

#### **10 Option Settings (Nastavenia možností)**

Ak je začiarknuté políčko [**Do not display an error message if the current settings cannot be retrieved at startup**] (Nezobrazovať chybové hlásenie, ak sa aktuálne nastavenia nedajú pri spustení načítať), hlásenie sa nabudúce nezobrazí.

#### **11 About (Informácie)**

Zobrazia sa informácie o verzii.

## **Karta Basic (Základné) <sup>6</sup>**

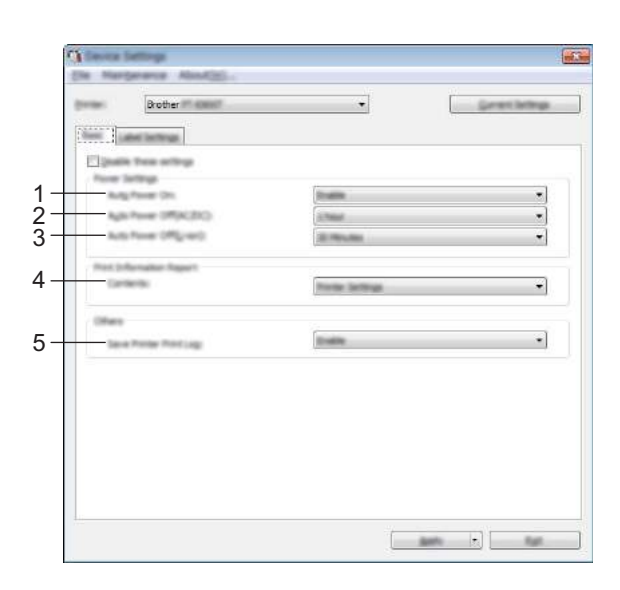

#### **1 Auto Power On (Automatické zapnutie)**

Nastavenie, či sa zariadenie automaticky zapne alebo nezapne po pripojení kábla zdroja napájania k elektrickej zásuvke.

Dostupné nastavenia: [**Disable**] (Zakázať), [**Enable**] (Povoliť)

## **2 Auto Power Off (AC/DC) (Automatické vypnutie (striedavý/jednosmerný prúd))**

Určenie času, ktorý musí uplynúť pred automatickým vypnutím zariadenia pripojeného k elektrickej zásuvke.

Dostupné nastavenia: [**None**] (Žiaden), 10/20/30/40/50 minút, 1/2/4/8/12 hodín

#### **3 Auto Power Off (Li-ion) (Automatické vypnutie (batéria Li-ion))**

Určenie času, ktorý musí uplynúť pred automatickým vypnutím zariadenia napájaného nabíjateľnou batériou Li-ion.

Dostupné nastavenia: [**None**] (Žiadne), 10/20/30/40/50 minút, 1 hodina

#### **4 Contents (Obsah)**

Určenie informácií o zariadení, ktoré sa majú vytlačiť.

Dostupné nastavenia: [**All**] (Všetky), [**Usage Log**] (Denník používania), [**Printer Settings**] (Nastavenia tlačiarne), [**Printer Transfer Data**] (Prenosové dáta tlačiarne)

#### **5 Save Printer Print Log (Uložiť denník tlače tlačiarne)**

Výber toho, či sa má alebo nemá uložiť denník tlače zariadenia. Ak sa v zariadení použije možnosť [**Disable**] (Zakázať), možnosti [**Maintenance**] (Údržba) – [**Save Print Log in File**] (Uložiť denník tlače do súboru) nebudú fungovať.

Dostupné nastavenia: [**Enable**] (Zapnúť), [**Disable**] (Vypnúť)

## **Karta Label Settings (Nastavenia štítkov) <sup>6</sup>**

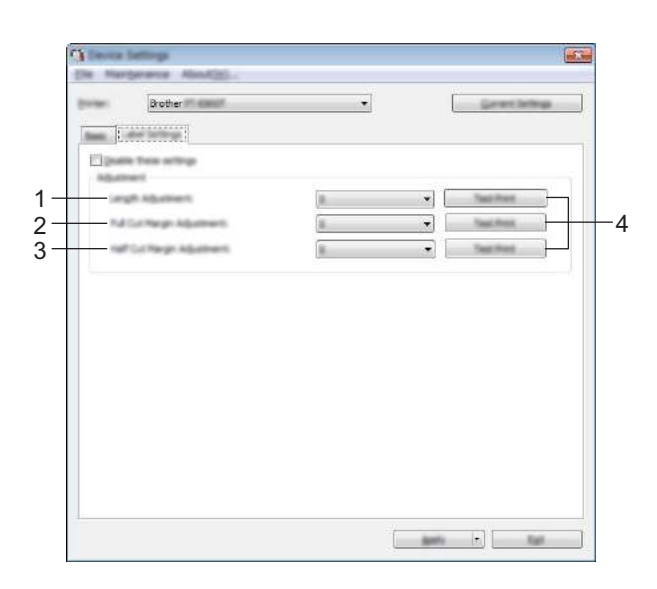

**1 Length Adjustment (Nastavenie dĺžky)**

Nastavenie dĺžky vytlačeného štítka tak, aby sa zhodovala s dĺžkou štítka zobrazenou v počítači. Dostupné nastavenia: -4 až +4 (v prírastkoch po 1)

- **2 Full Cut Margin Adjustment (Nastavenie celého odstrihu okraja)** Nastavenie dĺžky okraja pri úplnom odstrihu štítkov. Dostupné nastavenia: -2 až +2 (v prírastkoch po 1)
- **3 Half Cut Margin Adjustment (Nastavenie polovičného odstrihu okraja)** Nastavenie dĺžky okraja pri polovičnom odstrihu štítkov. Dostupné nastavenia: -2 až +2 (v prírastkoch po 1)
- **4 Test Print (Skúšobná tlač)**

Vytlačenie testovacieho štítka na kontrolu výsledkov jednotlivých nastavení.

## **Používanie zmien v nastaveniach vo viacerých zariadeniach <sup>6</sup>**

<span id="page-112-1"></span><span id="page-112-0"></span> $\Box$  Po použití nastavení v prvom zariadení odpojte zariadenie od počítača a potom k počítaču pripojte druhé zariadenie. b Vyberte novopripojené zariadenie z rozbaľovacieho zoznamu [**Printer**] (Tlačiareň). **3** Kliknite na [Apply] (Použiť). Rovnaké nastavenia, ktoré boli použité v prvom zariadení, sa použijú aj v druhom zariadení. 4 Zop[a](#page-112-0)kujte kroky  $\bigcirc$  $\bigcirc$  $\bigcirc$  -  $\bigcirc$  pre všetky zariadenia, ktorých nastavenia chcete zmeniť. **Poznámka** Ak chcete uložiť aktuálne nastavenia do súboru, kliknite na [**File**] (Súbor) – [**Export**] (Exportovať). Rovnaké nastavenia možno použiť v inom zariadení kliknutím na [**File**] (Súbor) – [**Import**] (Importovať) a následným výberom exportovaného súboru nastavení. (Pozrite si časť *[Nástroj Nastavenia zariadenia](#page-106-0)  [pre systém Windows](#page-106-0)®* na strane 96.)

**6**

## **Printer Setting Tool pre systém Mac <sup>6</sup>**

Pomocou nástroja **Printer Setting Tool** (Nástroj nastavení tlačiarne) môžete určovať nastavenia komunikácie zariadenia a nastavenia zariadenia z Macu. Okrem toho, že môžete meniť nastavenia pre jedno zariadenie, môžete rovnaké nastavenia použiť pre viacero zariadení.

## **Poznámka**

Nástroj **Printer Setting Tool** (Nástroj nastavení tlačiarne) sa nainštaluje automaticky, keď na inštaláciu ovládača tlačiarne použijete počiatočný inštalátor. Viac informácií nájdete v časti *[Inštalácia ovláda](#page-72-0)ča a softvéru tlačiarne* [na strane 62](#page-72-0).

## **Dôležité**

**Printer Setting Tool** (Nástroj nastavení tlačiarne) je dostupný len s kompatibilnými zariadeniami Brother.

## **Pred používaním nástroja Printer Setting Tool <sup>6</sup>**

- Uistite sa, že je k zariadeniu a elektrickej zásuvke pripojený sieťový adaptér alebo že je nainštalovaná úplne nabitá batéria.
- Skontrolujte, či je ovládač tlačiarne správne nainštalovaný a že môžete tlačiť.
- Pripojte toto zariadenie k počítaču pomocou kábla USB. Nastavenia je možné upravovať len cez rozhranie USB pomocou tohto nástroja.

## **Používanie nástroja Printer Setting Tool pre systém Mac <sup>6</sup>**

- **C** Pripojte zariadenie, ktoré chcete konfigurovať, k počítaču.
- b Kliknite na [**Macintosh HD**] [**Aplikácie**] [**Brother**] [**Printer Setting Tool**] (Nástroj nastavení tlačiarne) – [**Printer Setting Tool.app**]. Otvorí sa okno [**Printer Setting Tool**] (Nástroj nastavení tlačiarne).
- **3** Skontrolujte, či sa vedľa [**Printer**] (Tlačiareň) zobrazuje zariadenie, ktoré chcete konfigurovať. Ak sa zobrazí iné zariadenie, vyberte požadované zariadenie z rozbaľovacieho zoznamu.

## **Poznámka**

Ak je pripojené len jedno zariadenie, výber nie je potrebný, keďže sa zobrazí len toto zariadenie.

- 4 Vyberte kartu nastavení a zadajte alebo zmeňte nastavenia.
- **5** Kliknite na [Apply Settings to the Printer] (Použiť nastavenia v tlačiarni) na karte nastavení, čím sa nastavenia použijú v zariadení.
- **6** Kliknutím na [**Exit**] (Ukončiť) dokončite zadávanie nastavení.

#### **Dôležité**

Pomocou nástroja Printer Setting Tool (Nástroj nastavení tlačiarne) zariadenie konfigurujte, len ak je zariadenie v pohotovostnom režime. Ak sa zariadenie pokúsite konfigurovať počas vykonávania nejakej úlohy, môže dôjsť k jeho nesprávnemu fungovaniu.

## <span id="page-114-0"></span>**Dialógové okno nastavení <sup>6</sup>**

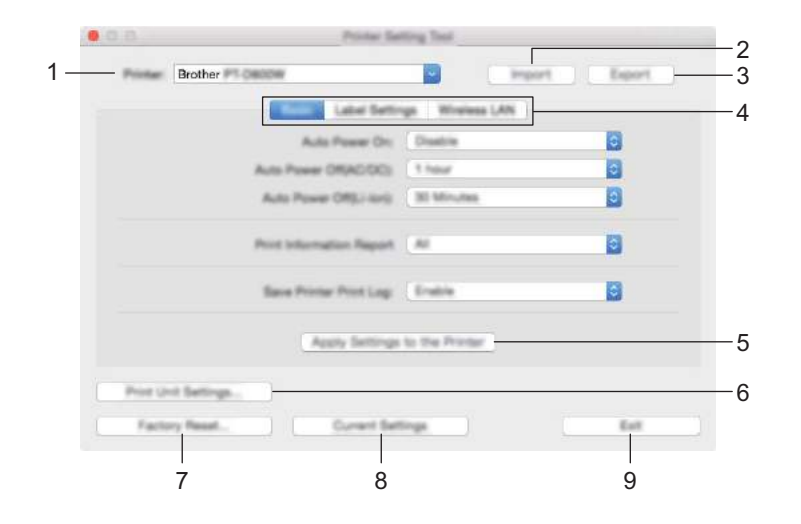

#### **1 Printer (Tlačiareň)**

Zobrazí zoznam pripojených zariadení.

- **2 Import (Importovanie)** Importovanie nastavení zo súboru.
- **3 Export (Exportovanie)** Uloženie aktuálnych nastavení do súboru.

#### **4 Karty Nastavenia**

Obsahujú nastavenia, ktoré možno zadávať alebo meniť.

**5 Apply Settings to the Printer (Použiť nastavenia v tlačiarni)** Nastavenia sa použijú v zariadení.

#### **6 Print Unit Settings (Vytlačiť nastavenia jednotky)**

Tlač zostavy obsahujúcej informácie o verzii firmvéru a konfigurácii.

Túto správu môžete aj vytlačiť stlačením tlačidla  $\gtrsim$  (Posunúť a orezať) na viac ako 10 sekúnd. Ďalšie informácie nájdete v časti *[Potvrdenie nastavení štítkovacieho zariadenia P-touch](#page-120-0)* na strane 110.

## *A* Poznámka <sub>-</sub>

Na tlač správy použite 24 mm alebo 36 mm pásku.

#### **7 Factory Reset (Obnovenie výrobných nastavení)**

Obnovenie nastavení zariadenia na výrobné nastavenia.

#### **8 Current Settings (Aktuálne nastavenia)**

Načítanie nastavení z aktuálne pripojeného zariadenia a ich zobrazenie v dialógovom okne.

#### **9 Exit (Ukončiť)**

Ukončenie nástroja Printer Setting Tool (Nástroj nastavení tlačiarne).

## **Karta Basic (Základné) <sup>6</sup>**

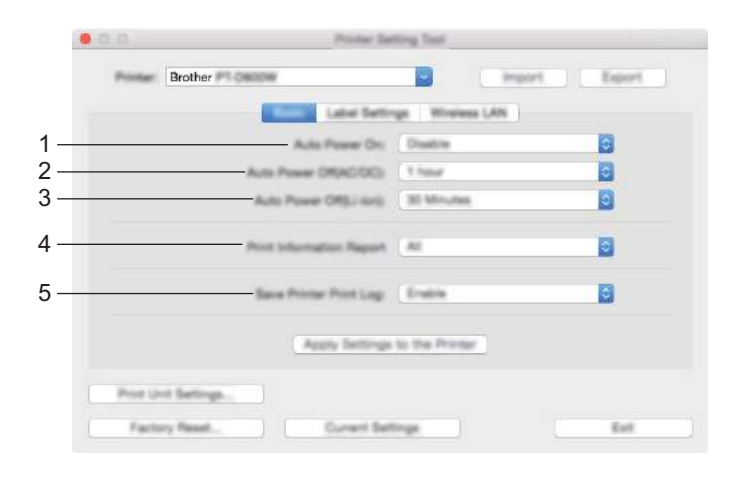

#### **1 Auto Power On (Automatické zapnutie)**

Nastavenie, či sa zariadenie automaticky zapne po pripojení kábla zdroja napájania k elektrickej zásuvke. Dostupné nastavenia: [**Disable**] (Zakázať), [**Enable**] (Povoliť)

**2 Auto Power Off (AC/DC) (Automatické vypnutie (striedavý/jednosmerný prúd))** Určenie času, ktorý musí uplynúť pred automatickým vypnutím zariadenia pripojeného k elektrickej zásuvke.

Dostupné nastavenia: [**None**] (Žiadne), 10/20/30/40/50 minút, 1/2/4/8/12 hodín

**3 Auto Power Off (Li-ion) (Automatické vypnutie (batéria Li-ion))** Určenie času, ktorý musí uplynúť pred automatickým vypnutím zariadenia napájaného nabíjateľnou batériou Li-ion.

Dostupné nastavenia: [**None**] (Žiadne), 10/20/30/40/50 minút, 1 hodina

- **4 Print Information Report (Vytlačenie informačného hlásenia)** Určenie informácií o zariadení, ktoré sa majú vytlačiť. Dostupné nastavenia: [**All**] (Všetky), [**Usage Log**] (Denník používania), [**Printer Settings**] (Nastavenia tlačiarne), [**Printer Transfer Data**] (Prenosové dáta tlačiarne)
- **5 Save Printer Print Log (Uložiť denník tlače tlačiarne)** Výber toho, či sa má alebo nemá uložiť denník tlače zariadenia. Dostupné nastavenia: [**Enable**] (Povoliť), [**Disable**] (Zakázať)

Zmena nastavení štítkovacieho zariadenia P-touch

## **Karta Label Settings (Nastavenia štítkov) <sup>6</sup>**

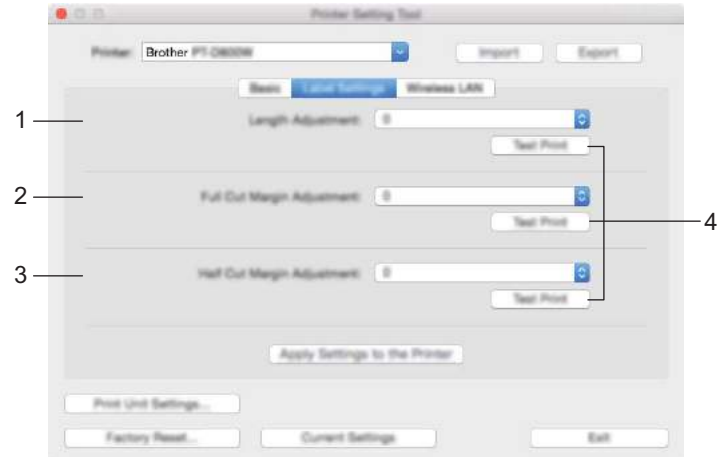

- **1 Length Adjustment (Nastavenie dĺžky)** Nastavenie dĺžky vytlačeného štítka tak, aby sa zhodovala s dĺžkou štítka zobrazenou v počítači. Dostupné nastavenia: -4 až +4 (v prírastkoch po 1)
- **2 Full Cut Margin Adjustment (Nastavenie celého odstrihu okraja)** Nastavenie dĺžky okraja pri úplnom odstrihu štítkov. Dostupné nastavenia: -2 až +2 (v prírastkoch po 1)
- **3 Half Cut Margin Adjustment (Nastavenie polovičného odstrihu okraja)** Nastavenie dĺžky okraja pri polovičnom odstrihu štítkov. Dostupné nastavenia: -2 až +2 (v prírastkoch po 1)
- **4 Test Print (Skúšobná tlač)**

Vytlačenie testovacieho štítka na kontrolu výsledkov jednotlivých nastavení.

## **Karta Wireless LAN (Bezdrôtová sieť LAN) <sup>6</sup>**

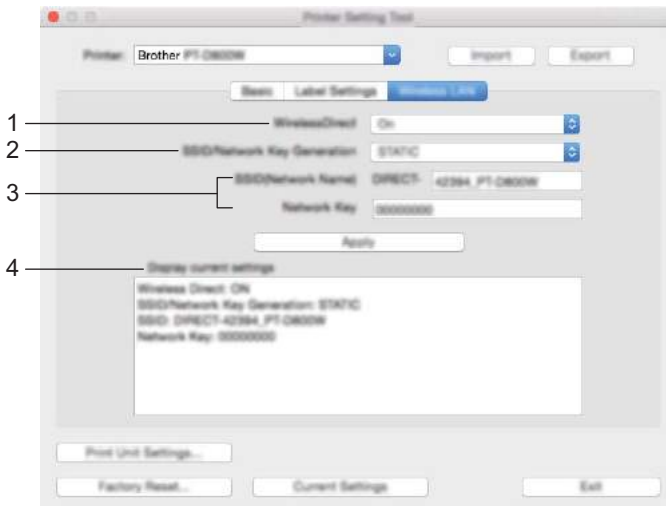

#### **1 WirelessDirect**

Zapnutie alebo vypnutie funkcie Wireless Direct.

- **2 SSID/Network Key Generation (Vytvorenie SSID/Sieťového kľúča)** Vyberte [**AUTO**] (Automatická) alebo [**STATIC**] (Statická).
- **3 SSID (Network Name) (Identifikátor SSID (Názov siete))/Network Key (Sieťový kľúč)** Zadanie identifikátora SSID (3 až 25 znakov ASCII) a sieťového kľúča, ktorý sa má použiť v režime Wireless Direct.

Nastavenia je možné určiť len v prípade, keď je ako [**SSID/Network Key Generation**] (Vytvorenie SSID/sieťového kľúča) vybraná možnosť [**STATIC**] (Statická).

#### **4 Display current settings (Zobrazenie aktuálnych nastavení)**

Zobrazenie aktuálnych nastavení funkcie Wireless Direct. Kliknutím na [**Current Settings**] (Aktuálne nastavenia) aktualizujete zobrazené nastavenia o najnovšie informácie.

## **Používanie zmien v nastaveniach vo viacerých zariadeniach <sup>6</sup>**

<span id="page-118-1"></span><span id="page-118-0"></span>**1** Po použití nastavení v prvom zariadení odpojte zariadenie od počítača a potom k počítaču pripojte druhé zariadenie. b Vyberte novopripojené zariadenie z rozbaľovacieho zoznamu [**Printer**] (Tlačiareň). **(3)** Kliknite na [Apply Settings to the Printer] (Použiť nastavenia v tlačiarni). Rovnaké nastavenia, ktoré boli použité v prvom zariadení, sa použijú aj v druhom zariadení. 4) Zop[a](#page-118-0)kujte kroky  $\bigcirc$  $\bigcirc$  $\bigcirc$  -  $\bigcirc$  pre všetky zariadenia, ktorých nastavenia chcete zmeniť. **Poznámka** Ak chcete uložiť aktuálne nastavenia do súboru, kliknite na [**Export**] (Exportovať). Rovnaké nastavenia možno použiť v inom zariadení kliknutím na [**Import**] (Importovať) a následným výberom exportovaného súboru nastavení. (Pozrite si časť *[Dialógové okno nastavení](#page-114-0)* na strane 104.)

## **Zmena nastavení pri tlači z mobilného zariadenia <sup>6</sup>**

Ak používate mobilné zariadenie, pred tlačou zmeňte nastavenia podľa potreby pomocou aplikácie.

Nastavenia, ktoré možno meniť, sa líšia v závislosti od aplikácie.

## *A* Poznámka

Pred pripojením mobilného zariadenia môžete zadať podrobné nastavenia pripojením zariadenia k počítaču cez USB pomocou nástroja Printer Setting Tool (Nástroj nastavení tlačiarne) (pozrite si časť *[Používanie nástroja Printer Setting Tool pre systém Windows](#page-91-0)®* na strane 81).

**7**

# **Ostatné funkcie <sup>7</sup>**

## <span id="page-120-0"></span>**Potvrdenie nastavení štítkovacieho zariadenia P-touch <sup>7</sup>**

Vytlačiť správu o nastavení alebo zobraziť informácie o nastavení môžete aj bez pripojenia zariadenia k počítaču alebo mobilnému zariadeniu.

Vytlačenie základnej správy o nastavení:

## *M* Poznámka .

Základná správa obsahuje nasledujúce informácie: Verzia firmvéru, informácie o nastavení zariadenia, informácie o nastavení Wi-Fi a informácie o prenesených údajoch (šablóny, databázy a prenesené symboly).

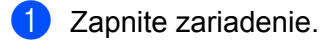

**2** Stlačte a podržte tlačidlo  $\chi$  (Posunúť a orezať) na viac ako 10 sekúnd, aby sa vytlačila správa.

## **Poznámka**

- Na tlač správy použite 24 mm alebo 36 mm pásku.
- Túto operáciu možno vykonať aj pomocou nástroja Printer Setting Tool (Nástroj nastavení tlačiarne) (pozrite si časť *[Zmena nastavení štítkovacieho zariadenia P-touch](#page-90-0)* na strane 80).

## **Tlač štítkov distribuovaných do viacerých zariadení (len Windows®) <sup>7</sup>**

## **Distribuovaná tlač <sup>7</sup>**

Pri tlačení veľkého množstva štítkov je možná distribúcia tlače medzi viacerými zariadeniami. Vzhľadom na to, že sa tlač vykonáva v rovnakom čase, celkový čas tlače môže byť kratší.

#### **Poznámka**  $\overline{\mathscr{U}}$

- Tlač možno distribuovať medzi zariadenia pripojené prostredníctvom rozhrania USB alebo sieťového pripojenia.
- Počet strán určených sa automaticky rozdelí medzi vybraté zariadenia. Ak sa zadaný počet strán nedá rovnako rozdeliť medzi zariadenia, rozdelenie sa vykoná podľa usporiadania zariadení uvedených v dialógovom okne [**Distributed Printing Settings**] (Nastavenia distribuovanej tlače) počas určovania nastavení tlače v kroku  $\bullet$ .

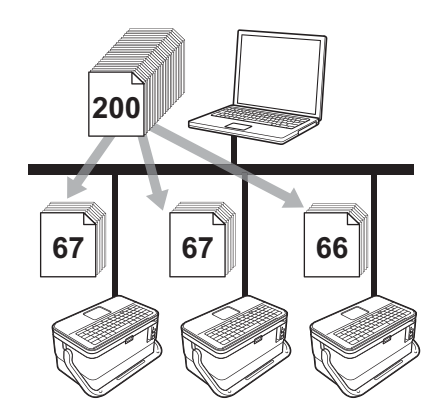

- a V ponuke [**File**] (Súbor) aplikácie P-touch Editor kliknite na [**Print**] (Tlač).
	- b Kliknite na položku [**Properties…**] (Vlastnosti).

c Kliknite na kartu [**Advanced**] (Rozšírené), začiarknite políčko [**Distributed Printing**] (Distribuovaná tlač) a potom kliknite na [**Settings**] (Nastavenia).

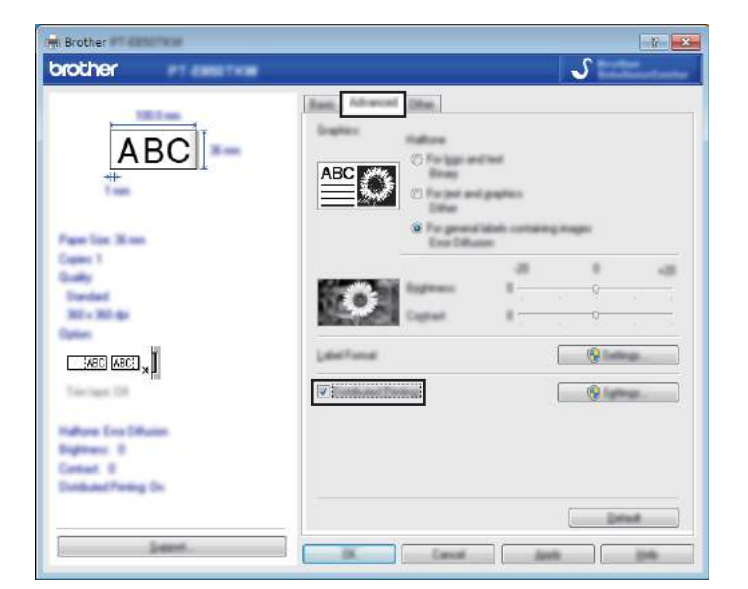

<span id="page-122-0"></span>d V dialógovom okne [**Distributed Printing Settings**] (Nastavenia distribuovanej tlače) vyberte zariadenia, ktoré sa majú použiť na distribuovanú tlač.

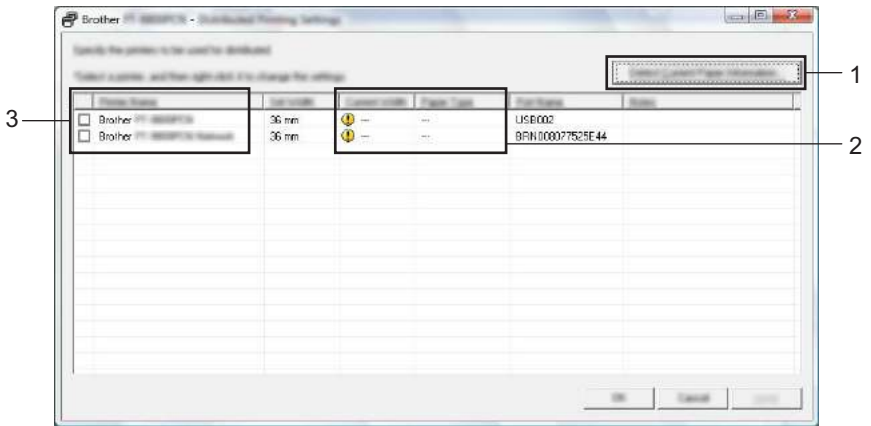

- 1 Kliknite na [**Detect Current Paper Information…**] (Zistiť informácie o aktuálnom papieri).
- 2 Aktuálne informácie o zistenej tlačiarni sa zobrazia pod položkami [**Current Width**] (Aktuálna šírka) a [**Paper Type**] (Typ papiera).
- 3 Začiarknite políčko vedľa požadovanej položky [**Printer Name**] (Názov tlačiarne).

## **Poznámka**

Ak sa vybraná šírka pásky líši od šírky zobrazenej vedľa [**Current Width**] (Aktuálna šírka), vedľa nastavenia pod [**Current Width**] (Aktuálna šírka) sa zobrazí symbol **[1]**. Do tlačiarne vložte pásku, ktorej šírka zodpovedá hodnote zadanej v nastavení [**Set Width**] (Nastaviť šírku).

**6** Určte šírku pásky.

#### **A. Ak bola vybraté len jedno zariadenie.**

V [d](#page-122-0)ialógovom okne [**Distributed Printing Settings**] (Nastavenia distribuovanej tlače) z kroku @ vyberte zariadenie, ktorého nastavenia chcete zmeniť, a potom naň dvakrát kliknite alebo kliknite pravým tlačidlom a kliknite na [**Settings**] (Nastavenia). Z rozbaľovacieho zoznamu [**Set Width**] (Nastaviť šírku) vyberte šírku pásky.

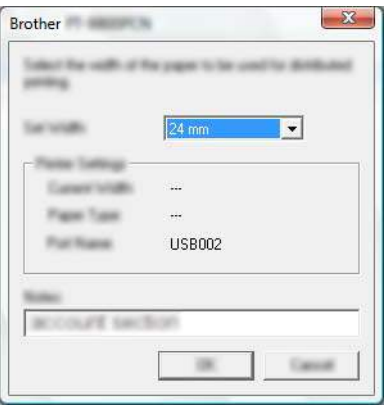

## **Poznámka**

Informácie zobrazené v dialógovom okne [**Distributed Printing Settings**] (Nastavenia distribuovanej tlače) z kroku [d](#page-122-0) je možné zadať do textového poľa [**Notes**] (Poznámky).

#### **B. Ak bolo vybratých viac zariadení.**

V [d](#page-122-0)ialógovom okne [**Distributed Printing Settings**] (Nastavenia distribuovanej tlače) z kroku @ vyberte zariadenia, ktorých nastavenia chcete zmeniť, kliknite na ne pravým tlačidlom a potom kliknite na [**Settings**] (Nastavenia). Z rozbaľovacieho zoznamu [**Set Width**] (Nastaviť šírku) vyberte šírku pásky. Rovnaké nastavenie šírky pásky sa použije na všetky vybrané zariadenia.

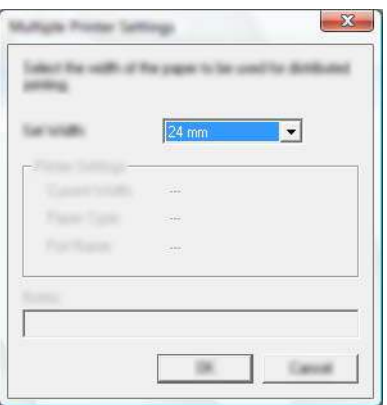

#### **Poznámka**

Nastavenia v častiach [**Printer Settings**] (Nastavenie tlačiarne) a [**Notes**] (Poznámky) sú nedostupné.

**6** Kliknutím na [OK] zatvorte okno nastavenia šírky pásky.

g Kliknutím na tlačidlo [**OK**] zatvorte okno [**Distributed Printing Settings**] (Nastavenia distribuovanej tlače).

Nastavenie je ukončené.

**8** Kliknutím na tlačidlo [OK] spustíte distribuovanú tlač.

## **Poznámka**

- Získať informácie o tlačiarni, pripojenej pomocou rozbočovača USB alebo tlačového servera, nemusí byť možné. Pred tlačou zadajte nastavenia manuálne a presvedčte sa, či sa dá zariadenie používať na tlač.
- V závislosti od toho, či používate smerovač alebo nejaké bezpečnostné nastavenia, ako napríklad bránu firewall, táto funkcia nemusí byť dostupná.
- Odporúčame vám vykonať test pripojenia vo vašom prevádzkovom prostredí. Požiadajte o pomoc manažéra oddelenia informačných technológií alebo správcu.

## **Tlač štítkov v režime vysokého rozlíšenia <sup>7</sup>**

Tlač s vyšším rozlíšením je možná, pokiaľ tlačíte z počítača, je pripojený sieťový adaptér a je nainštalovaná laminovaná páska TZe s čiernym atramentom. Pomocou ovládača tlačiarne vyberte pri tlači štítkov režim vysokého rozlíšenia. Túto funkciu nie je možné používať na pásku TZe-FX\*\*1.

- a V ponuke [**File**] (Súbor) aplikácie P-touch Editor kliknite na [**Print**] (Tlač).
- **2** Kliknite na položku [**Properties...**] (Vlastnosti).
- **3** Na karte [**Basic**] (Základné) vyberte [**High resolution**] (Vysoké rozlíšenie) z rozbaľovacieho zoznamu [**Quality**] (Kvalita).

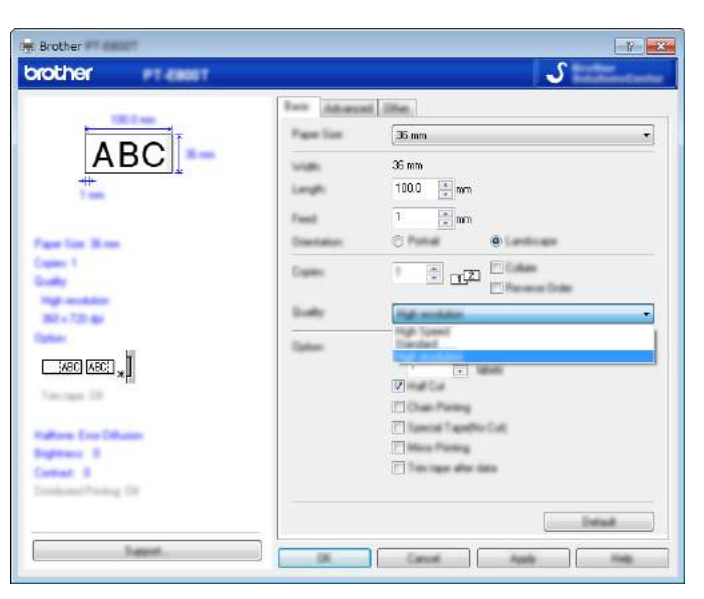

d Kliknite na tlačidlo [**OK**].

## **Tlač štítkov v režime vysokej rýchlosti <sup>7</sup>**

Vysokorýchlostná tlač je možná, pokiaľ tlačíte z počítača, je pripojený sieťový adaptér a je nainštalovaná laminovaná páska TZe s čiernym atramentom. Pomocou ovládača tlačiarne vyberte pri tlači štítkov režim vysokej rýchlosti. Túto funkciu nie je možné používať na pásku TZe-FX\*\*1.

- a V ponuke [**File**] (Súbor) aplikácie P-touch Editor kliknite na [**Print**] (Tlač).
- **2** Kliknite na položku [**Properties...**] (Vlastnosti).
- **3** Na karte [**Basic**] (Základné) vyberte [**High Speed**] (Vysoká rýchlosť) z rozbaľovacieho zoznamu [**Quality**] (Kvalita).

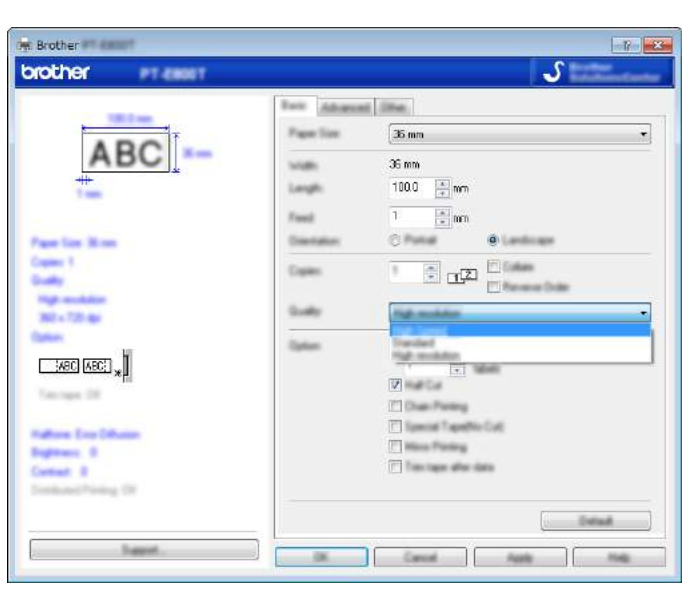

d Kliknite na tlačidlo [**OK**].

## **Režim veľkokapacitného úložiska <sup>7</sup>**

## **Popis <sup>7</sup>**

Režim veľkokapacitného úložiska vám umožňuje komunikovať so zariadením len pomocou súboru prostredníctvom rozhrania USB bez načítavania ovládača tlačiarne. Súbory prekopírované do oblasti veľkokapacitnej úschovy zariadenia budú spracované po stlačení klávesu **Tlač**.

Táto funkcia je užitočná pre nasledujúce operácie:

- Použitie nastavení tlačiarne uložených v súbore príkazov (formát súboru .bin) alebo pridávanie šablón (formát súboru .blf) do zariadenia distribuovaných správcom bez použitia softvérových nástrojov.
- Vykonávanie príkazov bez nainštalovaného ovládača tlačiarne.
- Používanie zariadenia s OS (vrátane operačných systémov iných ako Windows<sup>®</sup>), ktoré má hostiteľskú funkciu USB na tlač a prenos dát.

## **Používanie režimu veľkokapacitného úložiska <sup>7</sup>**

- **4** Uistite sa, že zariadenie je vypnuté.
- b Naraz stlačte a podržte tlačidlo (Napájanie), kláves **Program** a kláves **Domov**. Zariadenie spustí režim veľkokapacitného úložiska, indikátor (Napájanie) sa rozsvieti na zeleno a indikátor (Štítok) sa rozsvieti na oranžovo.
- **3** Pripojte počítač alebo zariadenie k zariadeniu pomocou rozhrania USB. Na obrazovke počítača alebo zariadenia sa zobrazí oblasť veľkokapacitného úložiska zariadenia.

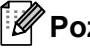

## **Poznámka**

Ak sa oblasť veľkokapacitného úložiska nezobrazí automaticky, preštudujte si pokyny na prevádzku operačného systému počítača alebo zariadenia, kde nájdete informácie o zobrazovaní oblasti veľkokapacitného úložiska.

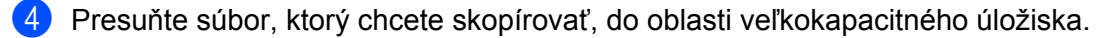

#### e Stlačte kláves **Tlač**.

Vykonajú sa príkazy v súbore príkazov a indikátor (Štítok) raz blikne na zeleno. Po skončení sa indikátor (Štítok) rozsvieti na oranžovo.

**6)** Ak chcete vypnúť režim veľkokapacitnej úschovy, vypnite zariadenie tak, aby sa spustilo v normálnom prevádzkovom režime.

## **Dôležité**

- Po vypnutí zariadenia sa deaktivuje režim veľkokapacitného úložiska a všetky súbory v oblasti veľkokapacitného úložiska sa vymažú.
- Táto funkcia podporuje súbory .bin a .blf. Iné formáty súborov nie sú podporované.
- V oblasti veľkokapacitného úložiska nevytvárajte priečinky. V prípade vytvorenia priečinka nebude možné získať prístup k súborom v priečinku.
- Kapacita oblasti veľkokapacitného úložiska je 2,5 MB. Súbory väčšie ako 2 MB nemusia fungovať správne.
- Ak sa skopírovalo viacero súborov, nie je možné zaručiť poradie vykonávania príkazov.
- Funkcie Wi-Fi nie sú dostupné, keď je zariadenie spustené v režime veľkokapacitného úložiska.
- Počas spúšťania skopírovaného súboru neotvárajte ostatné súbory v oblasti veľkokapacitného úložiska.

## **Poznámka**

Ďalšie informácie o vytváraní súboru .blf nájdete v časti *[Vytvorenie súboru BLF](#page-154-0)* na strane 144.

# **Časť II**

# **Aplikácia pre Windows® II**

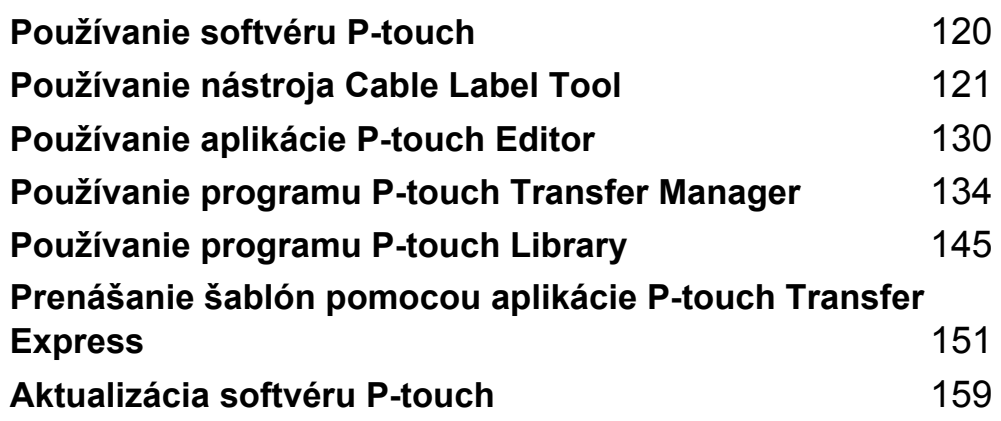

**8**

## <span id="page-130-0"></span>**Používanie softvéru P-touch <sup>8</sup>**

## **Inštalácia softvéru P-touch <sup>8</sup>**

Ak chcete používať štítkovacie zariadenie P-touch s počítačom, je potrebné nainštalovať softvér P-touch a ovládač tlačiarne.

Inštalátor prevezmite z lokality [www.brother.com/inst](http://www.brother.com/inst/)

Ďalšie informácie o inštalácii softvéru a ovládača nájdete v časti *[Inštalácia ovláda](#page-72-0)ča a softvéru tlačiarne* [na strane 62.](#page-72-0)

Ak chcete prevziať najnovší ovládač a softvér samostatne, navštívte stredisko Brother Solutions Center na adrese [support.brother.com](http://support.brother.com/)

[Select your region/country.] (Vyberte oblasť/krajinu.) – [Downloads] (Položky na prevzatie) – [Vyberte svoj produkt]

## <span id="page-131-0"></span>**Spustenie nástroja Cable Label Tool <sup>9</sup>**

**a Spustite nástroj Cable Label Tool.** 

**Pre systém Windows Vista®/Windows® 7/Windows Server® 2008/Windows Server® 2008 R2**:

Kliknite na tlačidlo Štart a potom na [**Všetky programy**] – [**Brother P-touch**] – [**Cable Label Tool 1.0**] alebo dvakrát kliknite na ikonu skratky aplikácie [**Cable Label Tool 1.0**] na pracovnej ploche.

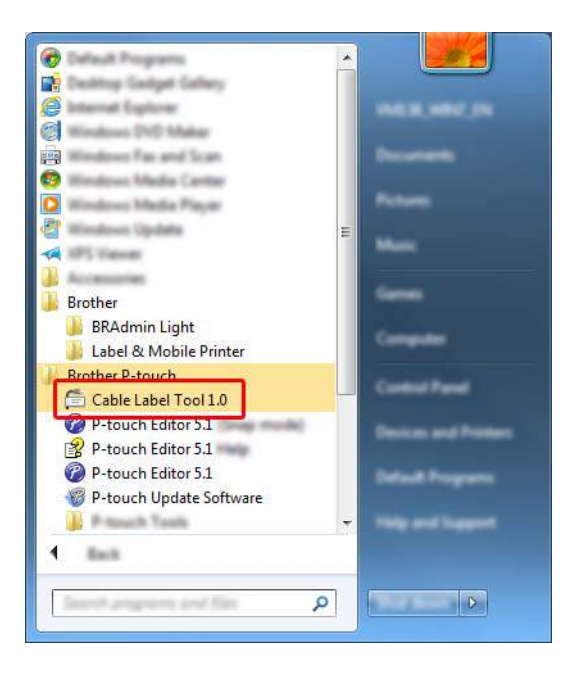

**Pre systém Windows® 8/Windows® 8.1/Windows Server® 2012/Windows Server® 2012 R2**:

Kliknite na [**Cable Label Tool 1.0**] na obrazovke [**Aplikácie**] alebo dvakrát kliknite na [**Cable Label Tool 1.0**] na pracovnej ploche.

**Pre systém Windows® 10**:

Kliknite na tlačidlo Štart, vyberte [**Všetky aplikácie**] a kliknite na [**Cable Label Tool 1.0**] v časti [**Brother P-touch**] alebo dvakrát kliknite na [**Cable Label Tool 1.0**] na pracovnej ploche.

2 Kliknite na tlačidlo požadovaného typu káblového štítka.

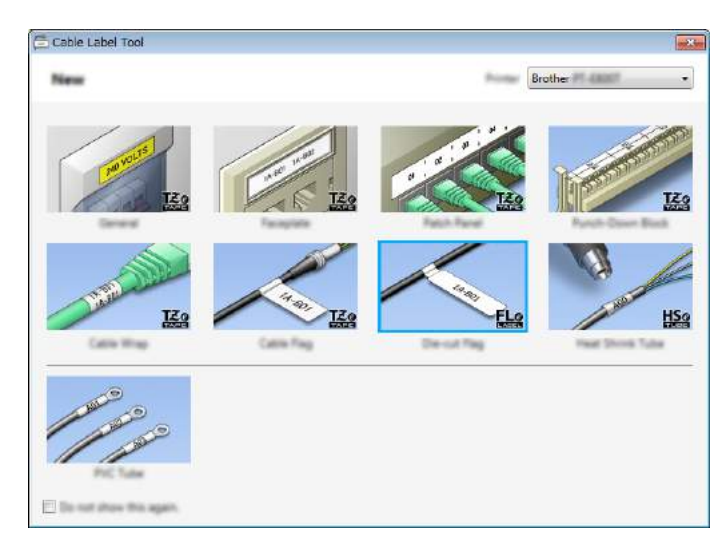

## **Vytvorenie káblového štítka <sup>9</sup>**

## **Faceplate (Panelový štítok) <sup>9</sup>**

Štítky tohto typu možno používať na identifikáciu rôznych čelných panelov.

Na každom štítku sú rovnomerne rozložené bloky textu.

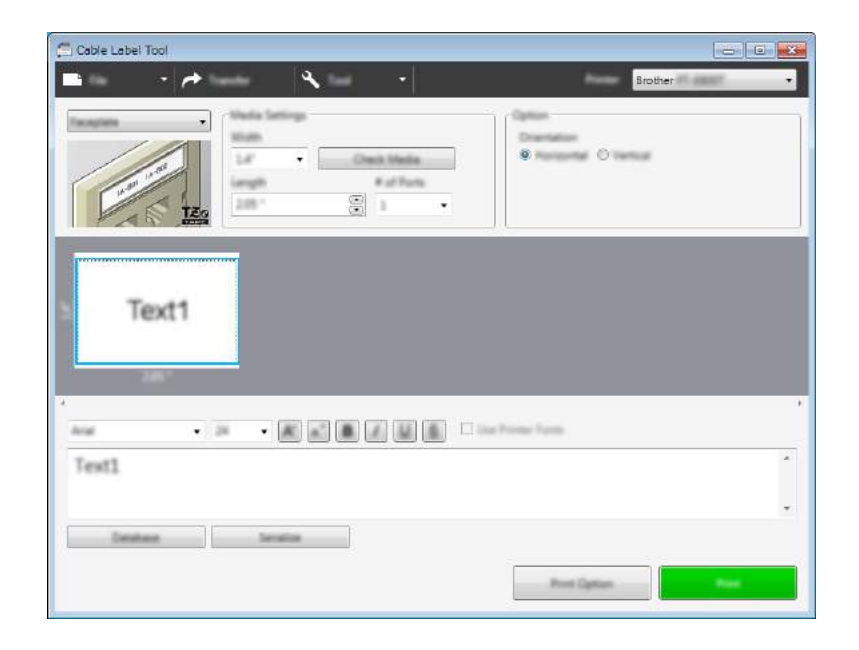

## **Cable Wrap (Obal kábla) <sup>9</sup>**

Štítky tohto typu možno nalepiť okolo kábla alebo drôtu.

Text sa otočí o 90° proti smeru hodinových ručičiek a vytlačí sa.

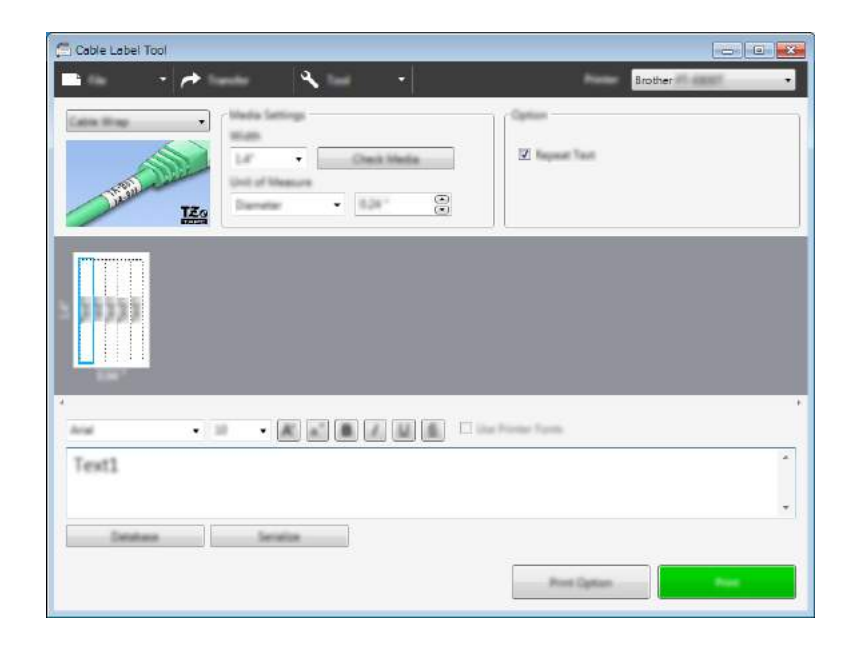

#### **Poznámka**

#### **Ak používate flexibilnú identifikačnú pásku:**

- Flexibilné identifikačné pásky odporúčame používať na štítky "Obal kábla".
- Štítky vytvorené z flexibilnej identifikačnej pásky nie sú určené na používanie ako elektrická izolácia.
- Pri omotaní štítkov okolo valcovitých predmetov musí byť priemer (1) predmetu minimálne 3 mm.
- Vyčnievajúce (2) konce štítka musia mať minimálne 5 mm.

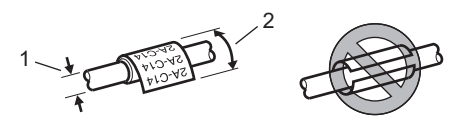

## **Cable Flag (Značka kábla) <sup>9</sup>**

Štítky tohto typu možno nalepiť okolo kábla alebo drôtu a konce prilepiť k sebe tak, aby vytvorili značku kábla. Text na značke kábla sa vytlačí na oba konce štítka, pričom sa v strede ponechá prázdne miesto, ktoré sa omotá okolo kábla.

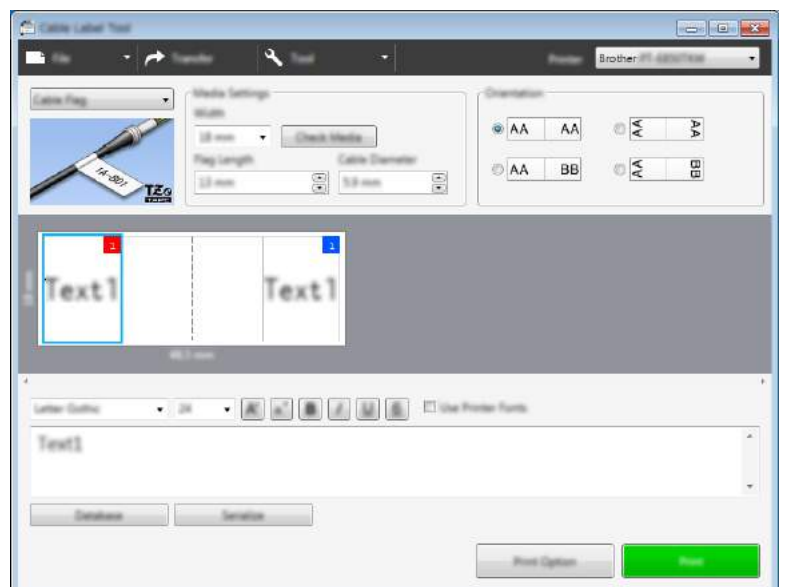

## **Poznámka**

• Dĺžka značky (1) by mala byť minimálne 5 mm.

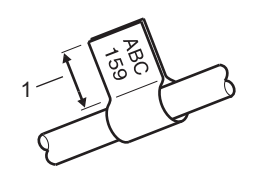

• Orientácia

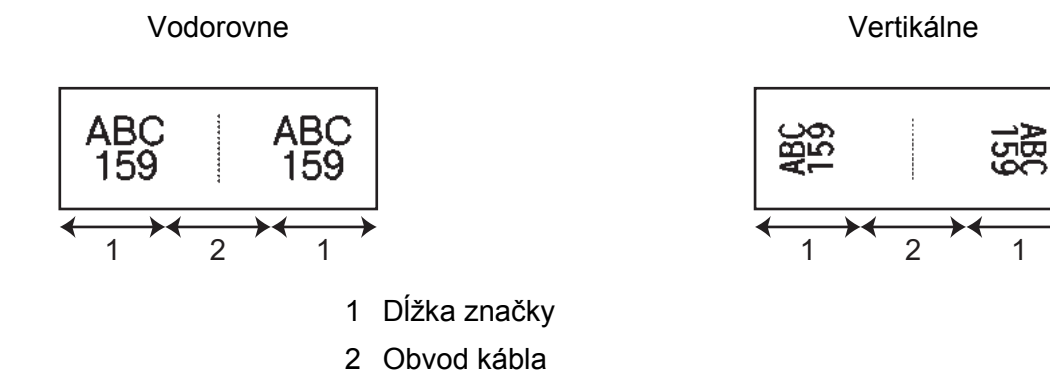

- Flexibilné identifikačné pásky odporúčame používať na štítky "Značka kábla".
- Štítky vytvorené z flexibilnej identifikačnej pásky nie sú určené na používanie ako elektrická izolácia.

## **Patch Panel (Zásuvný panel) <sup>9</sup>**

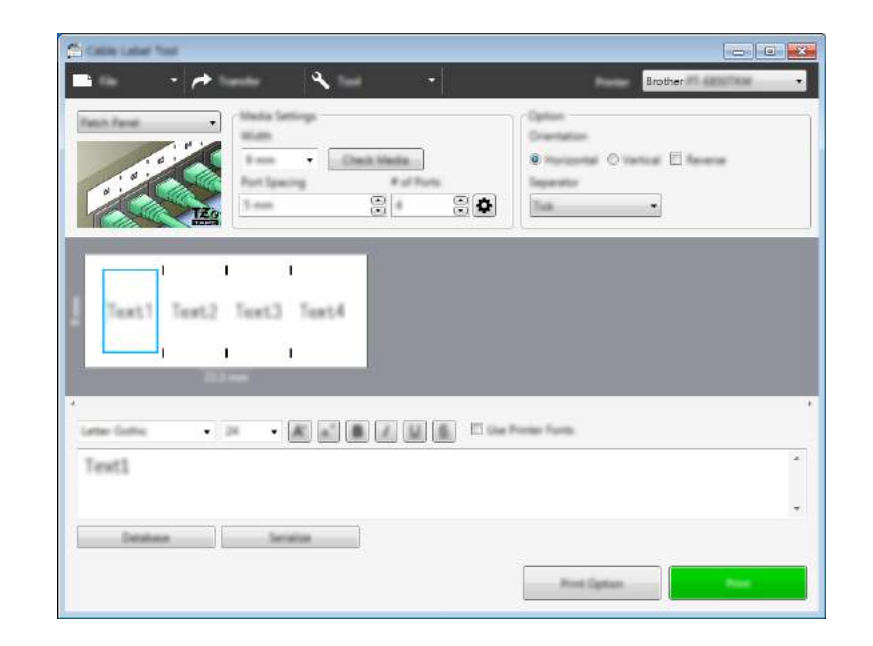

Štítky tohto typu možno používať na identifikáciu rôznych typov panelov.

## **Punch-Down Block (Svorkovnica) <sup>9</sup>**

Štítky tohto typu možno používať na identifikáciu typu elektrického pripojenia, ktorý sa často používa v telekomunikáciách. Pre každý blok na jednom štítku môžete zadať až osem riadkov.

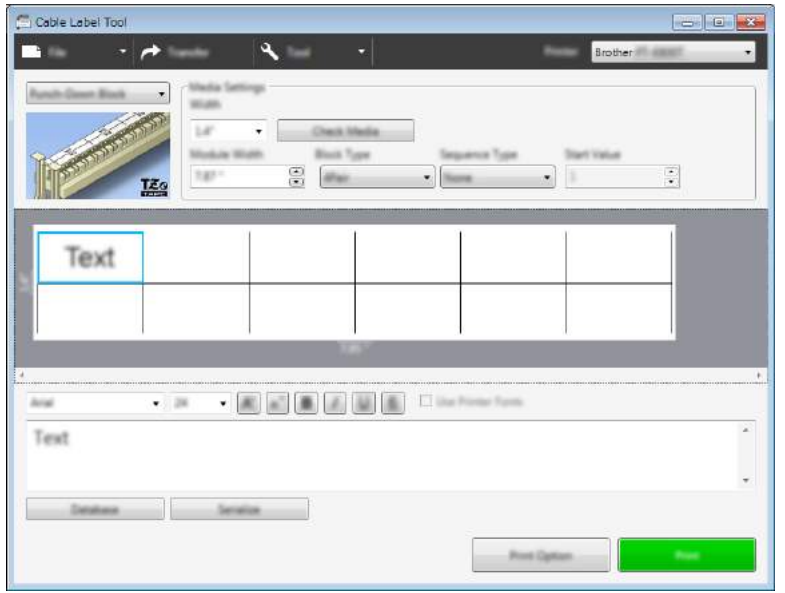

## **Die-cut Flag (Značka Die-cut) <sup>9</sup>**

Štítky tohto typu možno vytlačiť na špeciálne štítky so značkami die-cut na vytvorenie štítkov značiek pre káble a drôty. Na tento typ aplikácie použite kazety so štítkami FLe.

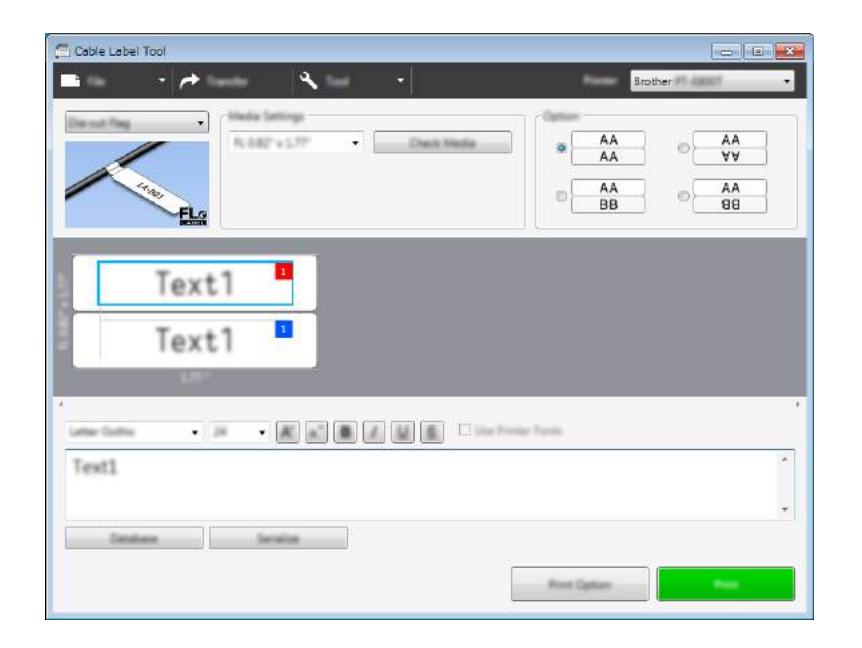

## **Heat Shrink Tube (Teplom sťahovacia trubička) <sup>9</sup>**

Trubičky tohto typu možno zahriať tak, aby sa stiahli okolo káblov. Na tento typ aplikácie použite kazety s trubičkami HSe.

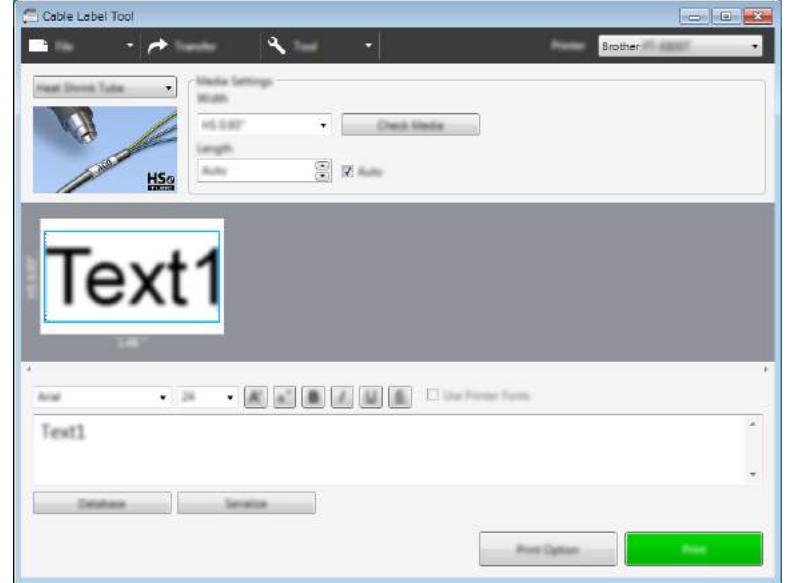

## **Prepojenie databázy <sup>9</sup>**

Databázy môžete prepájať na šablóny.

- a Kliknite na [**Database**] (Databáza).
- <sup>2</sup> Vyberte databázu.
- **3** Zobrazí sa databáza prepojená na šablónu. Určte údaje, ktoré sa majú vytlačiť, a počet kópií.
	- $\begin{array}{c} \text{Initial} \\ \bullet \\ \text{R} \end{array}$  $\cdot$  $\frac{1}{2}$ rations 1 in s ä.  $\mathsf{F1}$  $1<sup>1</sup>$  $1 \div 400$  $1 \div 4 - 002$  $2E$  $1 : A-003$  $3$  $1: B-001$  $4 \Box$  $5 \ \square \ 1 \ \ 6 \ -002$  $6 \quad 1 \quad 8-003$

## **Funkcia tlače číslovania (serializované čísla) <sup>9</sup>**

Môžete vytvárať číselne serializované štítky.

**1** Zvýraznite text, ktorý chcete serializovať.

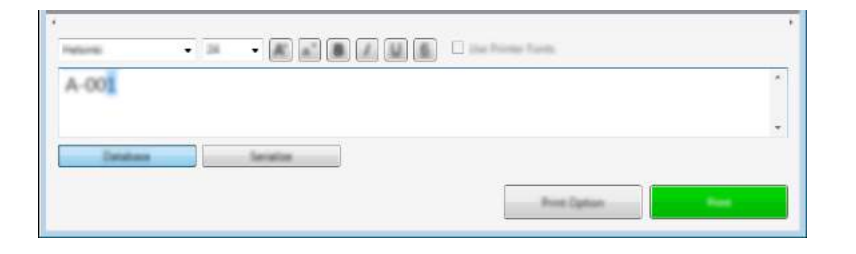

b Kliknite na [**Serialize**] (Serializovať).

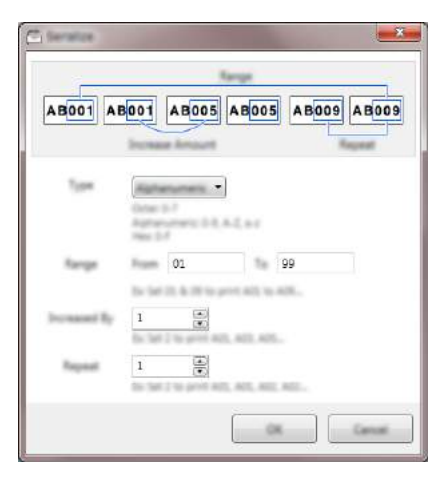

**3** Určte nastavenia na základe snímky obrazovky znázornenej ako príklad.

## **Tlač pomocou nástroja Cable Label Tool <sup>9</sup>**

Môžete tlačiť výberom [**Print**] (Tlačiť) v ponuke [**File**] (Súbor) v ponuke alebo kliknutím na tlačidlo [**Print**] (Tlačiť). (Pred tlačou nakonfigurujte nastavenia tlače na obrazovke [**Print**] (Tlač).)

## **Prenos šablón z nástroja Cable Label Tool do štítkovacieho zariadenia P-touch <sup>9</sup>**

Pomocou funkcie prenosu môžete preniesť šablónu alebo šablónu s databázou do zariadenia bez použitia aplikácie P-touch Transfer Manager.

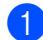

**40** V okne predlohy zobrazte šablónu, ktorá sa má preniesť.

#### **2** Kliknite na [**Transfer**] (Prenos).

Zobrazí sa dialógové okno [**Transfer Template**] (Prenos šablóny).

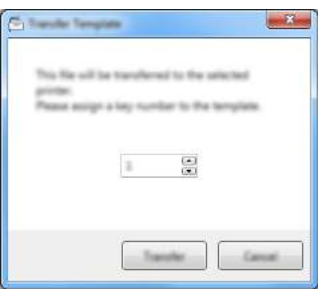

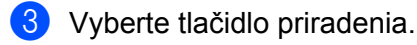

#### **Poznámka**

Ak má šablóna alebo iné údaje prenesené do zariadenia rovnaké číslo tlačidla ako iná šablóna, ktorá je už uložená v zariadení, nová šablóna nahradí starú.

- d Ak chcete preniesť šablónu s pripojenou databázou, vyberte začiarkavacie políčko [**Transfer with Database**] (Preniesť s databázou).
- **6** Kliknite na [**Transfer**] (Prenos). Šablóna alebo šablóna s databázou sa prenesie do zariadenia.

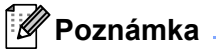

- Nastavenie [**Serialize**] (Serializácia) sa neprenesie.
- Ak má pri prenášaní šablóny s databázou pripojená databáza viacero hárkov, prenesie sa len jeden hárok aktuálne zobrazený v dialógovom okne databázy.

# <span id="page-140-0"></span>**Používanie aplikácie P-touch Editor <sup>10</sup>**

## **Spustenie aplikácie P-touch Editor**

**4 Spustite aplikáciu P-touch Editor.** 

**10**

**Pre systém Windows Vista®/Windows® 7/Windows Server® 2008/Windows Server® 2008 R2**:

Kliknite na tlačidlo Štart a potom na [**Všetky programy**] – [**Brother P-touch**] – [**P-touch Editor 5.1**] alebo dvakrát kliknite na ikonu skratky aplikácie [**P-touch Editor 5.1**] na pracovnej ploche.

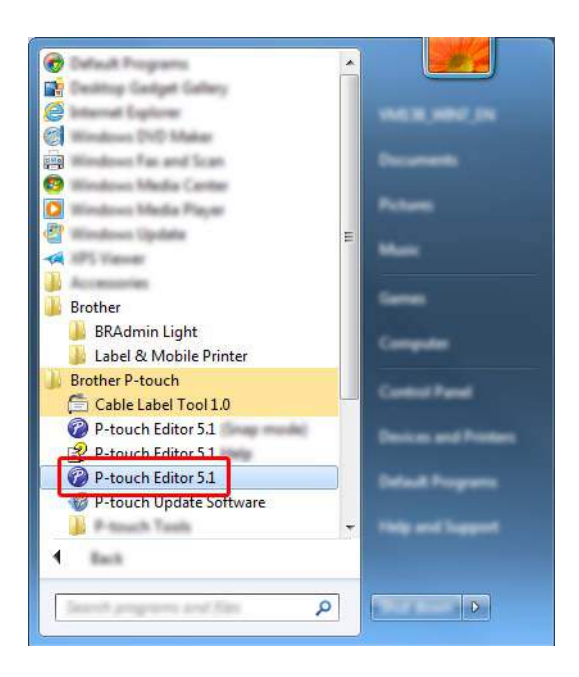

## **Pre systém Windows® 8/Windows® 8.1/Windows Server® 2012/Windows Server® 2012 R2**:

Kliknite na [**P-touch Editor 5.1**] na obrazovke [**Aplikácie**] alebo dvakrát kliknite na [**P-touch Editor 5.1**] na pracovnej ploche.

#### **Pre systém Windows® 10**:

Kliknite na tlačidlo Štart, vyberte [**Všetky aplikácie**] a kliknite na [**P-touch Editor 5.1**] v časti [**Brother P-touch**] alebo dvakrát kliknite na [**P-touch Editor 5.1**] na pracovnej ploche.

b Keď sa spustí aplikácia P-touch Editor, vyberte, či chcete vytvoriť novú predlohu alebo otvoriť existujúcu.

#### **Poznámka**

Ak chcete zmeniť fungovanie aplikácie P-touch Editor po spustení, na lište ponuky aplikácie P-touch Editor kliknutím na [**Tools**] (Nástroje) – [**Options**] (Možnosti) zobrazte dialógové okno [**Options**] (Možnosti). Na ľavej strane vyberte názov [**General**] (Všeobecné) a následne v poli zoznamu [**Operations**] (Operácie) v časti [**Startup Settings**] (Nastavenia spustenia) vyberte požadované nastavenie. Predvolené nastavenie je [**Display New View**] (Zobraziť nové zobrazenie).

**3** Vyberte jednu zo zobrazených možností:

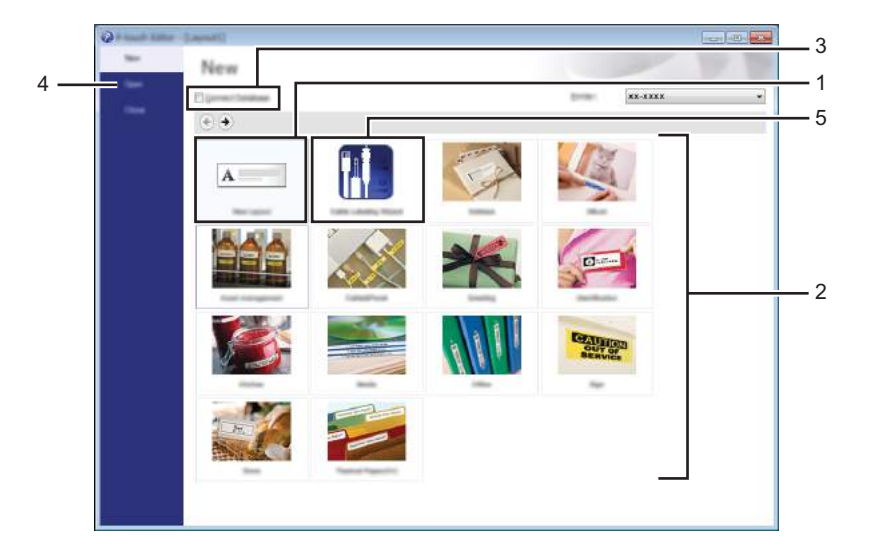

- 1 Ak chcete vytvoriť novú predlohu, dvakrát kliknite na [**New Layout**] (Nová predloha) alebo kliknite na **[New Layout]** (Nová predloha) a potom kliknite na [ $\rightarrow$ ].
- 2 Ak chcete vytvoriť novú predlohu pomocou vopred nastavenej predlohy, dvakrát kliknite na tlačidlo kategórie alebo vyberte tlačidlo kategórie a kliknite na  $[~\rightarrow~]$ .
- 3 Ak chcete pripojiť vopred nastavenú predlohu k databáze, začiarknite políčko vedľa [**Connect Database**] (Pripojiť k databáze).
- 4 Ak chcete otvoriť existujúcu predlohu, kliknite na [**Open**] (Otvoriť).
- 5 Ak chcete otvoriť aplikáciu na vytváranie štítkov na správu elektrického vybavenia, dvakrát kliknite na [**Cable Labelling Wizard**] (Sprievodca štítkovaním káblov) alebo kliknite na [**Cable Labelling Wizard**] (Sprievodca štítkovaním káblov) a potom na [→].

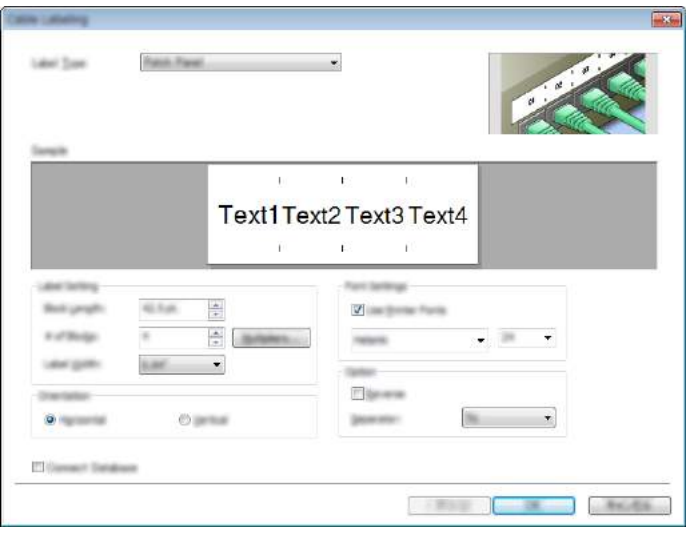

## **Tlač pomocou aplikácie P-touch Editor <sup>10</sup>**

## **Režim Express**

Tento režim umožňuje rýchle vytváranie schém obsahujúcich text a obrázky.

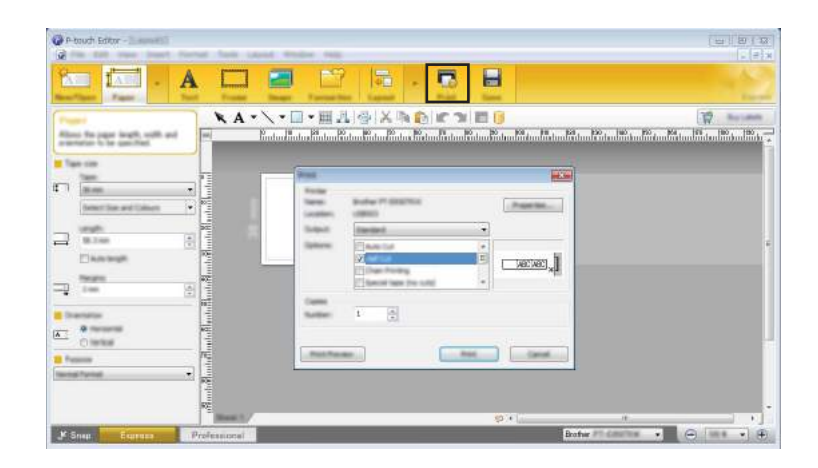

Môžete tlačiť výberom [**Print**] (Tlačiť) v ponuke [**File**] (Súbor) v lište ponuky alebo kliknutím na ikonu [**Print**] (Tlačiť). (Pred tlačou nakonfigurujte nastavenia tlače na obrazovke [**Print**] (Tlač).)

## **Režim Professional**

Tento režim umožňuje vytváranie schém pomocou širokého spektra pokročilých nástrojov a možností.

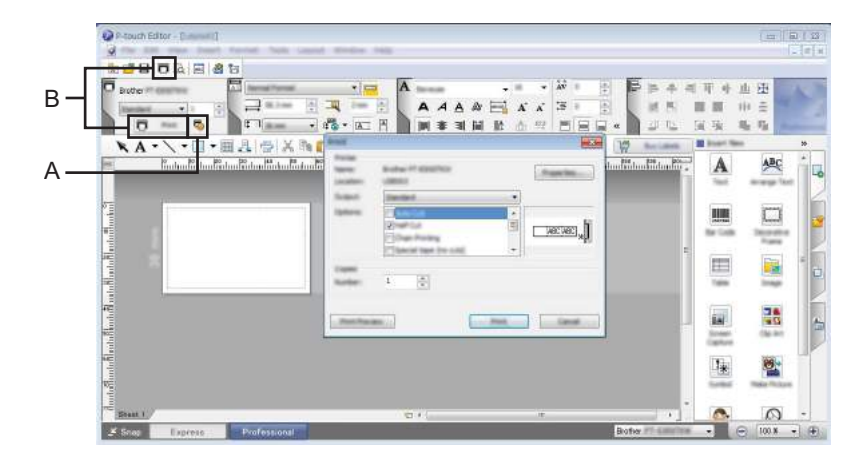

Môžete tlačiť výberom [**Print**] (Tlačiť) v ponuke [**File**] (Súbor) na lište ponuky alebo kliknutím na ikonu Nastavenie tlače (A). Pred tlačou nakonfigurujte nastavenia tlače na obrazovke [**Print**] (Tlač).

Prípadne môžete začať tlačiť bez výberu nastavení tlače kliknutím na ikonu [**Print**] (Tlač) "B".

## **Režim Snap**

Tento režim umožňuje zachytiť zobrazenie celej obrazovky počítača alebo jej časti, vytlačiť ho ako obrázok a uložiť na budúce použitie.

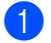

a Kliknite na tlačidlo výberu režimu [**Snap**].

Zobrazí sa dialógové okno [**Description of Snap mode**] (Popis režimu Snap).

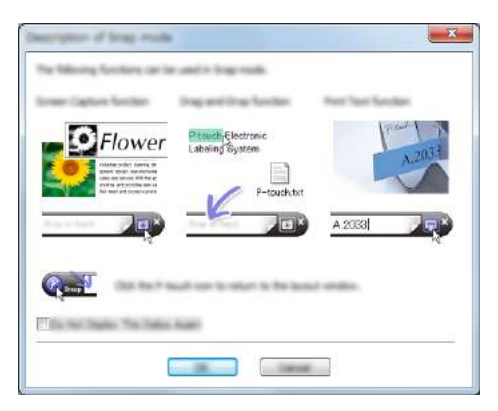

b Kliknite na tlačidlo [**OK**]. Zobrazí sa paleta režimu [**Snap**].

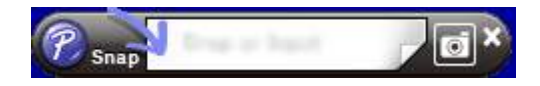

## **Prenos dát do štítkovacieho zariadenia P-touch <sup>10</sup>**

Ak chcete preniesť dáta do zariadenia, je potrebné použiť aplikáciu P-touch Transfer Manager. Viac informácií nájdete v časti *[Používanie programu P-touch Transfer Manager](#page-144-0)* na strane 134.
### <span id="page-144-1"></span>**11 Používanie programu P-touch Transfer Manager**

Tento program umožňuje prenos šablón a ďalších údajov do štítkovacieho zariadenia P-touch a ukladanie záloh údajov do počítača.

## <span id="page-144-0"></span>**Prenos šablóny do aplikácie P-touch Transfer Manager**

Ak chcete používať aplikáciu P-touch Transfer Manager, najprv je potrebné preniesť šablóny vytvorené v aplikácii P-touch Editor do aplikácie P-touch Transfer Manager.

a Pomocou aplikácie P-touch Editor vytvorte predlohu, ktorú chcete použiť ako šablónu, a potom ju výberom [**File**] (Súbor) – [**Save As**] (Uložiť ako) uložte ako súbor šablóny (\*.lbx).

b Kliknite na [**File**] (Súbor) – [**Transfer Template**] (Preniesť šablónu) – [**Transfer**] (Preniesť). Po spustení programu P-touch Transfer Manager sa zobrazí hlavné okno.

#### **Poznámka**

Na spustenie aplikácie P-touch Transfer Manager môžete použiť aj nasledujúcu metódu:

- **Pre systém Windows Vista®/Windows® 7/Windows Server® 2008/Windows Server® 2008 R2:** Kliknite na tlačidlo Štart a potom na položky [**Všetky programy**] – [**Brother P-touch**] – [**P-touch Tools**] – [**P-touch Transfer Manager 2.2**].
- **Pre systém Windows® 8/Windows® 8.1/Windows Server® 2012/Windows Server® 2012 R2:** Kliknite na [**P-touch Transfer Manager 2.2**] na obrazovke [**Aplikácie**].
- **Pre systém Windows® 10**:

Kliknite na tlačidlo Štart, vyberte [**Všetky aplikácie**] a potom kliknite na [**P-touch Transfer Manager 2.2**] v časti [**Brother P-touch**].

#### **Hlavné okno <sup>11</sup>**

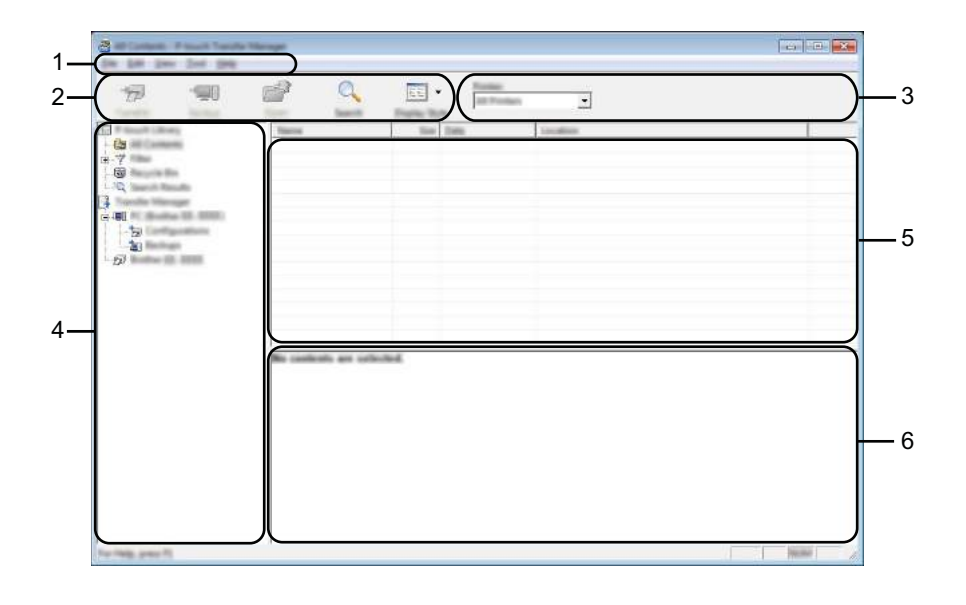

#### **1 Lišta ponuky**

Poskytuje prístup k rôznym príkazom, ktoré sú zoskupené v rámci jednotlivých položiek ponuky ([**File**] (Súbor), [**Edit**] (Úpravy), [**View**] (Zobraziť), [**Tool**] (Nástroj) a [**Help**] (Pomocník)) podľa funkcií.

#### **2 Panel s nástrojmi**

Poskytuje prístup k často používaným príkazom.

#### **3 Výber tlačiarne**

Umožňuje vybrať, do ktorého zariadenia sa údaje prenesú. Keď vyberiete zariadenie, v zozname údajov sa zobrazia len tie údaje, ktoré je možné odoslať do vybraného zariadenia.

#### **4 Zobrazenie priečinka**

Zobrazí sa zoznam priečinkov a zariadení. Po výbere priečinka sa v zozname šablón zobrazia šablóny vo vybratom priečinku.

Ak vyberiete zariadenie, zobrazia sa aktuálne šablóny a ostatné údaje uložené v zariadení.

#### **5 Zoznam šablón**

Zobrazí sa zoznam šablón vo vybratom priečinku.

#### **6 Náhľad**

Zobrazí sa náhľad šablón v zozname šablón.

#### **Funkcie ikon na paneli s nástrojmi**

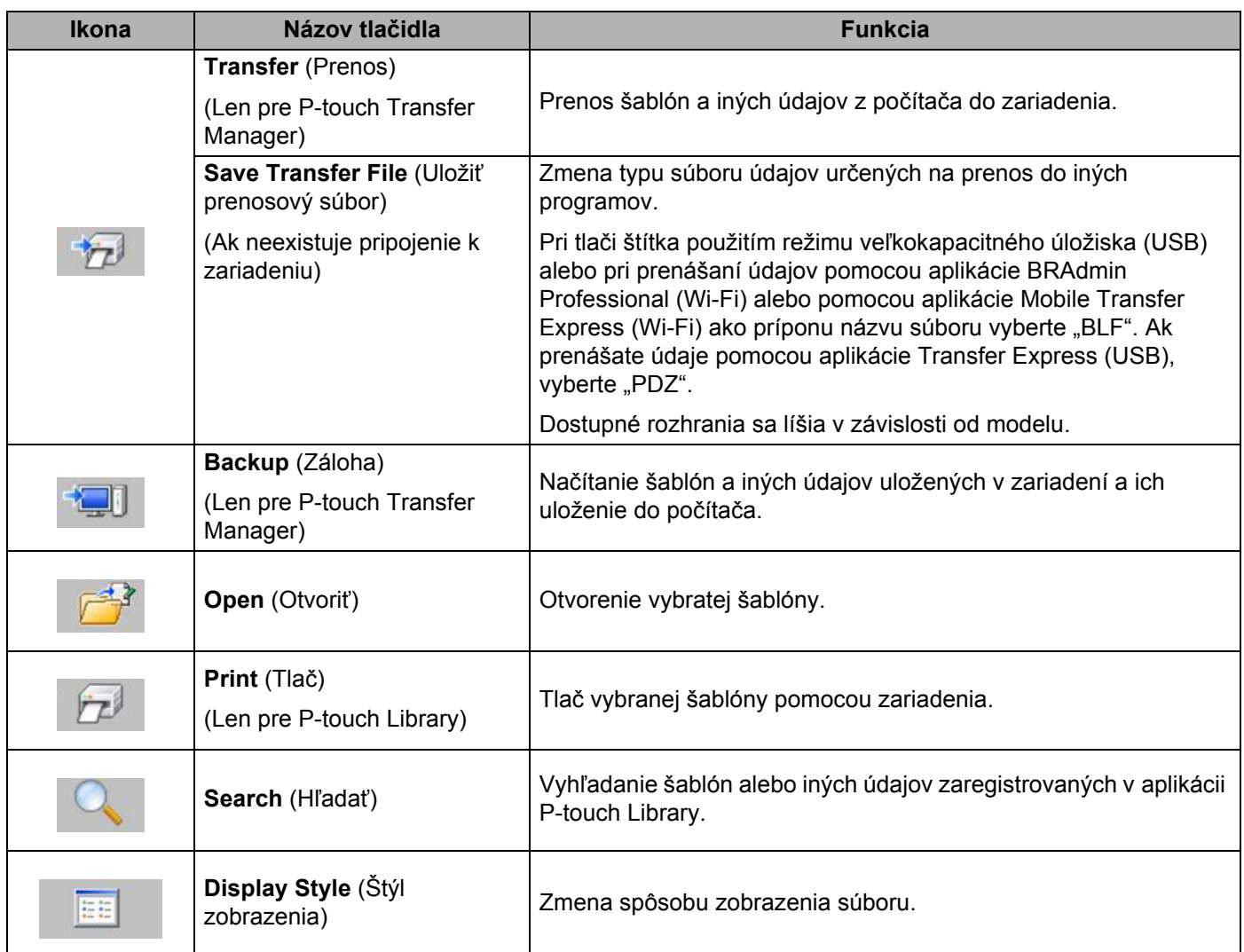

## **Prenos šablón alebo iných dát z počítača do zariadenia <sup>11</sup>**

Na prenos šablón, databáz a obrázkov z počítača do zariadenia P-touch použite nasledujúci postup.

**1** Prepojte počítač a zariadenie cez rozhranie USB a zariadenie zapnite. Vedľa ikony tlačiarne v zobrazení priečinka sa zobrazí názov modelu zariadenia. Ak vyberiete zariadenie v zobrazení priečinka, zobrazia sa aktuálne šablóny a ostatné údaje uložené v zariadení.

#### **Poznámka**

- Ak je zariadenie odpojené alebo je offline, v zobrazení priečinka sa nezobrazí.
- Pred prenosom údajov skontrolujte, či je počítač správne prepojený so zariadením prostredníctvom kábla USB alebo bezdrôtového pripojenia a či je zariadenie zapnuté.

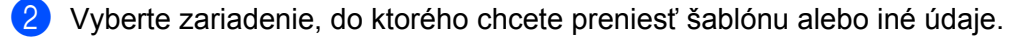

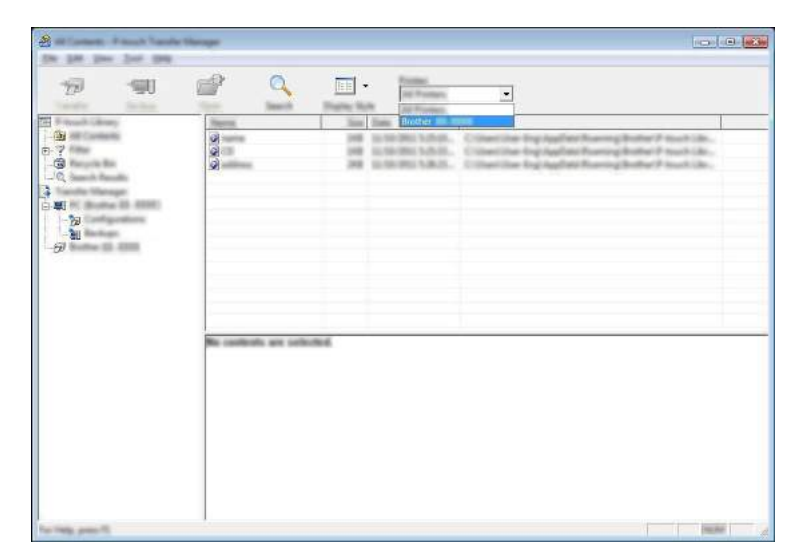

#### **Poznámka**

Pred prenosom údajov skontrolujte, či je počítač správne prepojený so zariadením prostredníctvom kábla USB alebo bezdrôtového pripojenia a či je zariadenie zapnuté.

c Kliknite pravým tlačidlom na priečinok [**Configurations**] (Konfigurácie) vyberte [**New**] (Nové) a potom vytvorte nový priečinok.

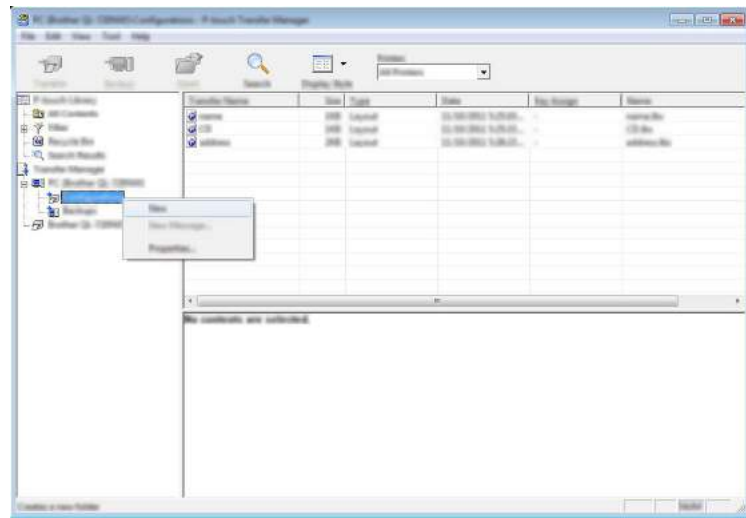

V príklade vyššie sa vytvorí priečinok [**Transfer**] (Prenos).

**4** Vyberte šablónu alebo iné údaje, ktoré chcete preniesť a presuňte ich do nového priečinka.

#### **Špecifikácie funkcie prenosu**

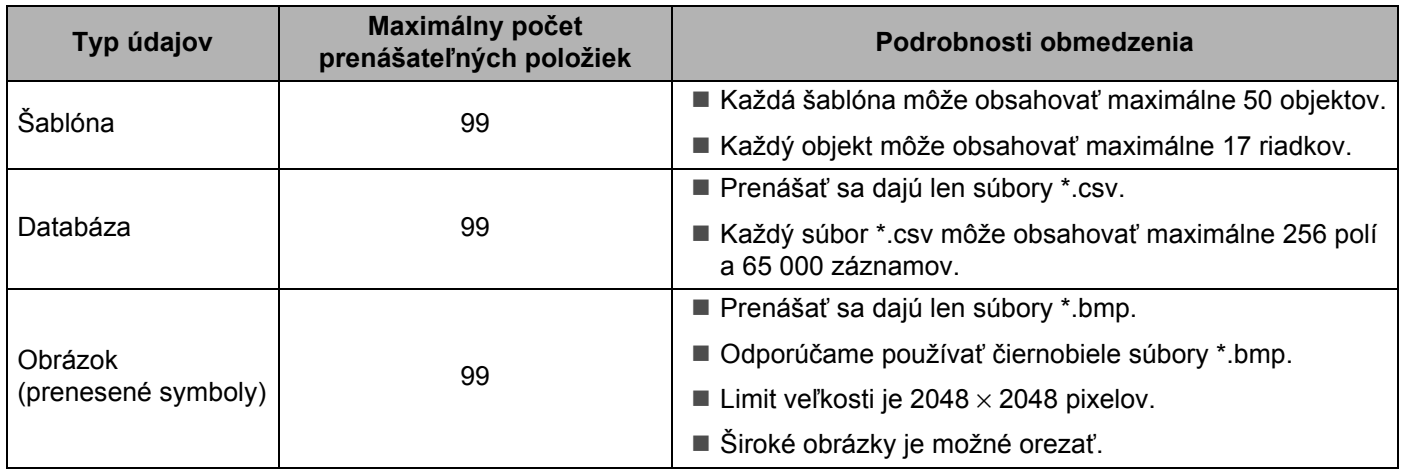

#### **Poznámka**

Dostupné miesto <sup>1</sup> v prenosovej pamäti súborov je možné skontrolovať pomocou tohto postupu. Pomocou klávesov  $\uparrow$ ,  $\downarrow$ ,  $\leftarrow$  alebo  $\rightarrow$  vyberte v zobrazení Základné položku [Nastavenia] a potom stlačte kláves **OK** alebo **Enter**.

Pomocou klávesu  $\dagger$  alebo  $\downarrow$  vyberte [Využitie pamäte] a potom stlačte kláves OK alebo Enter.

Pomocou klávesu  $\dagger$  alebo  $\downarrow$  vyberte [Prenesený obsah] a potom stlačte kláves OK alebo Enter.

<span id="page-148-0"></span> $1$  Keďže veľkosť súboru sa v závislosti od zadaných znakov a typu dát môže líšiť, súbor nemusí byť možné uložiť, ani ak zobrazené dostupné miesto [Dostupné : X.XXMB] vyzerá dostatočné.

Šablóny a ostatné údaje môžete zobraziť nasledujúcim výberom:

- Priečinok v priečinku [**Configurations**] (Konfigurácie)
- [**All Contents**] (Všetok obsah)
- Jedna z kategórií v časti [**Filter**], napríklad [**Layouts**] (Predlohy)

Pri prenose viacerých šablón alebo iných údajov vyberte všetky súbory, ktoré chcete preniesť a presuňte ich do nového priečinka.

Každému súboru sa po umiestnení v novom priečinku priradí číslo tlačidla (umiestnenie v pamäti zariadenia).

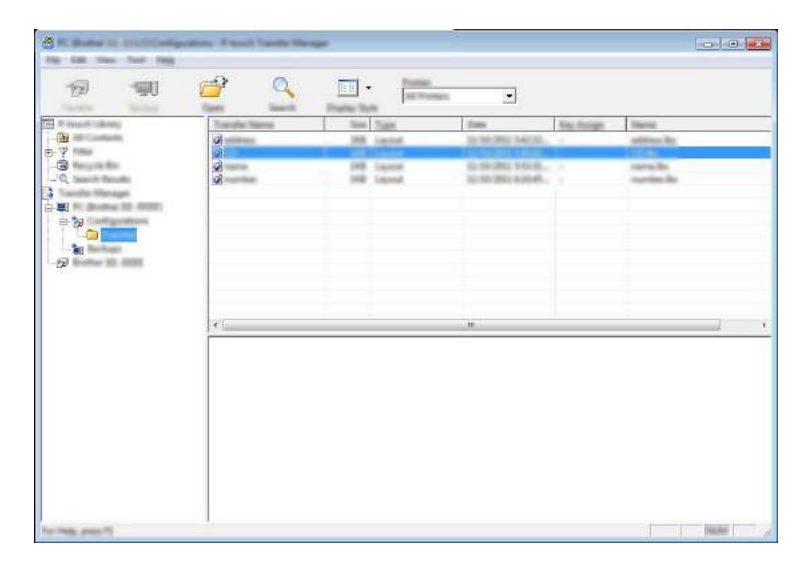

 $\overline{6}$ ) Ak chcete zmeniť číslo tlačidla priradené danej položke, kliknite na položku pravým tlačidlom, vyberte [**Key Assign**] (Priradenie kľúča) a potom vyberte požadované číslo tlačidla.

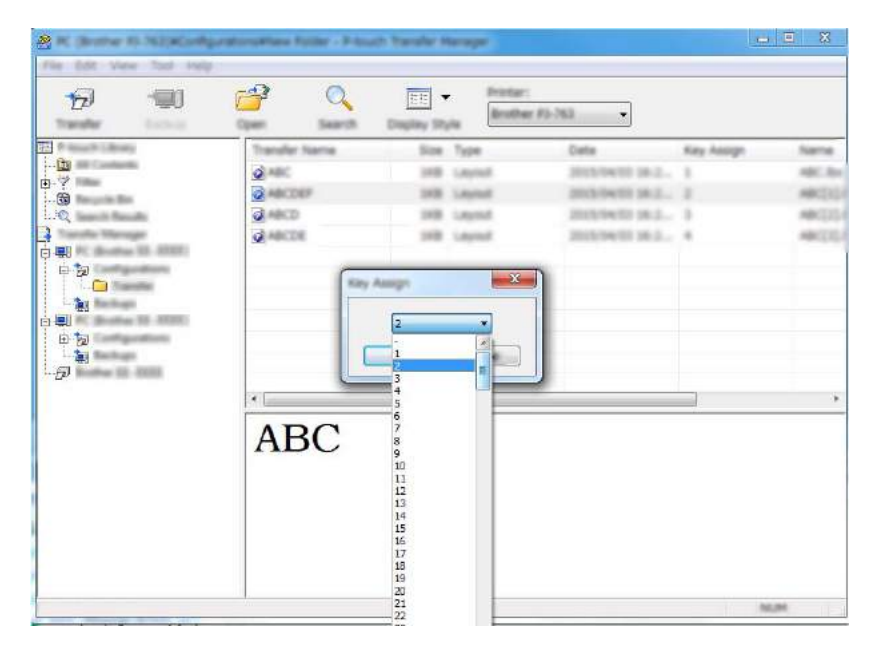

#### **Poznámka**

- Okrem údajov v databázach sa všetkým údajom prenesených do zariadenia priradí číslo tlačidla.
- Ak má šablóna alebo iné údaje prenesené do zariadenia rovnaké číslo tlačidla ako iná šablóna, ktorá je už uložená v zariadení, nová šablóna nahradí starú. Môžete potvrdiť priradenia čísel tlačidiel šablón uložených v zariadení tak, že šablóny alebo iné údaje zálohujete (pozrite si časť *[Zálohovanie šablón alebo](#page-152-0)  [iných údajov uložených v zariadení](#page-152-0)* na strane 142).
- Ak je pamäť zariadenia plná, odstráňte jednu alebo viac šablón z pamäte zariadenia (pozrite si časť *[Zálohovanie šablón alebo iných údajov uložených v zariadení](#page-152-0)* na strane 142).
- 6) Ak chcete meniť názvy šablón alebo iných údajov, ktoré chcete preniesť, kliknite na požadovanú položku a zadajte jej nový názov. Počet znakov použitý v názvoch šablón môže byť v závislosti od modelu obmedzený.

g Vyberte priečinok obsahujúci šablónu alebo iné údaje, ktoré chcete preniesť, a kliknite na [**Transfer**] (Preniesť). Zobrazí sa potvrdzujúce hlásenie.

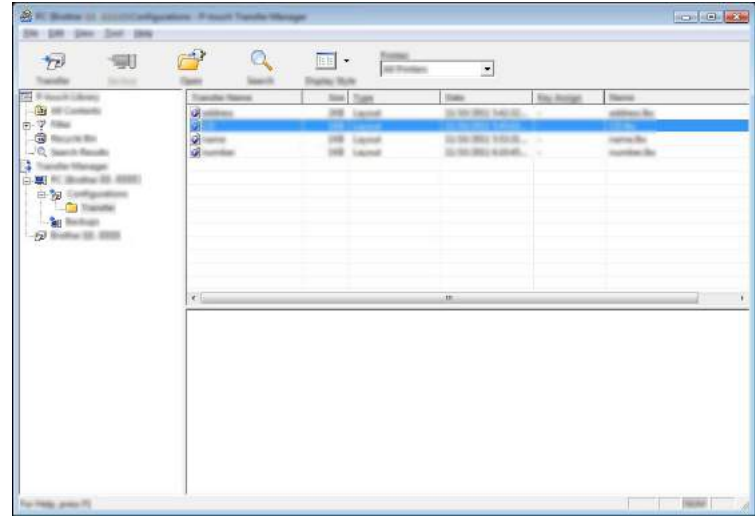

#### **Poznámka**

- Do zariadenia môžete prenášať jednotlivé položky aj bez toho, aby ste ich pridali do priečinka. Vyberte šablónu alebo iné údaje, ktoré chcete preniesť a kliknite na [**Transfer**] (Prenos).
- Jednou operáciou možno vybrať a preniesť viacero položiek a priečinkov.

h Kliknite na tlačidlo [**OK**].

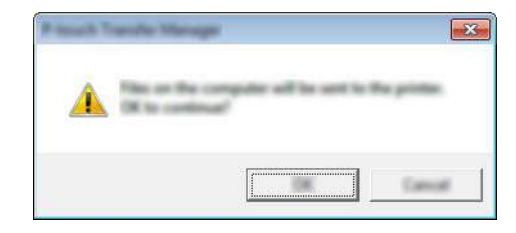

Vybraté údaje sa prenesú do zariadenia.

#### **Poznámka**

Ak chcete vytlačiť údaje, ktoré boli prenesené do zariadenia, je potrebné zariadenie prepnúť z režimu prenosu do normálneho režimu. Vypnite zariadenie a opäť ho zapnite.

## <span id="page-152-0"></span>Zálohovanie šablón alebo iných údajov uložených v zariadení

Pomocou nasledujúceho postupu môžete získať šablóny a iné údaje uložené v zariadení a uložiť ich do počítača.

#### **Dôležité**

- Zálohované šablóny alebo iné údaje nie je možné upravovať v počítači.
- V závislosti od modelu sa šablóny alebo iné údaje zálohované z jedného modelu zariadenia nemusia dať preniesť do iného modelu zariadenia.
- $\blacksquare$  Prepojte počítač a zariadenie a zariadenie zapnite. Vedľa ikony tlačiarne v zobrazení priečinka sa zobrazí názov modelu zariadenia. Ak vyberiete zariadenie v zobrazení priečinka, zobrazia sa aktuálne šablóny a ostatné údaje uložené v zariadení.
- b Vyberte zariadenie z ktorého sa má zálohovať, a potom kliknite na [**Backup**] (Zálohovať). Zobrazí sa potvrdzujúce hlásenie.

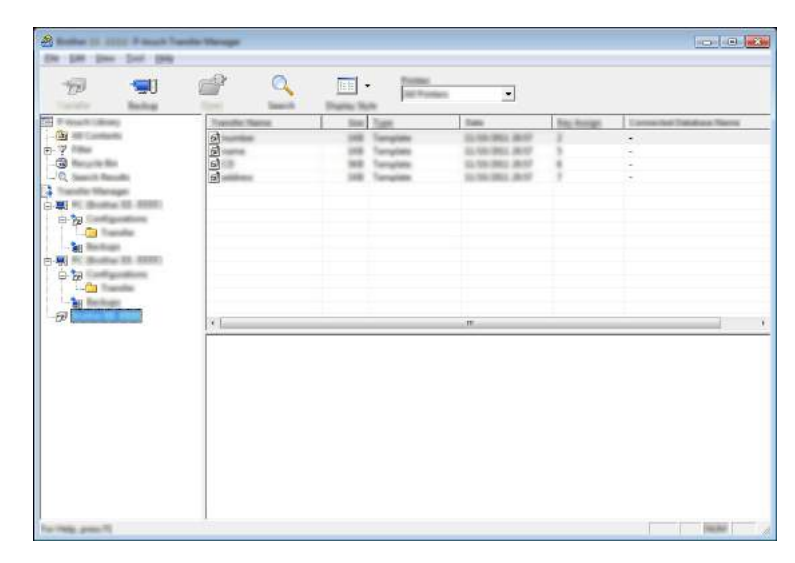

#### c Kliknite na tlačidlo [**OK**].

V zobrazení priečinka sa v položke zariadenia vytvorí nový priečinok. Názov priečinka sa vytvorí podľa dátumu a času zálohy. Všetky šablóny a iné údaje zariadenia sa prenesú do nového priečinka a uložia v počítači.

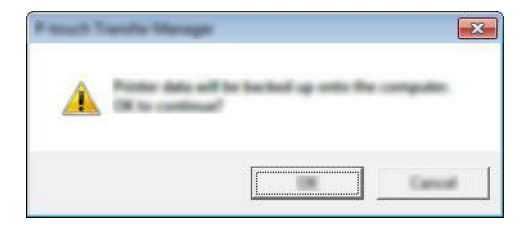

## **Vymazanie všetkých údajov zariadenia <sup>11</sup>**

Pomocou nasledujúceho postupu môžete odstrániť všetky šablóny alebo iné údaje uložené v zariadení.

**1** Prepojte počítač a zariadenie a zariadenie zapnite. Vedľa ikony tlačiarne v zobrazení priečinka sa zobrazí názov modelu zariadenia.

b Pravým tlačidlom myši kliknite na zariadenie a potom vyberte [**Delete All**] (Odstrániť všetky).

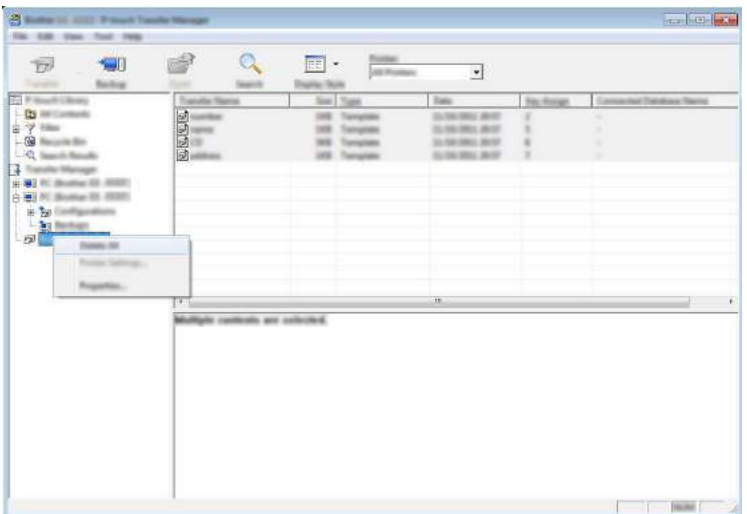

Zobrazí sa potvrdzujúce hlásenie.

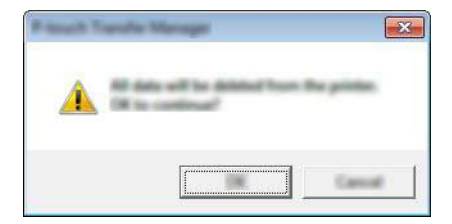

c Kliknite na tlačidlo [**OK**].

Všetky šablóny a ďalšie údaje uložené v zariadení sa odstránia.

## **Vytvorenie súboru BLF 11**

Na uloženie údajov šablóny vo formáte BLF vytvorenej pomocou aplikácie P-touch Editor môžete použiť aplikáciu P-touch Transfer Manager. Tieto súbory môžete v tomto formáte preniesť do zariadenia prostredníctvom siete z počítača alebo mobilného zariadenia. Okrem toho môžete tlačiť súbory vo formáte BLF z veľkokapacitného režimu.

**1** Vytvorte šablónu pomocou aplikácie P-touch Editor a potom ju preneste do nástroja P-touch Transfer Manager.

Viac informácií nájdete v časti *[Prenos šablóny do aplikácie P-touch Transfer Manager](#page-144-0)* na strane 134.

2) Bez toho, aby bolo zariadenie pripojené k počítaču, vyberte v okne nástroja P-touch Transfer Manager [**Configurations**] (Konfigurácie) a potom vyberte šablónu, ktorá sa má uložiť.

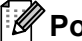

#### **Poznámka**

Súčasne je možné vybrať viacero šablón.

c Kliknite na [**File**] (Súbor) – [**Save Transfer File**] (Uložiť prenosový súbor).

#### **Dôležité**

Tlačidlo [**Save Transfer File**] (Uložiť prenosový súbor) sa zobrazí len v prípade, ak je zariadenie odpojené od počítača alebo je offline.

#### **Poznámka**

- Ak po výbere [**Configurations**] (Konfigurácie) kliknete na [**Save Transfer File**] (Uložiť prenosový súbor), všetky šablóny v priečinku sa uložia ako súbor Transfer (.blf).
- Do jedného súboru Transfer (.blf) je možné skombinovať viacero šablón (.pdz).

d <sup>V</sup> <sup>č</sup>asti [**Uložiť vo formáte**] vyberte formát BLF, napíšte názov a uložte šablónu. Šablóny sa ukladajú ako súbor Transfer (.blf).

**12**

**Používanie programu P-touch Library <sup>12</sup>**

Tento program umožňuje spravovať P-touch Template pomocou počítača. Aplikáciu P-touch Library možno používať na tlač šablón.

## **Spustenie aplikácie P-touch Library**

**Pre systém Windows Vista®/Windows® 7/Windows Server® 2008/Windows Server® 2008 R2**:

Kliknite na tlačidlo Štart a potom na položky [**Všetky programy**] – [**Brother P-touch**] – [**P-touch Tools**] – [**P-touch Library 2.2**].

- **Pre systém Windows® 8/Windows® 8.1/Windows Server® 2012/Windows Server® 2012 R2**: Kliknite na [**P-touch Library 2.2**] na obrazovke [**Aplikácie**].
- **Pre systém Windows® 10**:

Kliknite na tlačidlo Štart, vyberte [**Všetky aplikácie**] a potom kliknite na [**P-touch Library 2.2**] v časti [**Brother P-touch**].

Po spustení aplikácie P-touch Library sa zobrazí hlavné okno.

#### **Hlavné okno <sup>12</sup>**

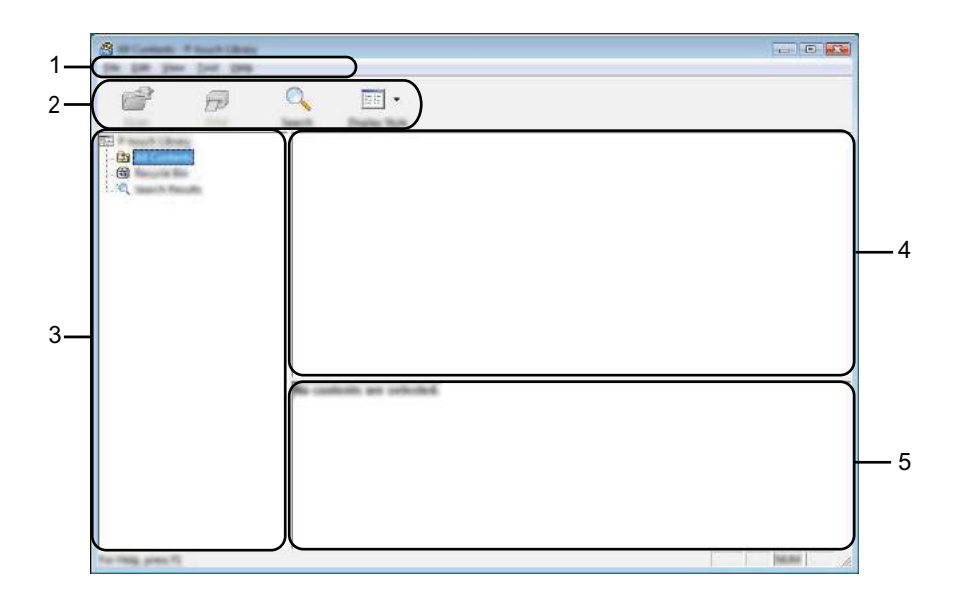

#### **1 Lišta ponuky**

Poskytuje prístup ku všetkým dostupným príkazom, ktoré sú zoskupené v rámci jednotlivých položiek ponuky ([**File**] (Súbor), [**Edit**] (Úpravy), [**View**] (Zobraziť), [**Tool**] (Nástroj) a [**Help**] (Pomocník)) podľa funkcií.

#### **2 Panel s nástrojmi**

Poskytuje prístup k často používaným príkazom.

#### **3 Zoznam priečinkov**

Zobrazí zoznam priečinkov. Po výbere priečinka sa v zozname šablón zobrazia šablóny vo vybratom priečinku.

#### **4 Zoznam šablón**

Zobrazí sa zoznam šablón vo vybratom priečinku.

#### **5 Náhľad**

Zobrazí sa náhľad šablón vybraných v zozname šablón.

#### **Funkcie ikon na paneli s nástrojmi**

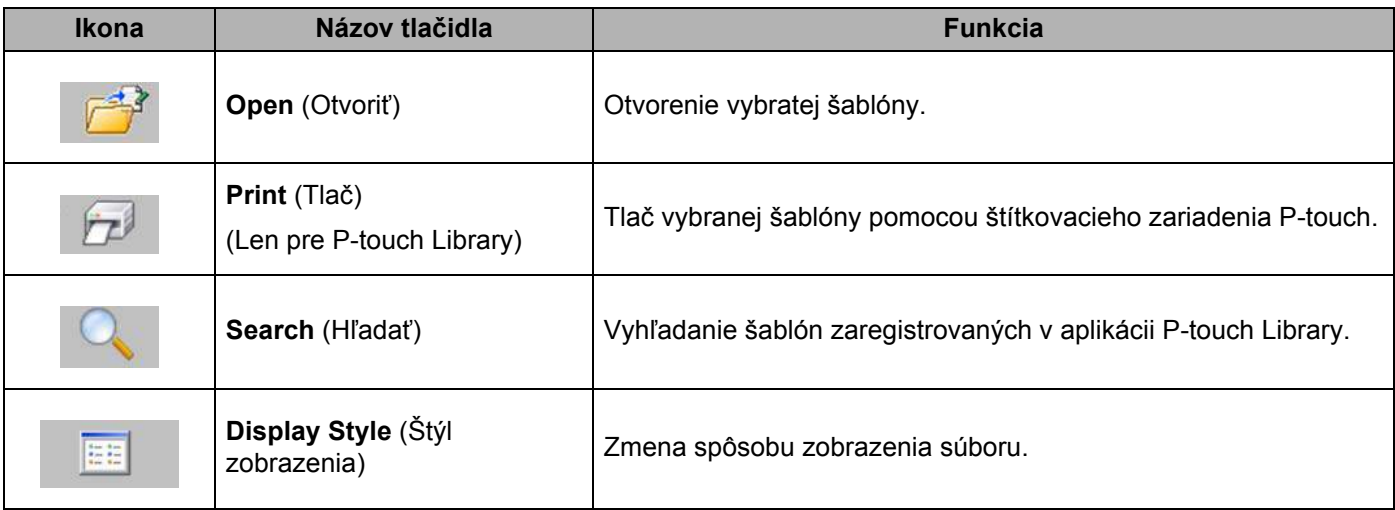

## **Otvorenie a úprava šablón <sup>12</sup>**

Vyberte šablónu, ktorú chcete otvoriť alebo upraviť, a potom kliknite na tlačidlo [**Open**] (Otvoriť).

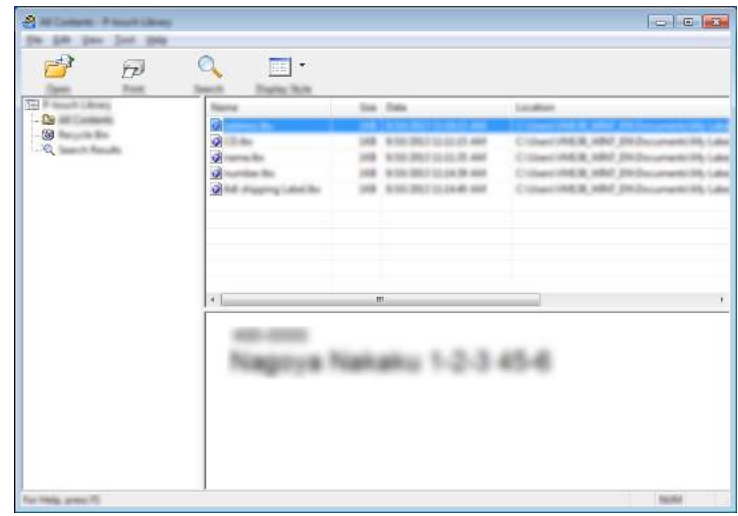

Spustí sa program priradený k šablóne, v ktorom môžete šablónu upraviť.

## **Tlač šablón <sup>12</sup>**

91 De GR  $3 + 2 + 3 + 1 = 1$  $\Box$  $\rightarrow$  $\bar{P}$  $\alpha$ **SERVICES** Nagoya Nakaku 1-2-3 45-6

Vyberte šablónu, ktorú chcete vytlačiť, a potom kliknite na [**Print**] (Tlačiť).

Pripojené zariadenie vytlačí šablónu.

## **Vyhľadávanie šablón <sup>12</sup>**

Môžete vyhľadávať šablóny zaregistrované v aplikácii P-touch Library.

a Kliknite na tlačidlo [**Search**] (Hľadať). Zobrazí sa dialógové okno [**Search**] (Vyhľadávanie).

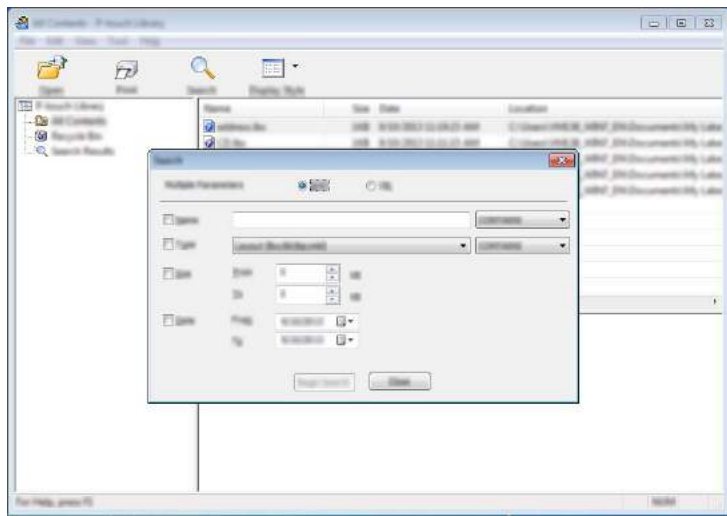

2 Zadajte kritériá vyhľadávania.

K dispozícií sú nasledujúce kritériá vyhľadávania:

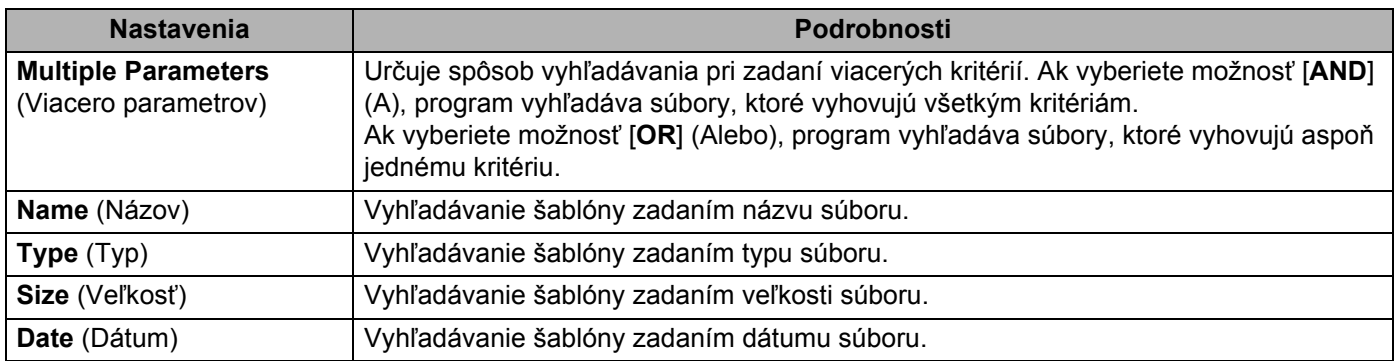

**3** Kliknite na [**Begin Search**] (Spustiť vyhľadávanie). Spustí sa vyhľadávanie.

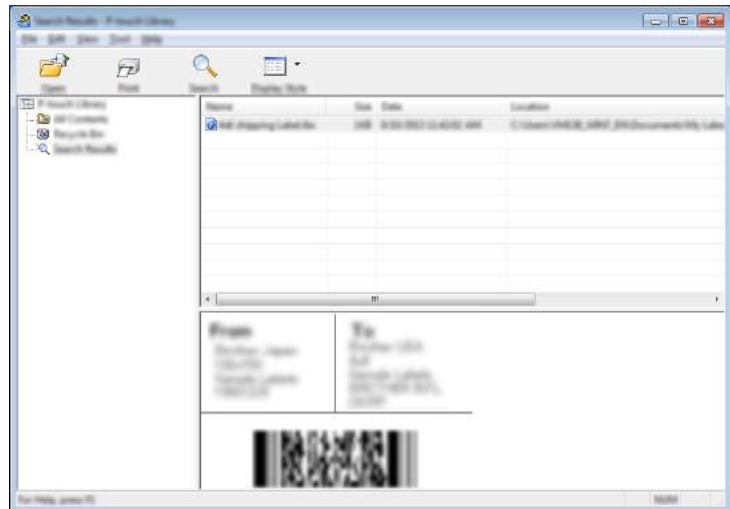

d Zavrite dialógové okno [**Search**] (Hľadať).

Ak chcete potvrdiť výsledky vyhľadávania, kliknite na [**Search Results**] (Výsledky vyhľadávania) v zobrazení priečinkov.

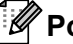

#### **Poznámka**

Šablóny môžete zaregistrovať v programe P-touch Library presunutím myšou do priečinka [**All Contents**] (Všetok obsah) alebo do zoznamu priečinkov. Aplikáciu P-touch Editor môžete nakonfigurovať na automatickú registráciu šablón v programe P-touch Library pomocou tohto postupu:

- 1 V ponuke aplikácie P-touch Editor vyberte [**Tools**] (Nástroje) [**Options**] (Možnosti).
- 2 V dialógovom okne [**Options**] (Možnosti) kliknite na [**Registration Settings**] (Nastavenia registrácie) na karte [**General**] (Všeobecné).
- 3 Vyberte čas registrácie šablón vytvorených pomocou aplikácie P-touch Editor a kliknite na [**OK**].

### **13 Prenášanie šablón pomocou aplikácie P-touch Transfer Express**

Pomocou aplikácie P-touch Transfer Express možno prenášať šablóny do štítkovacieho zariadenia P-touch. Najskôr vytvorí správca šablónu a potom ju distribuuje prostredníctvom aplikácie P-touch Transfer Express. Potom môžete použitím aplikácie P-touch Transfer Express preniesť šablónu priamo do zariadenia.

Najnovšiu verziu aplikácie P-touch Transfer Express si môžete prevziať zo strediska Brother Solutions Center na adrese [support.brother.com](http://support.brother.com/)

[Select your region/country.] (Vyberte oblasť/krajinu.) – [Downloads] (Položky na prevzatie) – [Vyberte svoj produkt]

#### **Dôležité**

- Ak sa má šablóna preniesť ako nová, zadajte číslo [**Key Assign**] (Priradenie tlačidla) (v aplikácii P-touch Transfer Manager), ktoré sa momentálne nepoužíva. Ak sa už zadané číslo [**Key Assign**] (Priradenie tlačidla) používa, existujúcu šablónu prepíše nová šablóna.
- Táto funkcia vyžaduje pripojenie USB.

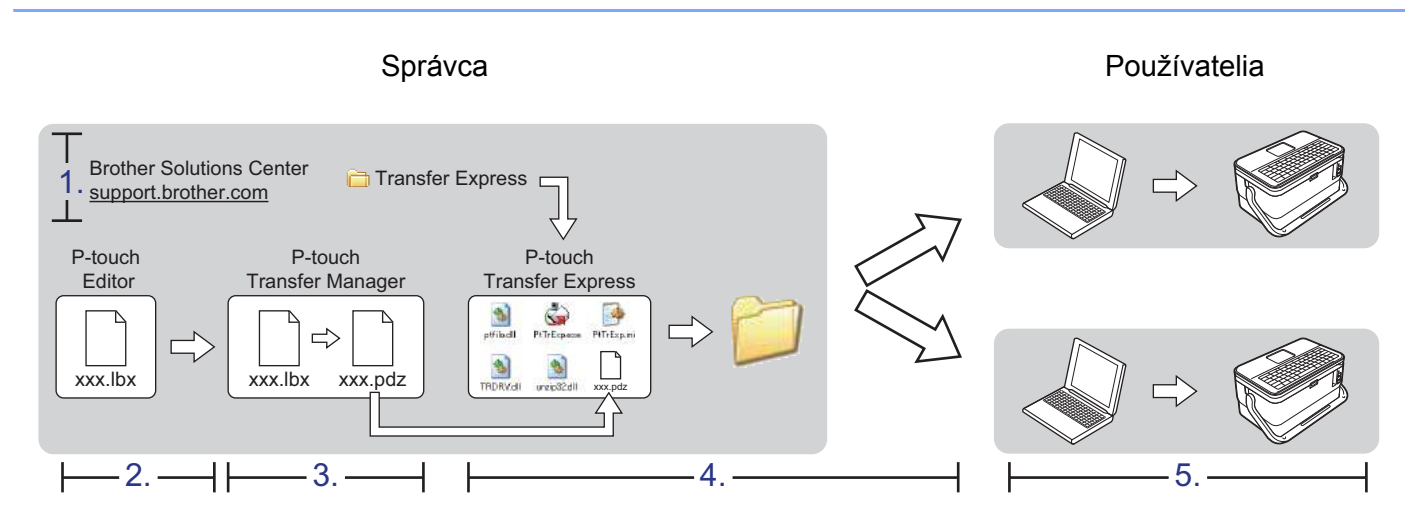

## **Príprava aplikácie P-touch Transfer Express <sup>13</sup>**

Používateľ musí aplikáciu P-touch Transfer Express pripraviť na prenos šablón do zariadenia.

#### **Dôležité**

- Pred použitím aplikácie Transfer Express sa musí nainštalovať ovládač tlačiarne.
- Aplikácia P-touch Transfer Express je k dispozícii len v angličtine.

a Najnovšiu verziu aplikácie P-touch Transfer Express si môžete prevziať zo strediska Brother Solutions Center na adrese [support.brother.com](http://support.brother.com/) [Select your region/country.] (Vyberte oblasť/krajinu.) – [Downloads] (Položky na prevzatie) – [Vyberte svoj produkt]

- b Prevezmite aplikáciu Transfer Express do ľubovoľného umiestnenia v počítači.
- Rozbaľte prevzatý súbor (.zip).

### **Prenos šablóny do aplikácie P-touch Transfer Manager <sup>13</sup>**

- **1** Pomocou aplikácie P-touch Editor vytvorte predlohu, ktorú chcete použiť ako šablónu, a potom ju výberom [**File**] (Súbor) – [**Save As**] (Uložiť ako) uložte ako súbor šablóny (\*.lbx).
	- b Kliknite na [**File**] (Súbor) [**Transfer Template**] (Preniesť šablónu) [**Transfer**] (Preniesť).

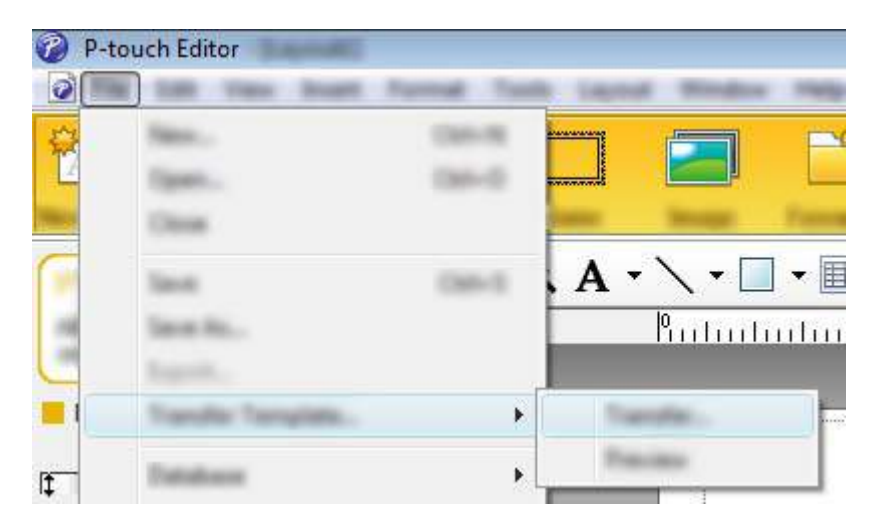

Šablóna sa prenesie do aplikácie P-touch Transfer Manager. Aplikácia P-touch Transfer Manager sa automaticky spustí.

#### **Poznámka**

- **Pre systém Windows Vista®/Windows® 7/Windows Server® 2008/Windows Server® 2008 R2:** Šablónu možno preniesť do aplikácie P-touch Transfer Manager aj kliknutím na tlačidlo Štart – [**Všetky programy**] – [**Brother P-touch**] – [**P-touch Tools**] – [**P-touch Transfer Manager 2.2**], čím sa spustí aplikácia P-touch Transfer Manager, a následným presunutím súboru .lbx do okna aplikácie P-touch Transfer Manager.
- **Pre systém Windows® 8/Windows® 8.1/Windows Server® 2012/Windows Server® 2012 R2:** Šablónu možno preniesť do aplikácie P-touch Transfer Manager aj kliknutím na [**P-touch Transfer Manager 2.2**] na obrazovke [**Aplikácie**], čím sa spustí aplikácia P-touch Transfer Manager, a následným presunutím súboru .lbx do okna aplikácie P-touch Transfer Manager.
- **Pre systém Windows® 10:** Šablónu možno preniesť do aplikácie P-touch Transfer Manager aj kliknutím na tlačidlo Štart, následným výberom [**Všetky aplikácie**] a kliknutím na [**Brother P-touch**] – [**P-touch Transfer Manager 2.2**], čím sa spustí aplikácia P-touch Transfer Manager, a následným presunutím súboru .lbx do okna aplikácie P-touch Transfer Manager.

## **Uloženie šablóny ako súboru prenosového balíka (.pdz) <sup>13</sup>**

Ak chcete vytvoriť súbor vo formáte, ktorý sa dá používať v aplikácii P-touch Transfer Express, uložte šablónu ako súbor prenosového balíka (.pdz).

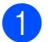

a V zobrazení priečinka vyberte [**Configurations**] (Konfigurácie).

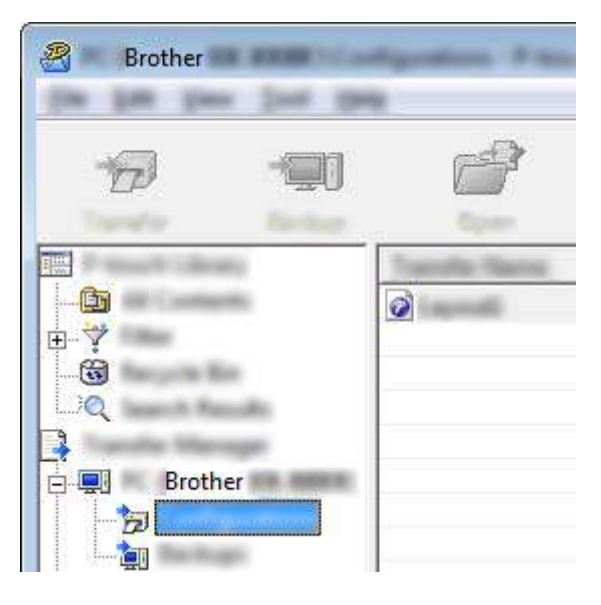

2 Vyberte šablónu, ktorú chcete distribuovať.

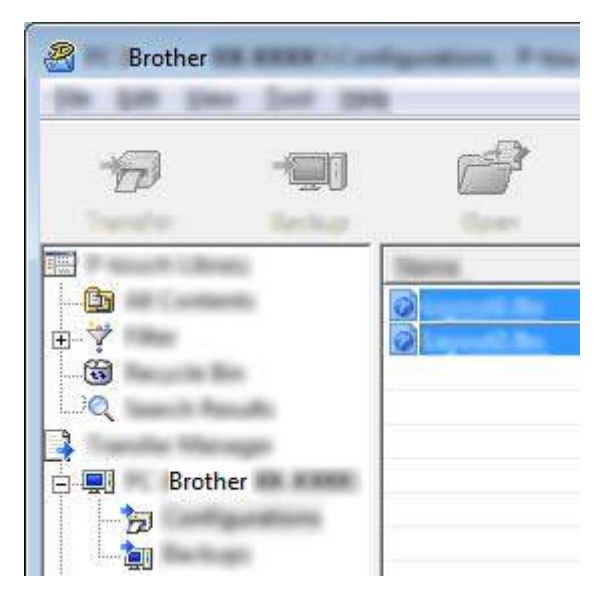

Prenášanie šablón pomocou aplikácie P-touch Transfer Express

**3** Kliknite na [**File**] (Súbor) – [Save Transfer File] (Uložiť prenosový súbor).

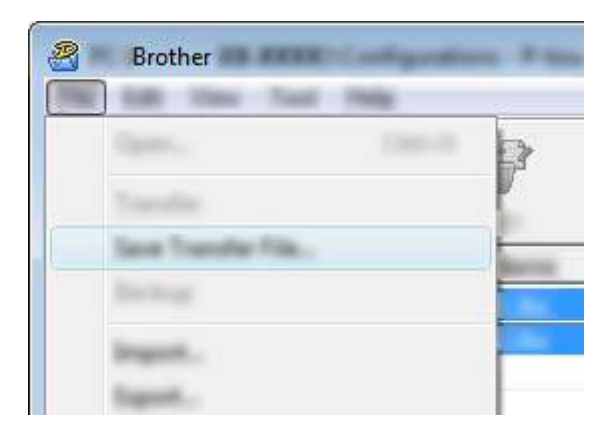

#### **Dôležité**

Tlačidlo [**Save Transfer File**] (Uložiť prenosový súbor) sa zobrazí len v prípade, ak je zariadenie odpojené od počítača alebo je offline.

#### **Poznámka**

- Ak na [**Save Transfer File**] (Uložiť prenosový súbor) kliknete po výbere položky [**Configurations**] (Konfigurácie) alebo po vytvoreného priečinka, všetky šablóny v danom priečinku sa uložia ako súbor prenosového balíka (.pdz).
- Do jedného súboru prenosového balíka je možné skombinovať viacero šablón (.pdz).

d Zadajte názov a kliknite na [**Uložiť**].

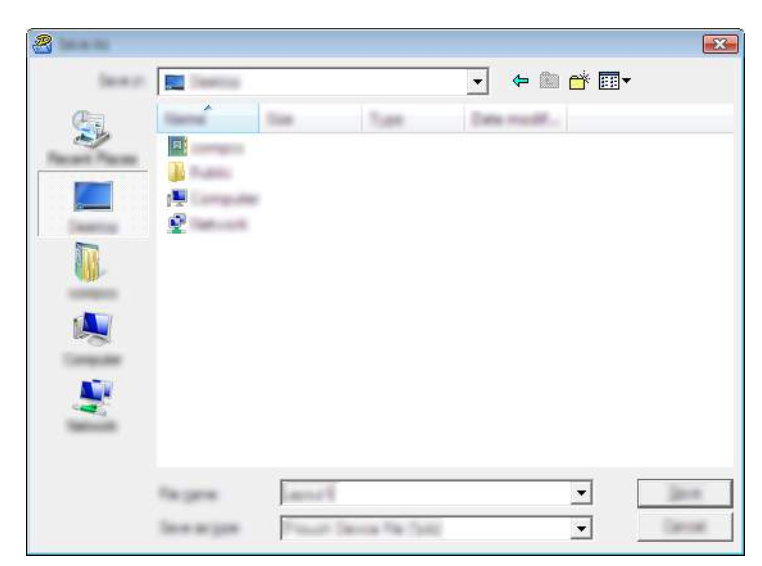

Šablóna sa uloží ako súbor prenosového balíka (.pdz).

## **Distribúcia súboru prenosového balíka (.pdz) a aplikácie P-touch Transfer Express používateľovi <sup>13</sup>**

#### **Poznámka**

Ak už používateľ skopíroval priečinok Transfer Express do svojho počítača, správca nemusí priečinok Transfer Express používateľovi odosielať. V takom prípade môže používateľ jednoducho distribuovať súbor prenosového balíka do priečinka prevzatých súborov a následne dvakrát kliknúť na súbor [**PtTrExp.exe**].

**1** Presuňte súbor prenosového balíka (.pdz) do priečinka prevzatých súborov.

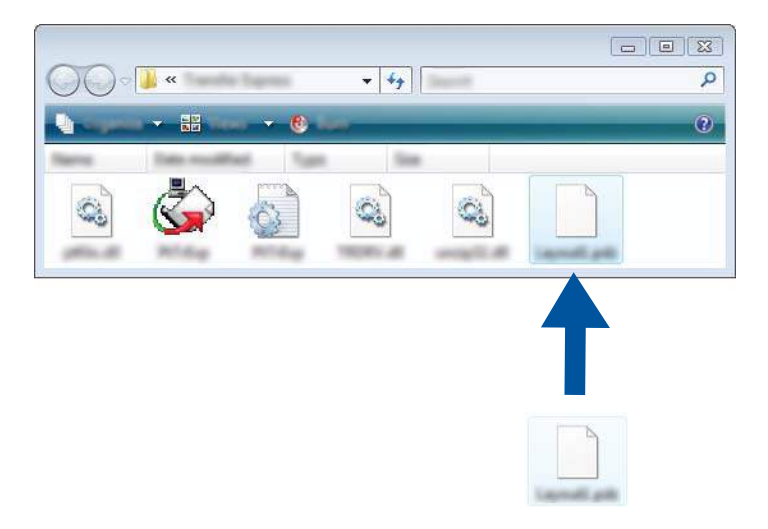

**2** Distribuujte všetky súbory v priečinku prevzatých súborov používateľovi.

## **Prenos súboru prenosového balíka (.pdz) do vášho zariadenia <sup>13</sup>**

Pomocou aplikácie P-touch Transfer Express prijatej od správcu môže používateľ preniesť súbor prenosového balíka (.pdz) do zariadenia.

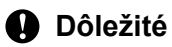

Počas prenosu šablón nevypínajte napájanie.

- **1** Zapnite zariadenie.
- b Pomocou kábla USB pripojte zariadenie k počítaču.
- **3** Dvakrát kliknite na súbor "PtTrExp.exe" v priečinku [**Transfer Express**] a potom dvakrát kliknite na súbor "PtTrExp.exe", ktorý ste dostali od správcu.
- d 1. Ak sa v priečinku obsahujúcom súbor [**PtTrExp.exe**] nachádza jeden súbor prenosového balíka (.pdz), kliknite na [**Transfer**] (Preniesť).

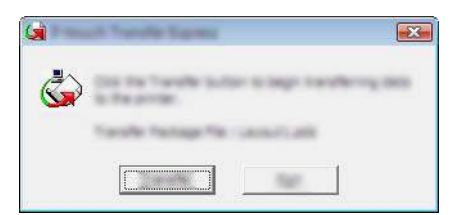

Začne sa prenos súboru prenosového balíka.

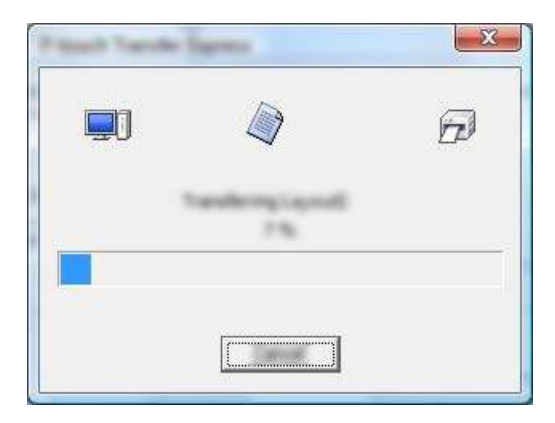

2. Ak sa v priečinku obsahujúcom súbor [**PtTrExp.exe**] nachádza viacero alebo žiaden súbor prenosového balíka (.pdz), kliknite na [**Browse**] (Prehľadávať).

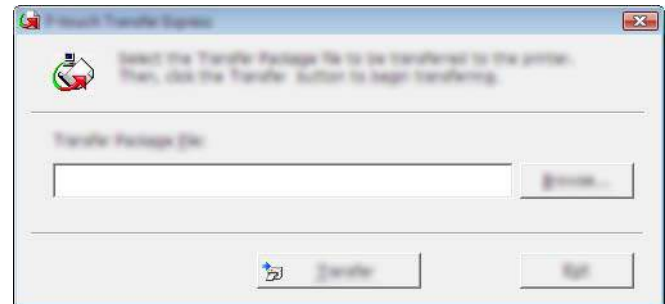

Vyberte súbor prenosového balíka, ktorý chcete preniesť, a potom kliknite na tlačidlo [**Otvoriť**].

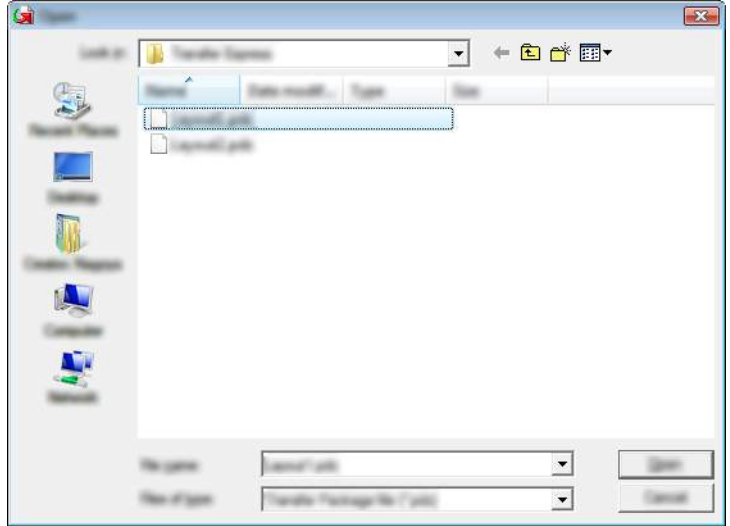

Kliknite na [**Transfer**] (Prenos).

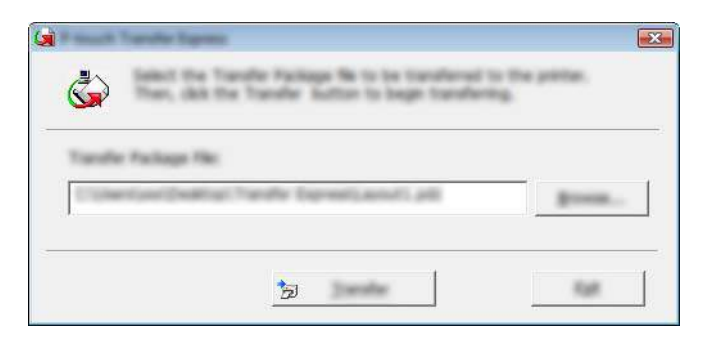

Prenášanie šablón pomocou aplikácie P-touch Transfer Express

Kliknite na [**Yes**] (Áno).

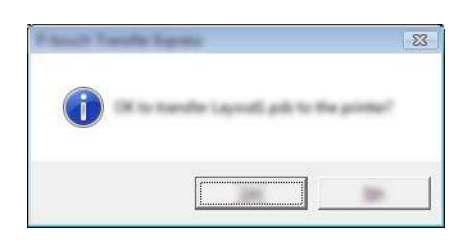

Začne sa prenos súboru prenosového balíka.

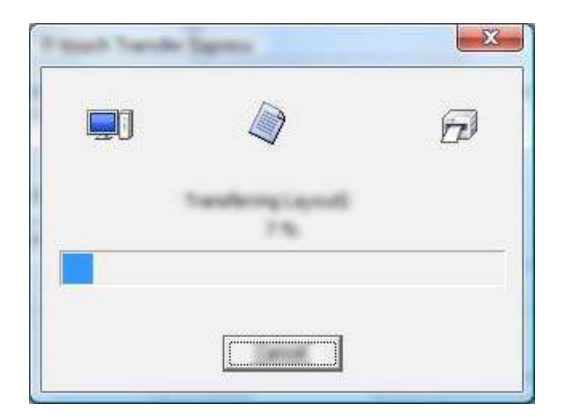

**6** Kliknite na tlačidlo [OK].

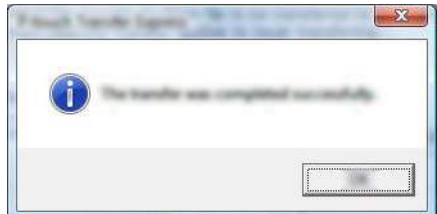

Prenos súboru prenosového balíka sa dokončí.

# **14**

## **Aktualizácia softvéru P-touch <sup>14</sup>**

Softvér môžete inovovať na najnovšiu dostupnú verziu pomocou aplikácie P-touch Update Software.

#### **Poznámka**

- Samotný softvér a obsah tejto príručky sa môžu líšiť.
- Počas prenosu dát alebo aktualizácie firmvéru nevypínajte napájanie.

## **Aktualizácia nástroja Cable Label Tool a aplikácie P-touch Editor**

#### **Dôležité**

Pred aktualizáciou nástroja Cable Label Tool a aplikácie P-touch Editor musí byť nainštalovaný ovládač tlačiarne.

**1** Spustite aplikáciu P-touch Update Software.

 **Pre systém Windows Vista®/Windows® 7/Windows Server® 2008/Windows Server® 2008 R2**: Dvakrát kliknite na ikonu [**P-touch Update Software**].

#### **Poznámka**

Na spustenie programu P-touch Update Software môžete použiť aj nasledujúcu metódu:

Kliknite na tlačidlo Štart a potom vyberte [**Všetky programy**] – [**Brother P-touch**] – [**P-touch Update Software**].

**Pre systém Windows® 8/Windows® 8.1/Windows Server® 2012/Windows Server® 2012 R2**:

Kliknite na [**P-touch Update Software**] na obrazovke [**Aplikácie**] alebo dvakrát kliknite na [**P-touch Update Software**] na pracovnej ploche.

**Pre systém Windows® 10**:

Kliknite na tlačidlo Štart, vyberte [**Všetky aplikácie**] a kliknite na [**Brother P-touch**] – [**P-touch Update Software**] alebo dvakrát kliknite na [**P-touch Update Software**] na pracovnej ploche.

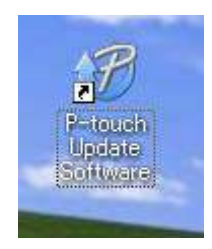

Aktualizácia softvéru P-touch

b Kliknite na ikonu [**Aktualizácia počítačového softvéru**].

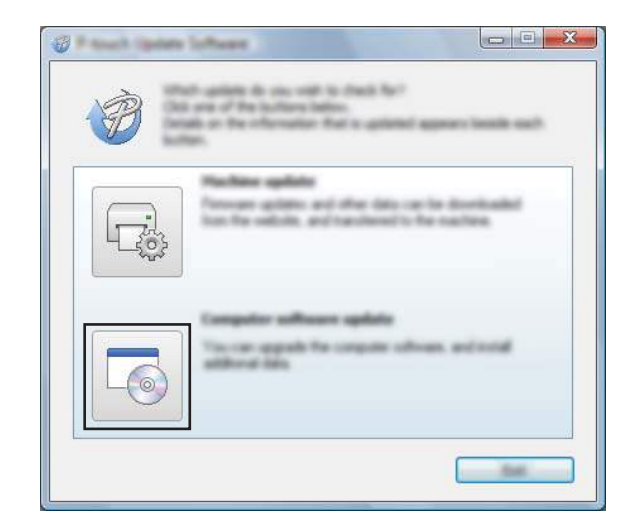

**6** Vyberte [Tlačiareň] a [Jazyk], začiarknite políčko vedľa položky Cable Label Tool a P-touch Editor a potom kliknite na [**Inštalovať**].

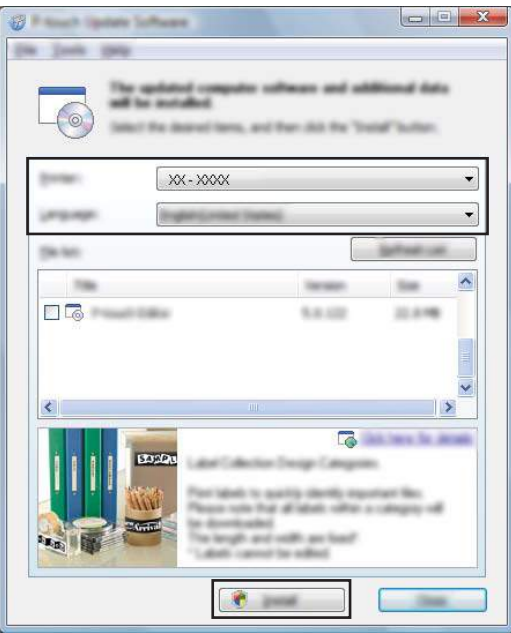

4 Zobrazí sa hlásenie, že inštalácia sa dokončila.

## **Aktualizácia firmvéru <sup>14</sup>**

#### **Dôležité**

- Pred aktualizáciou firmvéru sa musí nainštalovať ovládač tlačiarne.
- Počas prenosu dát alebo aktualizácie firmvéru nevypínajte napájanie.
- Ak je spustená iná aplikácia, ukončite ju.
- Zapnite štítkovacie zariadenie P-touch a pripojte kábel USB.
- 2) Spustite aplikáciu P-touch Update Software.
	- **Pre systém Windows Vista®/Windows® 7/Windows Server® 2008/Windows Server® 2008 R2**: Dvakrát kliknite na ikonu [**P-touch Update Software**].
- **Poznámka**

Na spustenie programu P-touch Update Software môžete použiť aj nasledujúcu metódu: Kliknite na tlačidlo Štart a potom vyberte [**Všetky programy**] – [**Brother P-touch**] – [**P-touch Update Software**].

**Pre systém Windows® 8/Windows® 8.1/Windows Server® 2012/Windows Server® 2012 R2**:

Kliknite na [**P-touch Update Software**] na obrazovke [**Aplikácie**] alebo dvakrát kliknite na [**P-touch Update Software**] na pracovnej ploche.

#### **Pre systém Windows® 10**:

Kliknite na tlačidlo Štart, vyberte [**Všetky aplikácie**] a kliknite na [**Brother P-touch**] – [**P-touch Update Software**] alebo dvakrát kliknite na [**P-touch Update Software**] na pracovnej ploche.

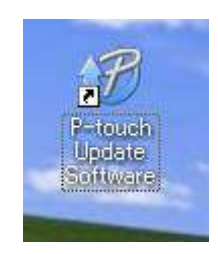

Aktualizácia softvéru P-touch

**8** Kliknite na ikonu [Aktualizácia zariadenia].

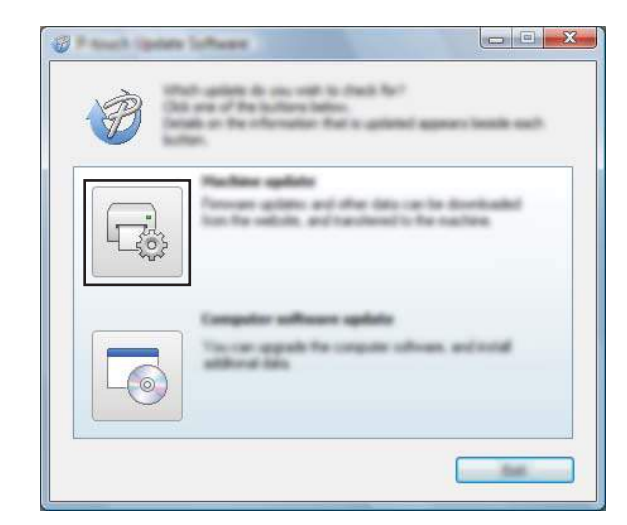

d Vyberte nastavenia [**Tlačiareň**], skontrolujte, či sa zobrazilo hlásenie [**Zariadenie je pripojené správne.**] a potom kliknite na [**OK**].

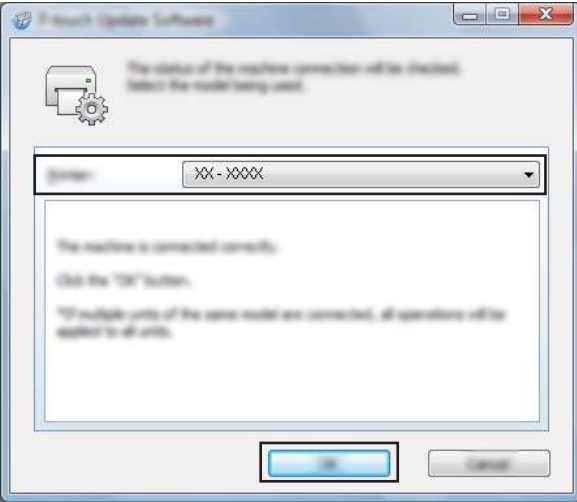

e Vyberte nastavenia [**Jazyk**], začiarknite políčko vedľa firmvéru, ktorý chcete aktualizovať, a kliknite na [**Prenos**].

#### **Dôležité**

Počas prenosu dát nevypínajte zariadenie a neodpájajte kábel.

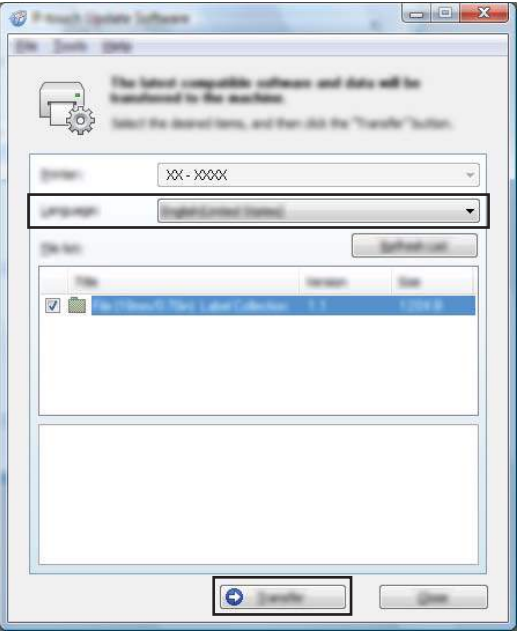

f Skontrolujte obsah aktualizácie a aktualizáciu potom spustite kliknutím na tlačidlo [**Štart**]. Spustí sa aktualizácia firmvéru.

#### **Dôležité**

Počas aktualizácie nevypínajte zariadenie a neodpájajte kábel.

## **Časť III**

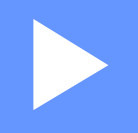

# **Aplikácia pre Mac**

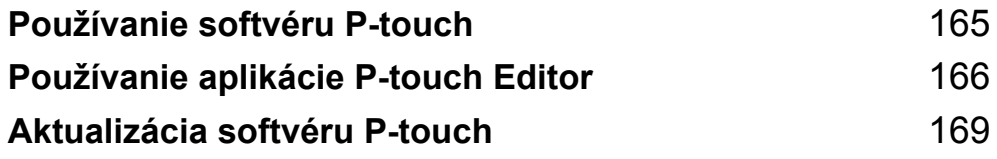

#### <span id="page-175-0"></span>**15 Používanie softvéru P-touch <sup>15</sup>**

## **Inštalácia softvéru P-touch <sup>15</sup>**

Ak chcete používať štítkovacie zariadenie P-touch s počítačom, je potrebné nainštalovať softvér P-touch a ovládač tlačiarne.

Inštalátor prevezmite z lokality [www.brother.com/inst](http://www.brother.com/inst/)

Ďalšie informácie o inštalácii softvéru a ovládača nájdete v časti *[Inštalácia ovláda](#page-72-0)ča a softvéru tlačiarne* [na strane 62.](#page-72-0)

Ak chcete prevziať najnovší ovládač a softvér samostatne, navštívte stredisko Brother Solutions Center na adrese [support.brother.com](http://support.brother.com/)

[Select your region/country.] (Vyberte oblasť/krajinu.) – [Downloads] (Položky na prevzatie) – [Vyberte svoj produkt]

#### <span id="page-176-0"></span>**16 Používanie aplikácie P-touch Editor <sup>16</sup>**

## **Spustenie aplikácie P-touch Editor <sup>16</sup>**

Dvakrát kliknite na ikonu [**P-touch Editor**] na pracovnej ploche.

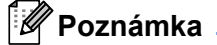

• Na spustenie programu P-touch Editor môžete použiť aj nasledovnú metódu. Dvakrát kliknite na [**Macintosh HD**] – [**Aplikácie**] – [**P-touch Editor 5.1**] a potom na ikonu aplikácie [**P-touch Editor**].

• Pomocou počítača so systémom Mac nie je možné preniesť dáta štítka vytvorené pomocou aplikácie P-touch Editor do štítkovacieho zariadenia P-touch.

Spustí sa aplikácia P-touch Editor.

Používanie aplikácie P-touch Editor

## **Prevádzkové režimy <sup>16</sup>**

#### **Režim Standard**

Tento režim umožňuje vytváranie štítkov obsahujúcich text a obrázky.

Okno schémy obsahuje nasledujúce časti:

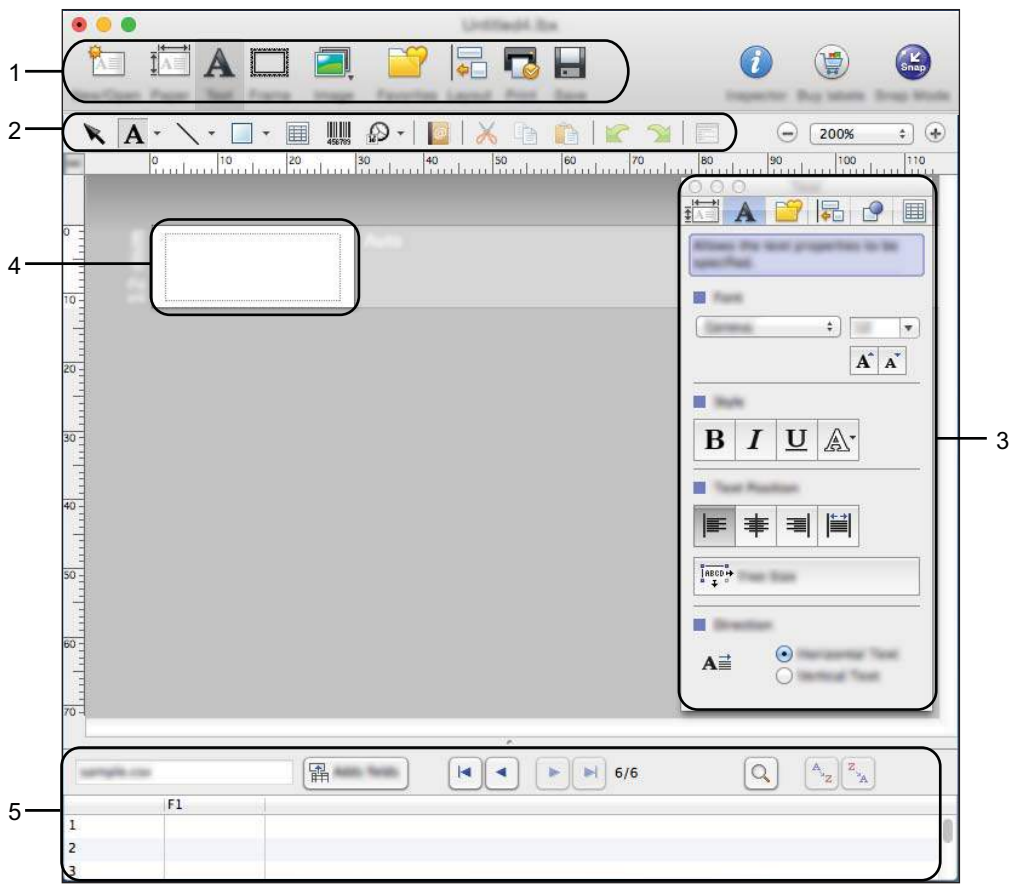

- **1 Príkazový panel**
- **2 Panel s nástrojmi Draw/Edit (Kreslenie/úpravy)**
- **3 Inšpektor**
- **4 Okno rozloženia**
- **5 Okno databázy**

Používanie aplikácie P-touch Editor

#### **Režim Snap**

V tomto režime môžete zachytiť obrazovku, vytlačiť ju ako obrázok a uložiť ju na budúce použitie.

Ak chcete spustiť režim Snap, postupujte podľa nasledujúcich krokov.

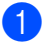

a Kliknite na tlačidlo výberu režimu [**Snap**].

Zobrazí sa dialógové okno [**Description of Snap mode**] (Popis režimu Snap).

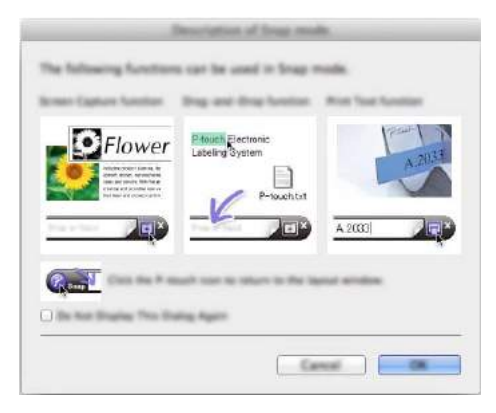

b Kliknite na tlačidlo [**OK**]. Zobrazí sa paleta režimu [**Snap**].

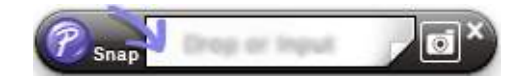

## **Prenos dát do zariadenia <sup>16</sup>**

Ak chcete preniesť dáta do zariadenia, je potrebné použiť počítač so systémom Windows®. Viac informácií nájdete v časti *[Používanie programu P-touch Transfer Manager](#page-144-1)* na strane 134.

# **17**

## <span id="page-179-0"></span>**Aktualizácia softvéru P-touch <sup>17</sup>**

Softvér môžete inovovať na najnovšiu dostupnú verziu pomocou aplikácie P-touch Update Software.

#### **Poznámka**

- Samotný softvér a obsah tejto príručky sa môžu líšiť.
- Počas prenosu dát alebo aktualizácie firmvéru nevypínajte napájanie.

## **Aktualizácia programu P-touch Editor <sup>17</sup>**

#### **Dôležité**

Pred aktualizáciou programu P-touch Editor sa musí nainštalovať ovládač tlačiarne.

**1** Dvakrát kliknite na ikonu aplikácie [**P-touch Update Software**] na pracovnej ploche.

#### **Poznámka**

Na spustenie programu P-touch Update Software môžete použiť aj nasledujúcu metódu:

Dvakrát kliknite na [**Macintosh HD**] – [**Aplikácie**] – [**P-touch Update Software**] a potom dvakrát kliknite na ikonu aplikácie [**P-touch Update Software**].

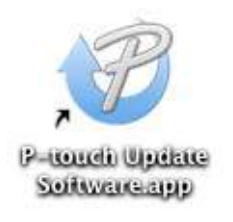

b Kliknite na ikonu [**Computer software update**] (Aktualizácia počítačového softvéru).

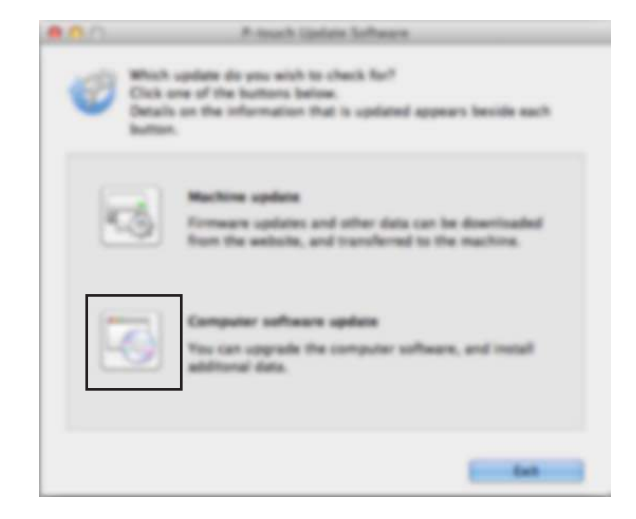
c Vyberte [**Printer**] (Tlačiareň) a [**Language**] (Jazyk), začiarknite políčko vedľa položky P-touch Editor a potom kliknite na [**Install**] (Inštalovať).

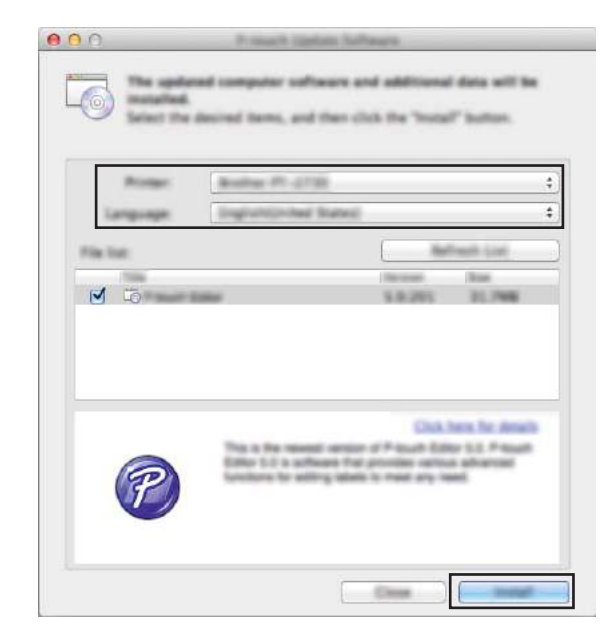

4 Zobrazí sa hlásenie, že inštalácia sa dokončila.

## **Aktualizácia firmvéru <sup>17</sup>**

#### **Dôležité**

- Pred aktualizáciou firmvéru sa musí nainštalovať ovládač tlačiarne.
- Počas prenosu dát alebo aktualizácie firmvéru nevypínajte napájanie.
- Ak je spustená iná aplikácia, ukončite ju.

**a Zapnite štítkovacie zariadenie P-touch a pripojte kábel USB.** 

b Dvakrát kliknite na ikonu aplikácie [**P-touch Update Software**] na pracovnej ploche.

#### **Poznámka**

Na spustenie programu P-touch Update Software môžete použiť aj nasledujúcu metódu:

Dvakrát kliknite na [**Macintosh HD**] – [**Aplikácie**] – [**P-touch Update Software**] a potom dvakrát kliknite na ikonu aplikácie [**P-touch Update Software**].

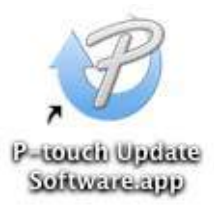

c Kliknite na ikonu [**Machine update**] (Aktualizácia zariadenia).

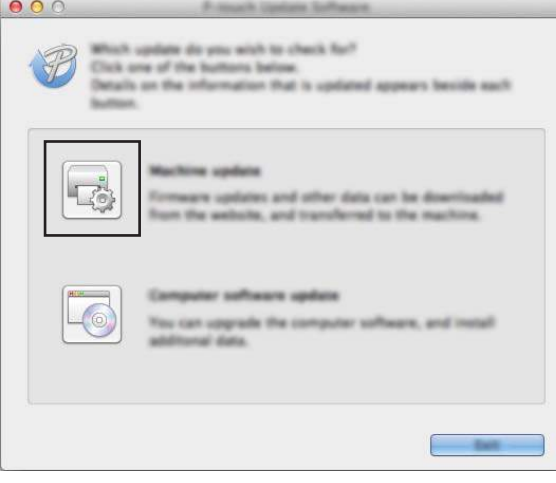

**17**

d Vyberte nastavenia [**Printer**] (Tlačiareň), skontrolujte, či sa zobrazilo hlásenie [**The machine is connected correctly.**] (Zariadenie je pripojené správne.) a potom kliknite na [**OK**].

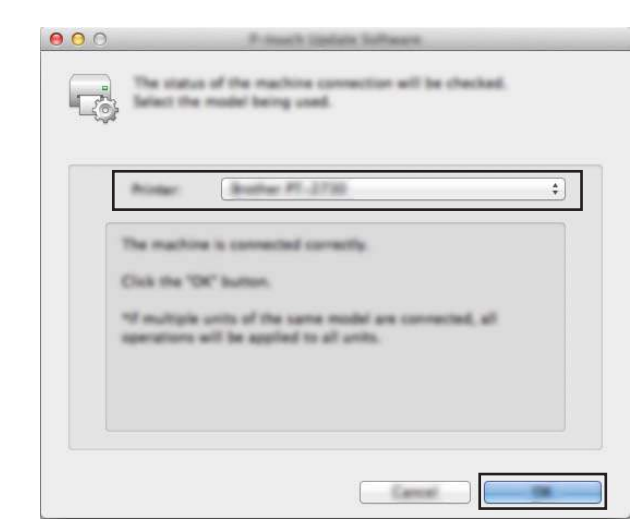

e Vyberte nastavenia [**Language**] (Jazyk), začiarknite políčko vedľa firmvéru, ktorý chcete aktualizovať, a kliknite na [**Transfer**] (Prenos).

#### **Dôležité**

Počas prenosu dát nevypínajte zariadenie a neodpájajte kábel.

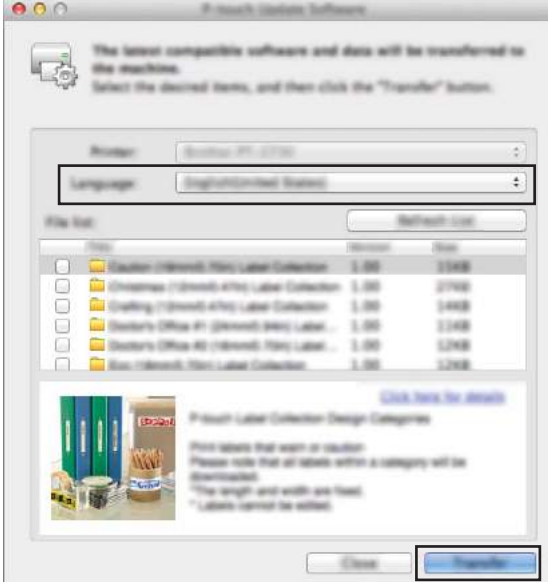

f Skontrolujte obsah aktualizácie a aktualizáciu potom spustite kliknutím na tlačidlo [**Start**] (Štart). Spustí sa aktualizácia firmvéru.

#### **Dôležité**

Počas aktualizácie nevypínajte zariadenie a neodpájajte kábel.

**17**

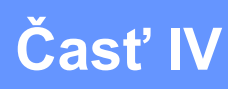

# **Bezdrôtová sieť**

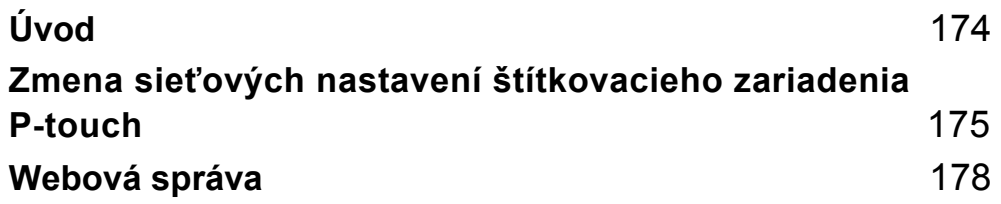

<span id="page-184-0"></span>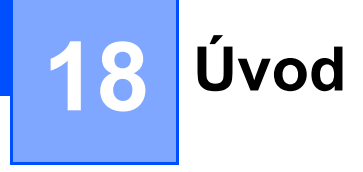

# **Siet'ové funkcie**

Štítkovacie zariadenie P-touch je možné zdieľať v bezdrôtovej sieti IEEE 802.11b/g/n použitím interného sieťového tlačového servera. V závislosti od používaného operačného systému podporuje tlačový server rôzne funkcie a spôsoby pripojenia k sieti podporujúcej protokol TCP/IP.

## <span id="page-185-0"></span>**19 Zmena sieťových nastavení štítkovacieho zariadenia P-touch <sup>19</sup>**

## **Zmena sieťových nastavení zariadenia (adresa IP, maska podsiete a brána) pomocou systému Windows® <sup>19</sup>**

## **Používanie pomôcky BRAdmin Light**

Pomôcka BRAdmin Light je určená na úvodné nastavenie zariadení Brother, ktoré sa môžu pripájať k sieťam. Taktiež je možné pomocou nej vyhľadávať produkty Brother v prostredí TCP/IP, zobrazovať stav a konfigurovať základné sieťové nastavenia, ako napríklad adresu IP.

## **Inštalácia nástroja BRAdmin Light**

Do počítača je nutné nainštalovať nástroj BRAdmin Light. Viac o inštalácii nájdete v časti *[Inštalácia ovláda](#page-72-0)ča a softvéru tlačiarne* [na strane 62.](#page-72-0)

Ak chcete prevziať najnovšiu verziu nástroja BRAdmin Light, navštívte stredisko Brother Solutions Center na adrese [support.brother.com](http://support.brother.com/)

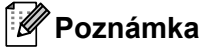

#### • Ak chcete používať pokročilejšiu správu zariadenia použite najnovšiu verziu pomôcky Brother BRAdmin Professional, ktorá je k dispozícii na prevzatie na webovej lokalite strediska Brother Solutions Center na adrese [support.brother.com](http://support.brother.com/)

- Ak používate bránu firewall, antispywarový alebo antivírusový softvér, dočasne ich vypnite. Keď sa uistíte, že je možné tlačiť, znova ich zapnite.
- Názov uzla sa zobrazuje v aktuálnom okne nástroja BRAdmin Light. Predvolený názov uzla tlačového servera v zariadení je "BRWxxxxxxxxxxxx". ("xxxxxxxxxxxx" je MAC adresa /ethernetová adresa vášho zariadenia.)

## **Nastavenie adresy IP, masky podsiete a brány pomocou nástroja BRAdmin Light <sup>19</sup>**

- Spustite pomôcku BRAdmin Light.
	- **Pre systém Windows Vista®/Windows® 7/Windows Server® 2008/Windows Server® 2008 R2:** Kliknite na [**Štart**] – [**Všetky programy**] – [**Brother**] – [**BRAdmin Light**] – [**BRAdmin Light**].
	- **Pre systém Windows® 8/Windows® 8.1/Windows Server® 2012/Windows Server® 2012 R2:** Kliknite na ikonu [**BRAdmin Light**] na obrazovke [**Aplikácie**].
	- **Pre systém Windows® 10:**

Kliknite na tlačidlo Štart, vyberte [**Všetky aplikácie**] a potom kliknite na [**BRAdmin Light**] v časti [**Brother**].

b BRAdmin Light bude automaticky hľadať nové zariadenia.

**19**

**175**

Zmena sieťových nastavení štítkovacieho zariadenia P-touch

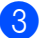

**3** Dvakrát kliknite na nenakonfigurované zariadenie.

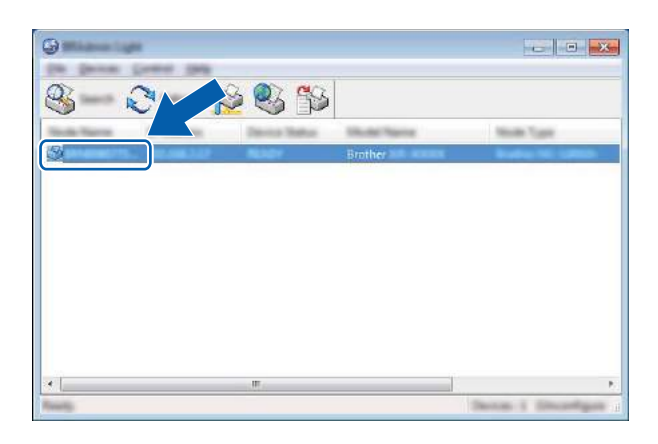

## **Poznámka**

Ak nepoužívate server DHCP/BOOTP/RARP, zariadenie sa na obrazovke pomôcky BRAdmin Light zobrazuje s atribútom [**Unconfigured**] (Nenakonfigurované).

d V poli [**Boot Method**] (Metóda Boot) vyberte položku [**STATIC**] (Statická). V prípade potreby zadajte hodnoty do polí [**IP Address**] (Adresa IP), [**Subnet Mask**] (Maska podsiete) a [**Gateway**] (Brána) tlačového servera.

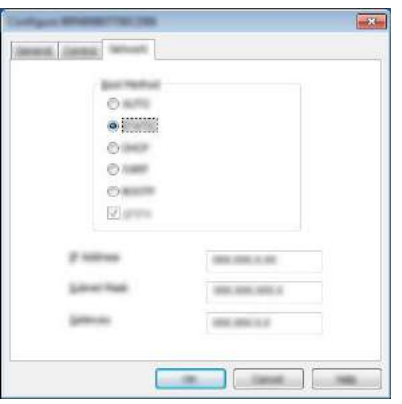

- e Kliknite na tlačidlo [**OK**].
- 6) Ak ste nastavili adresu IP správne, v zozname zariadení sa zobrazí tlačový server Brother.

# **Iné nástroje na správu <sup>19</sup>**

Zariadenie je možné okrem pomôcky BRAdmin Light používať aj s nasledujúcimi pomôckami na správu. Môžete pomocou nich zmeniť vaše sieťové nastavenia.

## **Používanie webovej správy (webový prehľadávač) <sup>19</sup>**

Na zmenu nastavení tlačového servera pomocou protokolu HTTP (Hyper Text Transfer Protocol – Protokol prenosu hypertextu) možno použiť štandardný webový prehľadávač. (Pozrite si časť *[Konfigurovanie](#page-189-0)  [nastavení zariadenia pomocou webovej správy \(webový preh](#page-189-0)ľadávač)* na strane 179.)

## **Používanie pomôcky BRAdmin Professional (len systém Windows®) <sup>19</sup>**

Pomôcka BRAdmin Professional umožňuje pokročilejšiu správu zariadení Brother pripojených k sieti. Táto pomôcka umožňuje vyhľadávať produkty Brother v sieti a zobrazovať stav zariadenia pomocou prehľadného okna v štýle Prieskumníka, v ktorom sa stav každého zariadenia zobrazuje zmenou farieb. Môžete tu konfigurovať sieťové nastavenia a nastavenia zariadenia, ako aj aktualizovať firmvér zariadenia z počítača so systémom Windows® v lokálnej sieti (LAN). Pomôcka BRAdmin Professional zároveň dokáže zaznamenávať aktivitu zariadení Brother v sieti do denníka a údaje denníka exportovať.

Viac informácií a položky na prevzatie na webovej lokalite strediska Brother Solutions Center na adrese [support.brother.com](http://support.brother.com/)

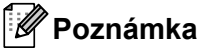

- Používajte najnovšiu verziu pomôcky Brother BRAdmin Professional, ktorá je k dispozícii na prevzatie na webovej lokalite strediska Brother Solutions Center na adrese [support.brother.com](http://support.brother.com/)
- Ak používate bránu firewall, antispywarový alebo antivírusový softvér, dočasne ich vypnite. Keď sa uistíte, že je možné tlačiť, znova ich zapnite.
- Názov uzla sa zobrazuje v aktuálnom okne nástroja BRAdmin Professional. Predvolený názov uzla je "BRWxxxxxxxxxxxx". ("xxxxxxxxxxxx" je MAC adresa /ethernetová adresa vášho zariadenia.)

# <span id="page-188-0"></span>**20 Webová správa <sup>20</sup>**

# **Prehľad <sup>20</sup>**

Na správu štítkovacieho zariadenia P-touch v sieti využívajúcej protokol HTTP môžete používať bežný webový prehľadávač. Pomocou ovládania cez webové rozhranie môžete vykonávať tieto činnosti:

- Zobrazovať informácie o stave zariadenia
- Meniť sieťové nastavenia, napríklad informácie protokolu TCP/IP
- Zobrazovať informácie o verzii softvéru zariadenia a tlačového servera
- Meniť podrobnosti konfigurácie siete a zariadenia

## **Poznámka**

Odporúčame používať prehľadávač Microsoft® Internet Explorer® 7.0 alebo novší alebo Firefox® 25.0.1 alebo novší pre systém Windows® a Safari® 5.0.6 alebo novší alebo Firefox® 26.0 alebo novší pre systém Mac.

Uistite sa, že v používanom prehľadávači je vždy povolený skript JavaScript a súbory cookie.

Ak chcete používať webovú správu, vaša sieť musí používať protokol TCP/IP a zariadenie a počítač musia mať platnú adresu IP.

## <span id="page-189-0"></span>**Konfigurovanie nastavení zariadenia pomocou webovej správy (webový prehľadávač) <sup>20</sup>**

Na zmenu nastavení tlačového servera pomocou protokolu HTTP (Hyper Text Transfer Protocol – Protokol prenosu hypertextu) možno použiť štandardný webový prehľadávač.

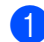

a Do panela s adresou v prehľadávači zadajte adresu IP zariadenia (alebo vytlačte názov servera). Napríklad: http://192.168.1.2

## **Poznámka**

Ak ste upravili súbor hosts v počítači alebo používate systém názvov domén (Domain Name System, DNS), môžete zadať aj názov DNS tlačového servera. Keďže tlačový server podporuje protokoly TCP/IP a NetBIOS, môžete zadať aj názov NetBIOS tlačového servera. Názov NetBIOS je uvedený na strane s nastavením zariadenia. Priradeným názvom NetBIOS je prvých 15 znakov názvu uzla a v predvolenom nastavení sa zobrazuje ako "BRWxxxxxxxxxxxxx", kde "xxxxxxxxxxxxxz<sup>\*</sup> je ethernetová adresa.

2 Teraz môžete zmeniť nastavenia tlačového servera.

#### **Poznámka**

#### **Nastavenie hesla**

Odporúčame vám nastaviť prihlasovacie heslo, aby sa tak predišlo neoprávnenému prístupu k webovej správe.

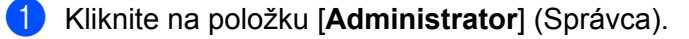

- **2** Zadajte heslo, ktoré chcete použiť (maximálne 32 znakov).
- **3** Do poľa [**Confirm new password**] (Potvrdiť nové heslo) znova zadajte heslo.
- d Kliknite na tlačidlo [**Submit**] (Potvrdiť).

Pri ďalšom prihlásení do webovej správy zadajte heslo do poľa [**Login**] (Prihlásenie) a potom kliknite

 $na \rightarrow$ 

Po konfigurácii nastavení sa odhláste kliknutím na  $\rightarrow$ .

Heslo môžete nastaviť aj kliknutím na položku [**Please configure the password**] (Nakonfigurujte heslo.) na webovej stránke zariadenia, ak nenastavujete prihlasovacie heslo.

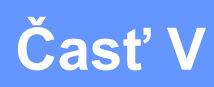

# **Dodatok**

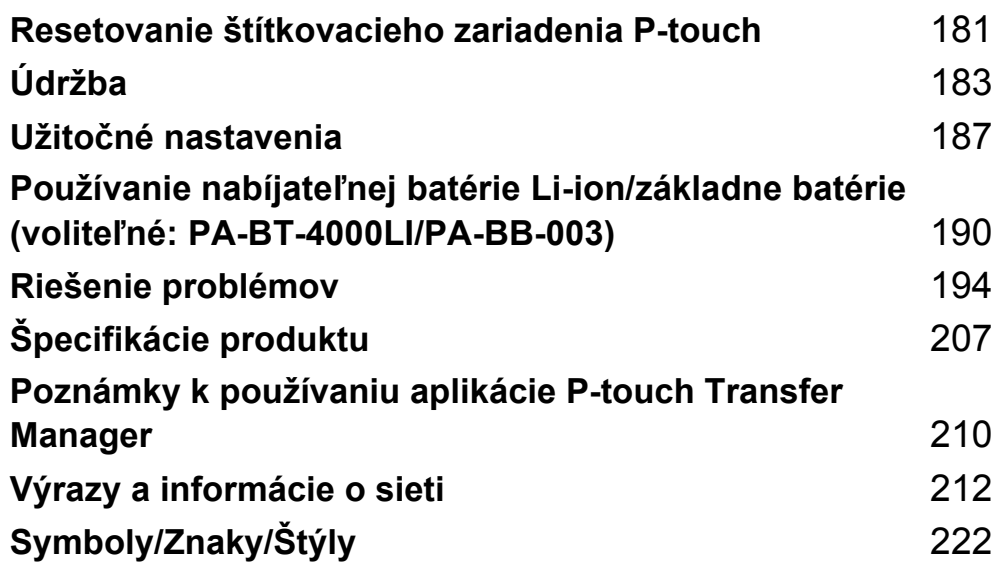

## <span id="page-191-0"></span>**21 Resetovanie štítkovacieho zariadenia P-touch <sup>21</sup>**

Ak chcete vymazať všetky uložené súbory štítkov alebo v prípade, že zariadenie nefunguje správne, môžete resetovať internú pamäť zariadenia.

## **Resetovanie všetkých nastavení na výrobné nastavenia pomocou tlačidiel zariadenia <sup>21</sup>**

Po resetovaní zariadenia sa odstráni všetok text, nastavenia formátu, nastavenia možností a uložené súbory štítkov.

Ak chcete zariadenie resetovať, postupujte nasledovne.

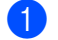

**1** Vypnite zariadenie.

- **2** Stlačte a podržte tlačidlo (<sup>I</sup>) (Napájanie) a  $\chi$  (Posunúť a orezať) približne na tri sekundy, kým sa indikátor (<sup>I</sup>) (Napájanie) nerozsvieti na oranžovo a indikátor  $\Box$  (Štítok) nezačne blikať na zeleno.
- **3** Držte tlačidlo (<sup>I</sup>) (Napájanie) stlačené a stlačte tlačidlo  $\gg$  (Posunúť a orezať) nasledujúcim spôsobom:
	- Ak chcete resetovať prispôsobené nastavenia a vymazať z počítača, zaregistrovaných programov a obsahu pamäte súborov všetky údaje okrem prenesených dát, stlačte tlačidlo dva razy. (Nastavenia, ktoré môžete vykonať pomocou jednotky klávesnice LCD, sa resetujú.)
	- Ak chcete z počítača, zaregistrovaných programov a obsahu pamäte súborov vymazať všetky prenesené údaje, stlačte tlačidlo štyri razy.
	- Ak chcete vymazať všetky údaje a obnoviť nastavenia zariadenia okrem nastavení Wi-Fi na výrobné nastavenia, stlačte tlačidlo šesť ráz.

4 Uvoľnite tlačidlo (<sup>I</sup>) (Napájanie).

## **Resetovanie údajov pomocou nastavení v zobrazení**   $Základné$

Pomocou klávesov  $\dagger$ ,  $\downarrow$ ,  $\leftarrow$  alebo  $\rightarrow$  vyberte v zobrazení Základné položku [Nastavenia] a stlačte kláves **OK** alebo Enter. Pomocou klávesu ↑ alebo ↓ vyberte [Reset] a stlačte kláves OK alebo Enter.

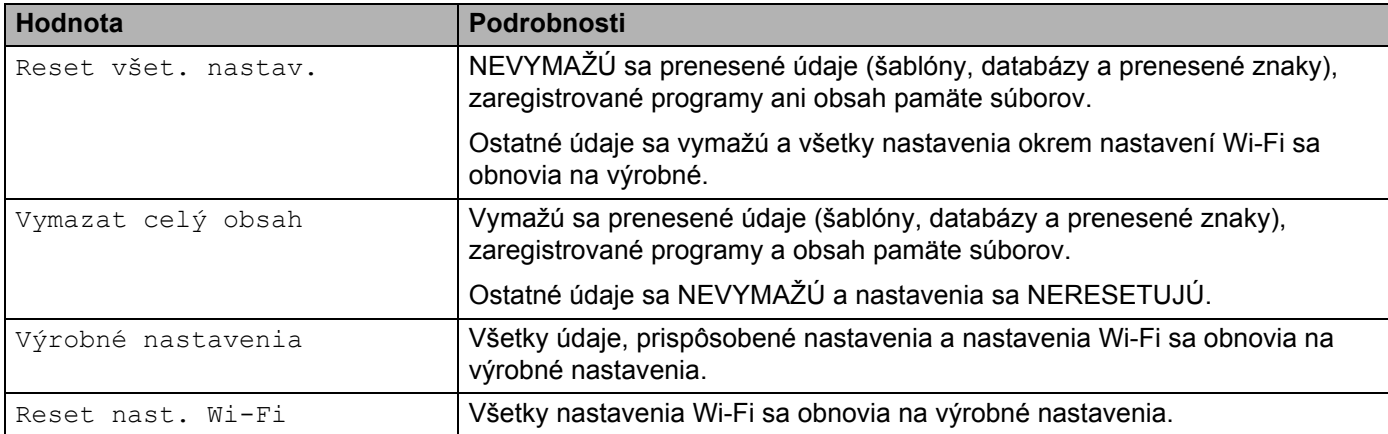

# **Resetovanie údajov pomocou nástroja Printer Setting Tool <sup>21</sup>**

Nástroj Printer Setting Tool (Nástroj nastavení tlačiarne) môžete z počítača používať na vykonávanie nasledujúcich operácii zariadenia:

- Odstraňovanie šablón a databáz
- Odstránenie denníka tlače
- Resetovanie nastavení Wi-Fi
- Obnovenie nastavení zariadenia na výrobné nastavenia

Viac informácií nájdete v časti *[Zmena nastavení štítkovacieho zariadenia P-touch](#page-90-0)* na strane 80.

<span id="page-193-0"></span>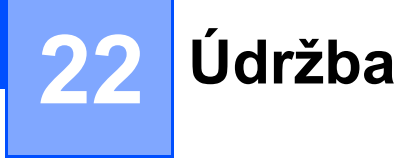

Štítkovacie zariadenie P-touch odporúčame pravidelne čistiť, aby sa zachovala jeho výkonnosť a určená životnosť.

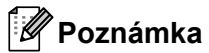

Pred čistením zariadenia vždy vyberte batérie a odpojte sieťový adaptér.

# **Čistenie jednotky <sup>22</sup>**

Prach alebo škvrny na hlavnej jednotke utrite pomocou suchej jemnej handričky.

V prípade škvŕn, ktoré sa nedajú ľahko odstrániť, použite jemne navlhčenú handričku.

**Poznámka**

Nepoužívajte riedidlá, benzén, alkohol ani iné organické rozpúšťadlá. Môžu zdeformovať kryt zariadenia alebo zmeniť jeho tvar.

# <span id="page-193-1"></span>**Čistenie tlačovej hlavy <sup>22</sup>**

Pruhy alebo nízka kvalita znakov na výtlačkoch všeobecne znamenajú, že tlačová hlava je znečistená. Očistite tlačovú hlavu suchým vatovým tampónom alebo voliteľnou čistiacou kazetou na tlačovú hlavu (TZe-CL6).

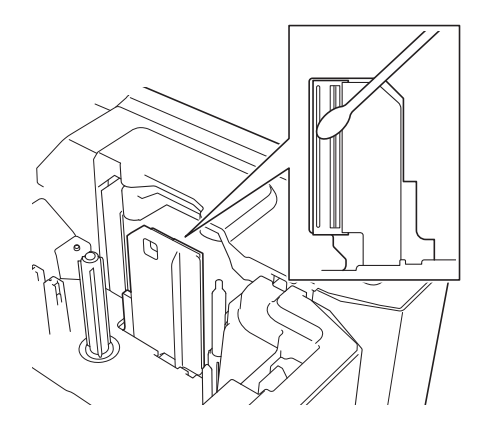

# **A VAROVANIE**

Nedotýkajte sa tlačovej hlavy holými rukami. Tlačová hlava môže byť horúca.

**Poznámka**

Pokyny na používanie čistiacej kazety pre tlačovú hlavu nájdete v popise, ktorý je k nej priložený.

# <span id="page-194-0"></span>**Čistenie valčeka na štítky <sup>22</sup>**

Ak je kvalita vytlačených znakov na štítkoch nízka aj po vyčistení tlačovej hlavy, vyčistite celý valček na štítky suchým vatovým tampónom, ktorým pohybujte nahor a nadol pri súčasnom otáčaní valčeka.

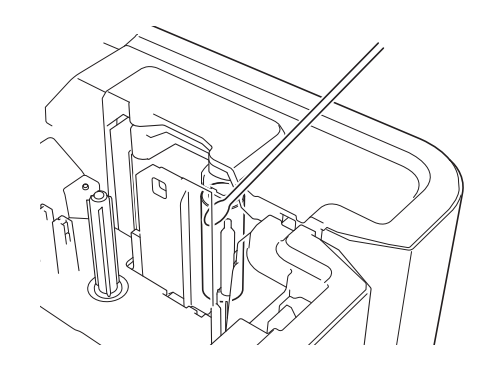

# **Čistenie jednotky orezávača pásky <sup>22</sup>**

Pri opakovanom používaní sa môže na noži orezávača začať hromadiť lepidlo z pásky, čím sa nôž otupuje, a napokon môže spôsobiť zablokovanie pásky.

Približne raz za rok vytrite nože orezávača pomocou vatového tampónu.

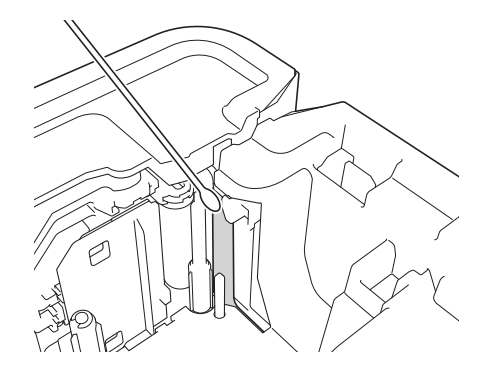

## **A VAROVANIE**

Noža orezávača sa nedotýkajte holými rukami.

**22**

Údržba

# <span id="page-195-0"></span>**Čistenie snímača FLe <sup>22</sup>**

Ak je snímač FLe znečistený, štítky FLe nie je možné správne umiestňovať. Vatovým tampónom navlhčeným v alkohole očistite snímač.

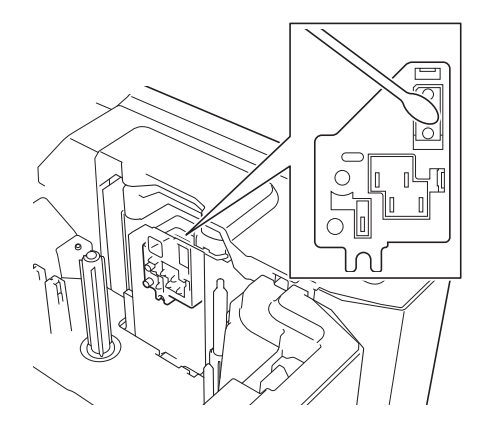

# **Výmena ploskej batérie <sup>22</sup>**

Ploská batéria slúži ako záložný zdroj napájania, ktorý udržiava nastavenia interných hodín jednotky klávesnice LCD. Energia batérie sa spotrebúva, aj keď sa zariadenie dlhodobo nepoužíva.

## **Dôležité**

- V zariadení používajte len odporúčané batérie. Iné batérie môžu spôsobiť poruchu zariadenia.
- Batérie likvidujte na príslušnom mieste na zber batérií a nezahadzujte ich do netriedeného domového odpadu. Okrem toho dodržiavajte všetky platné federálne, štátne a lokálne nariadenia ohľadne likvidácie odpadu.
- Keď batériu skladujete alebo likvidujete, zabaľte ju (napríklad do celofánovej pásky), aby ste predišli skratu batérie.

(Príklad izolácie batérie)

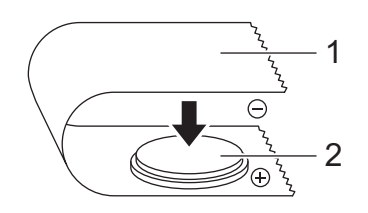

## **1 Celofánová páska**

#### **2 Ploská batéria**

- Batériu odporúčame vymeniť vždy po dvoch rokoch.
- Ak sa hodiny resetujú, keď je zariadenie napájané, vymeňte batériu. Batériu vymeňte za batériu typu CR2032 (odporúčaní výrobcovia: Hitachi Maxell, Ltd., FDK Corporation).

#### Údržba

- 1 Podržaním tlačidla (<sup>I</sup>) (Napájanie) vypnite zariadenie a potom zariadenie odpojte od elektrickej zásuvky. Ak je nainštalovaná nabíjateľná batéria Li-ion, nabíjateľnú batériu vyberte.
- 2) Stlačením tlačidla otvorenia krytu otvorte vrchný kryt.
- Pomocou mince alebo podobného predmetu pomaly otáčajte kryt ploskej batérie v smere šípky na kryte batérie, až kým sa nezastaví, a následne vytiahnite kryt ploskej batérie.

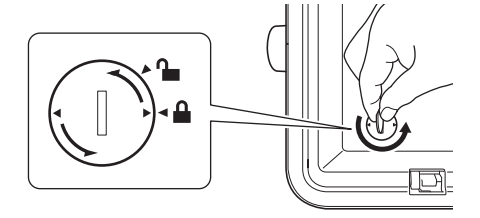

#### **Dôležité**

Pokiaľ kryt ploskej batérie násilím otočíte za pozíciu, v ktorej sa mal zastaviť, môžete ho poškodiť.

#### Vyberte batériu.

Podľa nasledujúceho obrázka stlačte časť A na batérii, aby sa batéria dala vybrať.

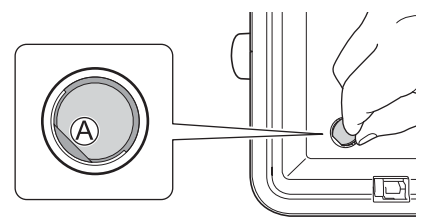

#### **Dôležité**

Dávajte pozor, aby ste vložili novú batériu tak, aby póly + a – smerovali správnym spôsobom.

Vráťte kryt ploskej batérie na svoje pôvodné miesto. Kryt ploskej batérie nainštalujte pomocou mince alebo podobného predmetu, ktorým ho pomaly otáčajte opačným smerom ako šípka na ňom, až kým sa nezastaví.

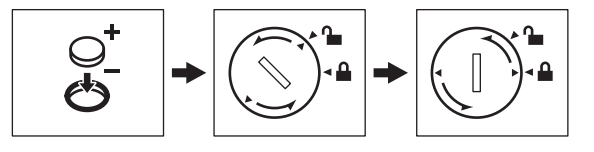

## **Dôležité**

Pokiaľ kryt ploskej batérie násilím otočíte za pozíciu, v ktorej sa mal zastaviť, môžete ho poškodiť.

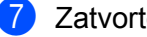

## Zatvorte vrchný kryt.

#### **Poznámka**

Čas a dátum môžete nakonfigurovať pomocou možnosti [Nastavenia] v zobrazení Základné. Viac informácií nájdete v časti *[Nastavenie hodín](#page-38-0)* na strane 28.

## <span id="page-197-0"></span>**23 Užitočné nastavenia <sup>23</sup>**

# **Čas automatického vypnutia napájania <sup>23</sup>**

Štítkovacie zariadenie P-touch disponuje funkciou úspory energie, ktorá zariadenie automaticky vypne, ak pri istých prevádzkových podmienkach určitý čas nestlačíte žiadny kláves.

Pri použití sieťového adaptéra alebo batérie Li-ion môžete zmeniť nastavenie času automatického vypnutia.

- 1 Pomocou klávesov ↑, ↓, ← alebo → vyberte v zobrazení Základné položku [Nastavenia] a potom stlačte kláves **OK** alebo **Enter**.
- **Pomocou klávesu**  $\uparrow$  **alebo**  $\downarrow$  **vyberte** [Autom. vypnutie] a potom stlačte kláves **OK** alebo **Enter**.
- **3** Pomocou klávesu  $\dagger$  alebo  $\downarrow$  vyberte [Sieť. adaptér] alebo [Batéria Li-ion] a nastavte túto hodnotu pomocou klávesu  $\leftarrow$  alebo  $\rightarrow$ .

#### d Stlačte kláves **OK**.

Na zmenu nastavení môžete použiť aj nástroj Printer Setting Tool (Nástroj na nastavenie tlačiarne). Ďalšie informácie nájdete v časti *[Zmena nastavení štítkovacieho zariadenia P-touch](#page-90-0)* na strane 80.

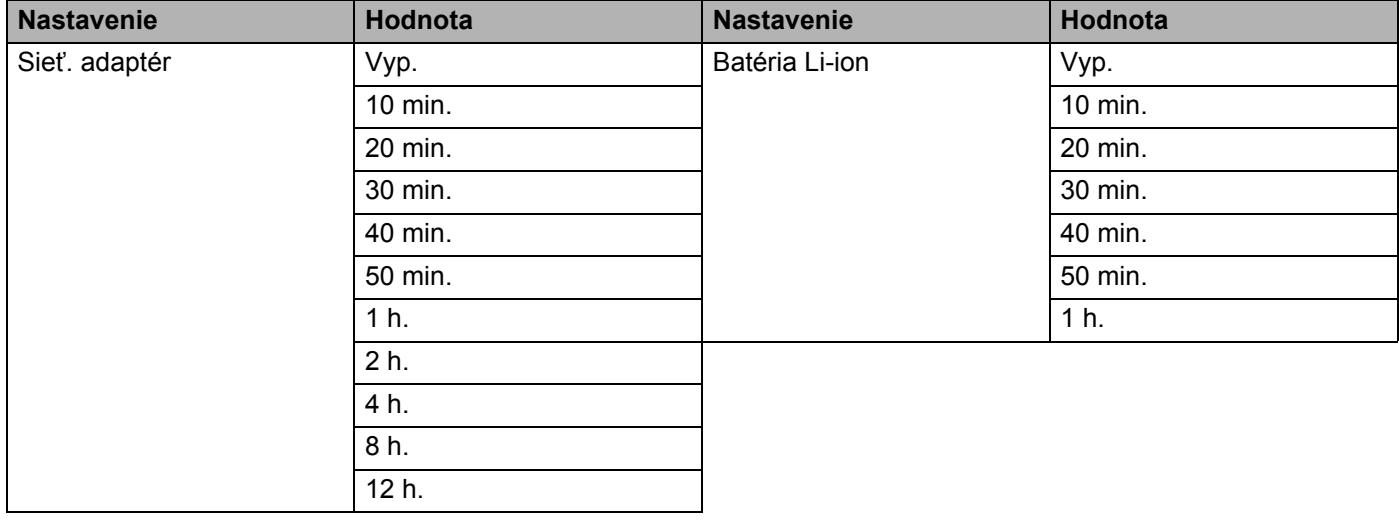

## **Dôležité**

- Ak pripojíte sieťový adaptér k zariadeniu po výbere nastavenia "Autom. vypnutie", zariadenie použije nastavenie pre "Sieť. adaptér".
- Výrobné nastavenie je "4 h." pre sieťový adaptér a "30 min." pre batériu Li-ion.

**23**

# **Úprava nastavení displeja LCD <sup>23</sup>**

## **Kontrast LCD**

Nastavenie kontrastu displeja LCD môžete zmeniť na jednu z piatich úrovní (+2, +1, 0, -1, -2), čím zjednodušíte čítanie displeja. Výrobné nastavenie je "0".

- **a Pomocou klávesov**  $\uparrow$ **,**  $\downarrow$ **,**  $\leftarrow$  **alebo**  $\rightarrow$  **vyberte v zobrazení Základné položku [Nastavenia] a potom** stlačte kláves **OK** alebo **Enter**.
- **2** Pomocou klávesu ↑ alebo ↓ vyberte [Kontrast LCD] a potom stlačte kláves OK alebo Enter.
- Pomocou klávesu ↑ alebo ↓ nastavte žiadanú hodnotu a potom stlačte kláves **OK** alebo **Enter**.

#### **Poznámka**

- Ak sa chcete vrátiť do predchádzajúceho kroku, stlačte kláves **Esc**.
- Ak stlačíte **medzerník** na obrazovke nastavenia kontrastu, kontrast nastavíte na predvolenú hodnotu "0".

## **Podsvietenie**

Nastavenie podsvietenia môžete zmeniť na "Zapnuté" alebo "Vypnuté".

Viditeľnosť displeja je lepšia pri zapnutom podsvietení. Výrobné nastavenie je "Zapnuté".

- **1** Pomocou klávesov  $\uparrow, \downarrow, \leftarrow$  alebo  $\rightarrow$  vyberte v zobrazení Základné položku [Nastavenia] a potom stlačte kláves **OK** alebo **Enter** .
- **2** Pomocou klávesu ↑ alebo ↓ vyberte [Podsvietenie] a potom stlačte kláves OK alebo Enter.
- **3** Pomocou klávesu ↑ alebo ↓ vyberte [Zapnuté] alebo [Vypnuté] a potom stlačte kláves OK alebo **Enter**.

#### **Poznámka**

- Pri vypnutom podsvietení môžete šetriť energiu.
- Podsvietenie sa vypína automaticky. Opäť ho zapnete stlačením ľubovoľného klávesu.

Počas tlače je podsvietenie vypnuté. Podsvietenie sa zapne počas prenosu údajov.

## **Nastavenie jazyka a jednotiek <sup>23</sup>**

## <span id="page-199-0"></span>**Jazyk <sup>23</sup>**

- **1** Pomocou klávesov  $\uparrow$ ,  $\downarrow$ ,  $\leftarrow$  alebo  $\rightarrow$  v zobrazení Základné vyberte [Nastavenia] a potom stlačte kláves **OK** alebo **Enter**.
- **2)** Pomocou klávesu ↑ alebo ↓ vyberte [ $\boldsymbol{\beta}$  Jazyk] a potom stlačte kláves **OK** alebo **Enter**.
- 3) Jazyk pre príkazy ponúk a správy zobrazované na displeji LCD vyberte pomocou klávesu  $\uparrow$  alebo  $\downarrow$ . K dispozícii sú nasledujúce jazyky: [Čeština], [Dansk], [Deutsch], [English], [Español], [Français], [Hrvatski], [Italiano], [Magyar], [Nederlands], [Norsk], [Polski], [Português], [Português (Brasil)], [Română], [Slovenski], [Slovenský], [Suomi], [Svenska] a [Türkçe].

d Stlačte kláves **OK** alebo **Enter**.

#### **Poznámka**

Ak sa chcete vrátiť do predchádzajúceho kroku, stlačte kláves **Esc**.

## **Nastavenie jednotiek <sup>23</sup>**

- **1** Pomocou klávesov  $\dagger$ ,  $\downarrow$ ,  $\leftarrow$  alebo  $\rightarrow$  vyberte v zobrazení Základné položku [Nastavenia] a potom stlačte kláves **OK** alebo **Enter**.
- 2 Pomocou klávesu ↑ alebo ↓ vyberte [Jednotka] a potom stlačte kláves OK alebo Enter.
- 3) Jednotky pre rozmery zobrazované na displeji LCD vyberte pomocou klávesu  $\uparrow$  alebo  $\downarrow$ . Je možné vybrať [palec] alebo [mm].
- d Stlačte kláves **OK** alebo **Enter**.
- **Poznámka**

Výrobné nastavenie je [mm].

Ak sa chcete vrátiť do predchádzajúceho kroku, stlačte kláves **Esc**.

## <span id="page-200-0"></span>**24 Používanie nabíjateľnej batérie Li-ion/základne batérie (voliteľné: PA-BT-4000LI/PA-BB-003) <sup>24</sup>**

Toto štítkovacie zariadenie P-touch možno napájať pomocou sieťového adaptéra (súčasť balenia) alebo nabíjateľnej batérie Li-ion (voliteľná: PA-BT-4000LI). Používajte zdroj napájania vhodný na zamýšľané použitie.

S nainštalovanou nabíjateľnou batériou Li-ion môžete zariadenie používať na miestach bez elektrického napájania.

Keď je batéria a základňa batérie pripojená k zariadeniu, batériu nabíja sieťový adaptér.

# <span id="page-200-1"></span>**Inštalácia nabíjateľnej batérie Li-ion <sup>24</sup>**

- **4** Odpojte sieťový adaptér a pripojte základňu batérie (voliteľná: PA-BB-003) k zariadeniu. Ďalšie informácie o základne batérie nájdete v jej pokynoch na používanie.
- **2** Otvorte kryt batérie na spodnej strane zariadenia.
- Vložte batériu do krytu batérie.
- Zatvorte kryt batérie.

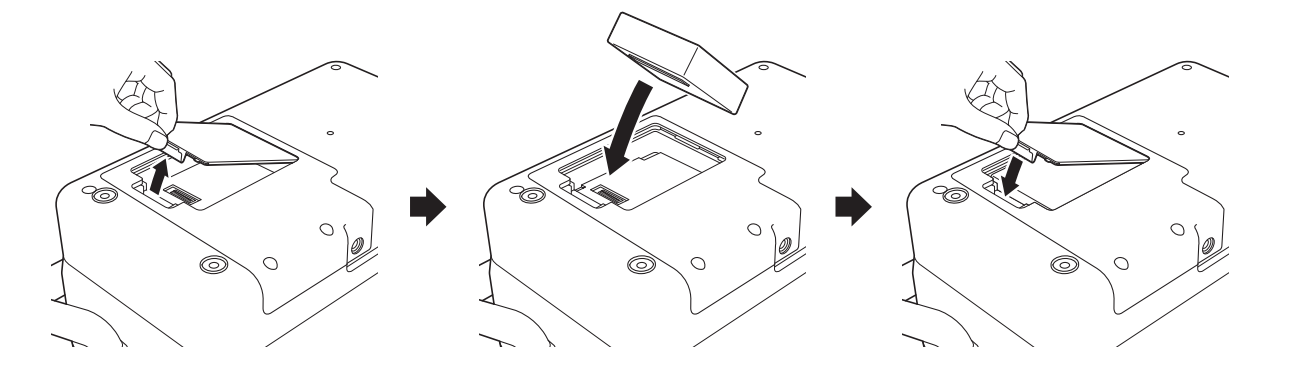

## **Poznámka**

Napätie dodávané nabíjateľnou batériou Li-ion kolíše. V závislosti od napätia môže kolísať aj rýchlosť tlače.

Používanie nabíjateľnej batérie Li-ion/základne batérie (voliteľné: PA-BT-4000LI/PA-BB-003)

# **Vyberanie nabíjateľnej batérie Li-ion <sup>24</sup>**

Stlačením a podržaním tlačidla  $\binom{1}{1}$  (Napájanie) vypnite zariadenie.

Vyberte kryt batérie a samotnú batériu a následne opäť pripojte kryt.

## **UPOZORNENIE**

Ak je zložité vybrať nabíjateľnú batériu, po prevrátení zariadenia, keď je kryt batérie odstránený, môže nabíjateľná batéria vypadnúť.

Dávajte pozor, aby sa pri tom nik nezranil.

# **Nabíjanie nabíjateľnej batérie Li-ion <sup>24</sup>**

## **Poznámka**

- Pred používaním batériu plne nabite.
- Plné nabitie batérie trvá do troch hodín.

**1** Skontrolujte, či je batéria vložená v zariadení.

2) Pripojte zariadenie k elektrickej zásuvke pomocou sieťového adaptéra a kábla zdroja napájania. Pokiaľ ešte zariadenie nie je zapnuté, zapnite ho stlačením tlačidla  $\binom{1}{1}$  (Napájanie). Indikátor  $\blacktriangleright$  (Batéria) bude svietiť počas nabíjania naoranžovo a po úplnom nabití zhasne.

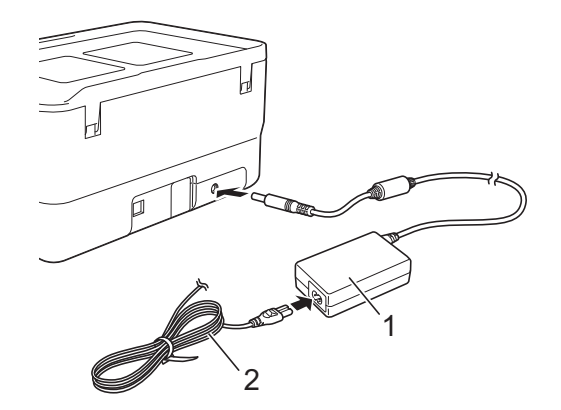

- **1 Sieťový adaptér**
- **2 Kábel zdroja napájania**

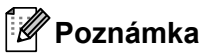

- Aj keď sa zariadenie vypne počas nabíjania, nabíjanie bude pokračovať, kým sa batéria nenabije úplne.
- Ak sa zariadenie zapne, keď je nainštalovaná nabíjateľná batéria Li-ion a sieťový adaptér je pripojený k elektrickej zásuvke, batéria sa bude nabíjať. Ak sa však zariadenie zapne aj po nabití nabíjateľnej batérie, bude sa používať napätie batérie a batéria ostane pri budúcom použití zariadenia nabitá na menej ako polovicu úrovne nabitia. Počas nabíjania batérie odporúčame zariadenie nechať vypnuté.
- Nabíjanie sa zastaví, pokiaľ sa zariadenie používa na tlač, posun médií alebo iné operácie, avšak po ich dokončení bude v nabíjaní pokračovať, kým sa nabíjanie nedokončí.

## **Zastavenie nabíjania nabíjateľnej batérie Li-ion <sup>24</sup>**

Ak chcete zastaviť nabíjanie batérie, odpojte sieťový adaptér.

# **Poznámky o používaní nabíjateľnej batérie Li-ion <sup>24</sup>**

- Pred používaním batériu plne nabite. Nepoužívajte ju skôr, ako bude plne nabitá.
- Nabíjanie batérie musí prebiehať v prostredí s teplotou 0 až 40 °C, inak sa batéria nenabije a indikátor (Batéria) zostane rozsvietený. Pokiaľ sa nabíjanie zastaví z dôvodu príliš vysokej alebo príliš nízkej teploty, umiestnite zariadenie na miesto, kde je teplota 0 až 40 °C, a skúste znova nabiť batériu.
- Ak sa zariadenie používa na tlač, posun médií alebo iné operácie a je pripojená batéria aj sieťový adaptér, indikátor (Batéria) môže zhasnúť a nabíjanie sa môže zastaviť aj v prípade, že nabíjateľná batéria nie je úplne nabitá.

## **Vlastnosti nabíjateľnej batérie Li-ion <sup>24</sup>**

Dodržiavajte tieto pokyny, aby ste zaistili čo najvyšší výkon a najdlhšiu životnosť batérie:

- Nepoužívajte ani neskladujte batériu ma miestach vystavených extrémne vysokým alebo extrémne nízkym teplotám, keďže sa môže rýchlejšie vybíjať. Môže sa to stať pri používaní nabíjateľnej batérie Li-ion v stave vysokého nabitia (90 % nabitia a viac) v prostredí s vysokou teplotou.
- Pokiaľ sa chystáte uskladniť zariadenie na dlhší čas, vyberte z neho batériu.
- Batériu skladujte v stave nabitia menej ako 50 % na suchom a chladnom mieste bez priameho kontaktu so slnečnými lúčmi.
- Pokiaľ batériu skladujete na dlhší čas, nabíjajte ju každých šesť mesiacov.
- Ak sa dotknete zariadenia počas nabíjania batérie Li-ion, môžete cítiť, že sa zariadenie mierne zahrieva. Je to normálny stav a zariadenie môžete naďalej bezpečne používať. Ak sa však zariadenie zahreje príliš, prestaňte ho používať.

Používanie nabíjateľnej batérie Li-ion/základne batérie (voliteľné: PA-BT-4000LI/PA-BB-003)

# **Špecifikácie produktu <sup>24</sup>**

#### **Nabíjateľná batéria Li-ion <sup>24</sup>**

Rozmery: pribl. 74 (Š)  $\times$  86 (H)  $\times$  32 (V) mm Hmotnosť: pribl. 0,240 kg Napätie: 14,4 V Kapacita: 1800 mAh Počet cyklov nabitia/vybitia: pribl. 300 Čas nabitia: pribl. 3 hodiny

#### **Základňa batérie <sup>24</sup>**

Rozmery: pribl. 168 (Š)  $\times$  126 (H)  $\times$  44 (V) mm Hmotnosť: pribl. 0,3 kg Nabíjací prúd: 1000 mA Nabíjacie napätie: 16,4 V

**24**

```
25
Riešenie problémov 25
```
# <span id="page-204-1"></span>**Prehľad <sup>25</sup>**

Táto kapitola obsahuje informácie o tom, ako vyriešiť typické problémy, s ktorými sa môžete stretnúť pri používaní štítkovacieho zariadenia P-touch. Ak máte akékoľvek problémy so zariadením, najskôr správne vykonajte nasledujúce činnosti:

- Pripojte zariadenie k elektrickej zásuvke alebo nainštalujte batériu (pozrite si časť *Pripojenie zdroja napájania* [na strane 5](#page-15-0) alebo *[Inštalácia nabíjate](#page-200-1)ľnej batérie Li-ion* na strane 190).
- Odstráňte všetky ochranné obaly zo zariadenia.
- Nainštalujte a vyberte správny ovládač tlačiarne (pozrite si časť *[Inštalácia ovláda](#page-72-0)ča a softvéru tlačiarne* [na strane 62](#page-72-0)).
- Pripojte zariadenie k počítaču alebo mobilnému zariadeniu (pozrite si časť *[Pripojenie zariadenia](#page-72-1)  k počítaču* [na strane 62](#page-72-1)).
- Úplne zatvorte vrchný kryt.
- Správne vložte kazetu s páskou (pozrite si časť *[Vkladanie kazety s páskou](#page-16-0)* na strane 6).

Ak máte napriek tomu problémy, prečítajte si tipy na riešenie problémov v tejto kapitole. Ak sa vám nepodarí daný problém odstrániť ani po prečítaní tejto kapitoly, navštívte lokalitu strediska Brother Solutions Center na adrese [support.brother.com](http://support.brother.com/)

## **Problémy s displejom LCD <sup>25</sup>**

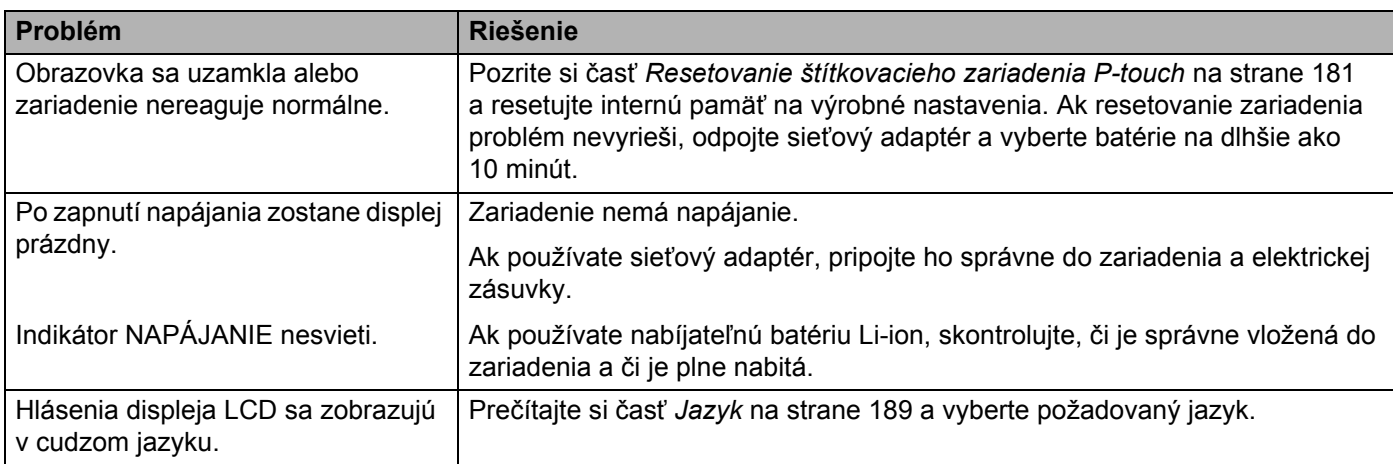

## **Problémy s tlačou <sup>25</sup>**

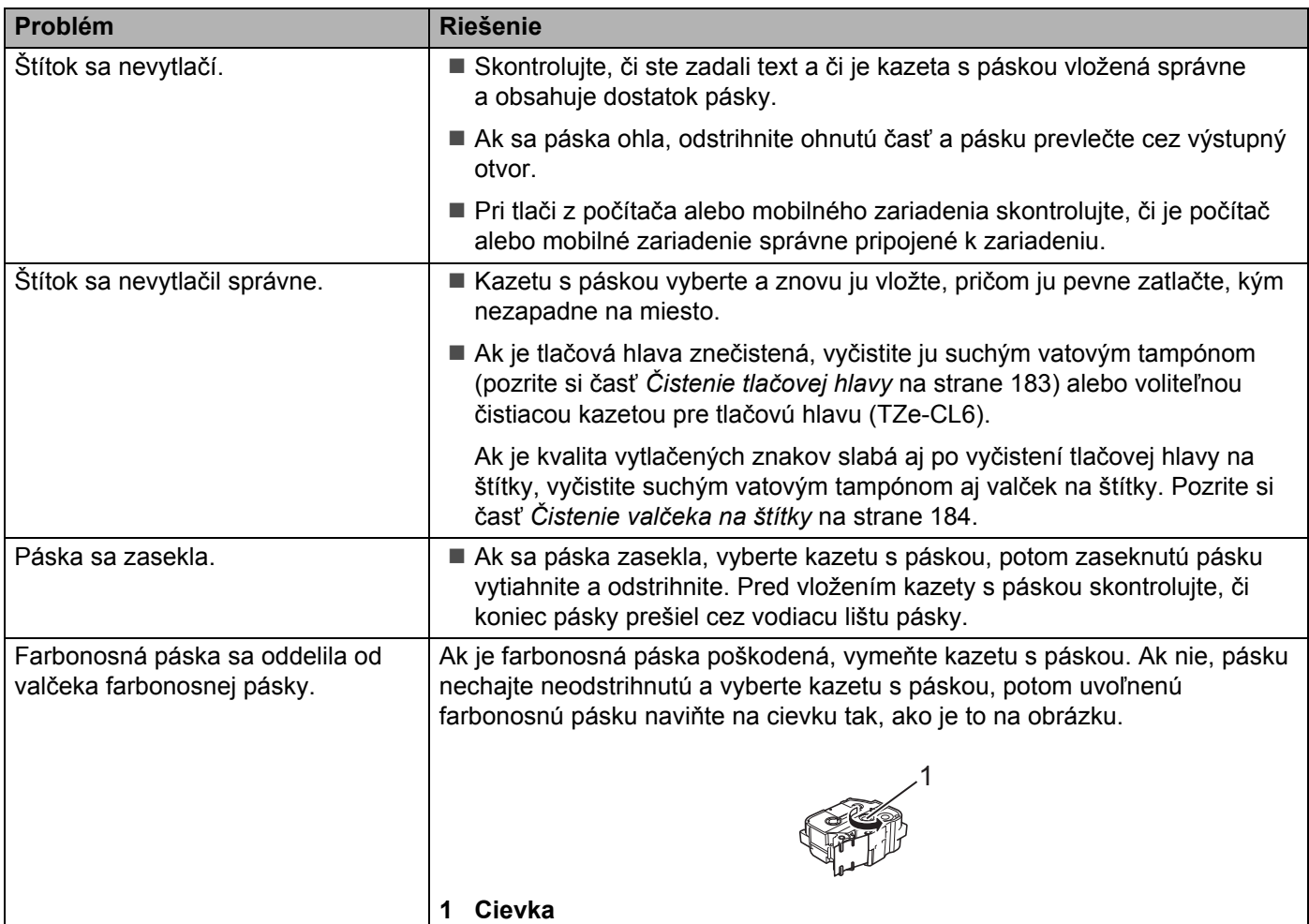

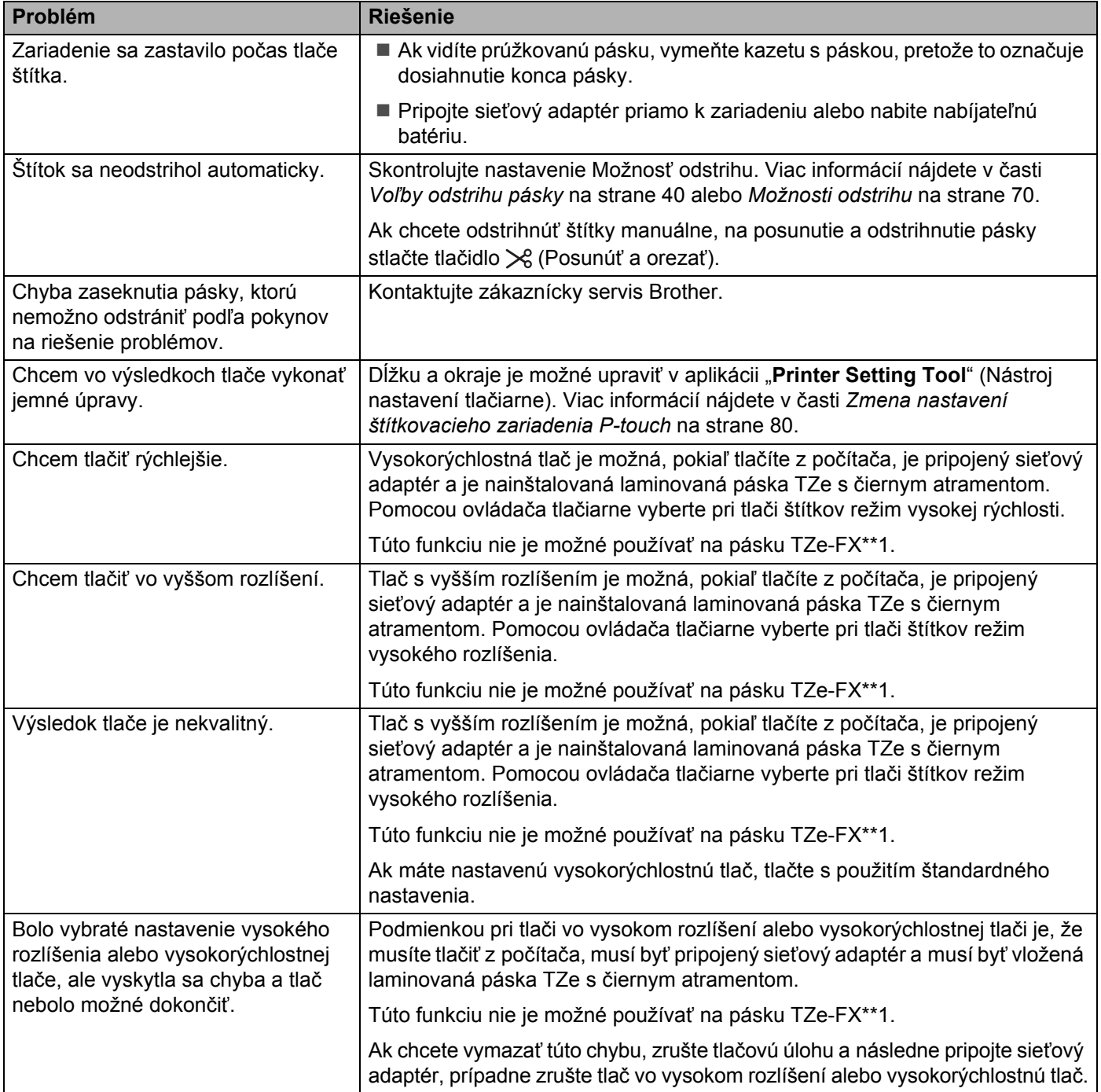

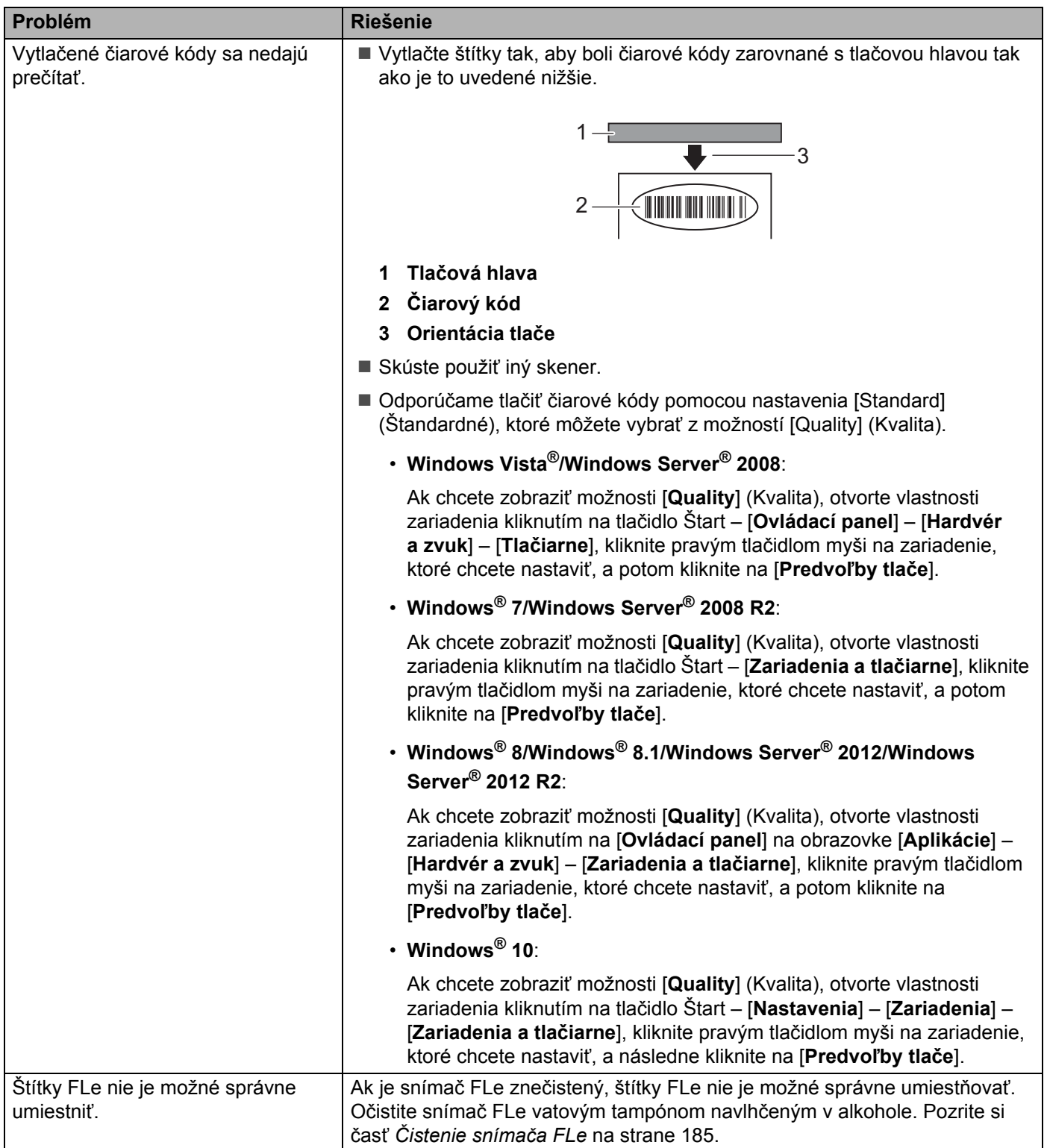

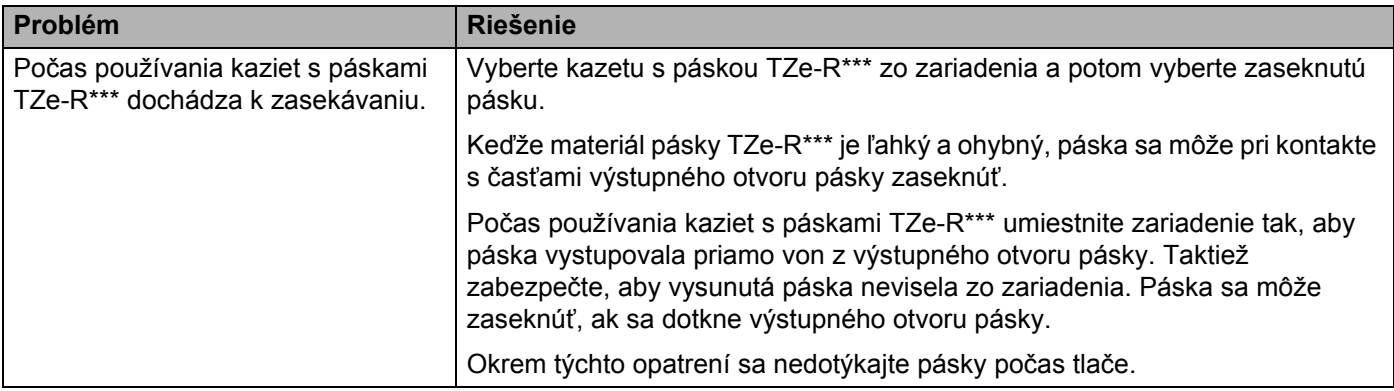

## **Informácie o verzii <sup>25</sup>**

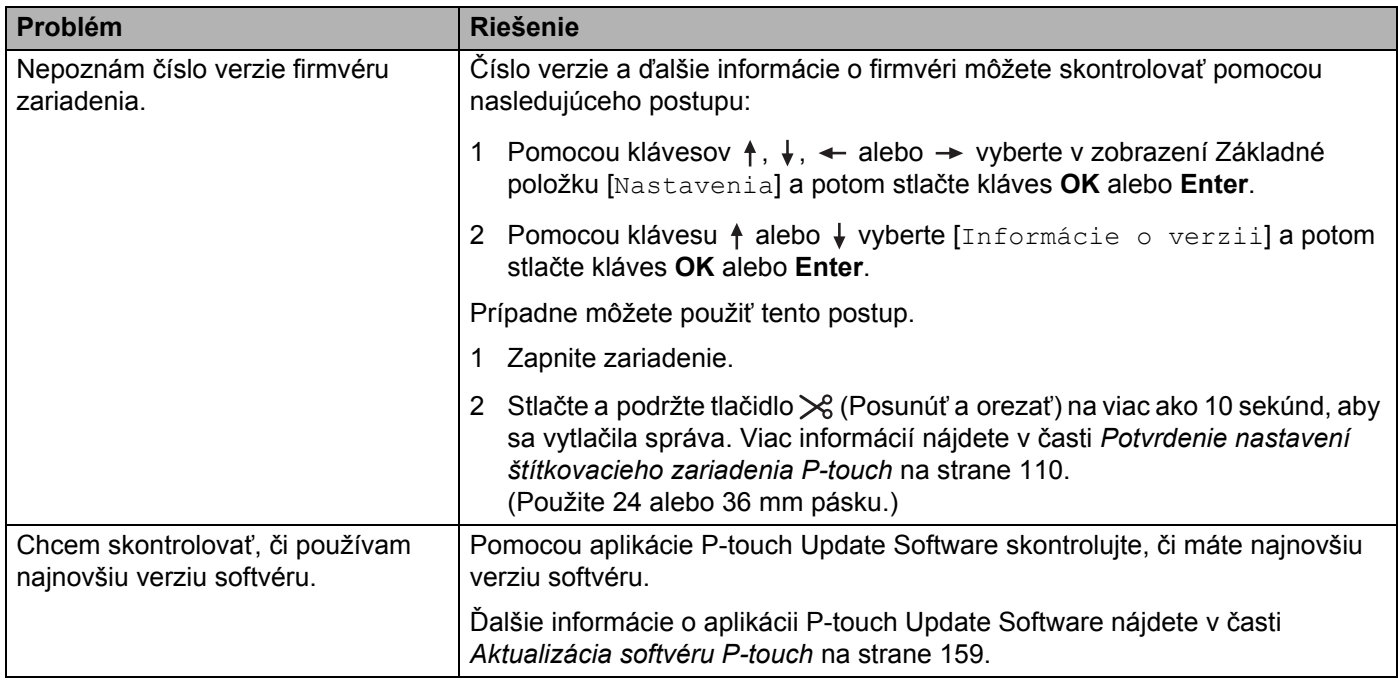

## **Problémy s nastavením siete <sup>25</sup>**

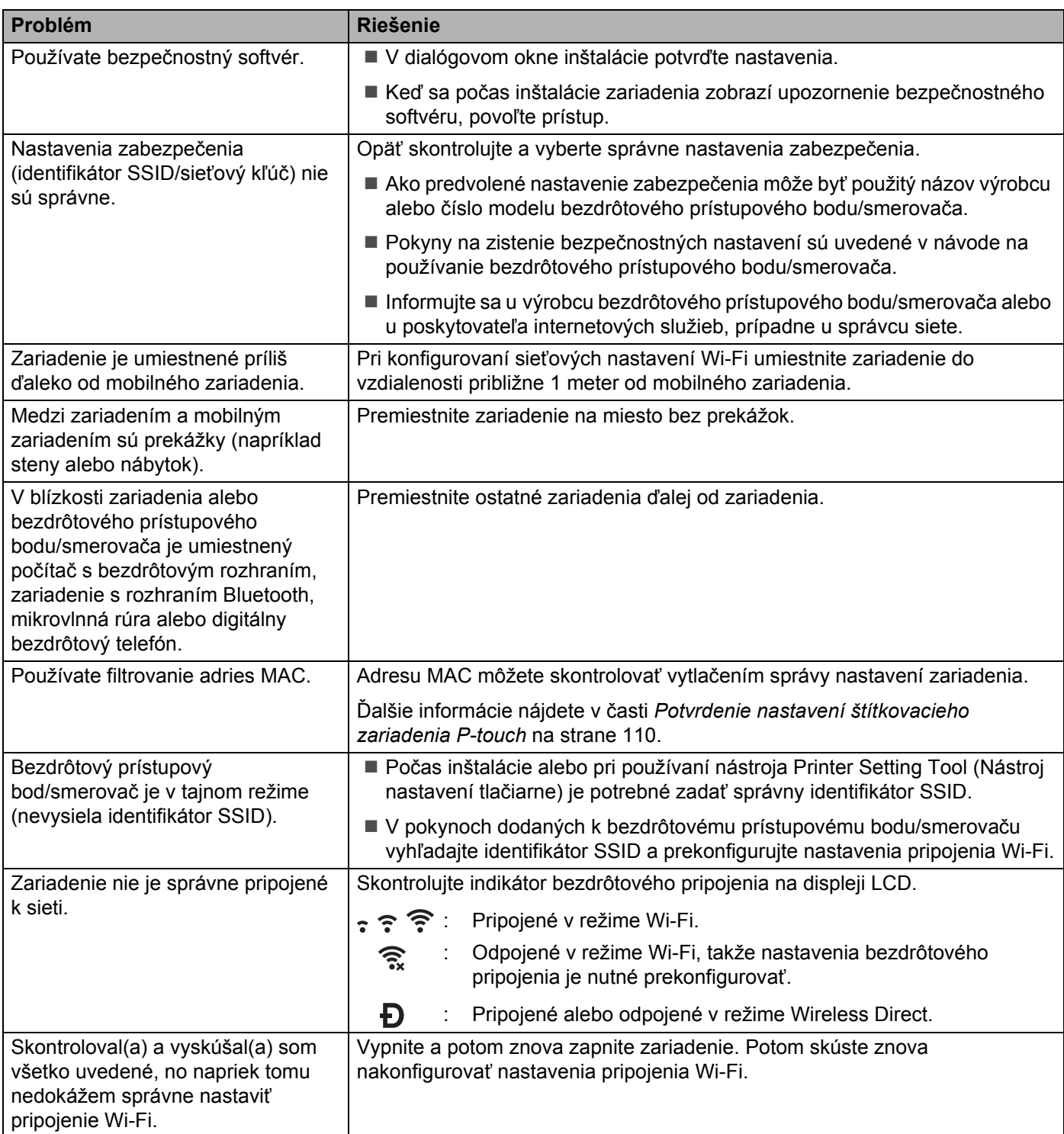

## **Zariadenie nedokáže tlačiť prostredníctvom siete Zariadenie sa nenašlo v sieti ani po úspešnej inštalácii <sup>25</sup>**

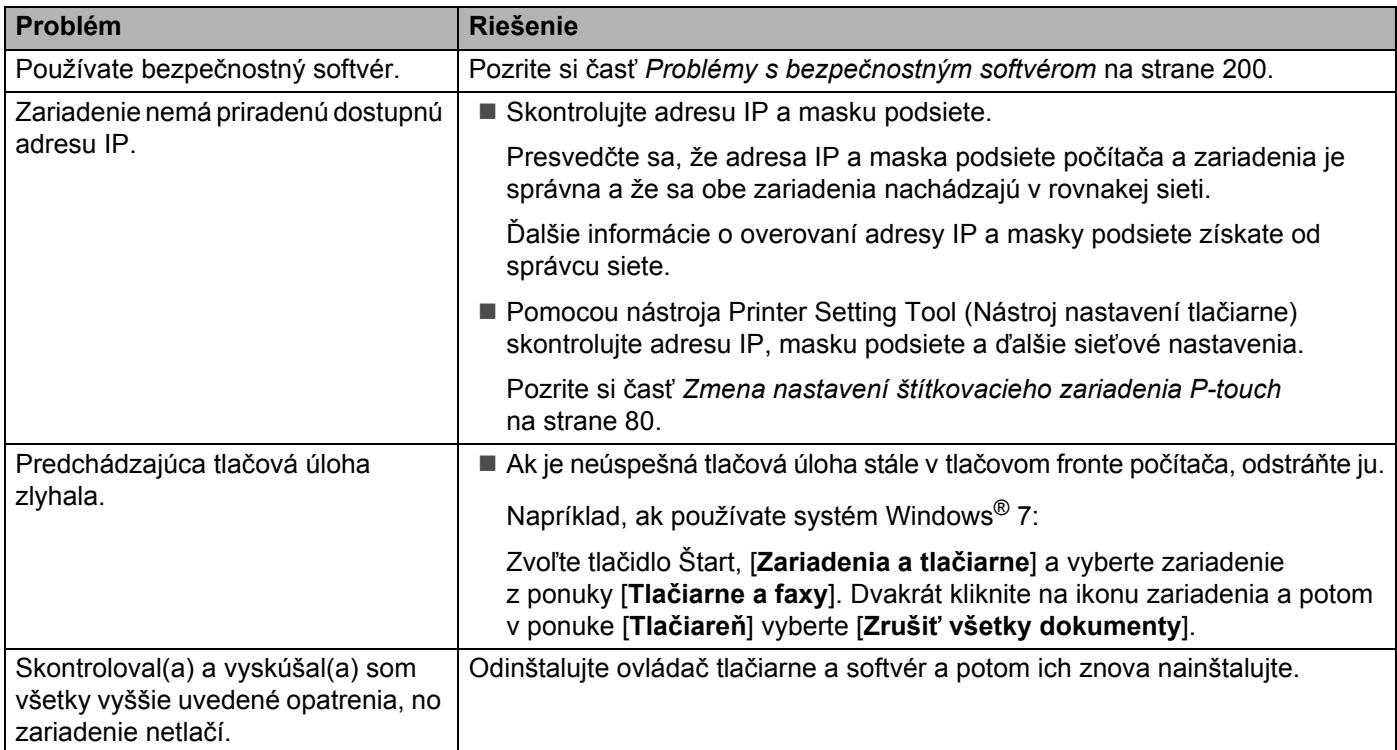

## <span id="page-210-0"></span>**Problémy s bezpečnostným softvérom <sup>25</sup>**

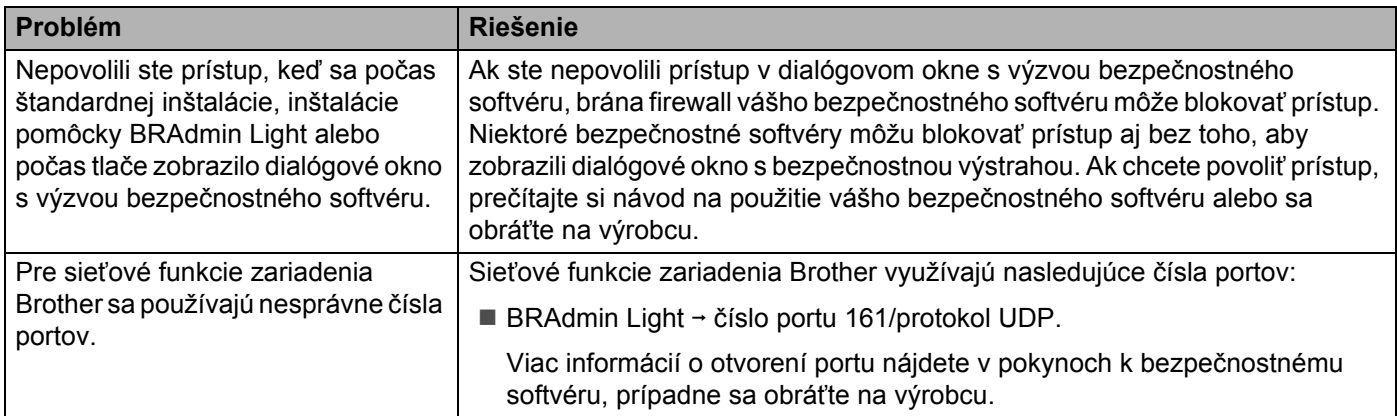

## **Kontrola fungovania sieťových zariadení <sup>25</sup>**

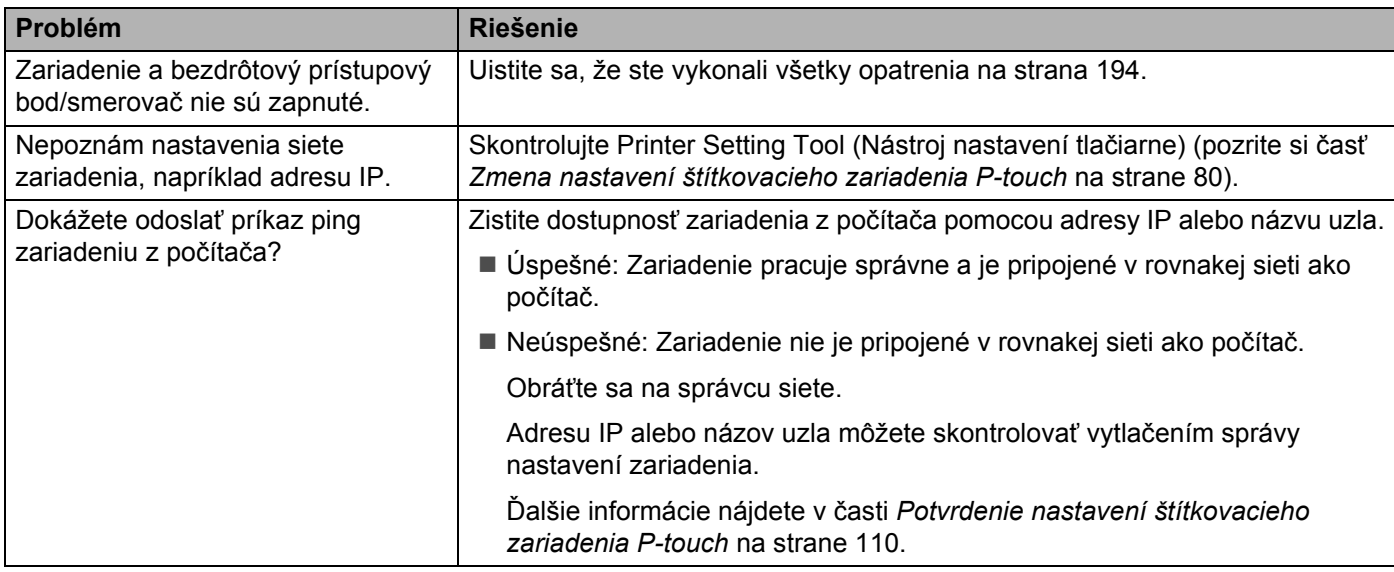

# **Chybové hlásenia <sup>25</sup>**

Keď sa na displeji zobrazí chybové hlásenie, postupujte podľa nižšie uvedených pokynov.

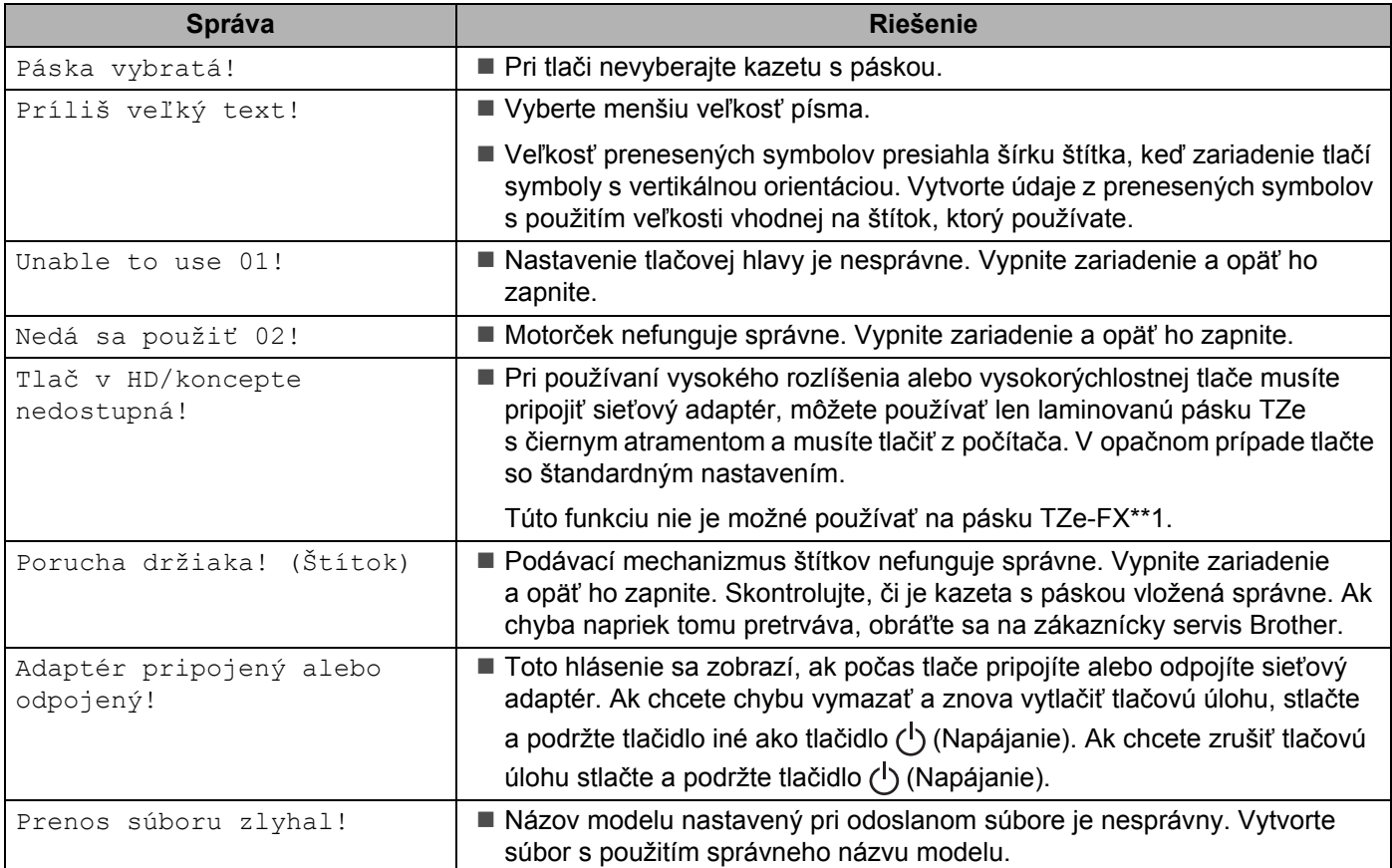

# **Indikátory LED <sup>25</sup>**

Indikátory svietením a blikaním indikujú stav zariadenia. Symboly použité v tejto sekcii popisujú význam rôznych farieb a vzorov indikátorov:

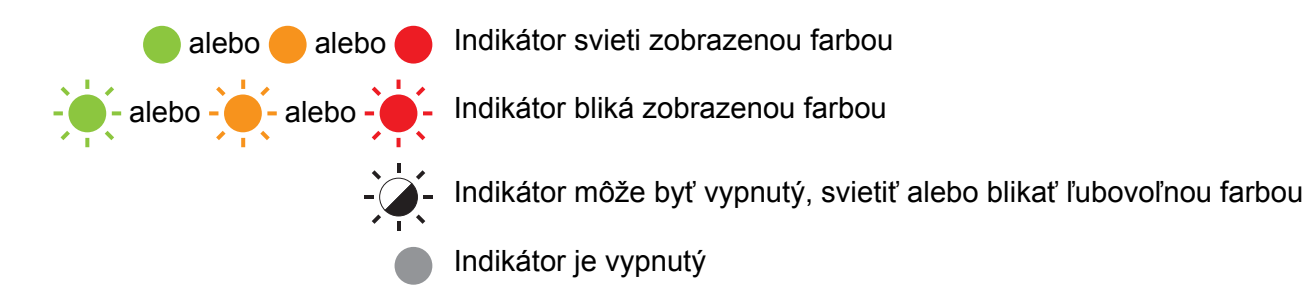

## **Indikátor Štítok, Napájanie**

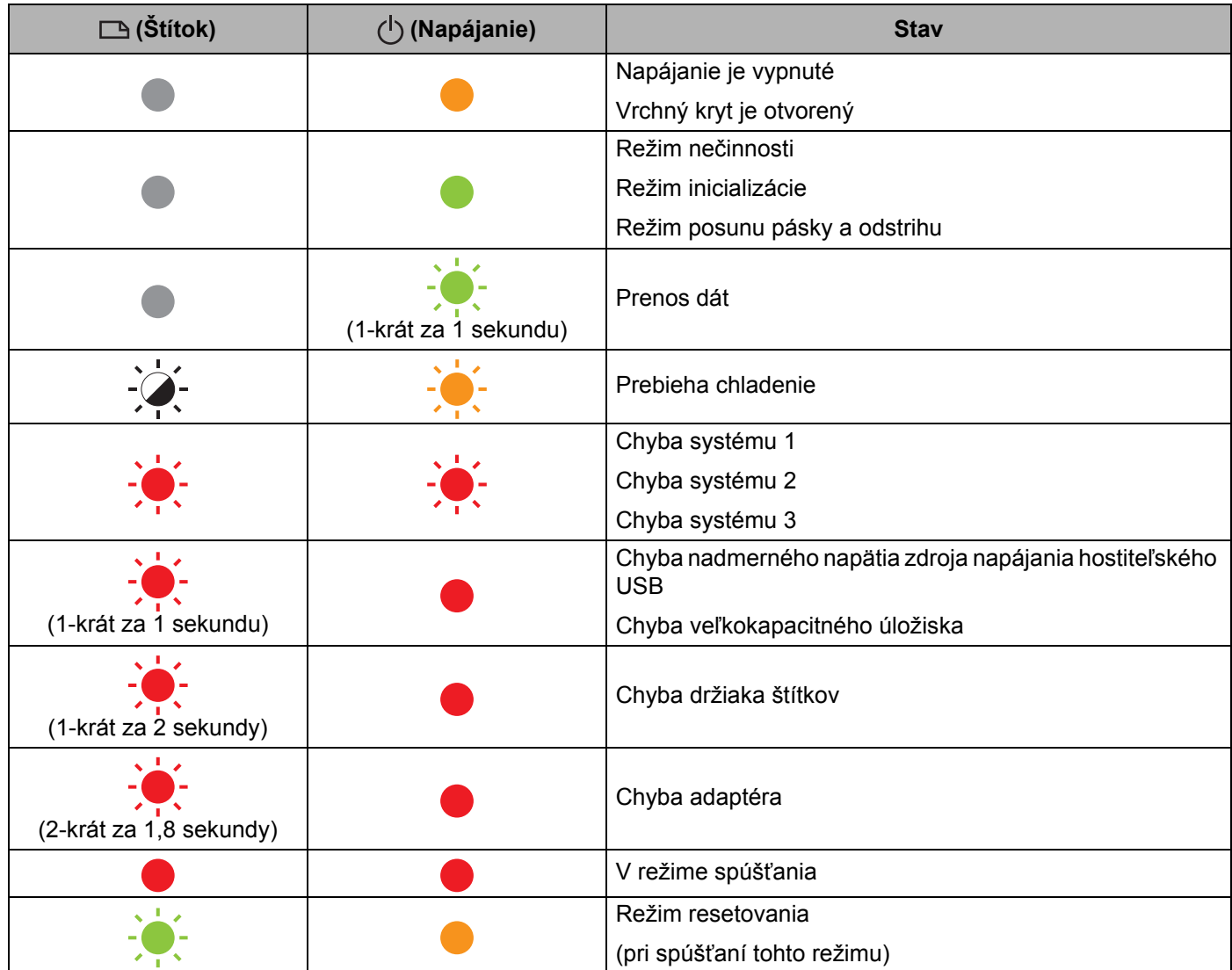

## **Indikátor Štítok, Napájanie**

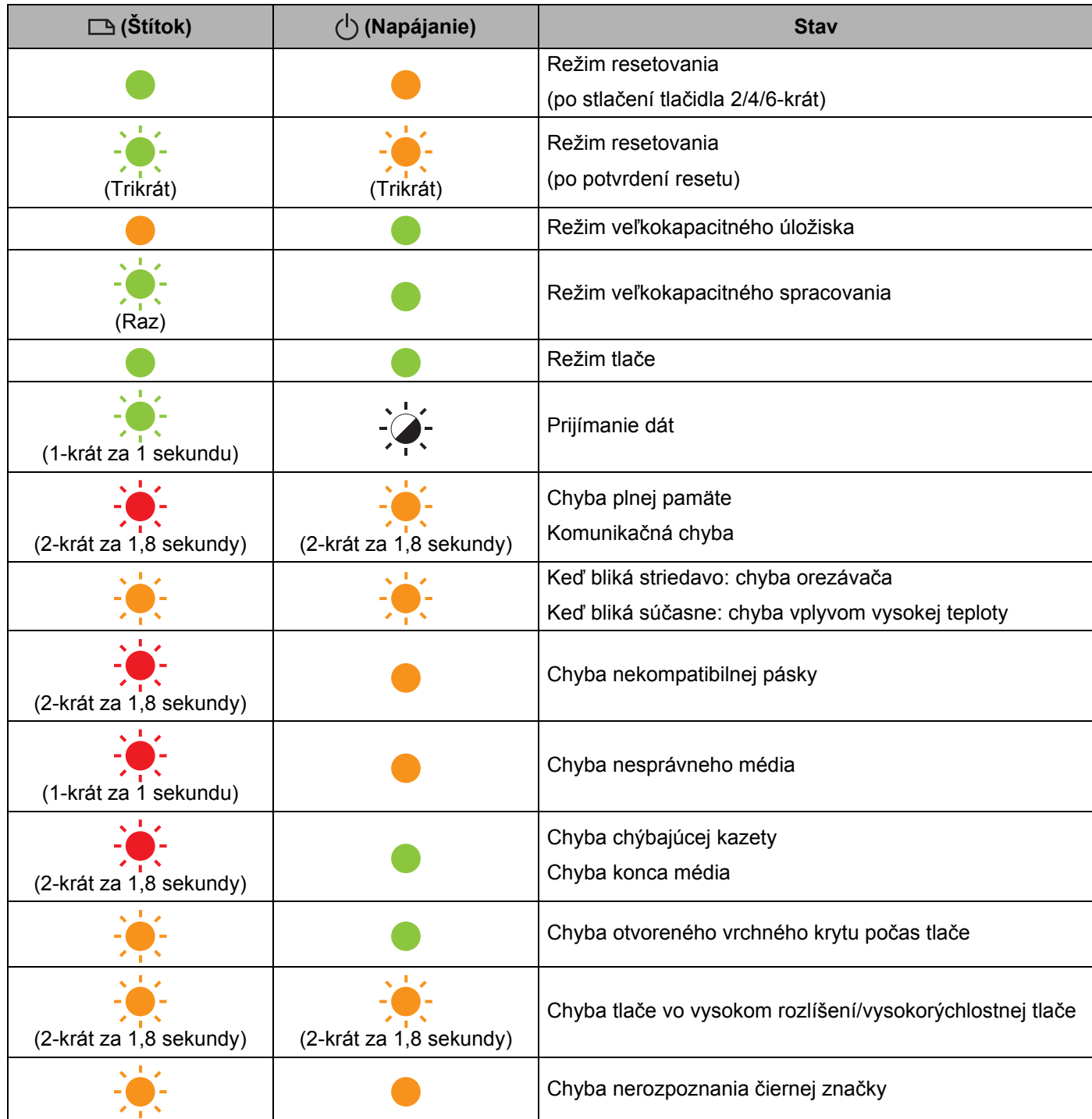

#### **Indikátor stavu batérie**

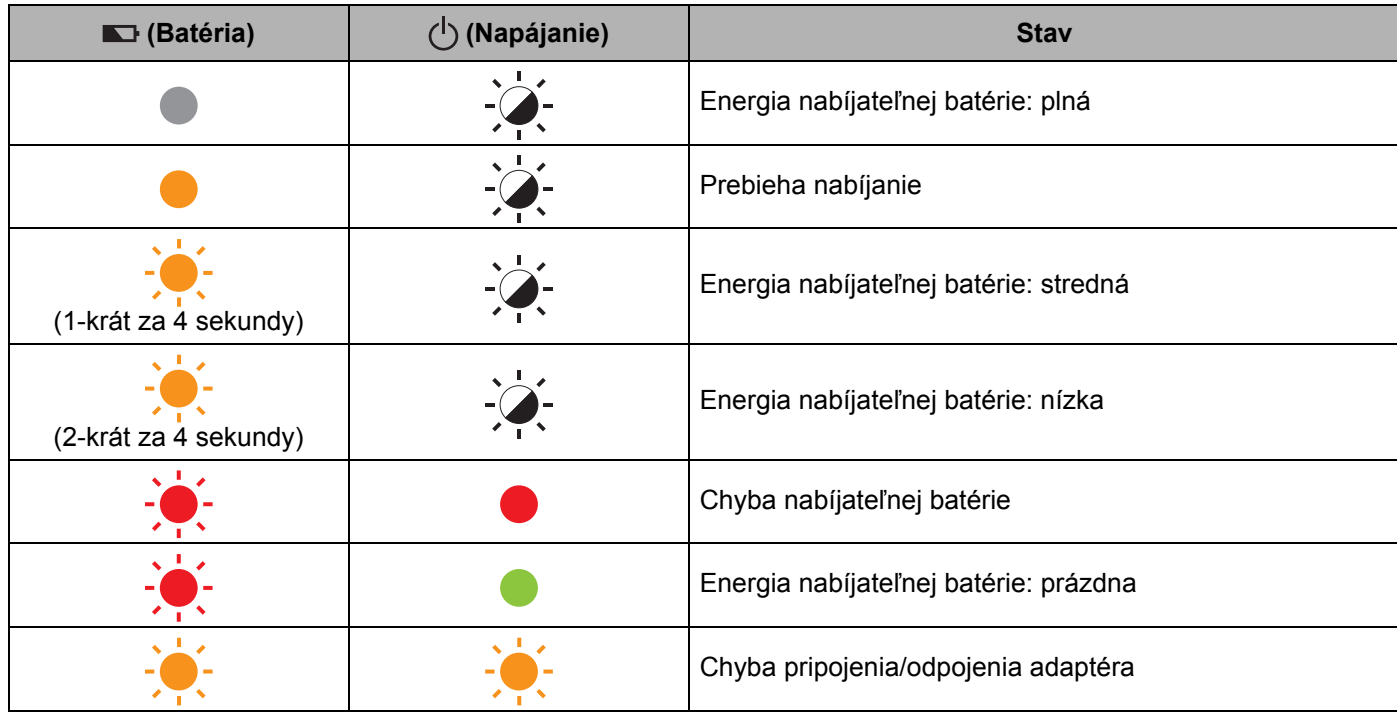

## **Indikátor Wi-Fi**

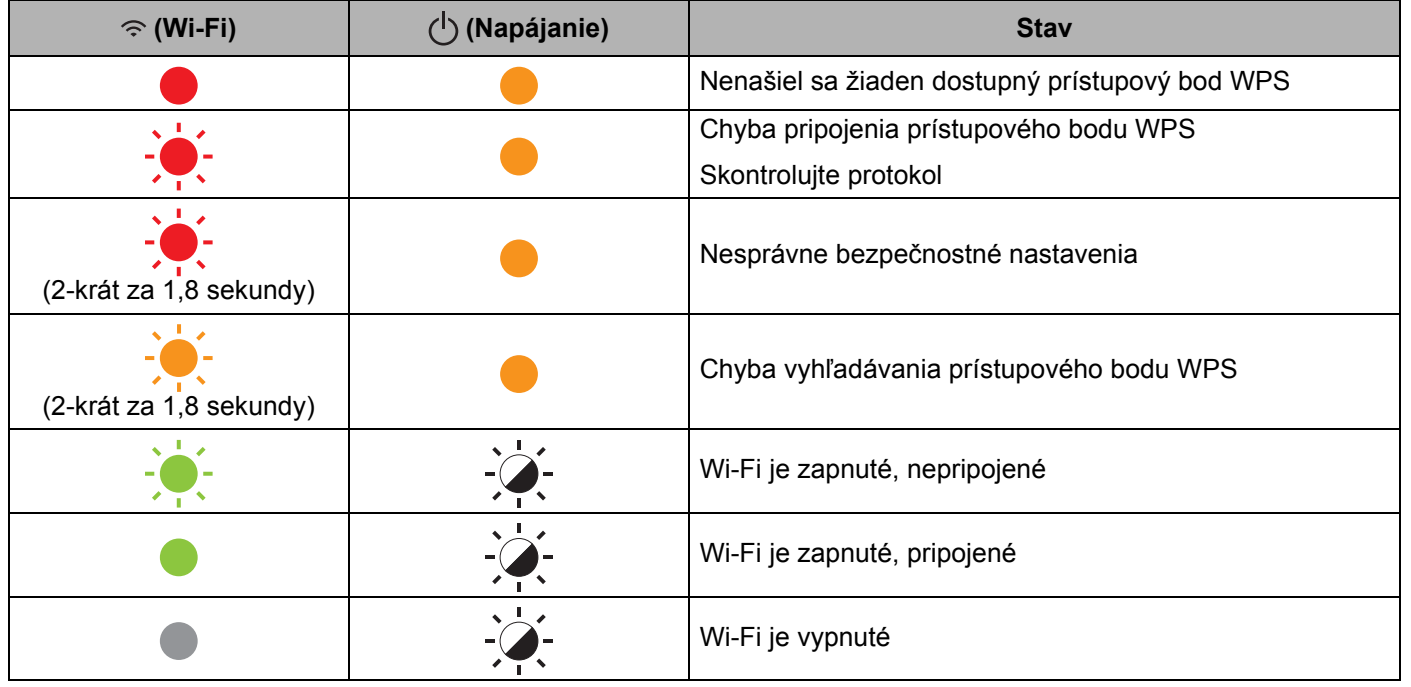
### **Varovania indikátorov <sup>25</sup>**

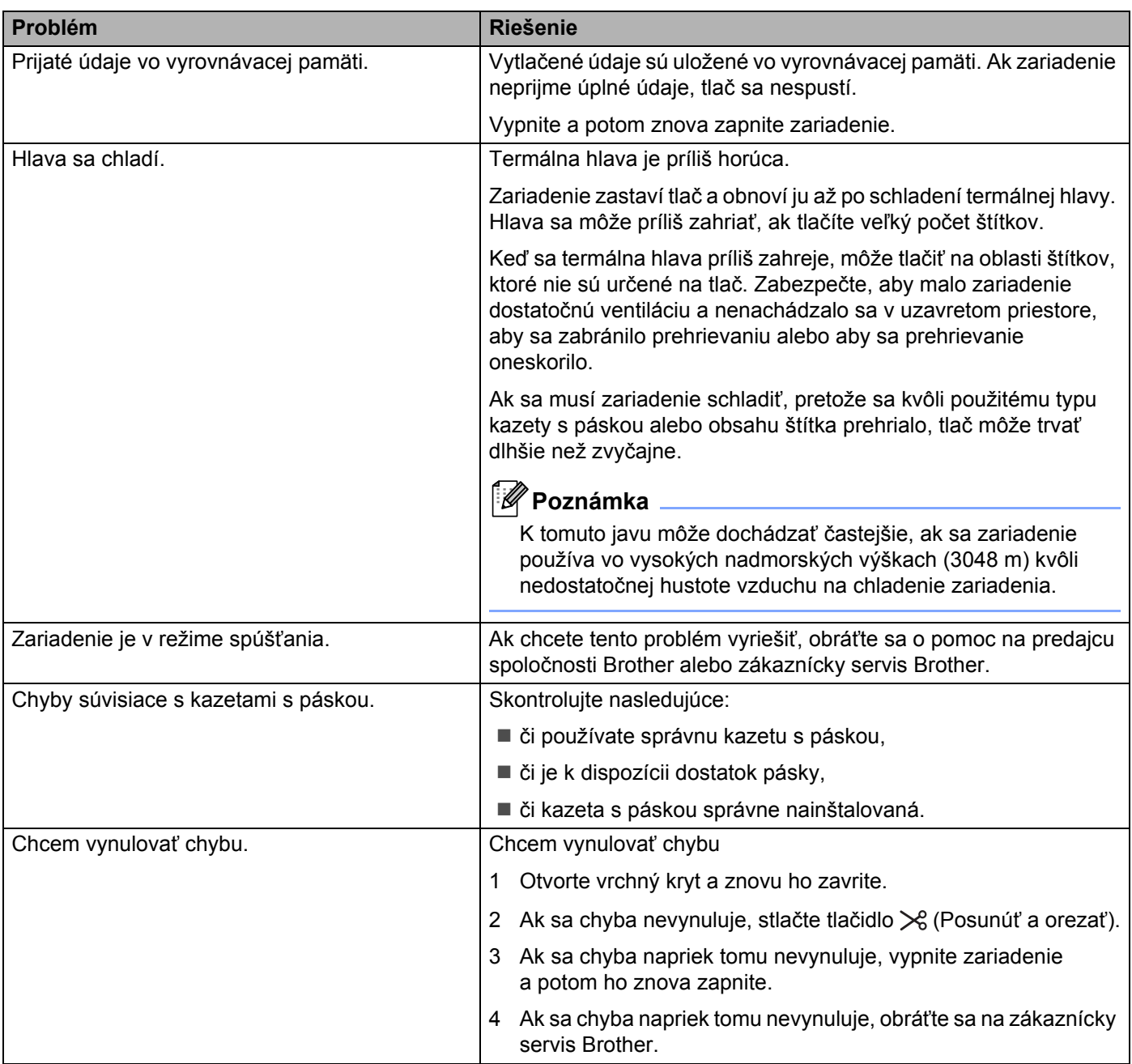

## **Špecifikácie štítkovacieho zariadenia P-touch <sup>26</sup>**

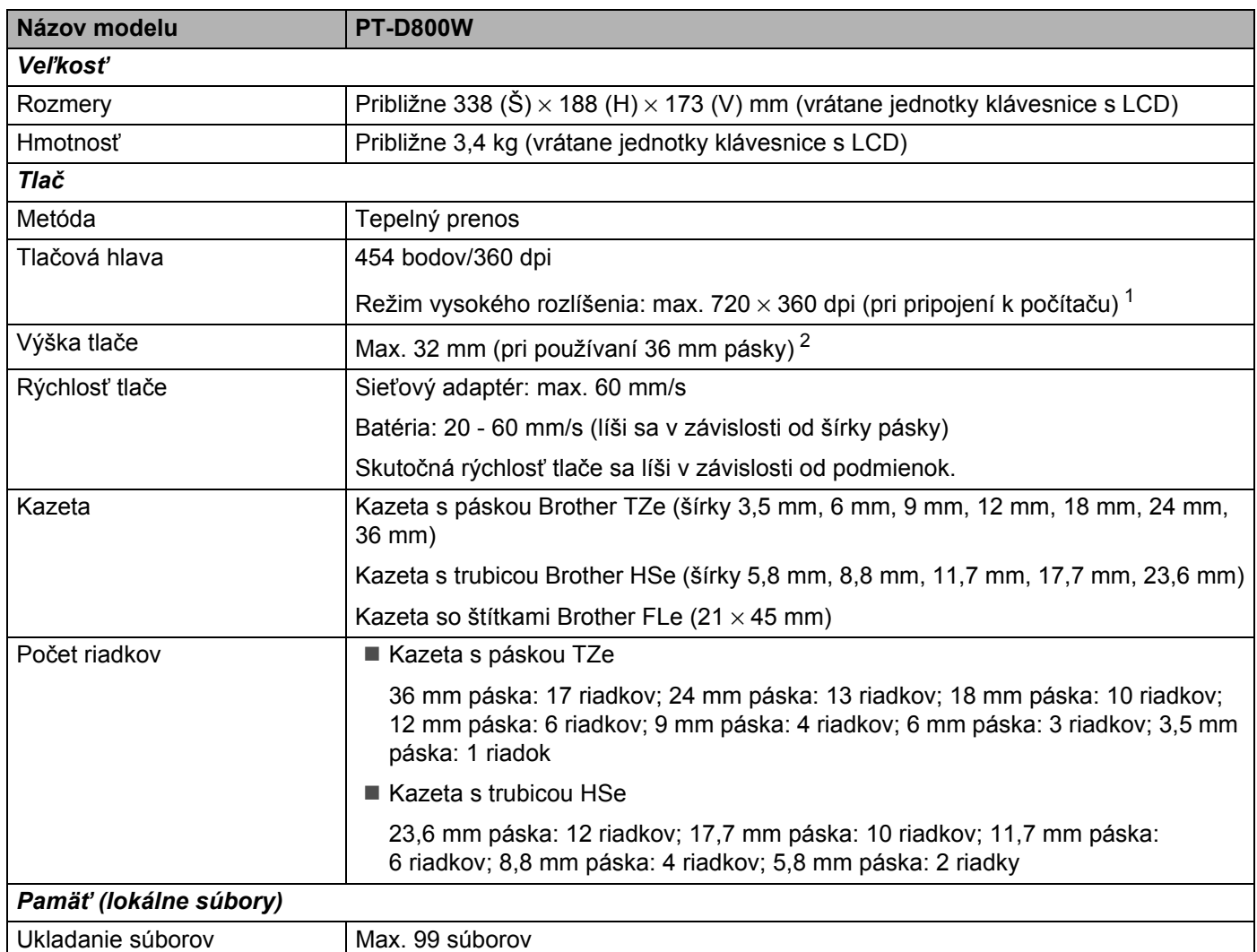

<span id="page-217-0"></span><sup>1</sup> Režim vysokého rozlíšenia možno použiť, ak je pripojený sieťový adaptér a je nainštalovaná laminovaná páska TZe s čiernym atramentom. Túto funkciu nie je možné používať na pásku TZe-FX\*\*1.

<span id="page-217-1"></span><sup>2</sup> Skutočná veľkosť znakov môže byť menšia ako maximálna výška tlače.

**26**

Špecifikácie produktu

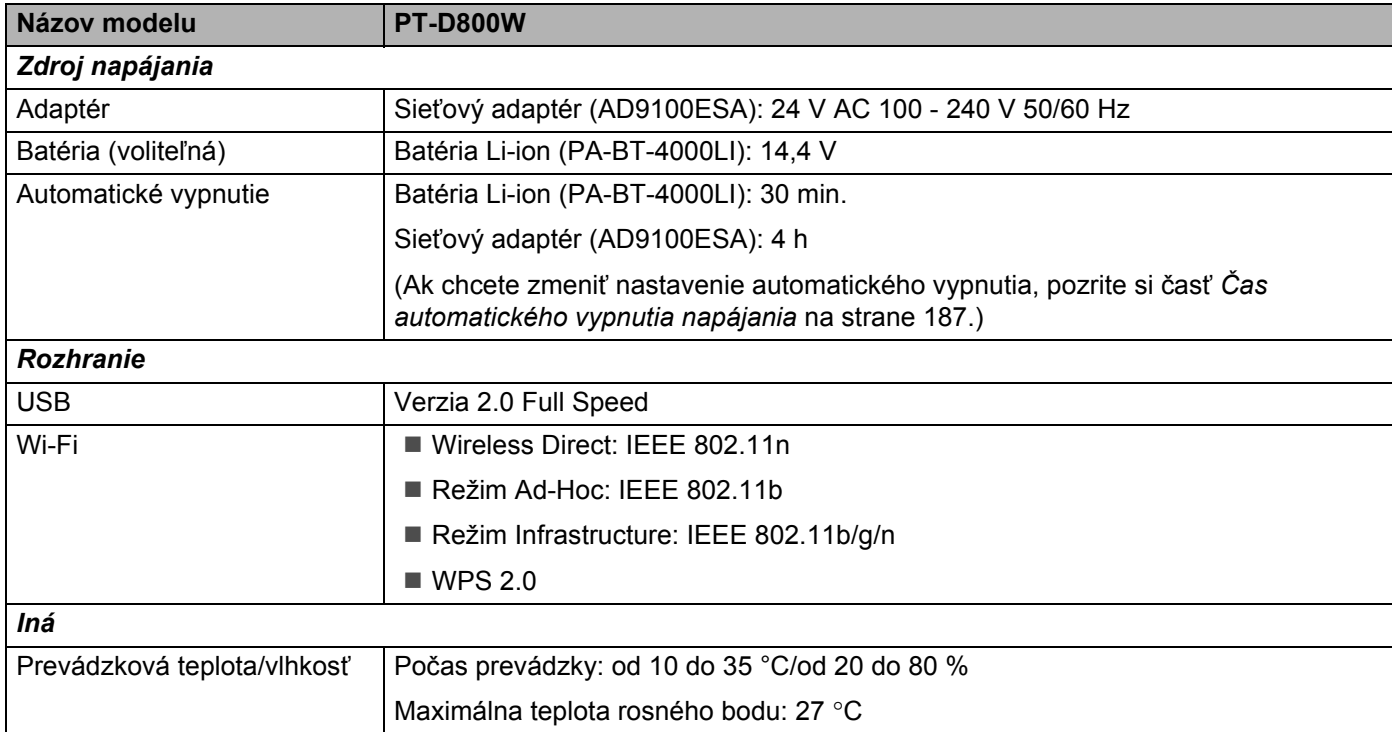

## **Prevádzkové prostredie <sup>26</sup>**

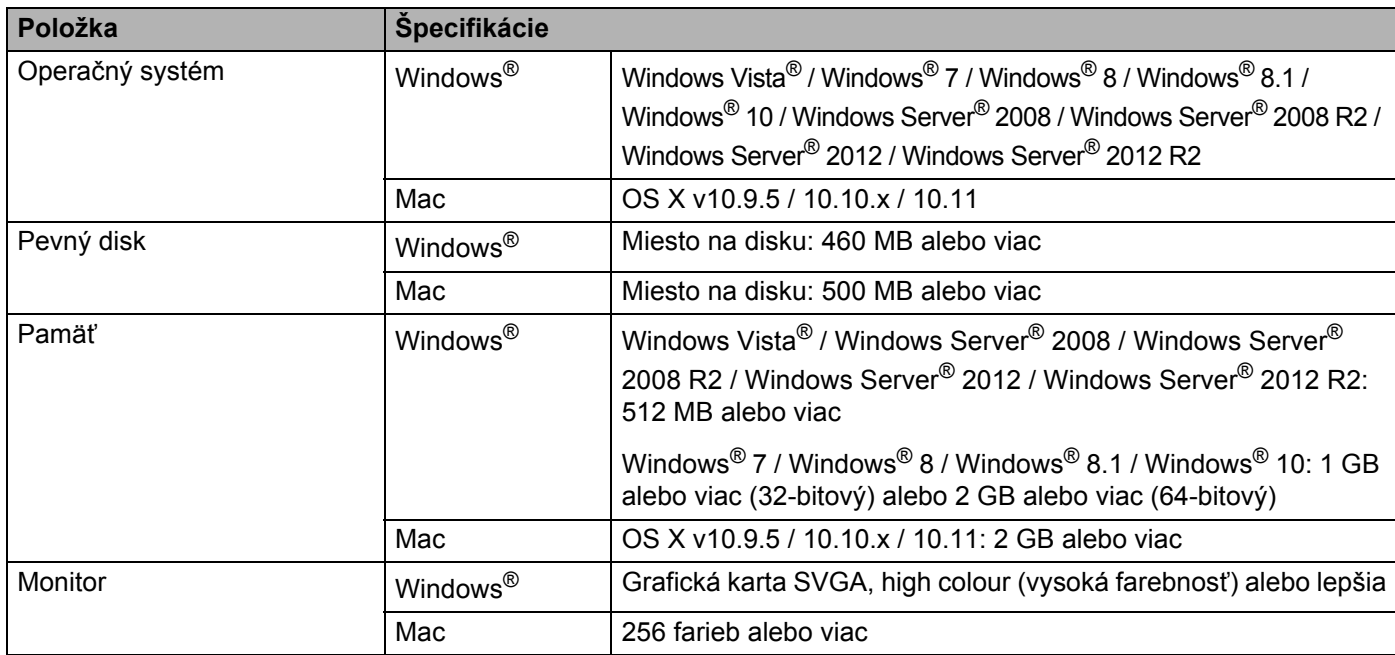

Kompatibilné operačné systémy sa môžu meniť. Najnovšie informácie nájdete na našej stránke podpory na adrese [support.brother.com](http://support.brother.com/)

#### **Stránka podpory Brother**

Navštívte našu webovú lokalitu podpory na adrese [support.brother.com](http://support.brother.com/)

Nájdete tu nasledujúce informácie:

- Softvér na prevzatie
- Príručky/dokumentácia
- Často kladené otázky (riešenie problémov, užitočné tipy na používanie zariadenia)
- Informácie o spotrebnom tovare
- Najnovšie informácie o kompatibilite OS

Obsah tejto webovej lokality sa môže zmeniť bez upozornenia.

### **27 Poznámky k používaniu aplikácie P-touch Transfer Manager <sup>27</sup>**

Keďže niektoré funkcie aplikácie P-touch Editor nie sú dostupné v štítkovacom zariadení P-touch, pri používaní aplikácie P-touch Editor a vytváraní šablón majte na pamäti tieto informácie.

Môžete skontrolovať náhľad vytlačenej šablóny predtým, ako sa vytvorená šablóna prenesie do zariadenia. Ďalšie informácie nájdete v časti *[Prenos šablóny do aplikácie P-touch Transfer Manager](#page-144-0)* na strane 134.

## **Poznámky o vytváraní šablón <sup>27</sup>**

- Zariadenie disponuje 14 typmi písem. Časť textu v šablóne prenesenej do zariadenia sa vytlačí pomocou podobných písem a veľkostí znakov, ktoré sú uložené v zariadení. V dôsledku toho sa môže vytlačený štítok líšiť od obrázka šablóny vytvorenej v aplikácii P-touch Editor.
- V závislosti od nastavenia objektu textu sa môže veľkosť znakov automaticky zmenšiť alebo časť textu sa nemusí vytlačiť. V takom prípade zmeňte nastavenia objektu textu.
- Napriek tomu, že pomocou aplikácie P-touch Editor je možné použiť štýly znakov aj na individuálne znaky, v zariadení je možné používať štýly len na bloky textu. Niektoré štýly znakov navyše nie sú v zariadení dostupné.
- Číslované pole zadané pomocou programu P-touch Editor nie je možné prenášať.
- Pozadia nastavené v aplikácii P-touch Editor nie sú kompatibilné so zariadením.
- Predlohu aplikácie P-touch Editor, ktorá využíva funkciu rozdelenia tlače (zväčšenie štítka a jeho tlač na dva alebo viacero štítkov), nie je možné prenášať.
- Zariadenie prečíta len prvých 17 riadkov textu zadaných v poli databázy.
- Polia, ktoré presahujú oblasť tlače, sa nemusia vytlačiť úplne.

### **Poznámky o prenose šablón <sup>27</sup>**

- Vytlačený štítok sa môže líšiť od obrázka zobrazeného v oblasti náhľadu aplikácie P-touch Transfer Manager.
- Ak sa do zariadenia prenesie čiarový kód, ktorý nebol uložený v zariadení, pričom ide o dvojrozmerný čiarový kód, skonvertuje sa na obrázok. Obrázok skonvertovaného čiarového kódu sa nedá upravovať. Ak šablóna obsahuje otočený 1-rozmerný čiarový kód, vyskytne sa chyba a šablónu nebude možné preniesť.
- Všetky prenesené objekty, ktoré sa nedajú upravovať v zariadení, sa skonvertujú na obrázky.
- Zoskupené objekty sa prevedú na jednu bitovú mapu, v ktorej nebude možná úprava údajov pomocou klávesnice zariadenia.

### **Poznámky k prenosom dát iných ako šablóny <sup>27</sup>**

- Ak sa počet alebo poradie polí v databáze zmení a jej aktualizácia sa vykoná tak, že sa prenesie len databáza (súbor \*.csv), databáza sa nemusí správne prepojiť so šablónou. Prvý riadok údajov v prenesenom súbore musí okrem toho zariadenie rozpoznať ako "názvy polí".
- Veľkosť log, symbolov a obrázkov prevzatých do zariadenia sa automaticky zmení rovnako ako jeho trvalé písma alebo symboly uložené v knižnici.

**28 Výrazy a informácie o sieti <sup>28</sup>**

## **Podporované protokoly a funkcie zabezpečenia <sup>28</sup>**

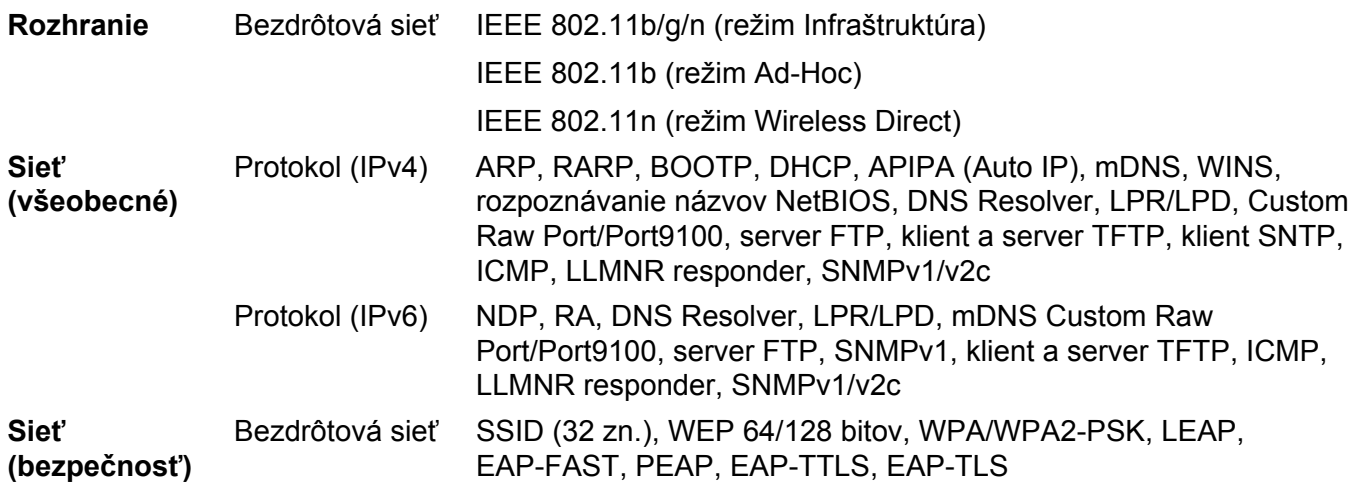

## **Typy sieťových pripojení a protokolov <sup>28</sup>**

V tejto časti nájdete základné informácie o pokročilých sieťových funkciách štítkovacieho zariadenia Brother P-touch, ako aj všeobecné výrazy týkajúce sa sietí a bežné výrazy.

Podporované protokoly a sieťové funkcie sa líšia v závislosti od používaného modelu.

### **Typy sieťových pripojení <sup>28</sup>**

#### **Tlač typu Peer-to-Peer pomocou protokolu TCP/IP <sup>28</sup>**

V prostredí siete typu peer to peer si každé zariadenie priamo vymieňa údaje s ostatnými zariadeniami. Neexistuje centrálny server, ktorý by riadil prístup k súborom alebo zdieľanie zariadení.

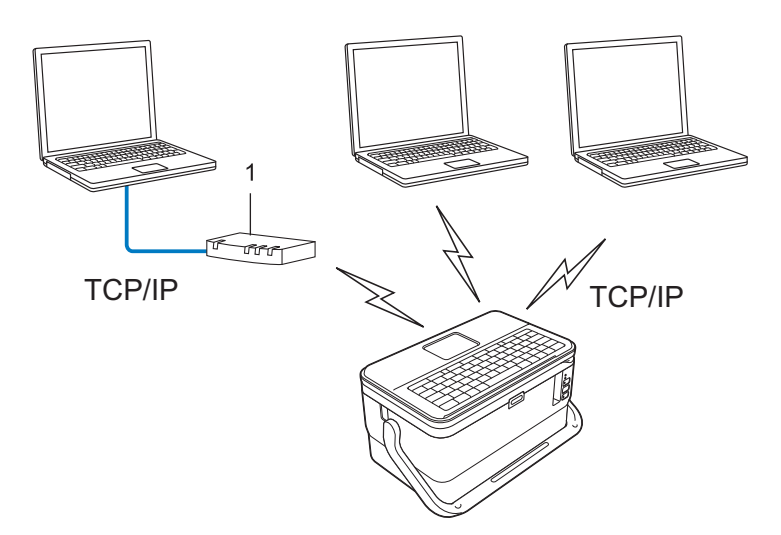

#### **1 Smerovač**

- V menšej sieti pozostávajúcej z dvoch alebo troch počítačov sa odporúča používať metódu tlače typu peer-to-peer, pretože ju možno jednoduchšie nakonfigurovať než metódu tlače so zdieľaným sieťovým prostredím. Pozrite si časť *Tlač v zdieľanom sieť[ovom prostredí](#page-224-0)* na strane 214.
- Každý počítač musí používať protokol TCP/IP.
- Vaše zariadenie musí mať vhodne nakonfigurovanú adresu IP.
- Ak používate smerovač, je potrebné nakonfigurovať adresu brány v počítači aj v zariadení.

Výrazy a informácie o sieti

#### <span id="page-224-0"></span>**Tlač v zdieľanom sieťovom prostredí <sup>28</sup>**

V zdieľanom sieťovom prostredí odosiela každý počítač údaje prostredníctvom centrálne riadeného počítača. Tento typ počítača sa často označuje ako "server" alebo "tlačový server". Jeho úlohou je riadiť realizáciu všetkých tlačových úloh.

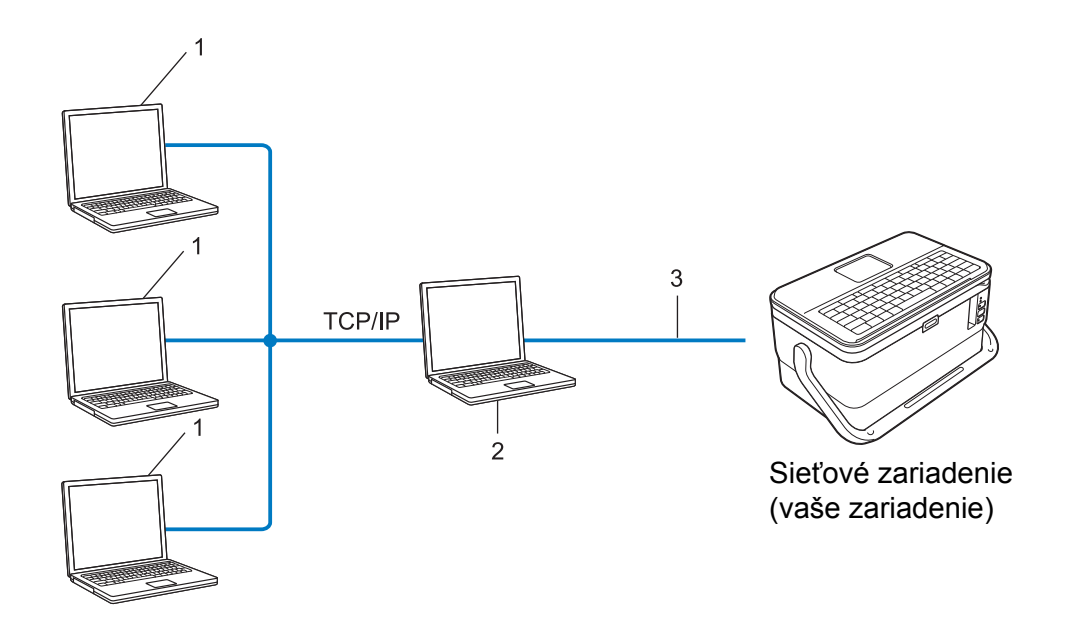

- **1 Klientský počítač**
- $2$  Označuje sa aj ako "server" alebo "tlačový server"
- **3 TCP/IP alebo USB**
- Vo väčších sieťach sa odporúča používať tlač v zdieľanom sieťovom prostredí.
- "Server" alebo "tlačový server" musí používať tlačový protokol TCP/IP.
- Vaše zariadenie musí mať zodpovedajúcu konfiguráciu adresy IP, pokiaľ nie je zariadenie pripojené k serveru prostredníctvom rozhrania USB.

## **Konfigurácia zariadenia pre sieť <sup>28</sup>**

### **Adresy IP, masky podsiete a brány <sup>28</sup>**

Ak chcete zariadenie používať v sieťovom prostredí protokolu TCP/IP, je potrebné nakonfigurovať adresu IP a masku podsiete. Adresa IP, ktorú priradíte tlačovému serveru, musí byť v rovnakej logickej sieti ako hostiteľské počítače. Ak nie je, je potrebné správne nakonfigurovať adresu masky podsiete a brány.

#### **Adresa IP <sup>28</sup>**

Adresa IP je skupina čísel, ktorá identifikuje každé zariadenie pripojené k sieti. Adresa IP pozostáva zo štyroch čísel oddelených bodkou. Každé číslo je v rozsahu od 0 do 254.

- Napríklad v malej sieti by ste za normálnych okolností zmenili posledné číslo:
	- 192.168.1.1
	- 192.168.1.2
	- 192.168.1.3

#### **Spôsob pridelenia adresy IP tlačovému serveru: <sup>28</sup>**

Ak máte v sieti server DHCP/BOOTP/RARP, tlačový server automaticky získa adresu IP z tohto servera.

### **Poznámka**

V menších sieťach môže byť serverom DHCP aj smerovač.

Ak nemáte server DHCP/BOOTP/RARP, protokol Automatic Private IP Addressing (APIPA) automaticky priradí adresu IP z rozsahu od 169.254.0.1 do 169.254.254.254. Maska podsiete sa automaticky nastaví na 255.255.0.0 a adresa brány sa nastaví na 0.0.0.0.

Protokol APIPA je v predvolenom nastavení povolený. Ak chcete vypnúť protokol APIPA, použite pomôcku BRAdmin Light alebo webovú správu (webový prehľadávač).

Výrazy a informácie o sieti

#### **Maska podsiete**

Masky podsiete obmedzujú sieťovú komunikáciu.

■ Napríklad, počítač 1 môže komunikovať s počítačom 2

• Počítač 1

Adresa IP: 192.168.1.2

Maska podsiete: 255.255.255.0

• Počítač 2

Adresa IP: 192.168.1.3

Maska podsiete: 255.255.255.0

Ak má maska podsiete hodnotu 0, znamená to, že komunikácia v tejto časti adresy nie je obmedzená. V prípade vyššie uvedeného príkladu to znamená, že je možné komunikovať s každým zariadením s adresou IP, ktorá začína na 192.168.1.x. (kde x je číslo od 0 do 254).

#### **Brána (a smerovač)**

Brána je bod v sieti, ktorý slúži ako vstupný bod do inej siete a odosiela údaje prenášané prostredníctvom siete do presného cieľového umiestnenia. Smerovač vie, kam má smerovať údaje prichádzajúce do brány. Ak sa cieľové umiestnenie nachádza v externej sieti, smerovač prenesie údaje do danej externej siete. Ak vaša sieť komunikuje s inými sieťami, môže byť potrebné nakonfigurovať IP adresu brány. Ak adresu IP brány nepoznáte, obráťte sa na správcu siete.

## **Termíny a pojmy týkajúce sa bezdrôtových sietí <sup>28</sup>**

### **Termíny týkajúce sa zabezpečenia <sup>28</sup>**

#### **Overenie a šifrovanie**

Väčšina bezdrôtových sietí používa nejaký typ bezpečnostných nastavení. Tieto bezpečnostné nastavenia definujú overenie (ako sa dané zariadenie identifikuje v sieti) a šifrovanie (ako sú údaje šifrované počas prenosu v sieti). **Ak pri konfigurovaní bezdrôtového zariadenia Brother neurčíte tieto možnosti správne, zariadenie nebude schopné pripojiť sa k bezdrôtovej sieti.** Tieto možnosti konfigurujte pozorne.

#### **Metódy overovania a šifrovania pre osobnú bezdrôtovú sieť <sup>28</sup>**

Osobná bezdrôtová sieť je malá sieť, napríklad ak používate zariadenie doma cez bezdrôtovú sieť bez podpory štandardu IEEE 802.1x.

Ak chcete používať zariadenie v bezdrôtovej sieti podporujúcej štandard IEEE 802.1x, pozrite si časť *[Metódy](#page-229-0)  [overenia a šifrovania pre podnikovú bezdrôtovú sie](#page-229-0)ť* na strane 219.

#### **Metódy overenia**

■ Otvorený systém

Bezdrôtové zariadenia môžu získať prístup k sieti bez akéhokoľvek overenia.

■ Zdieľaný kľúč

Všetky zariadenia, ktoré pristupujú do bezdrôtovej siete, zdieľajú vopred určený tajný kľúč.

Bezdrôtové zariadenie Brother používa ako predvolený kľúč WEP.

WPA-PSK

Umožňuje používať kľúč WPA-PSK (vopred zdieľaný kľúč prístupu k chránenej sieti Wi-Fi), ktorý bezdrôtovému zariadeniu Brother umožňuje pripojiť sa k prístupovým bodom používajúcim overovanie TKIP pre WPA-PSK.

■ WPA2-PSK

Umožňuje používať kľúč WPA2-PSK (vopred zdieľaný kľúč prístupu k chránenej sieti Wi-Fi), ktorý bezdrôtovému zariadeniu Brother umožňuje pripojiť sa k prístupovým bodom používajúcim overovanie AES pre WPA2-PSK (WPA-Personal).

■ WPA/WPA2-PSK

Umožňuje používať kľúč WPA-PSK/WPA2-PSK (vopred zdieľaný kľúč prístupu k chránenej bezdrôtovej sieti), ktorý bezdrôtovému zariadeniu Brother umožňuje pripojiť sa k prístupovým bodom používajúcim overovanie TKIP pre WPA-PSK alebo AES pre WPA-PSK a WPA2-PSK (WPA-Personal).

#### **Metódy šifrovania**

Žiadna

Nepoužíva sa žiadne šifrovanie.

■ WEP

Pri používaní šifrovania WEP (Súkromie podobné káblovému pripojeniu) sa dáta prenášajú a prijímajú so zabezpečeným kľúčom.

#### $\blacksquare$  TKIP

Šifrovanie TKIP (protokol integrity pre dočasný kľúč) poskytuje paketový kľúč v kombinácii s kontrolou integrity správ a mechanizmom opätovného vytvárania kľúčov.

■ AES

Šifrovací štandard AES (pokročilý štandard šifrovania) poskytuje silnejšiu ochranu dát použitím šifrovania so symetrickým kľúčom.

#### **Keď je položka [Communication Mode] (Režim komunikácie) nastavená na možnosť [Ad-hoc]**

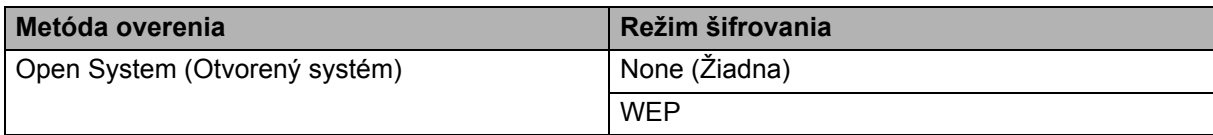

#### **Keď je položka [Communication Mode] (Režim komunikácie) nastavená na možnosť [Infrastructure] (Infraštruktúra)**

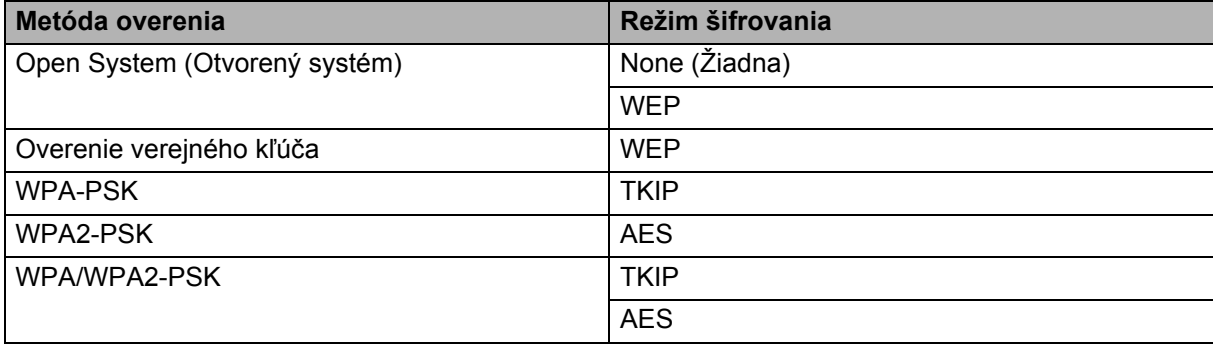

#### **Sieťový kľúč <sup>28</sup>**

Otvorený systém/zdieľaný kľúč so šifrovaním WEP

Tento kľúč predstavuje 64-bitovú alebo 128-bitovú hodnotu, ktorú je potrebné zadať vo formáte ASCII alebo v hexadecimálnom formáte.

• 64 (40) bitový formát ASCII:

Používa päť textových znakov. Napríklad "WSLAN" (rozlišujú sa malé a veľké písmená)

• 64 (40) bitový hexadecimálny formát:

Používa 10 číslic hexadecimálnych údajov. Napríklad "71f2234aba"

• 128 (104) bitový formát ASCII:

Používa 13 textových znakov. Napríklad "Wirelesscomms" (rozlišujú sa malé a veľké písmená)

• 128 (104) bitový hexadecimálny formát:

Používa 26 číslic hexadecimálnych údajov. Napríklad "71f2234ab56cd709e5412aa2ba"

WPA-PSK/WPA2-PSK a TKIP alebo AES, WPA2 s AES

Využíva vopred zdieľaný kľúč PSK (Pre-Shared Key), ktorý obsahuje minimálne osem a maximálne 63 znakov.

#### <span id="page-229-0"></span>**Metódy overenia a šifrovania pre podnikovú bezdrôtovú sieť <sup>28</sup>**

Podniková bezdrôtová sieť je veľká sieť s podporou štandardu IEEE 802.1x. Ak zariadenie nakonfigurujete v bezdrôtovej sieti s podporou štandardu IEEE 802.1x, môžete použiť nasledujúce metódy overenia a šifrovania:

#### **Metódy overenia**

■ LEAP (pre bezdrôtovú sieť)

Protokol Cisco LEAP (jednoduchý rozšíriteľný overovací protokol), ktorý vyvinula spoločnosť Cisco Systems, Inc., využíva na overovanie ID používateľa a heslo.

EAP-FAST

Protokol EAP-FAST (rozšíriteľný overovací protokol – flexibilné overovanie cez zabezpečený tunel), ktorý vyvinula spoločnosť Cisco Systems, Inc., využíva na overovanie ID používateľa a heslo, a algoritmy so symetrickými kľúčmi na dosiahnutie tunelového procesu overovania.

Zariadenie podporuje nasledujúce metódy vnútorného overovania:

- EAP-FAST/NONE
- EAP-FAST/MS-CHAPv2
- EAP-FAST/GTC

#### **PEAP**

Protokol PEAP (Chránený rozšírený overovací protokol) vyvinuli spoločnosti Microsoft Corporation, Cisco Systems a RSA Security. Protokol PEAP vytvára zašifrovaný tunel SSL (Secure Sockets Layer)/TLS (Protokol TLS (šifrovací kľúč)) medzi klientom a overovacím serverom na odosielanie ID používateľa a hesla. Protokol PEAP poskytuje vzájomné overovanie medzi serverom a klientom.

Zariadenie podporuje nasledujúce metódy vnútorného overovania:

- PEAP/MS-CHAPv2
- PEAP/GTC
- **EAP-TTLS**

Protokol EAP-TTLS (Extensible Authentication Protocol Tunnelled Transport Layer Security) vyvinuli spoločnosti Funk Software a Certicom. Protokol EAP-TTLS vytvára medzi klientom a overovacím serverom zašifrovaný SSL tunel na odosielanie ID používateľa a hesla podobný ako pri protokole PEAP. Protokol EAP-TTLS poskytuje vzájomné overovanie medzi serverom a klientom.

Zariadenie podporuje nasledujúce metódy vnútorného overovania:

- EAP-TTLS/CHAP
- EAP-TTLS/MS-CHAP
- EAP-TTLS/MS-CHAPv2
- EAP-TTLS/PAP
- **EAP-TLS**

Protokol EAP-TLS (Extensible Authentication Protocol Transport Layer Security) vyžaduje overovanie digitálnym certifikátom na strane klienta aj overovacieho servera.

#### **Metódy šifrovania**

 $\blacksquare$  TKIP

Protokol TKIP (Protokol integrity pre dočasný kľúč) poskytuje mechanizmus na kontrolu integrity správy miešanej po jednotlivých paketoch pomocou kľúča a prešifrovací mechanizmus.

■ AES

Šifrovací štandard AES (pokročilý štandard šifrovania) poskytuje silnejšiu ochranu dát použitím šifrovania so symetrickým kľúčom.

 $\blacksquare$  CKIP

Pôvodný protokol Key Integrity Protocol pre overovanie LEAP od spoločnosti Cisco Systems, Inc.

#### **Keď je položka [Communication Mode] (Režim komunikácie) nastavená na možnosť [Infrastructure] (Infraštruktúra)**

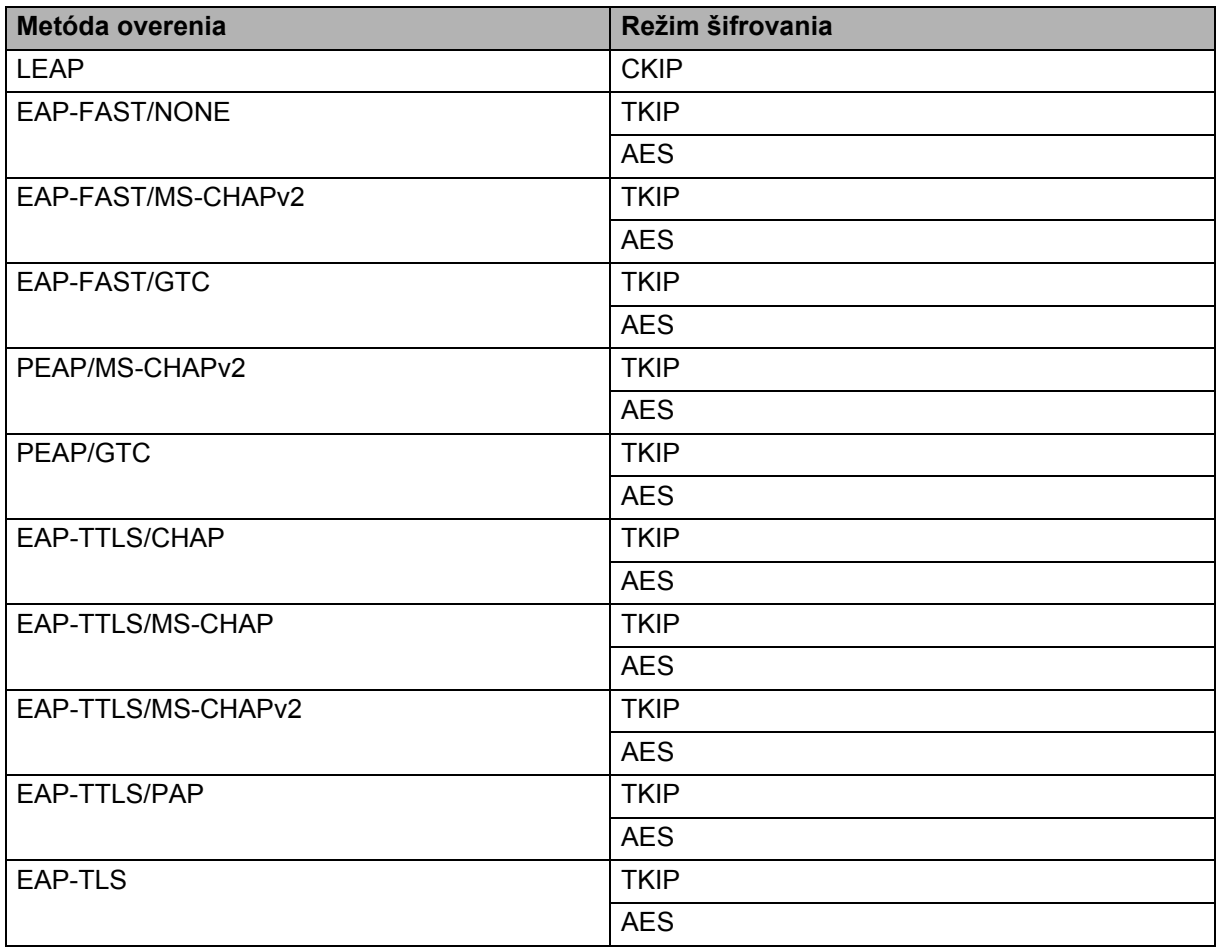

Výrazy a informácie o sieti

#### **ID používateľa a heslo**

Nasledujúce metódy zabezpečenia podporujú ID používateľa kratšie ako 64 znakov a heslo kratšie ako 32 znakov:

- LEAP
- EAP-FAST
- **PEAP**
- EAP-TTLS
- EAP-TLS (pre ID používateľa)

## **Symboly**

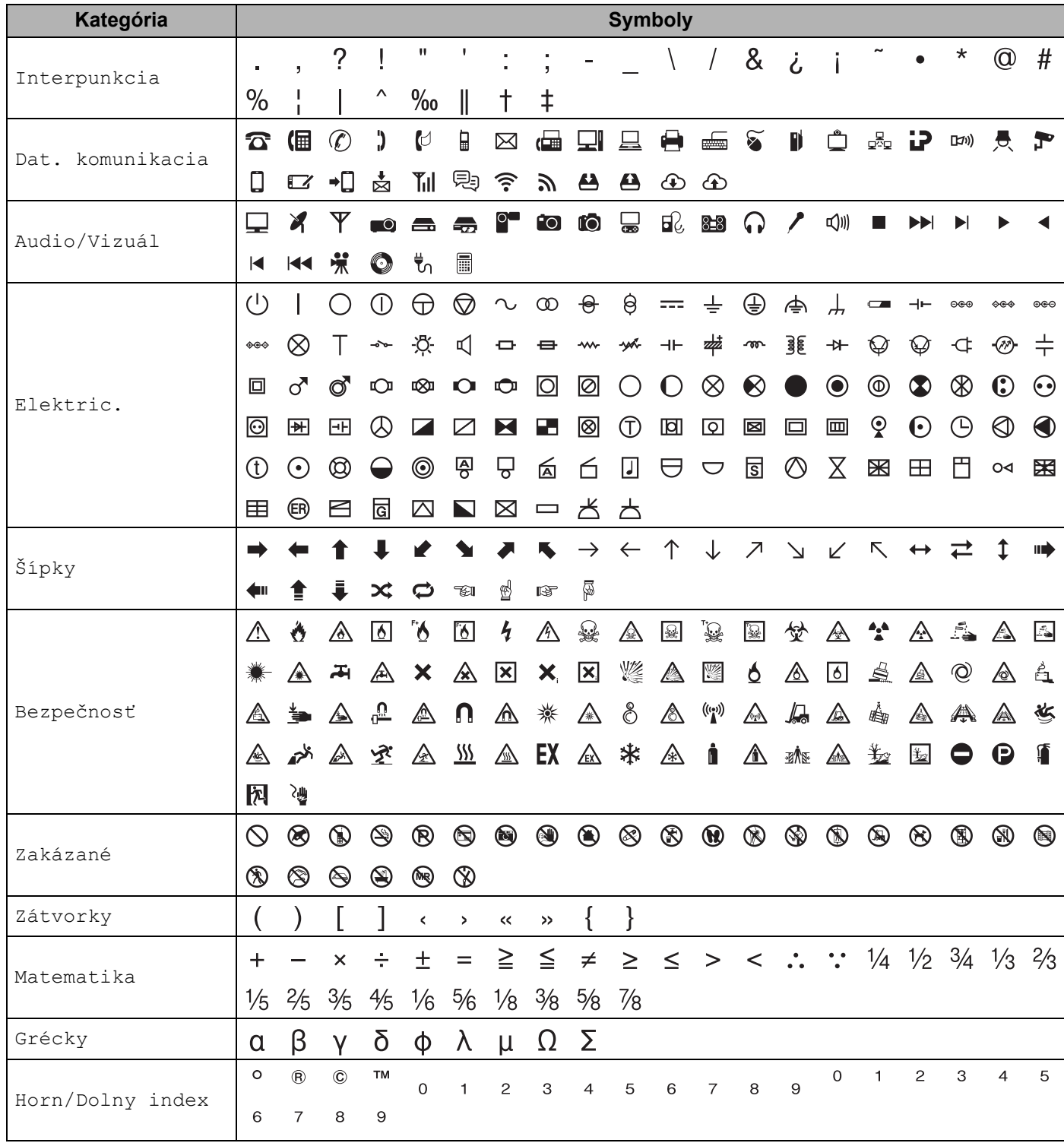

**29**

**222**

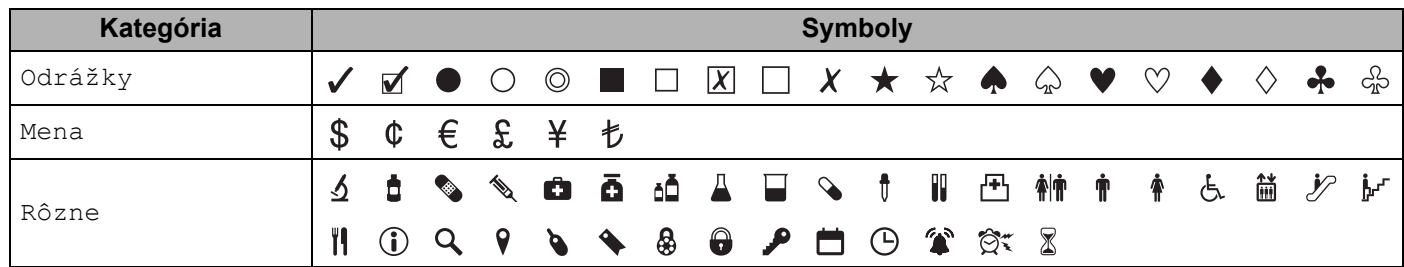

## *Poznámka* 2007 – Poznámka

,<br>Symboly zobrazené v tabuľke môžu vyzerať inak na displeji LCD štítkovacieho zariadenia P-touch a inak po vytlačení.

**29**

## **Znaky s diakritikou**

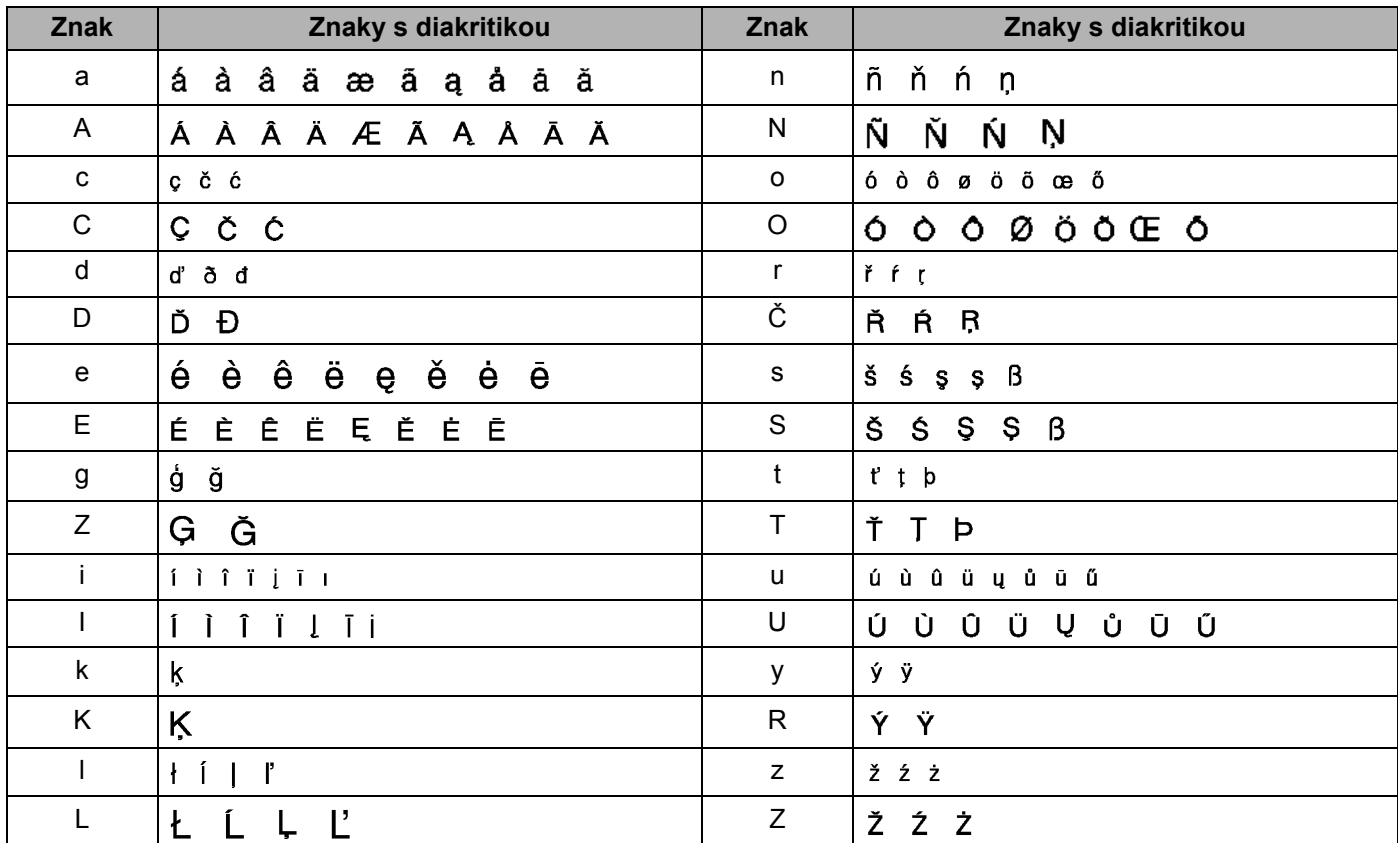

## **Atribút znaku**

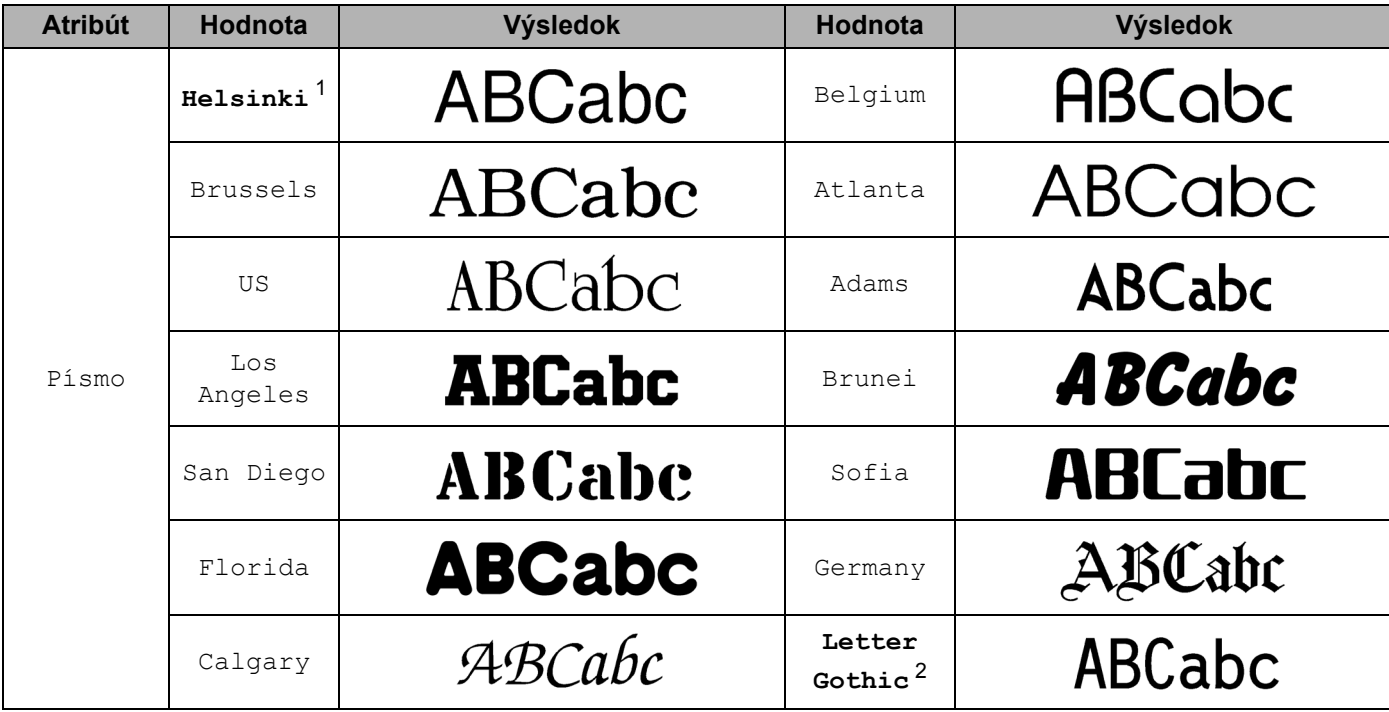

<span id="page-235-0"></span><sup>1</sup> Predvolené písmo na štítky.

<span id="page-235-1"></span><sup>2</sup> Predvolené písmo na káblové štítky.

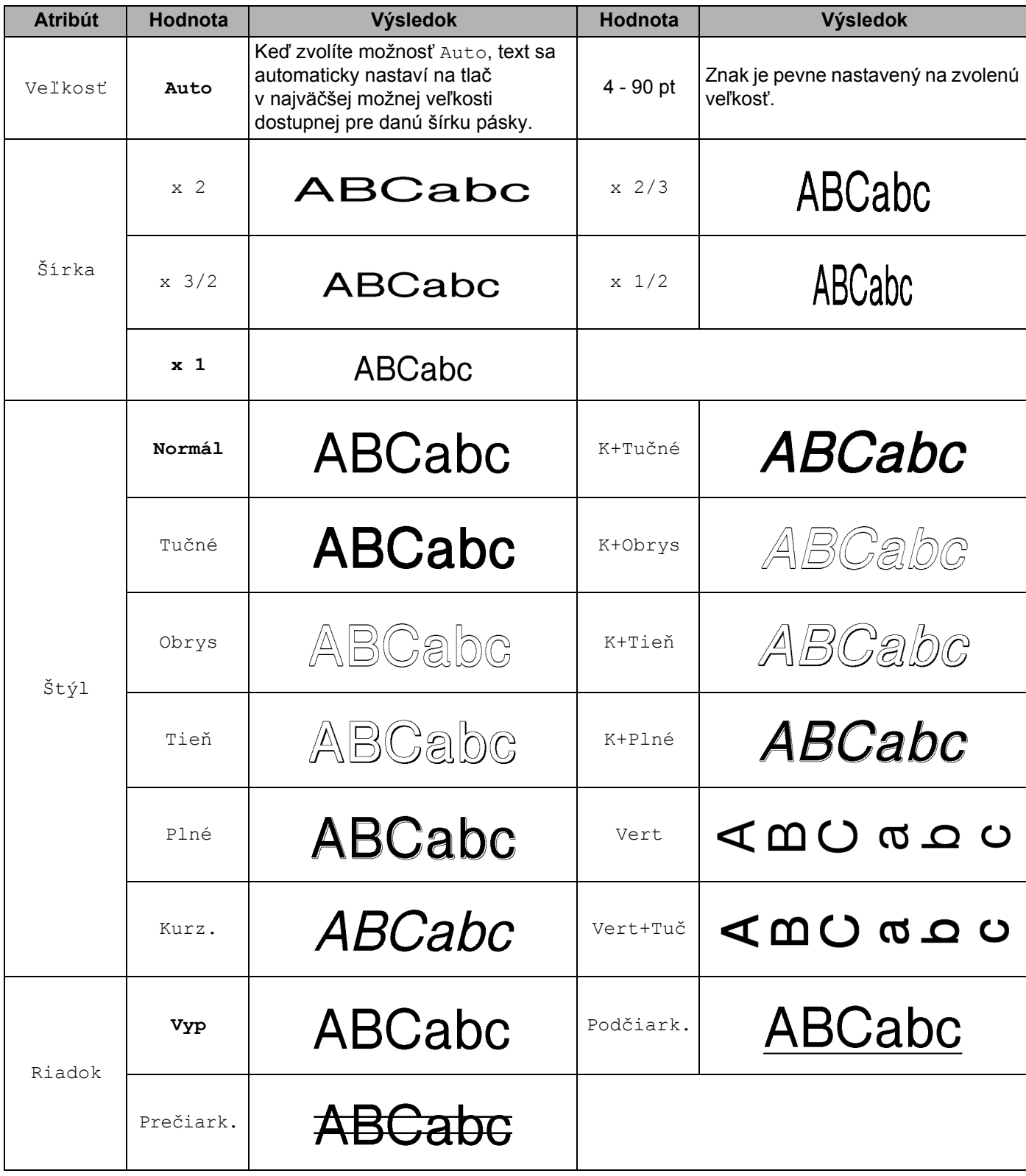

**29**

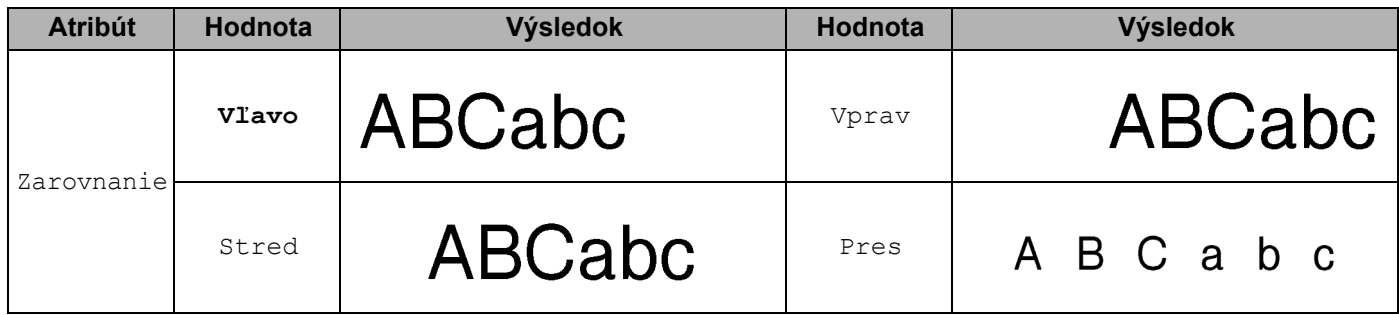

### **Poznámka**

- Výrobné nastavenia sú tučným písmom.
- Skutočná vytlačená veľkosť písma záleží od šírky pásky, počtu znakov a počtu zadaných riadkov. Keď znaky dosiahnu minimálnu veľkosť, vybrané písmo sa predvolí na vlastné písmo založené na štýle Helsinki. Vďaka tomu bude možná tlač štítkov s najmenším možným textom aj na úzkych alebo viacriadkových štítkoch.
- Ak zvolíte veľkosť písma 4 alebo 5 bodov, text sa vytlačí písmom Brussels bez ohľadu na zvolené písmo.

## **Rámy <sup>29</sup>**

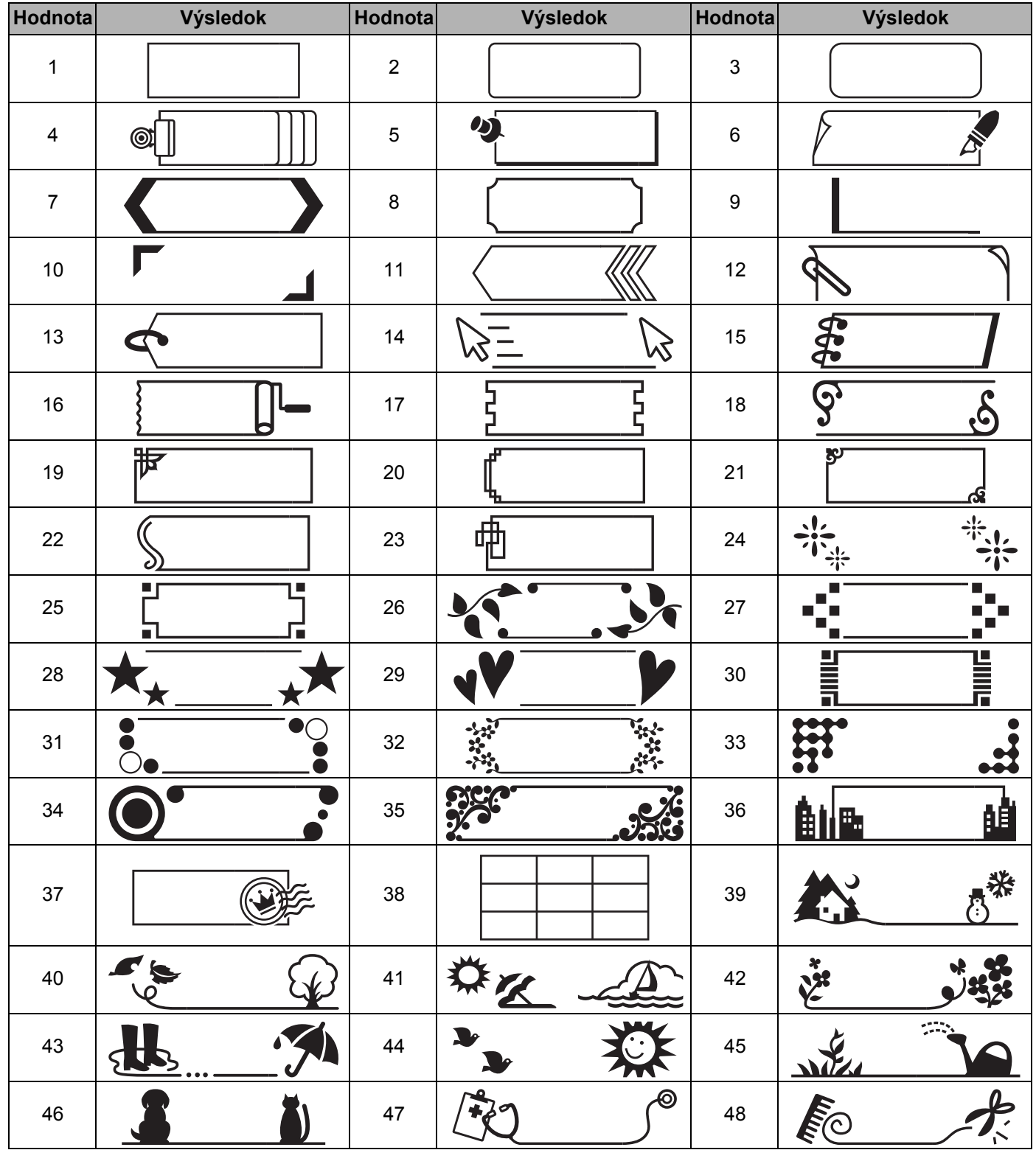

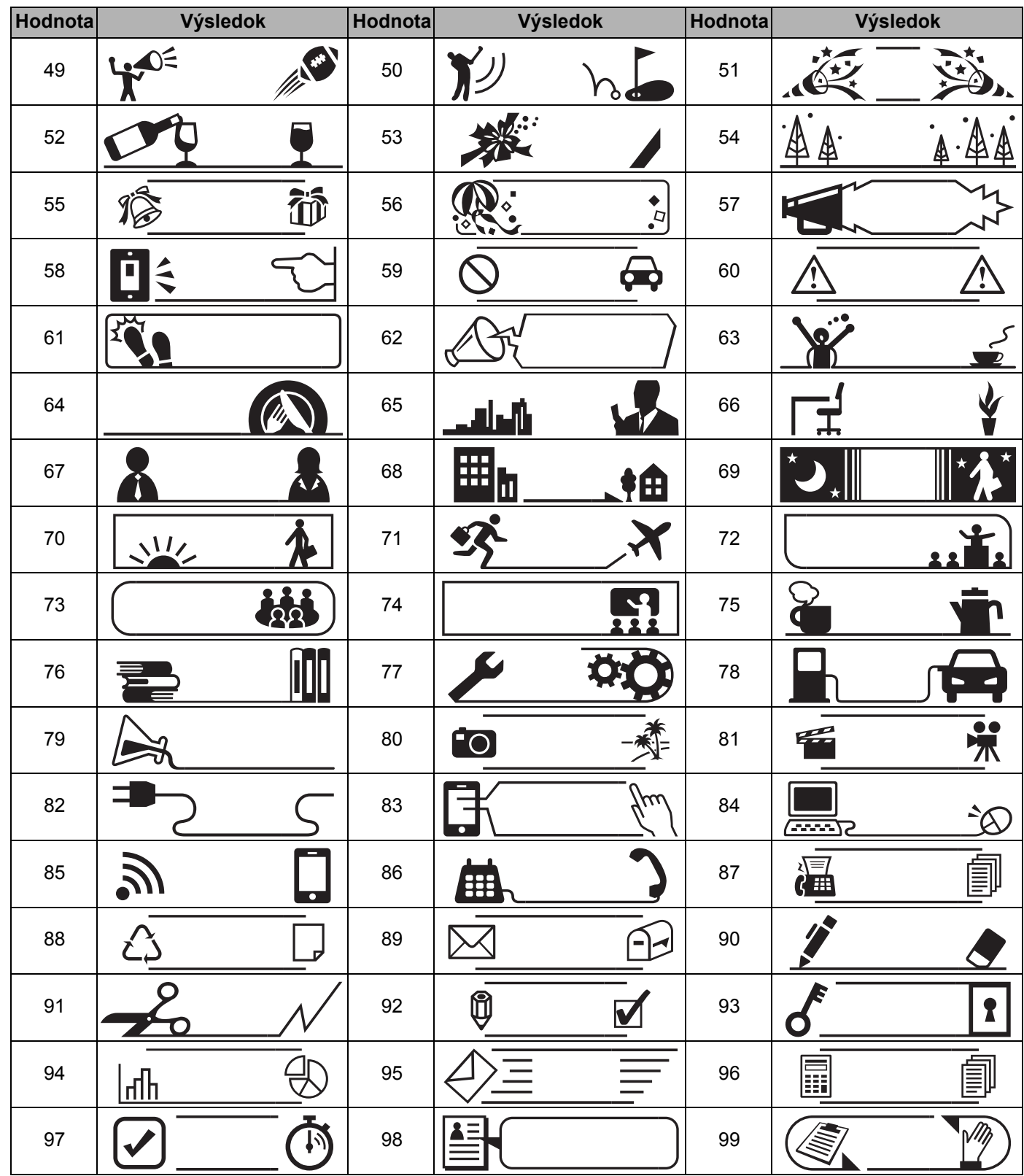

## **Automatické formátovanie <sup>29</sup>**

### **Šablóna <sup>29</sup>**

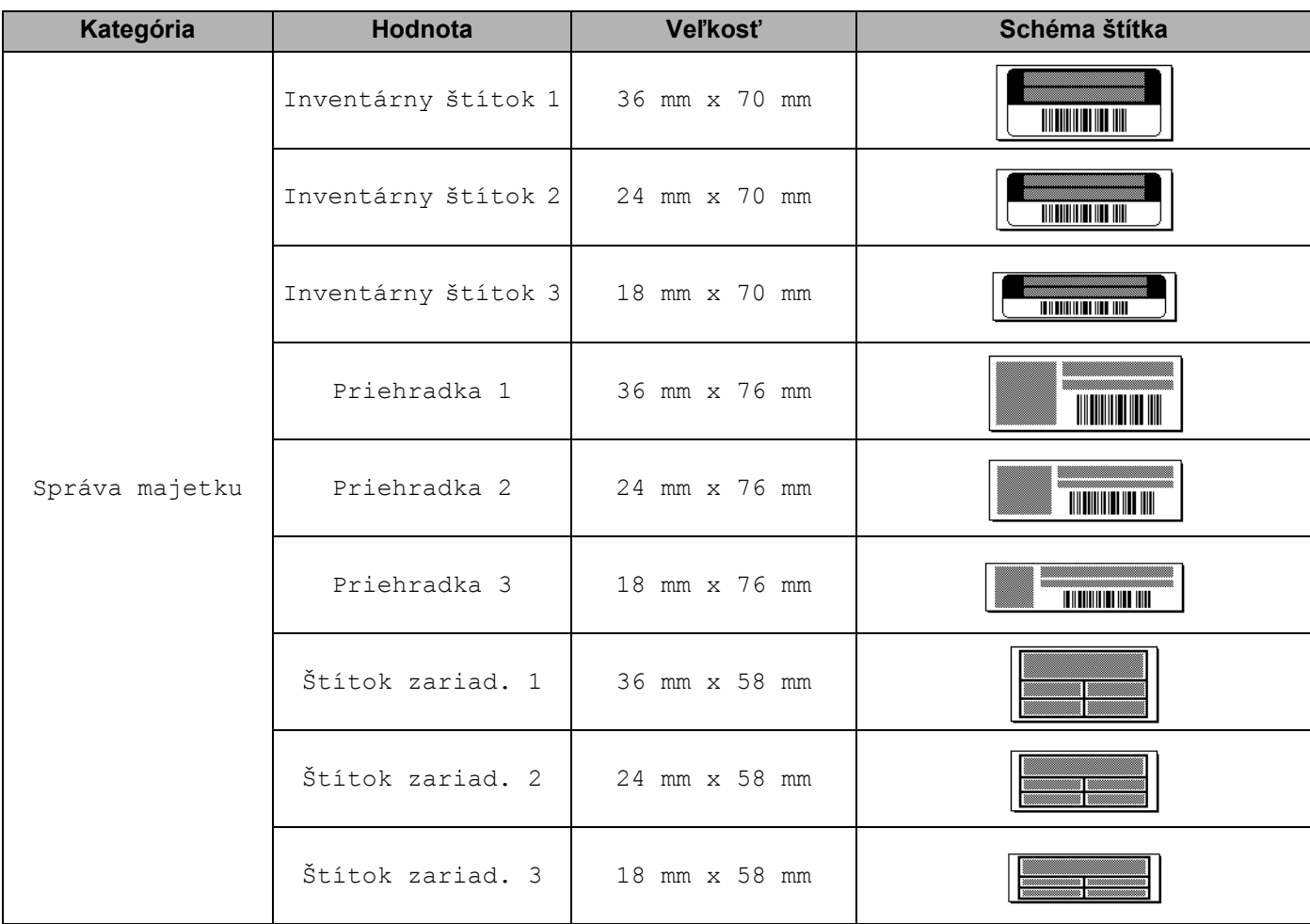

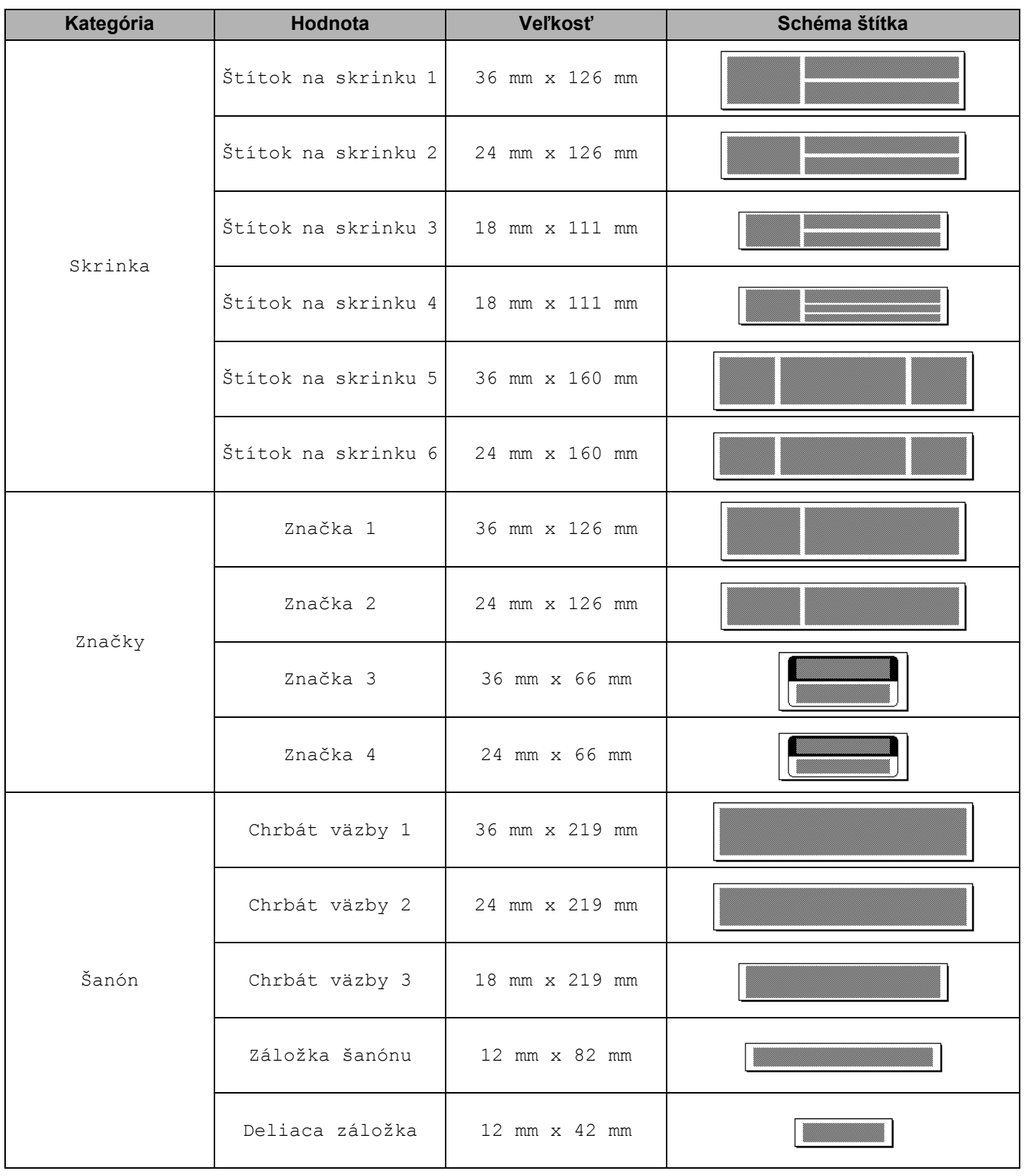

**29**

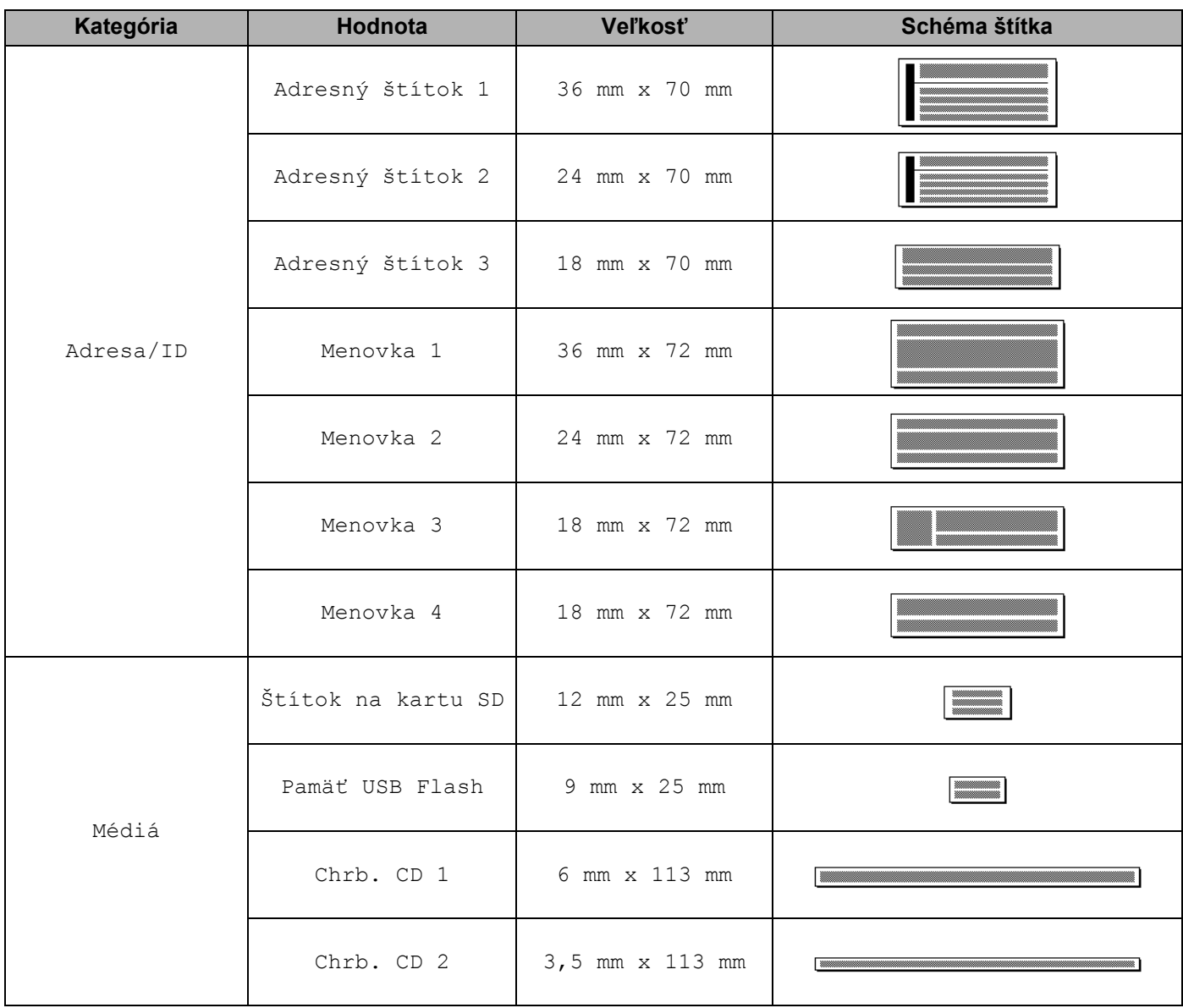

### **Rozvrhnutie blokov**

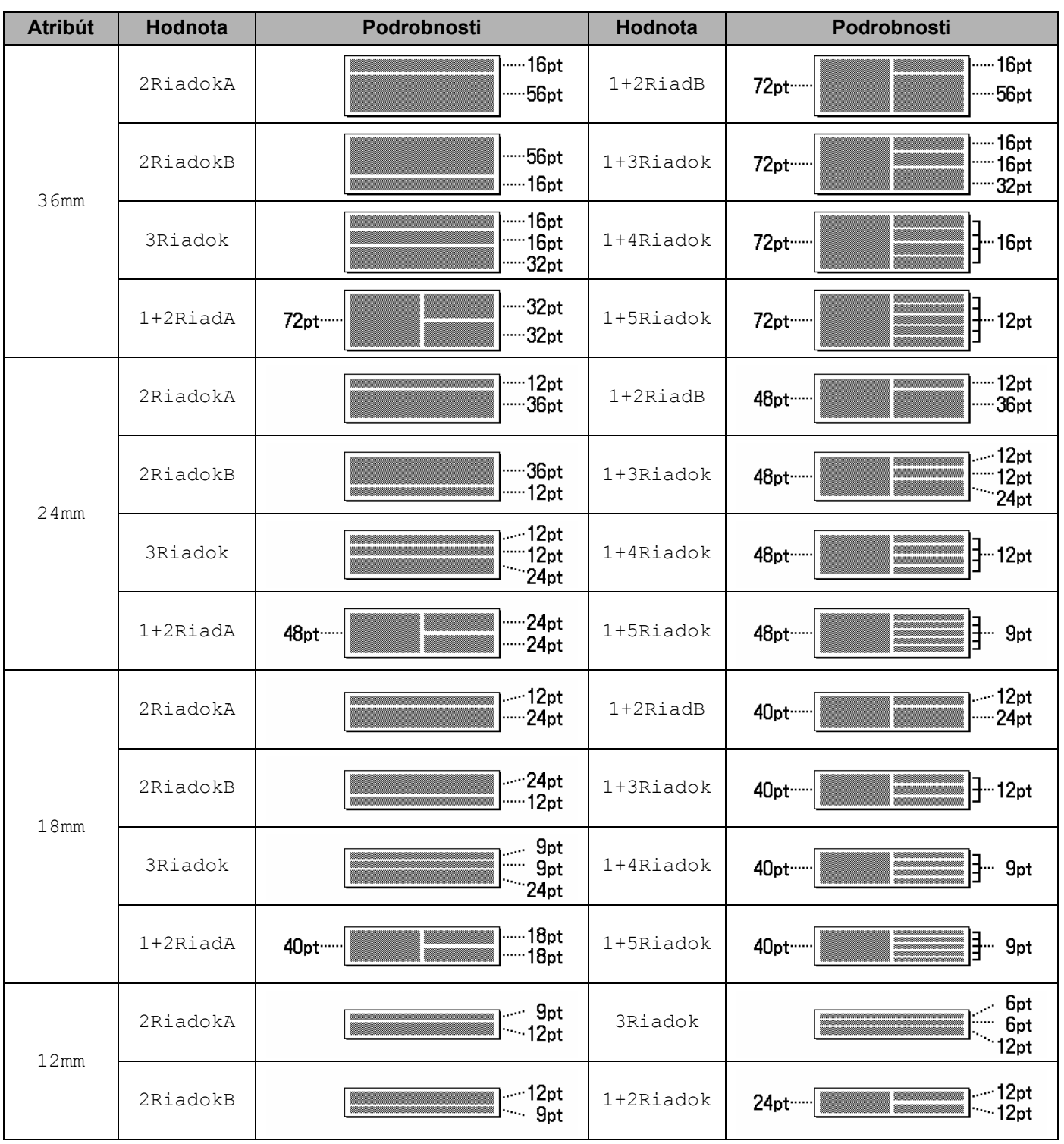

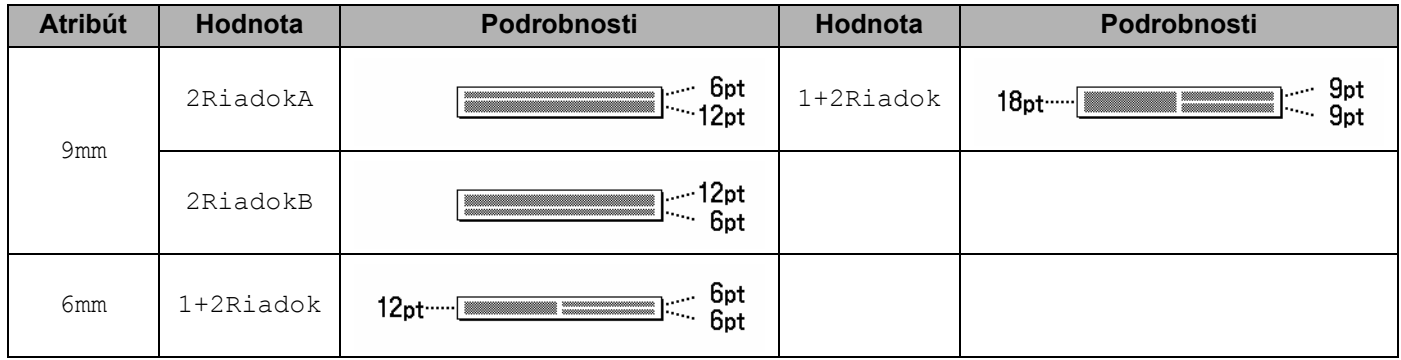

## **Čiarové kódy <sup>29</sup>**

### **Tabuľka nastavení čiarových kódov <sup>29</sup>**

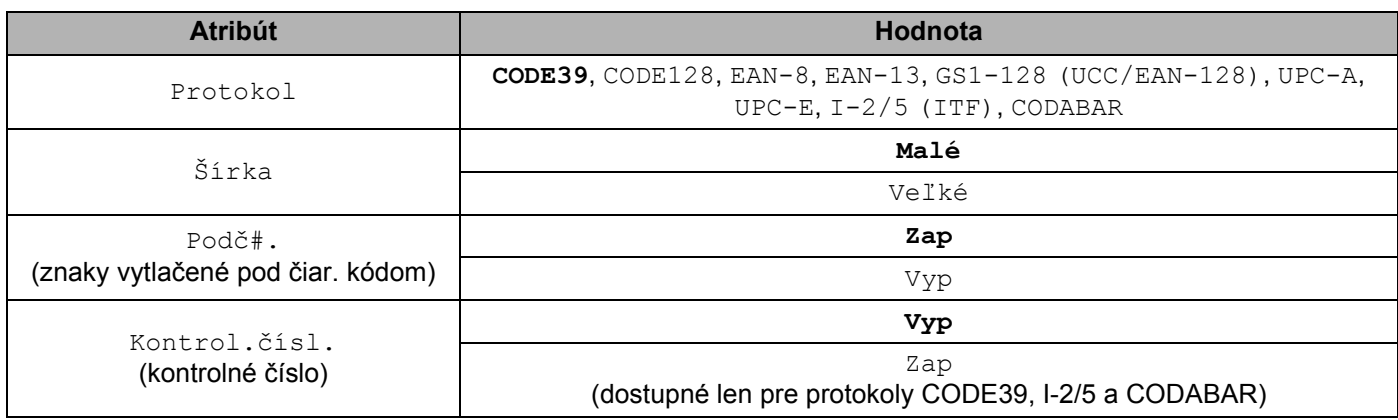

**Poznámka**

.<br>Výrobné nastavenia sú tučným písmom.

### **Zoznam špeciálnych znakov <sup>29</sup>**

#### **CODE39**

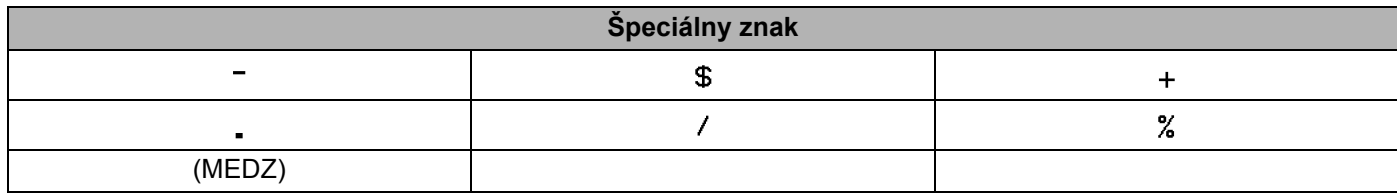

#### **CODABAR**

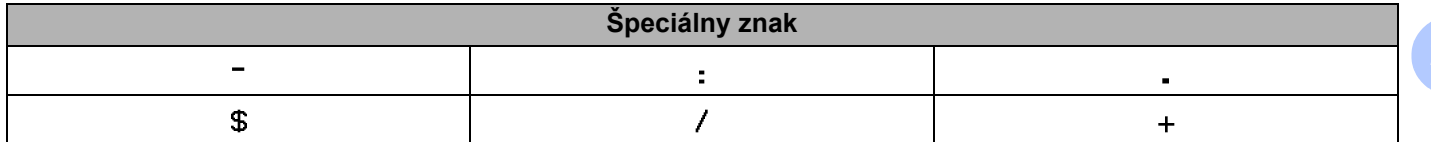

#### **CODE128, GS1-128 (UCC/EAN-128)**

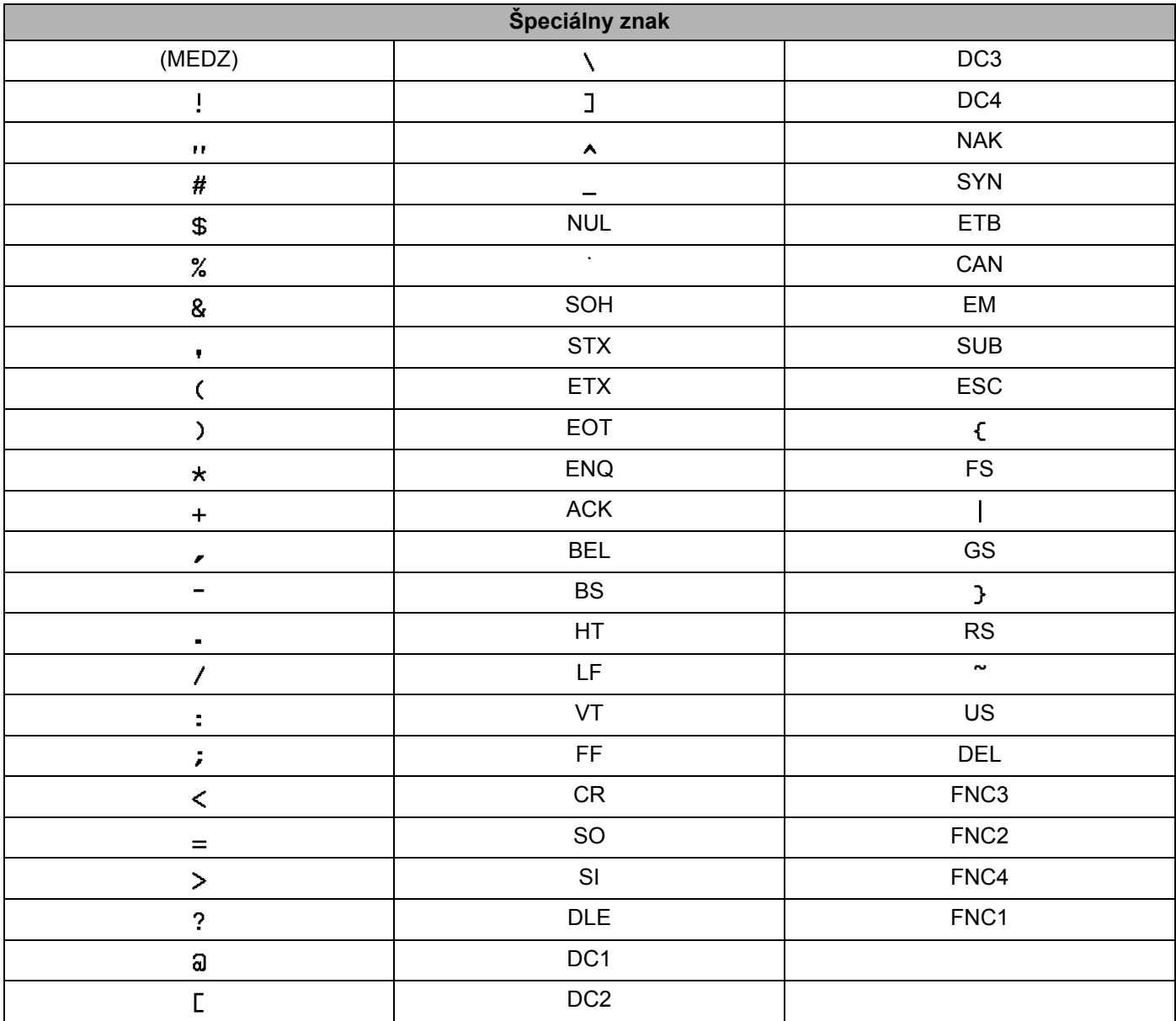

### **Dátum a čas <sup>29</sup>**

### **Tabuľka možností formátu dátumu a času <sup>29</sup>**

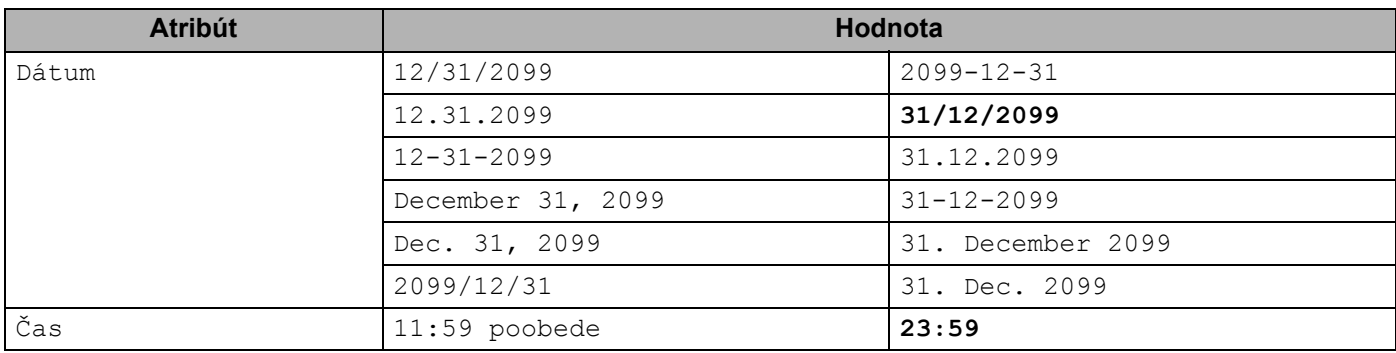

### **Poznámka** <u>Densembn</u>

Výrobné nastavenia sú tučným písmom.

**29**

# brother